**Univerzita Palackého Olomouc**

**Katedra technické a informační výchovy**

Soubor cvičení do předmětu:

# **Virtualizační technologie a jejich využití ve vzdělávání**

prof. PhDr. MILAN KLEMENT, Ph.D.

**OLOMOUC 2023**

# **Virtualizační technologie ve vzdělávání - cvičení 1**

## Desktopoyé (lokální PC)

- Virtual PC 2004 a 2007
- Windows Virtual PC (jen Win 7)
- Hyper-V (jen Win 8 a 10)
- VmWare Player
- SunBox
- Wine (jen Lin)

## **Infrastrukturní**

- Hyper-V (Win 2008 server a novější)
- VmWare vSphere
- Citrix

# Desktopová virtualizace

Možnost virtualizace různých OS na lokálním počítači:

- testování a vývoj pod různými OS
- výukové účely možnost práce žáka jako admina
- zpětná kompatibilita SW

## Struktura virtuálního stroje

- uložen jako soubor/y na lokálním disku PC

soubor s konfigurací (\*.vmc - kB)

soubor pevného disku (\*.vhd - GB)

možnost přenosu na jiný počítač (USB, CD apod.)

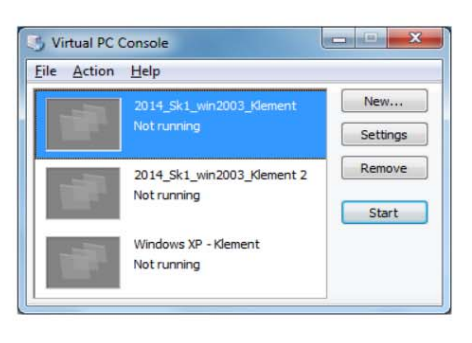

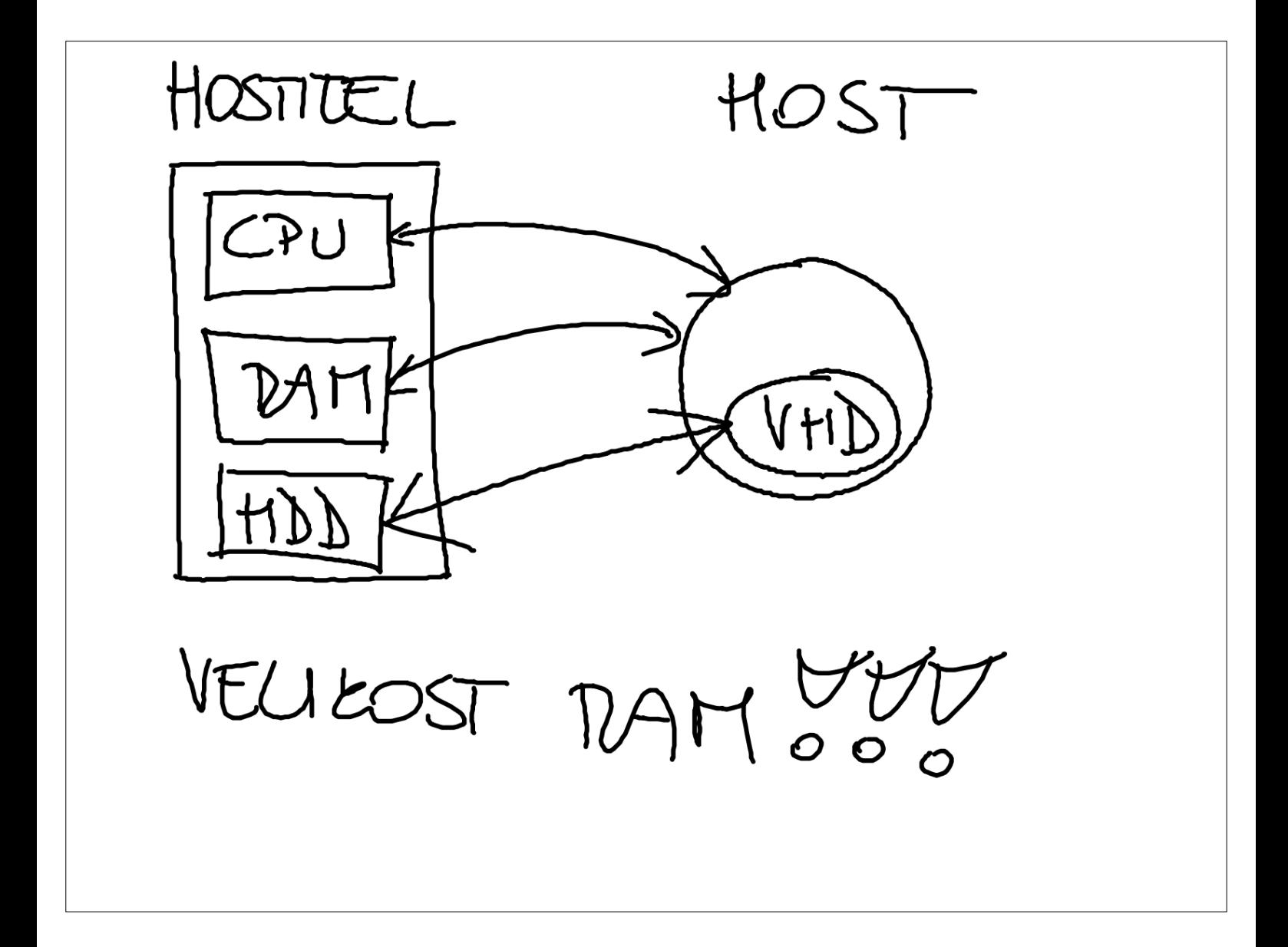

# Infrastrukturní virtualizace

Možnost virtualizace různých OS v produkčním prostředí:

- provoz síťových infrastruktur  $\blacksquare$
- možnost škálování
- snížení nároků na správu (vše z jednoho místa)

# Typická struktura virtuálního stroje

- uložen jako soubor/y na v datastore
	- soubor s konfigurací (\*.vmx kB)
	- soubor pevného disku(\*.vmdk GB)
	- soubor s logy (\*.log)
	- soubor se snapshooty (obrazy RAM)
- možnost migrace na jiný hostitelský server (za běhu)
- možnost vytváření template (vzory pro kopírování)  $\blacksquare$
- možnost přenosu na fyzický stroj a opačně

# Prostředí systému VmWare vSphere

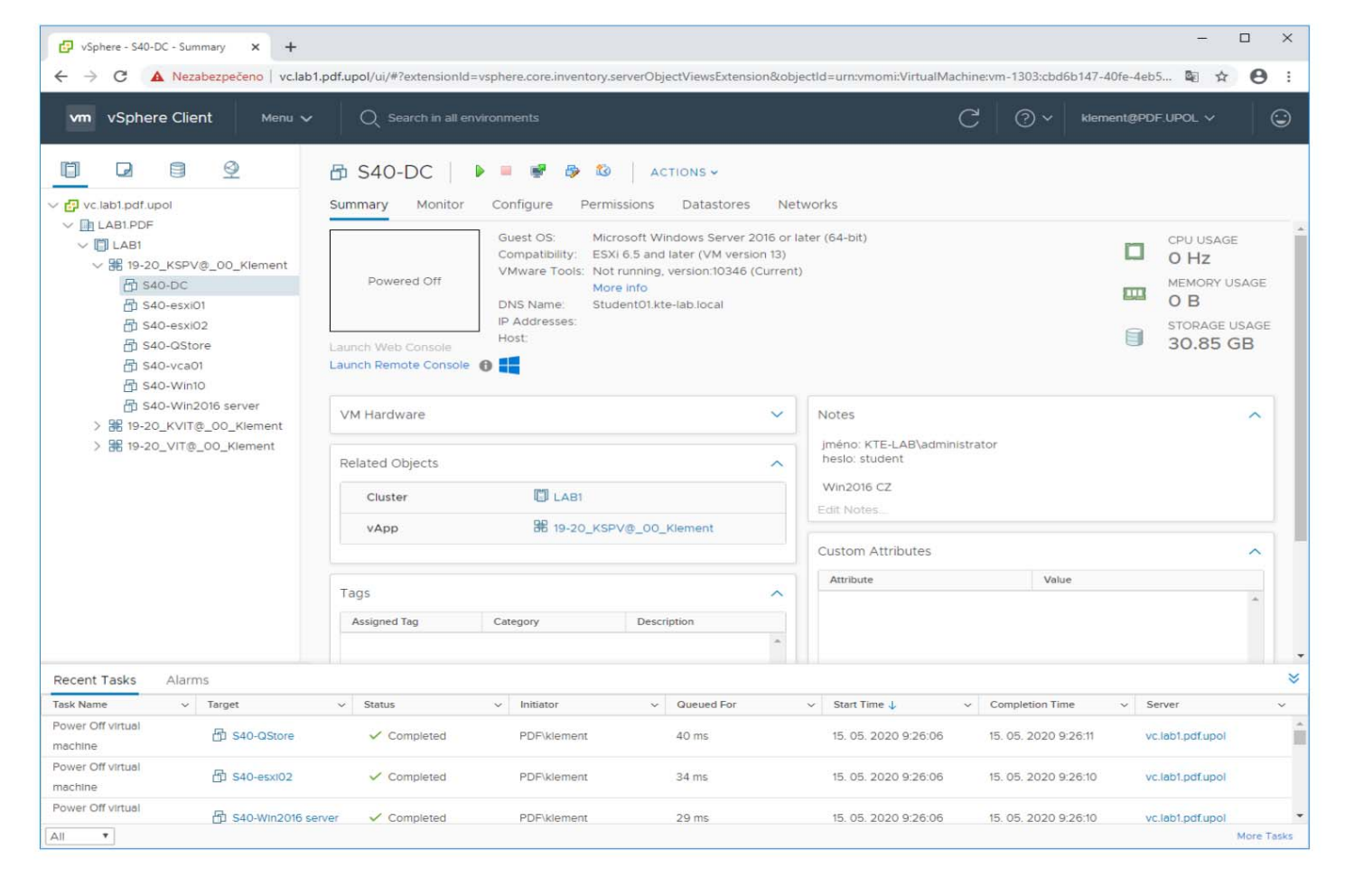

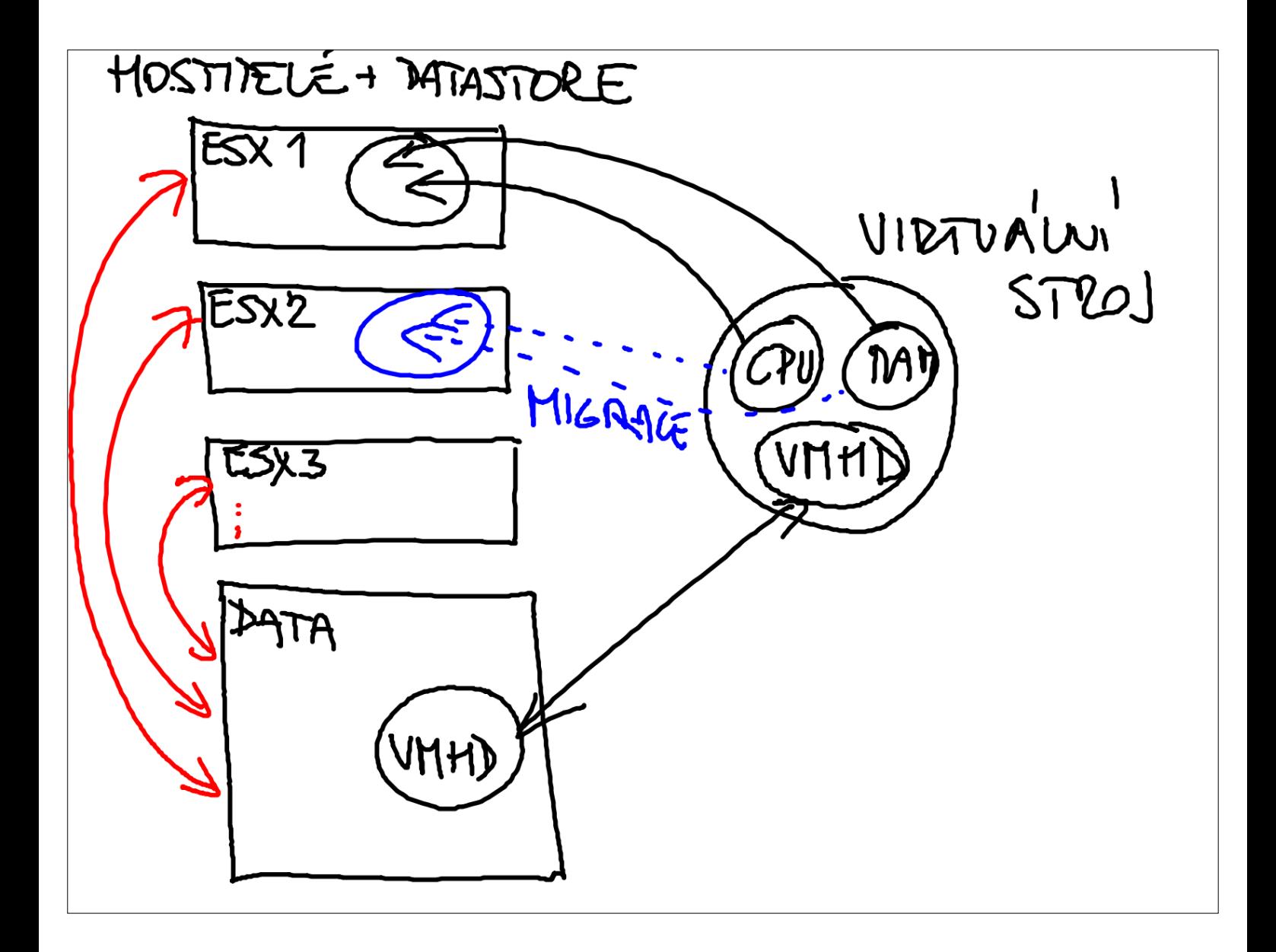

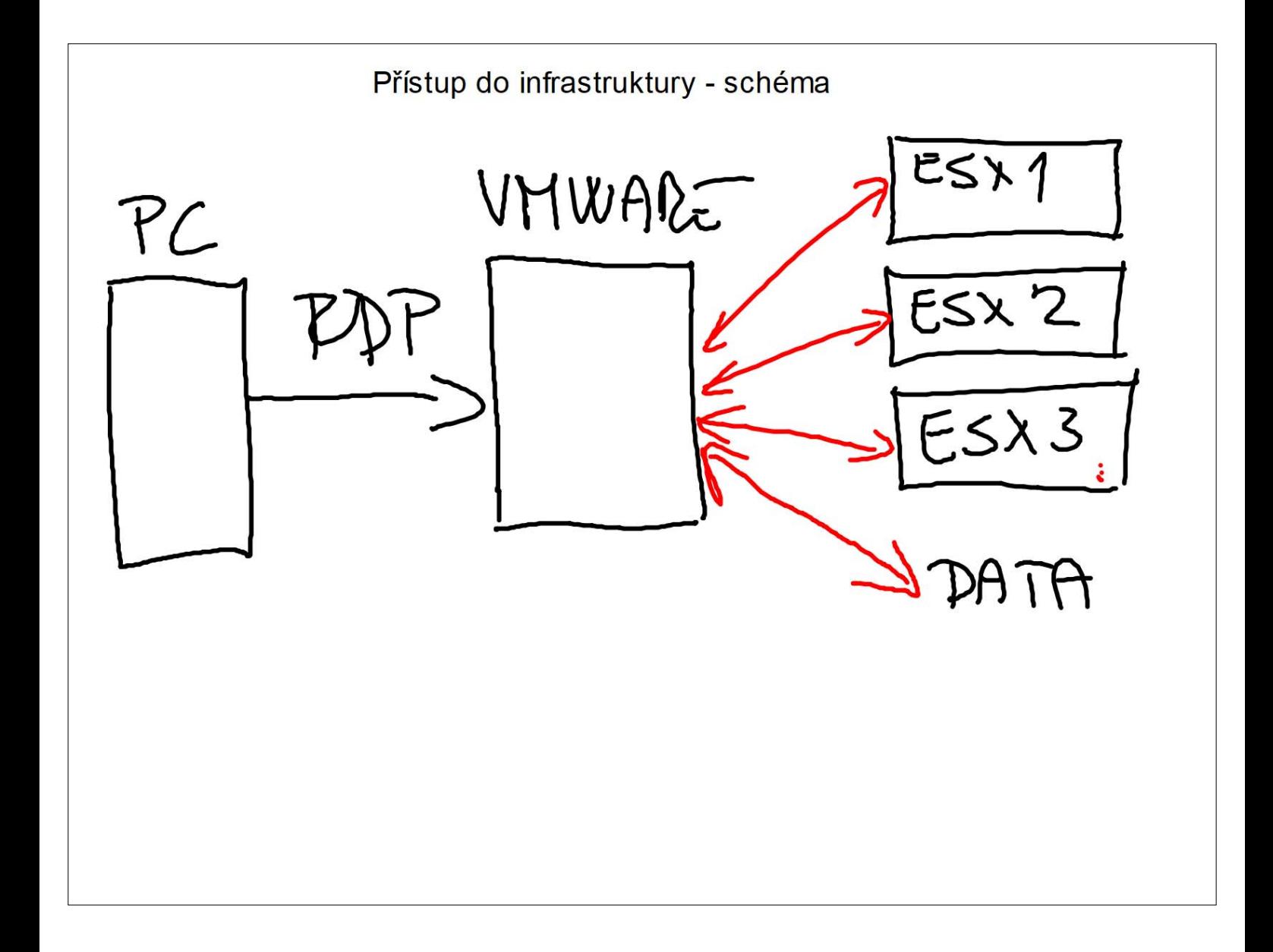

# **Virtualizační technologie ve vzdělávání - Cvičení číslo 2**

#### **1. Získání přístupového souboru a přihlašovacích údajů**

**Pro připojení k výukovému kitu a rámci výukového clusteru potřebujete jedinečný přístupový RDP soubor. RDP soubor můžete získat**:

- 1) Na síťovém disku **L:\Studenti\KTE - VTV@ - KLEMENT – 202X\01\_RDP soubory** (složka je dostupná pouze v rámci sítě PdF)
- 2) Zasláním požadavku na e-mail: **[milan.klement@upol.cz](mailto:milan.klement@upol.cz)**

RDP soubor ve tvaru *jméno***\_VTV@\_***pořadové číslo.rdp* (např.: **klementm\_VTV@\_01.rdp**) můžete spouštět rovnou ze složky na disku L:\, nebo si jej může zkopírovat na vaše paměťové médium a použít jej na jakémkoliv jiném zařízení (například i doma).

**Dále budete k připojení k výukovému kitu a rámci výukového clusteru potřebovat jedinečné přihlašovací údaje**. Tyto údaje si můžete sami odvodit dle níže uvedeného příkladu (v případě, že by Vám tyto údaje nefungovali, tak kontaktujte osobně vyučujícího či napište na adresu: [milan.klement@upol.cz](mailto:milan.klement@upol.cz)):

#### **Odvození uživatelského jména:**

Klement Milan = klementm Děrda Radim = derdar Školová veronika = skolovav

#### **Odvození uživatelského hesla (vaše osobní číslo ve STAGu):**

D12345 = d12345 E12123 = e12123 D789456 = d789456

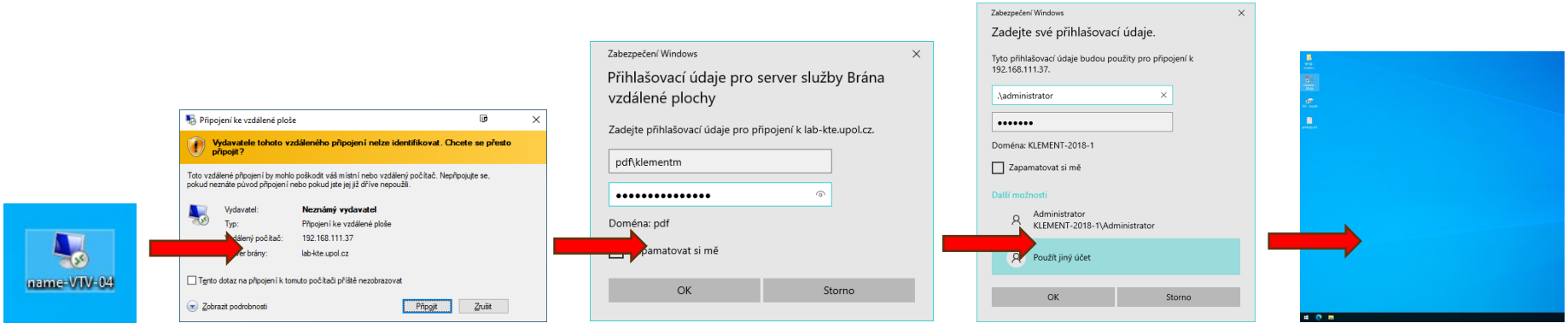

# **2. Připojení k výukovému clusteru**

**První krok pro přihlášení na terminálový server výukového clusteru:**

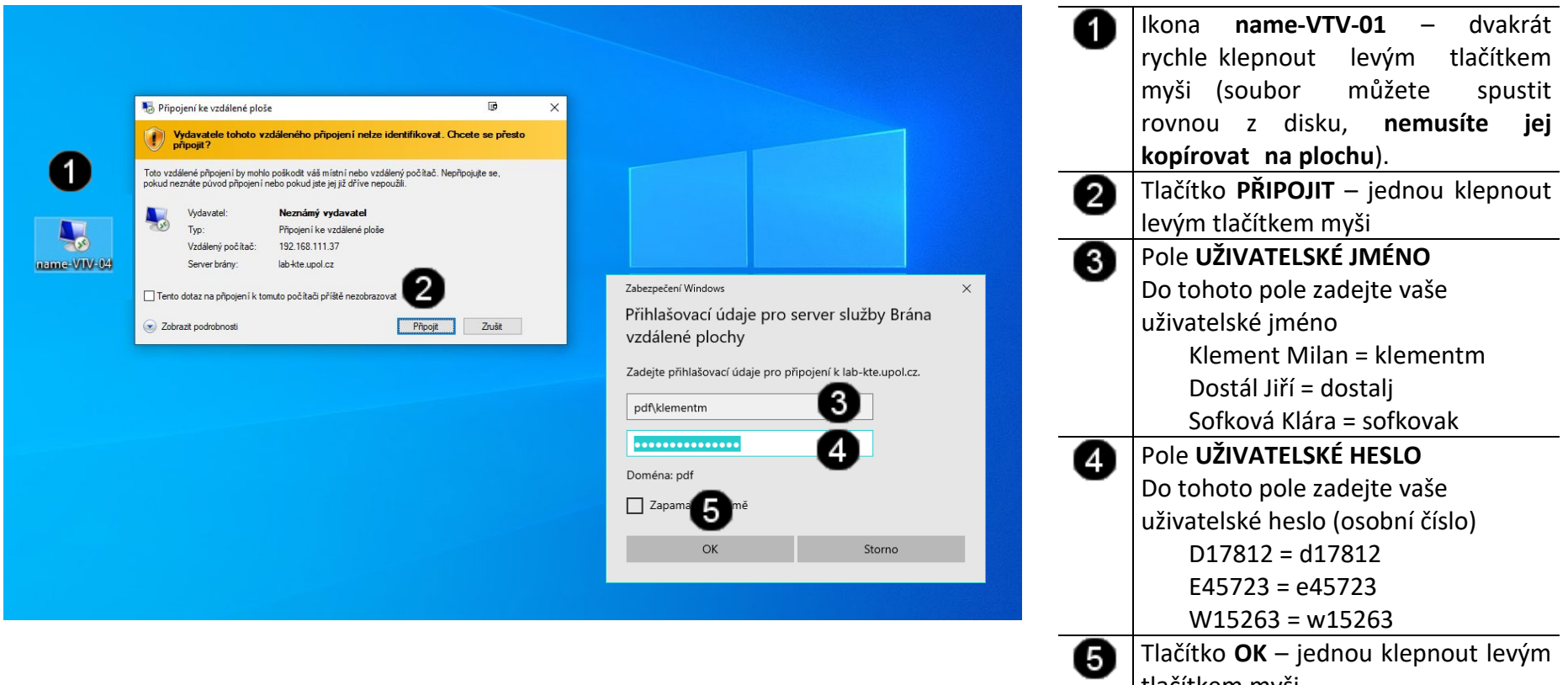

tlačítkem myši

**Druhý krok pro přihlášení k řídícímu počítači výukového kitu:**

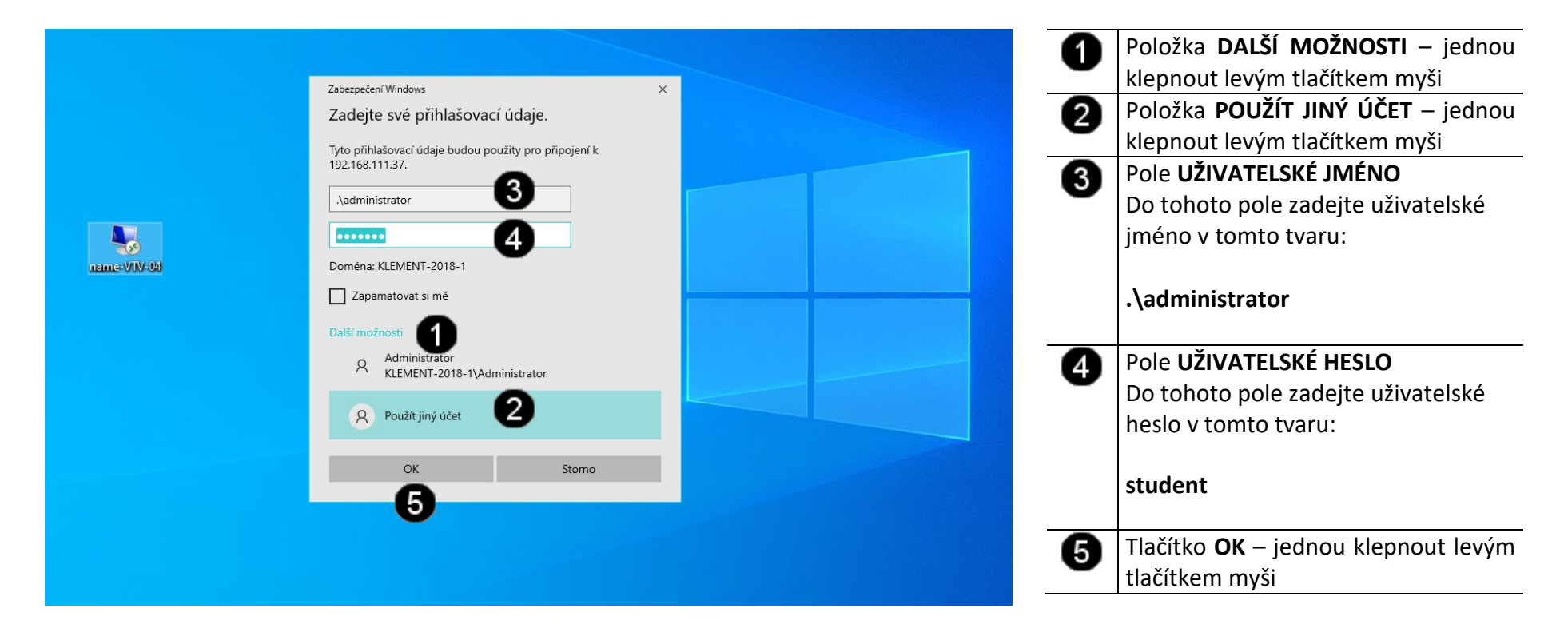

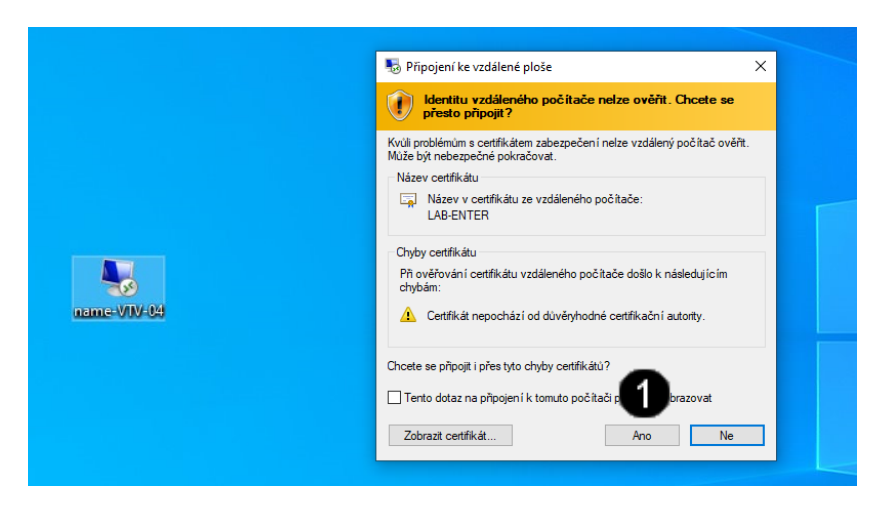

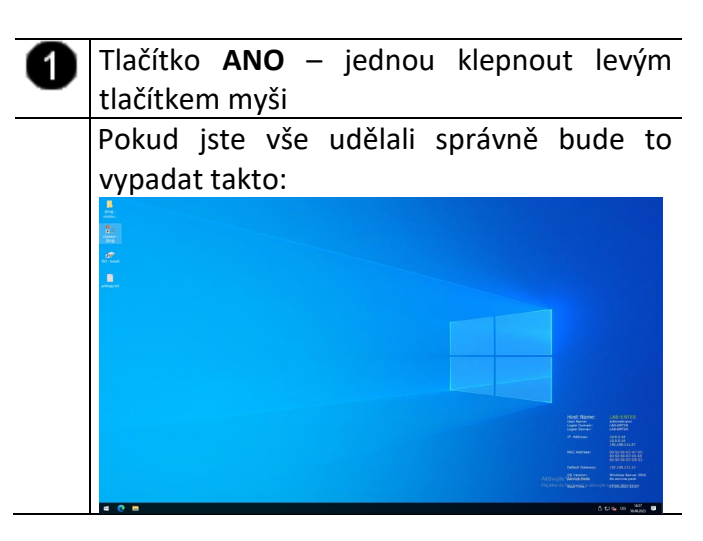

#### **3. Spuštění konzole vCentra**

#### **A) Použití zástupce vCentra**

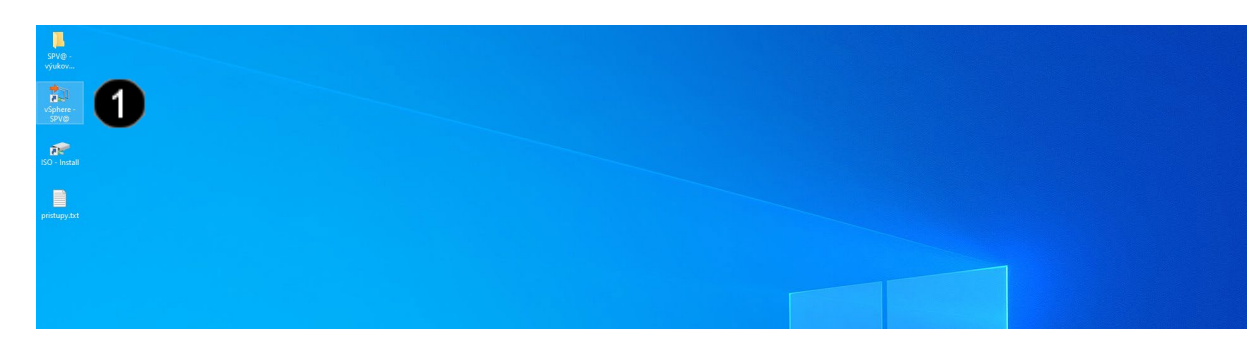

A

Ikona **vSphere-VIT@** – dvakrát rychle klepnout levým tlačítkem myši

#### **B) Přihlášení do konzoly vCentra**

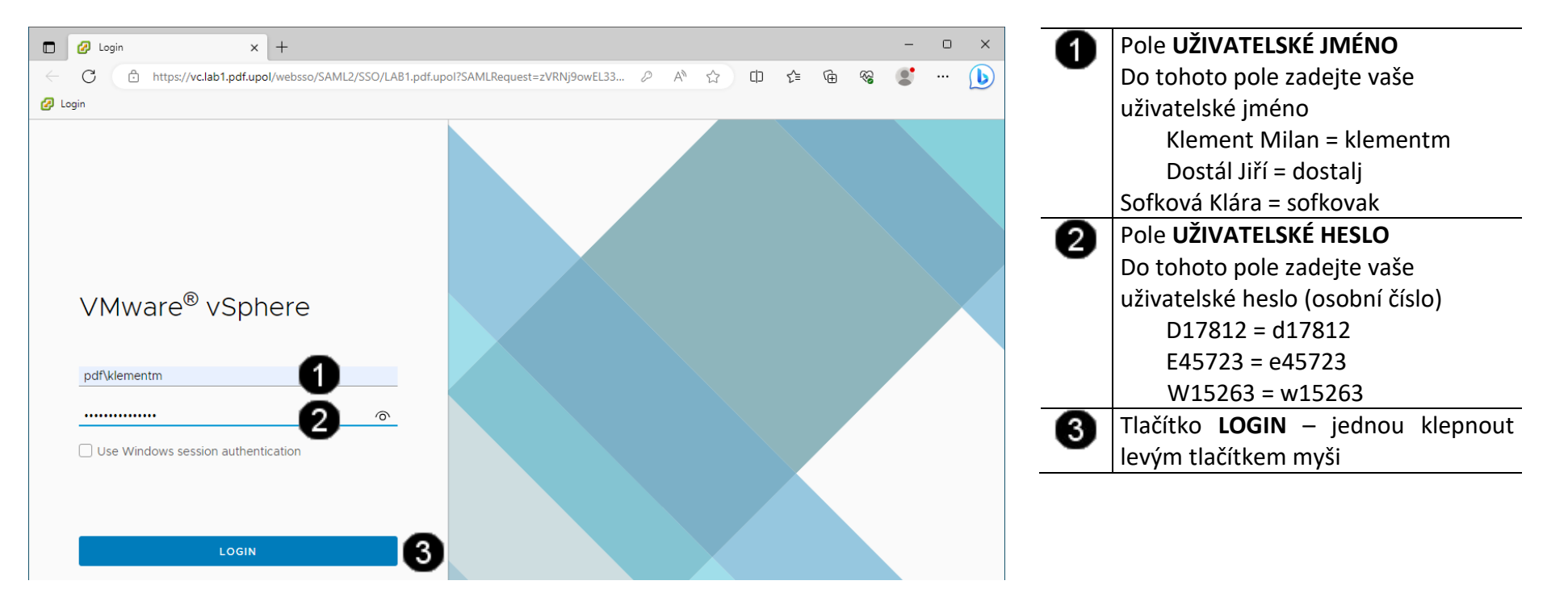

#### **4. Obsluha konzole vCentra**

#### **A) Práce s konzolí vCentra – zobrazení konzoly virtuálního stroje Win10**

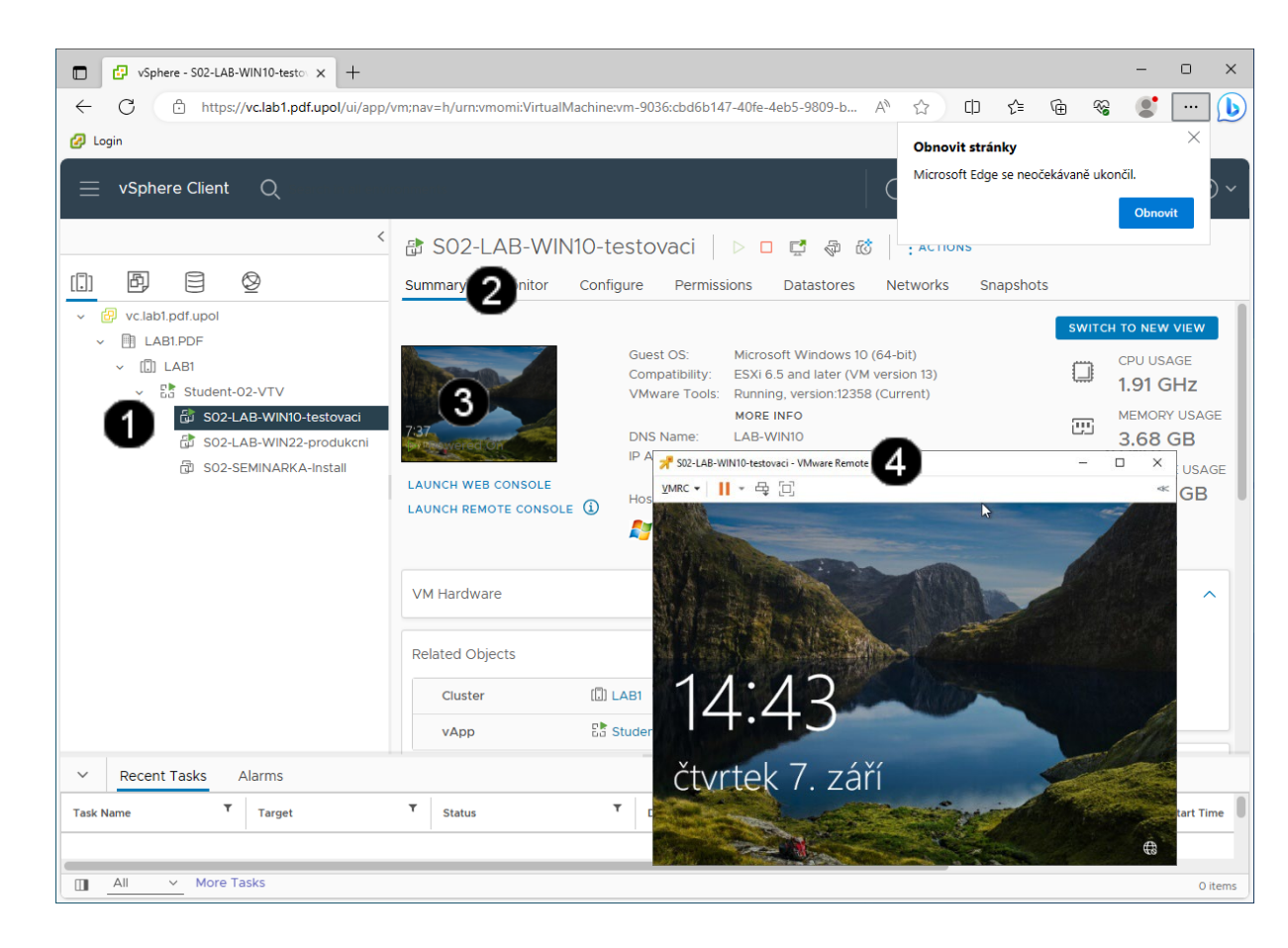

Ikona **Virtuálního stroje (Win10)** – A jednou klepnout levým tlačítkem myši Záložka **Summary** – jednou klepnout 0 levým tlačítkem myši **Náhled konzoly virtuálního stroje**  0 **(Win10)** – jednou klepnout levým tlačítkem myši Otevřená **Console Virtuálního stroje**  Ø **(Win10)**

#### **B) Práce s konzolí vCentra – práce s konzolí virtuálního stroje Win10**

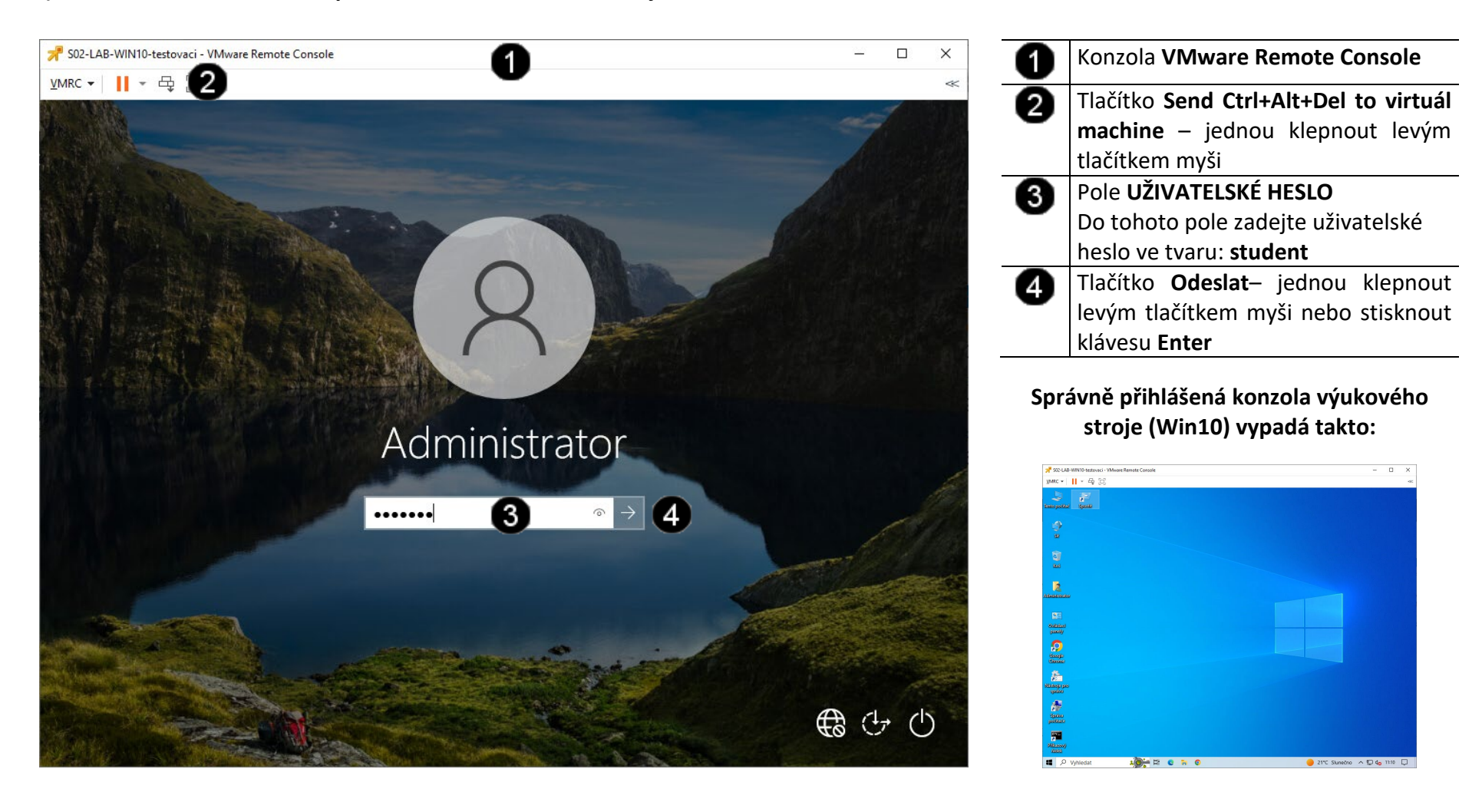

#### **C) Práce s konzolí vCentra – odhlášení od výukového clusteru**

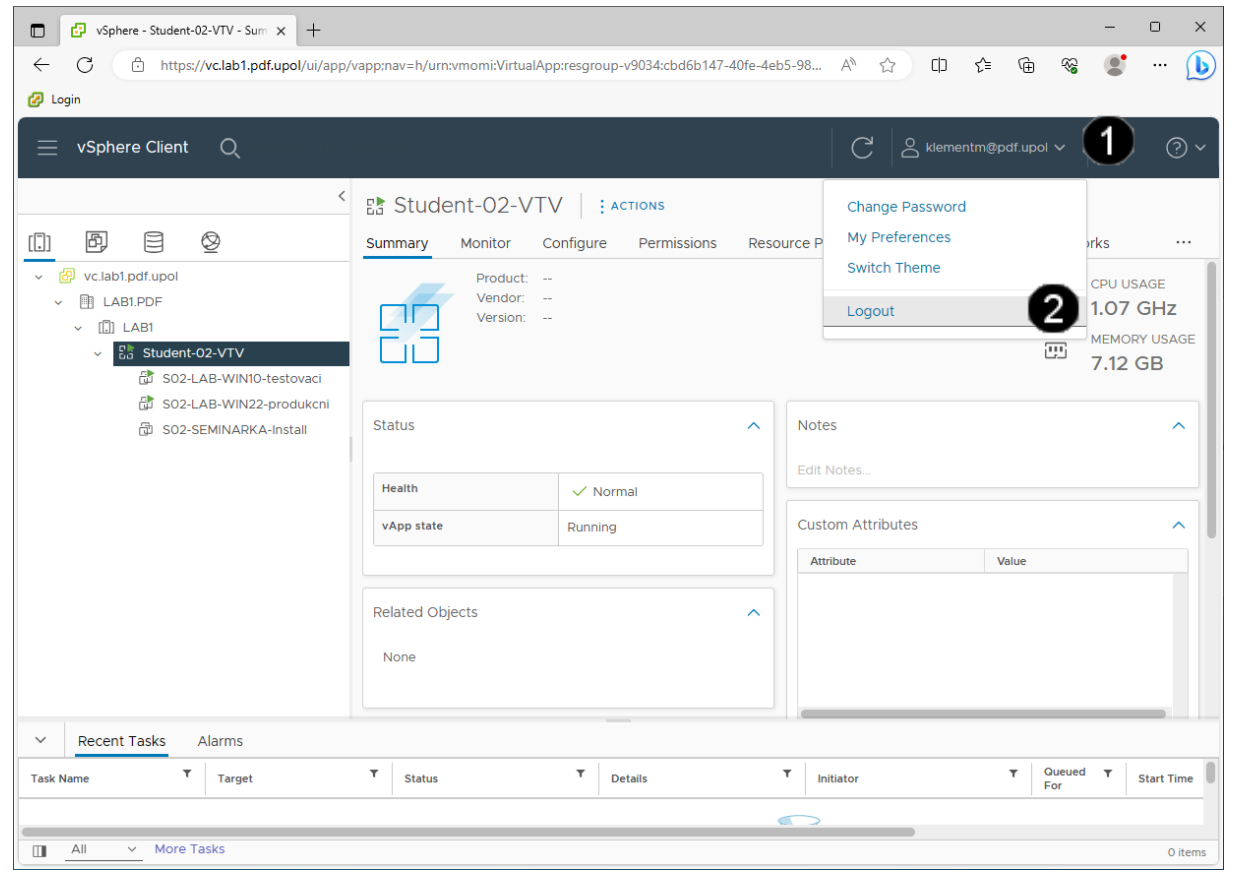

**Zástupce účtu přihlášeného** – jednou ⋒ klepnout levým tlačítkem myši na šipku na konci pole 0 Položka **Logout** – jednou klepnout levým tlačítkem myši

#### **Správně odhlášená konzola vCentra vypadá takto:**

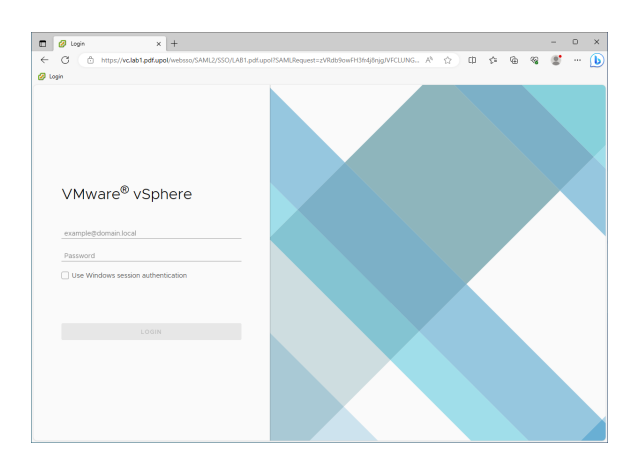

# **5. Odpojení od výukovému clusteru**

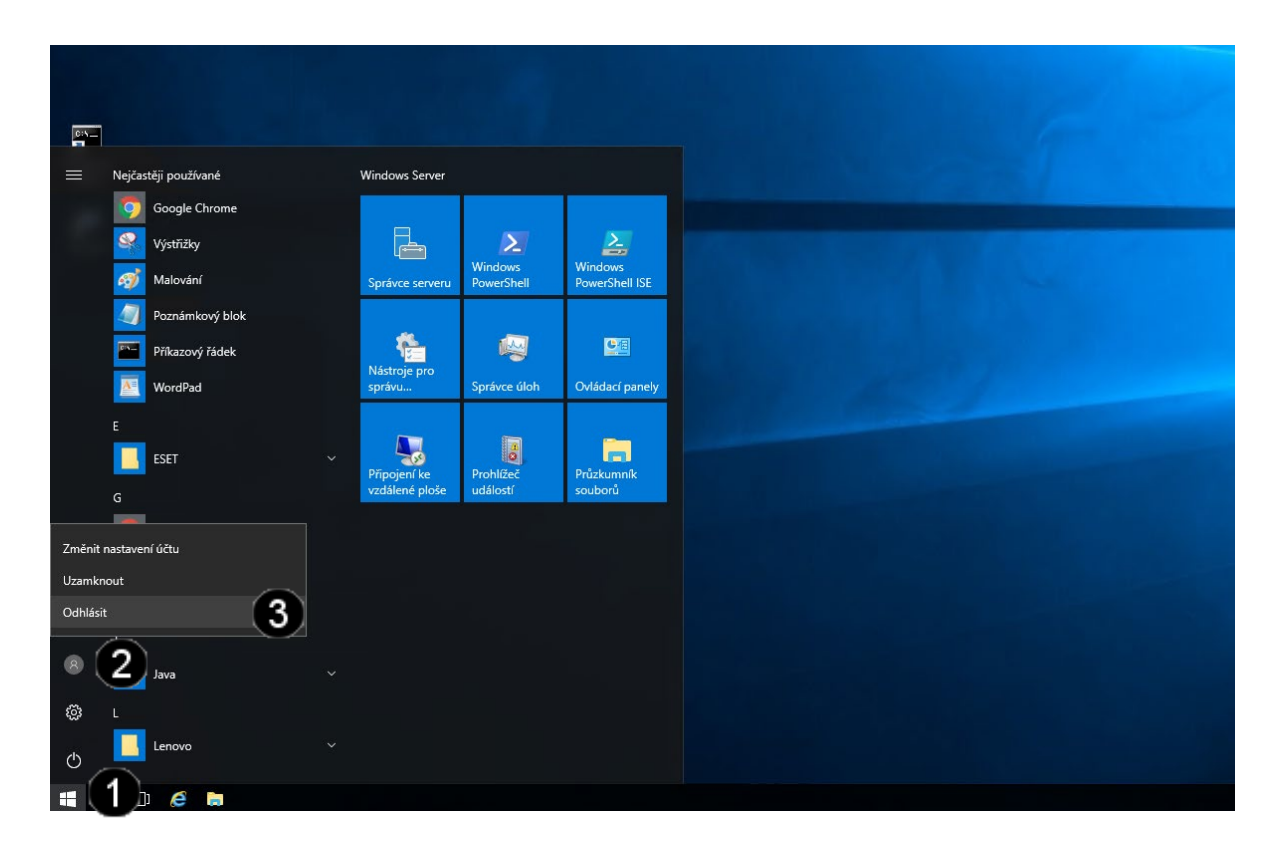

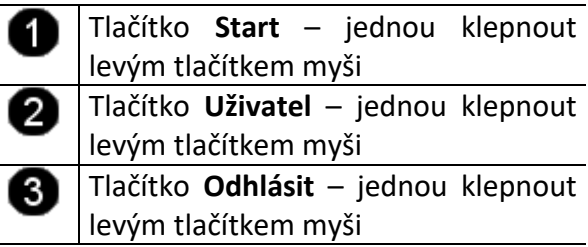

### **6. Zadání samostatné práce**

- **A) Připojte se k výukovému clusteru**
- **B) Spusťte konzolu vCentra**
- **C) Přihlaste se do konzoly vCentra**
- **D) Použijte konzolu virtuálního stroje WIN10 a přihlaste se do ní**
- **E) Přivolejte vyučujícího, aby provedl kontrolu**

#### **1. Obsluha konzole vCentra**

#### **A) Práce s konzolí vCentra – zobrazení konzoly virtuálního stroje Win10**

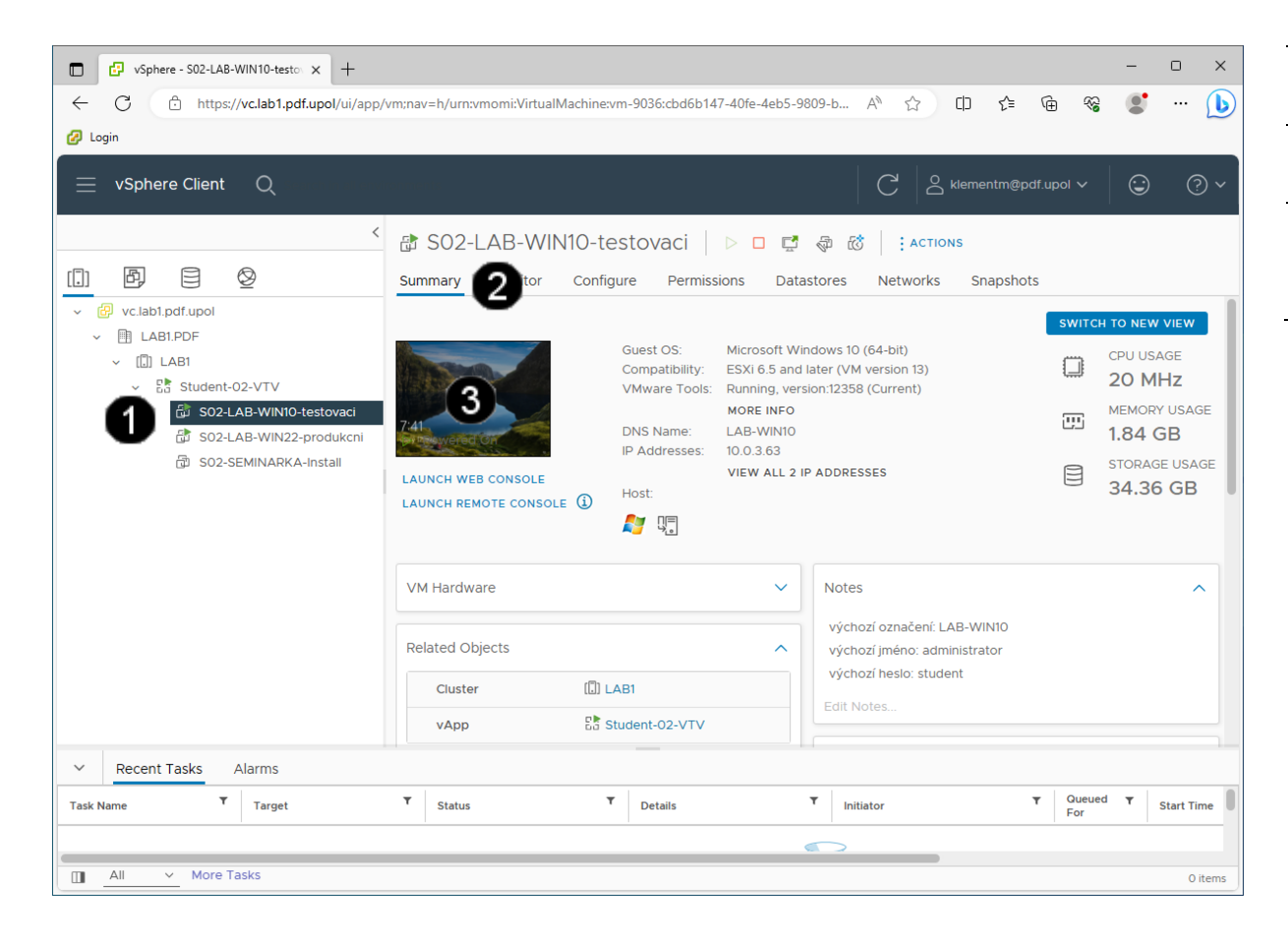

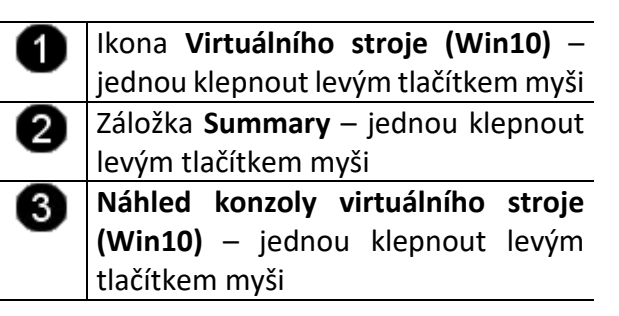

#### **Správně přihlášená konzola výukového stroje (Win10) vypadá takto:**

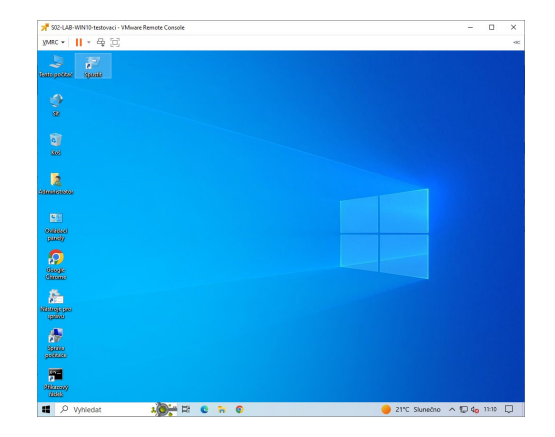

#### **2. Nastavení statické IP síťového rozhraní ve Win 10**

#### **A) Přístup k nastavení síťového rozhraní**

Při připojení počítače do sítě pomocí statické IP adresy je nutné postupně nastavit tyto hodnoty:

- a) Zadat přidělenou jedinečnou IP adresu, pokud není požit server DHCP (dynamické přidělování IP adres ze serveru) (je povinné)
- b) Zadat výchozí DNS server, a výchozí bránu (je povinné)

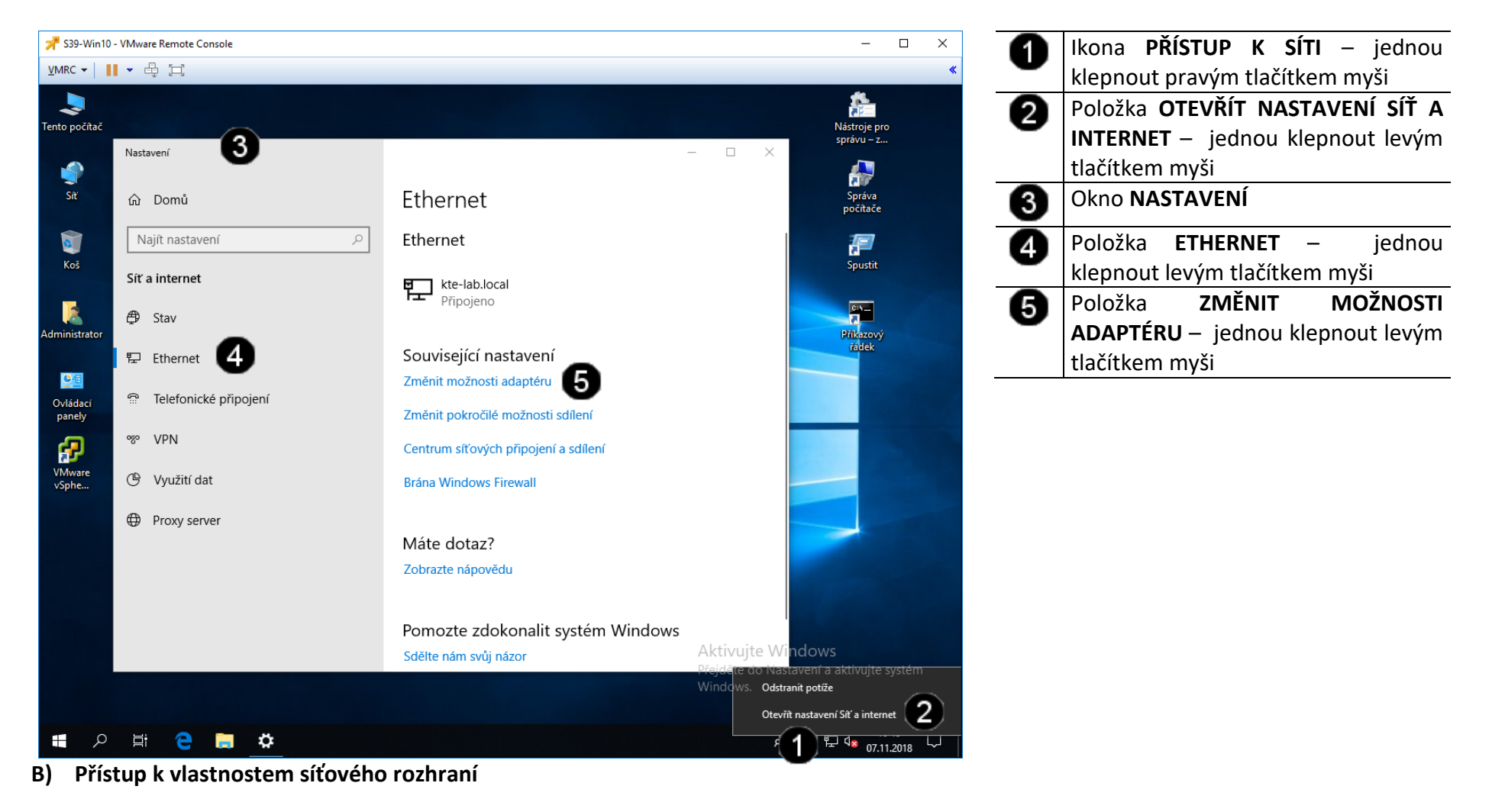

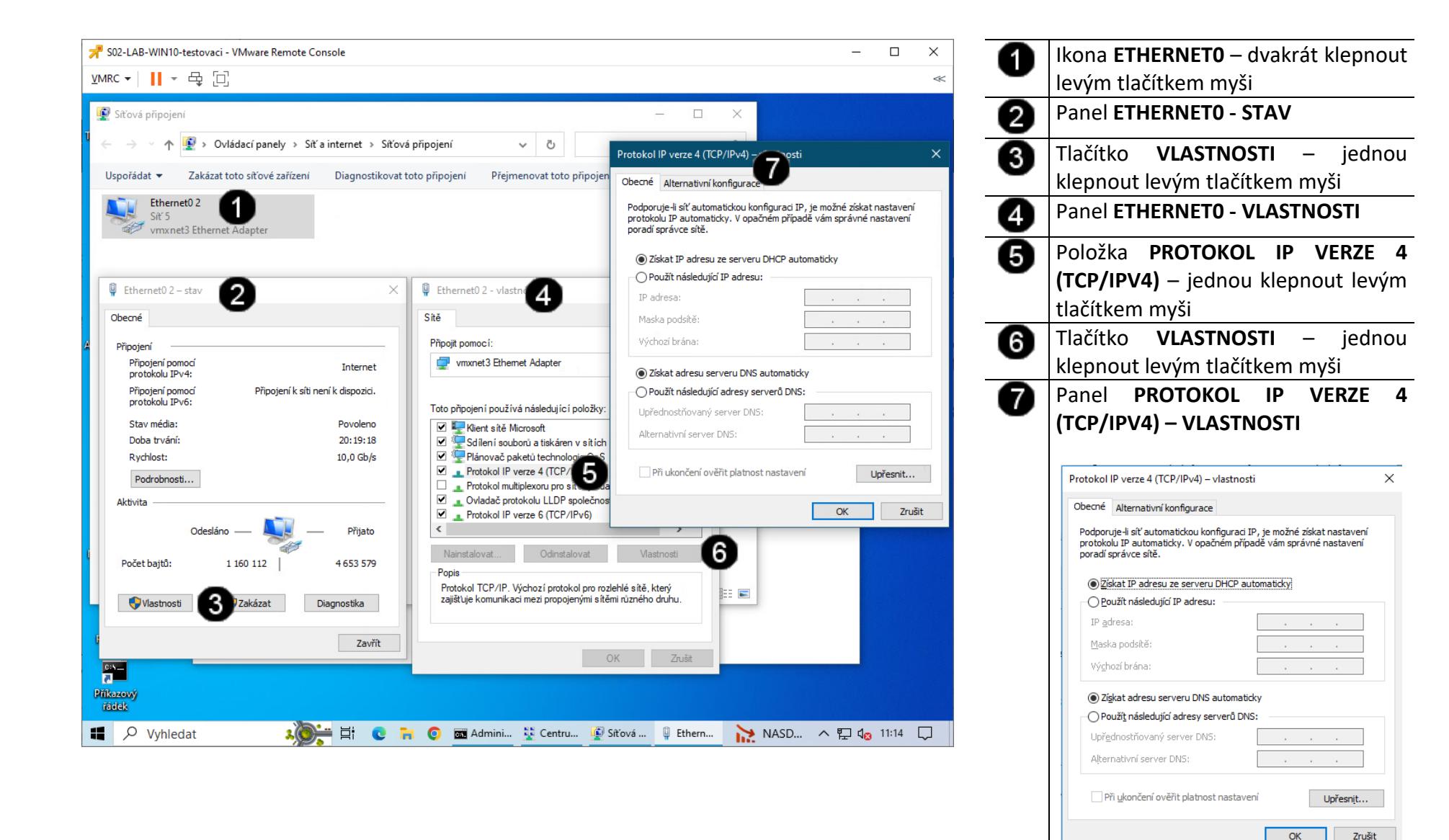

#### **C) Nastavení pevné IP adresy síťového rozhraní**

Statická IP adresa a ostatní parametry se liší síť od sítě!!! IP adresa je v rámci celého Internetu jedinečná a proto před jejím nastavením je potřeba ověřit, zda je volná (například pomocí příkazu ping)!!! V tomto případě nastavujeme tzv. "neveřejnou" IP adresu (je v síti za NAT).

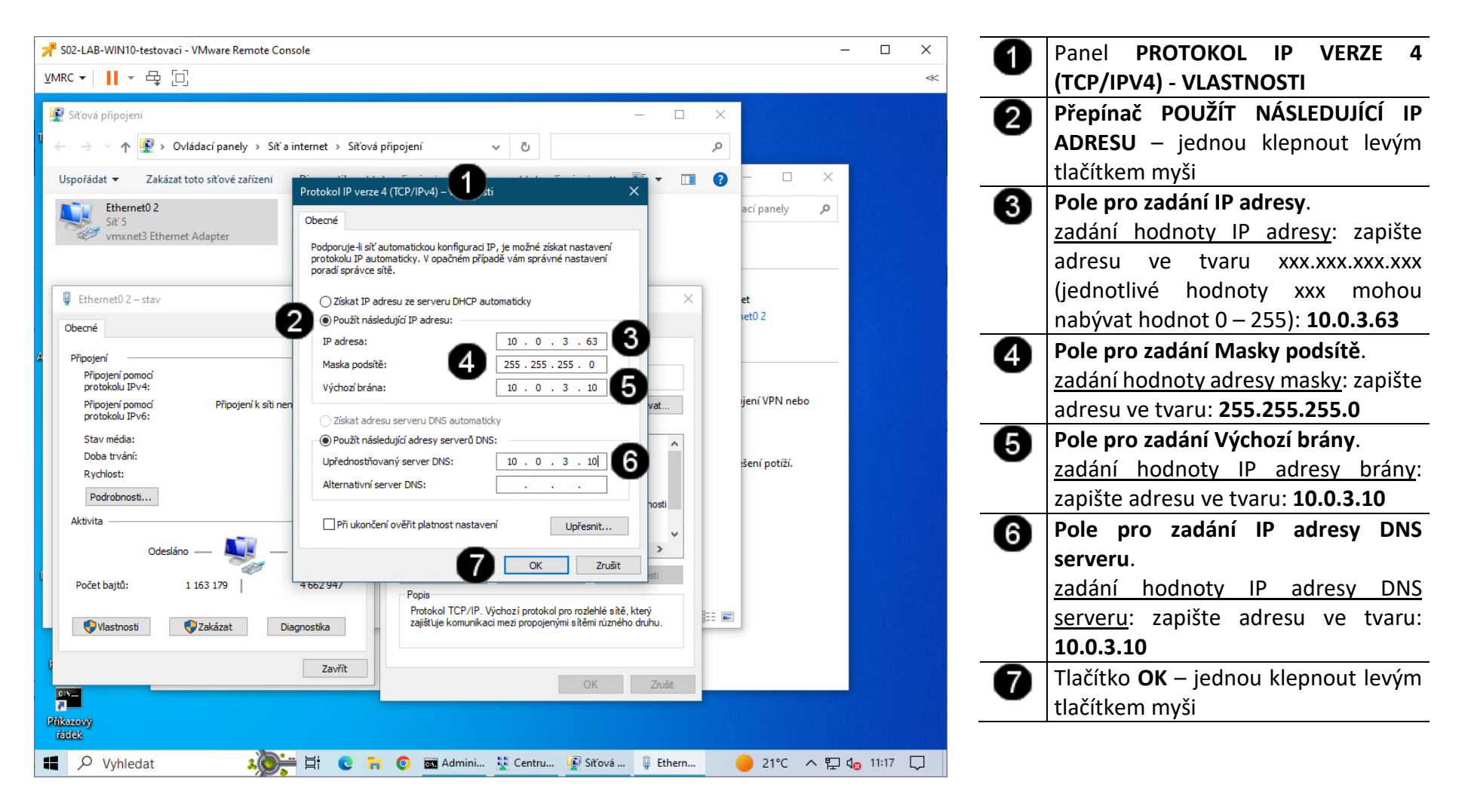

#### **D) Kontrola nastavení IP adresy síťového rozhraní**

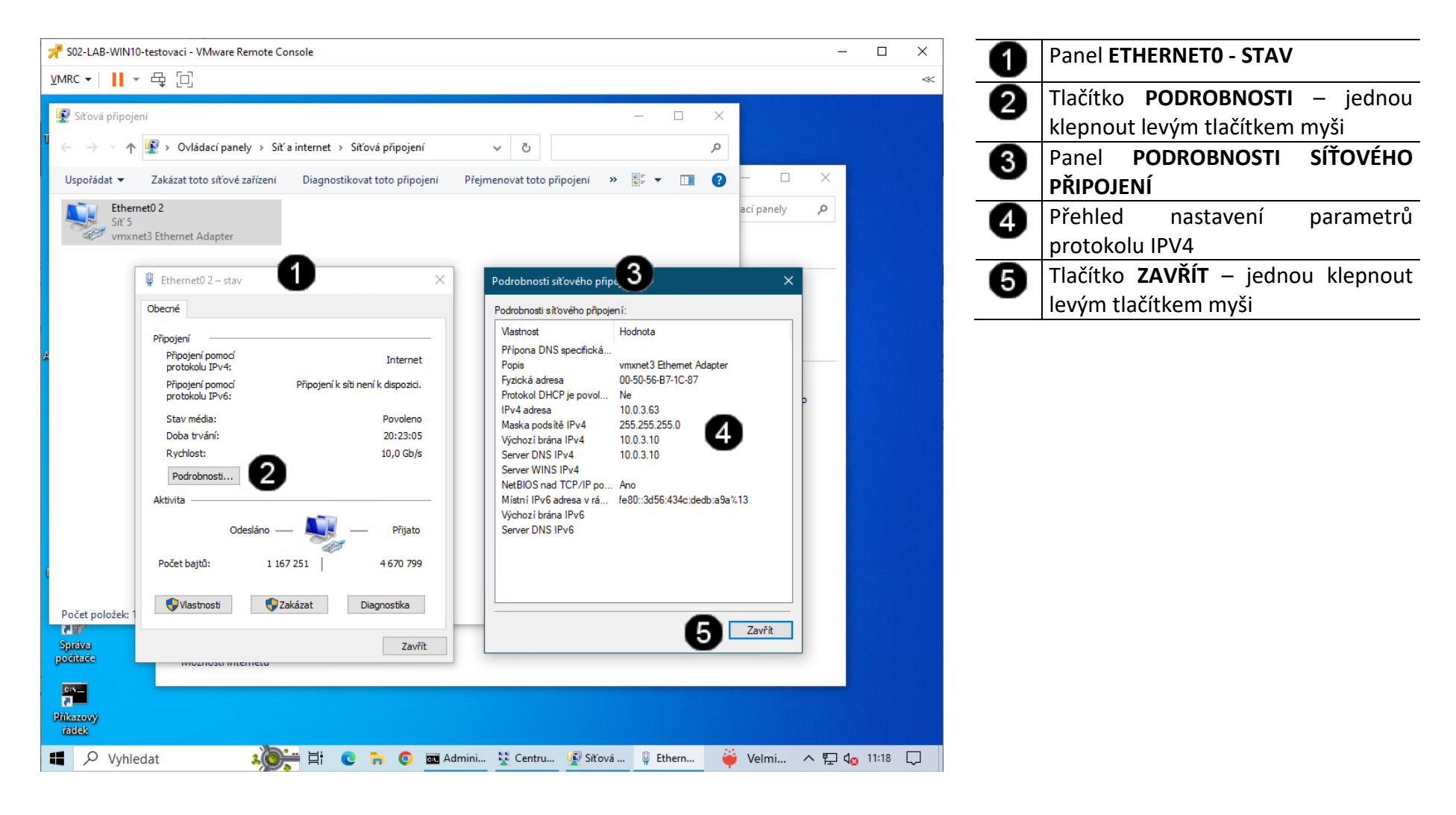

#### **3. Použití příkazového řádku ve Win 10 pro kontrolu nastavení síťového rozhraní**

#### **A) Spuštění příkazového řádku**

Správcovská konzola (tzv. Příkazový řádek) je interpreterem příkazů systému Windows. Pro jeho zobrazení se používá příkazu **cmd**, který zadáváme do panelu Spustit.

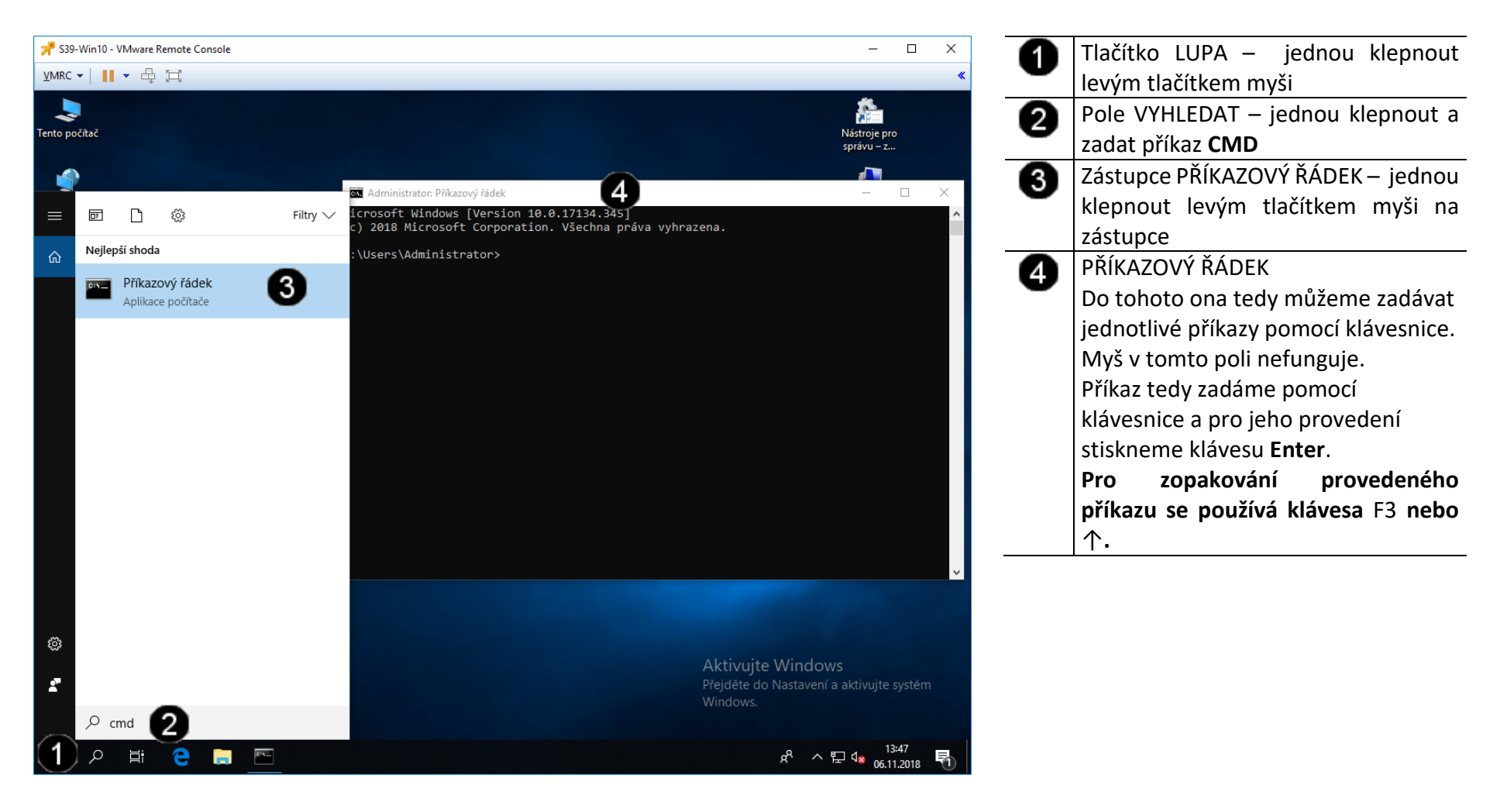

#### **B) Použití příkazu IPCONFIG ve Win 10**

Co **ipconfig** dělá? V případě že ho spustíte bez parametru, vypíše základní informace o adaptéru (adaptérech):

- přípona DNS podle připojení,
- adresa IP,
- maska podsítě,
- výchozí brána.

Tyto informace jsou povrchní, a tak se přidává parametr **/all**.

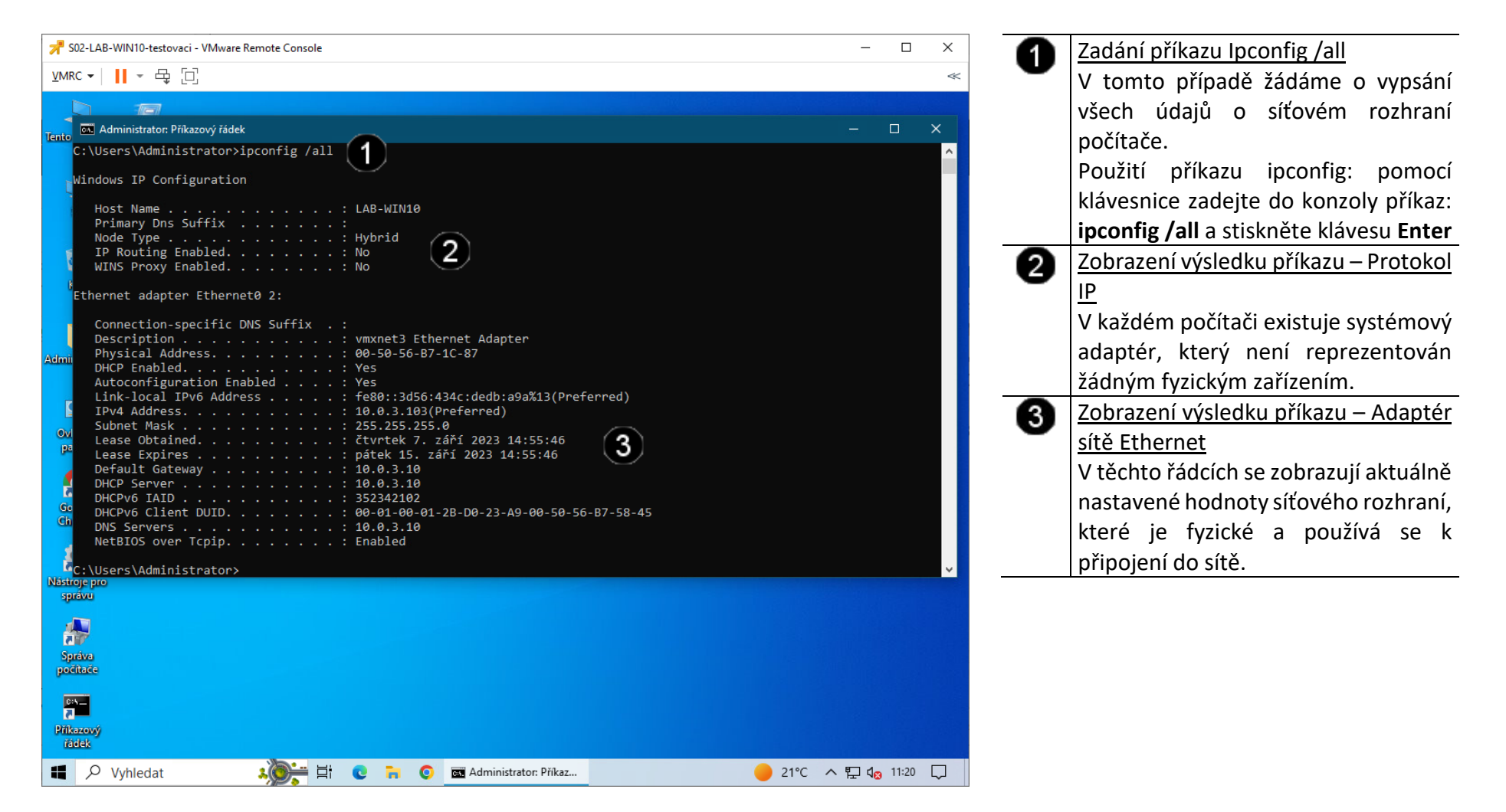

#### **C) Použití příkazu PING ve Win 10**

Jedná se o příkaz, který pošle paket na zadanou adresu a sdělí informace o rychlosti doručení. Tento příkaz je základem diagnostiky TCP/IP, a to nehledě na operačním systém. Využívá služby ECHO protokolu ICMP (Internet Control Message Protocol).

#### Syntaxe:

- ping (- přepínače) IP adresa nebo DNS název cílového počítače Přepínače:

- t ping odesílá požadavek odezvy, dokud není přerušen (Ctrl+C)
- l počet určuje počet bajtů datového pole v odeslaných zprávách
- i TTL určuje dobu života (tj. kolika uzly smí pakety projít)

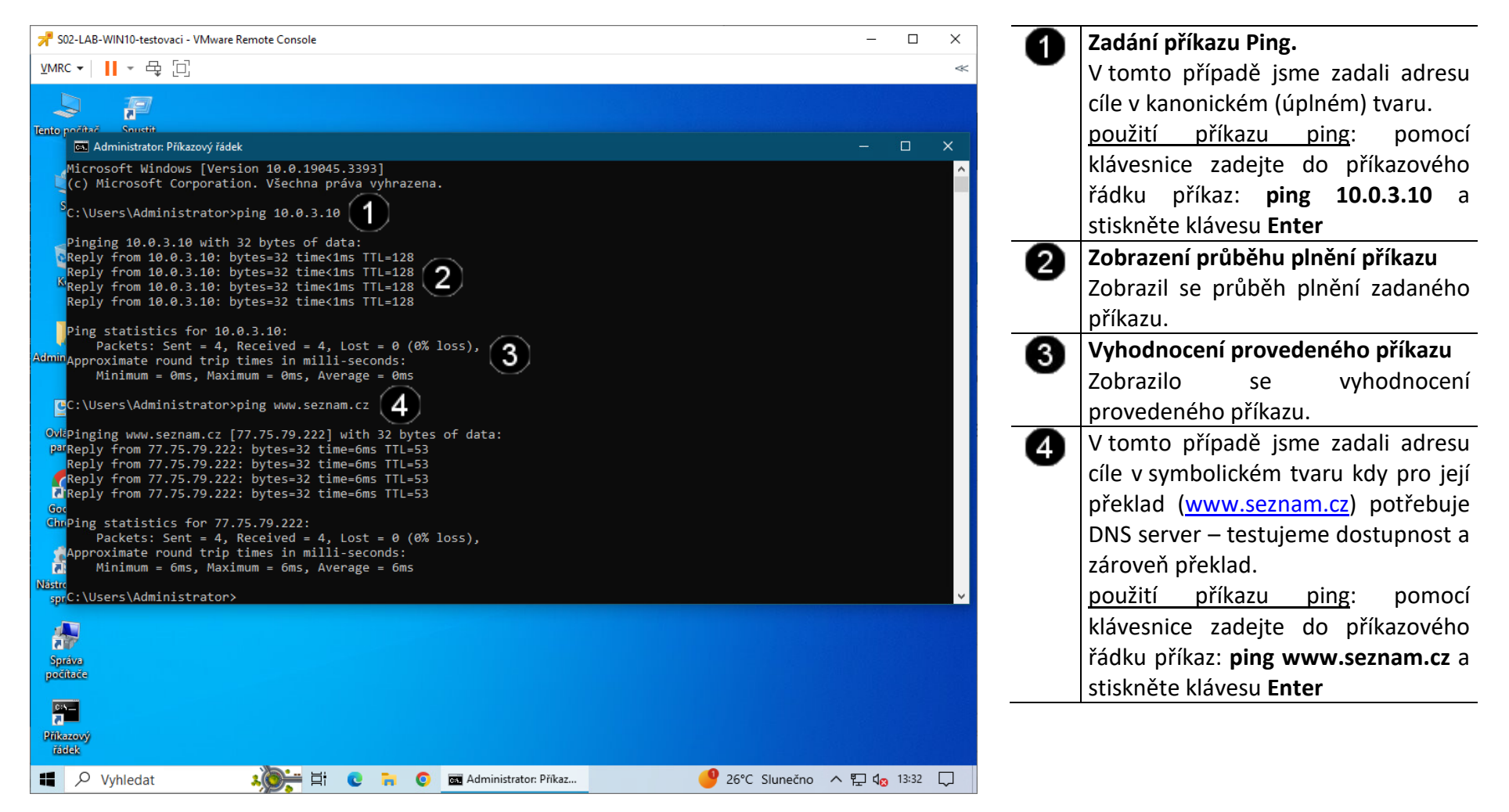

#### **D) Použití příkazu TRACERT ve Win 10**

Trace route, což se dá přeložit jako "vysledovat cestu".

#### Syntaxe

- tracert (- přepínače) IP adresa nebo DNS název cílového počítače
- Přepínače
	- d nepřevádět jména na symbolický tvar
	- h počet určuje nejvyšší počet přeskoků k dosažení cíle
	- j seznam hostitelů přes které má trasa vést
	- w čas časový limit v ms, po který systém čeká na odpověď

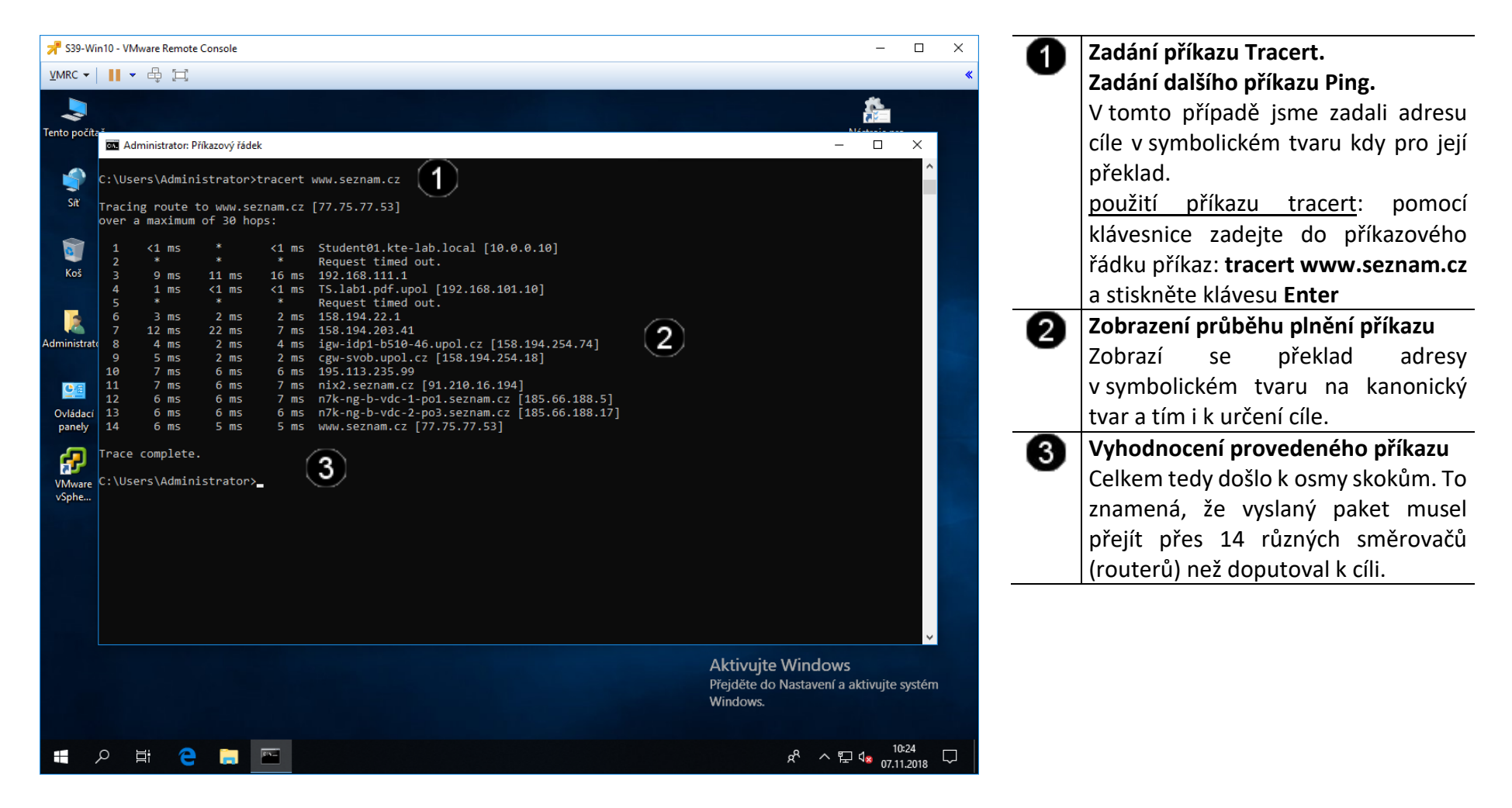

#### **E) Použití příkazu NSLOOKUP ve Win 10**

Jedná se o nejčastěji používaný diagnostický program DNS. Tento program má jednu velikou výhodu: je dnes totiž obsažen prakticky v každém síťovém operačním systému (Linux, Unix, Windows). Proto není nutné nic instalovat.

Programem nslookup posíláme DNS dotazy na DNS server a kontrolujeme, zda DNS server odpovídá správně.

Spuštění je opět velice jednoduché. Stačí napsat příkaz nslookup. Po spuštění se automaticky připojí k našemu implicitnímu DNS serveru.

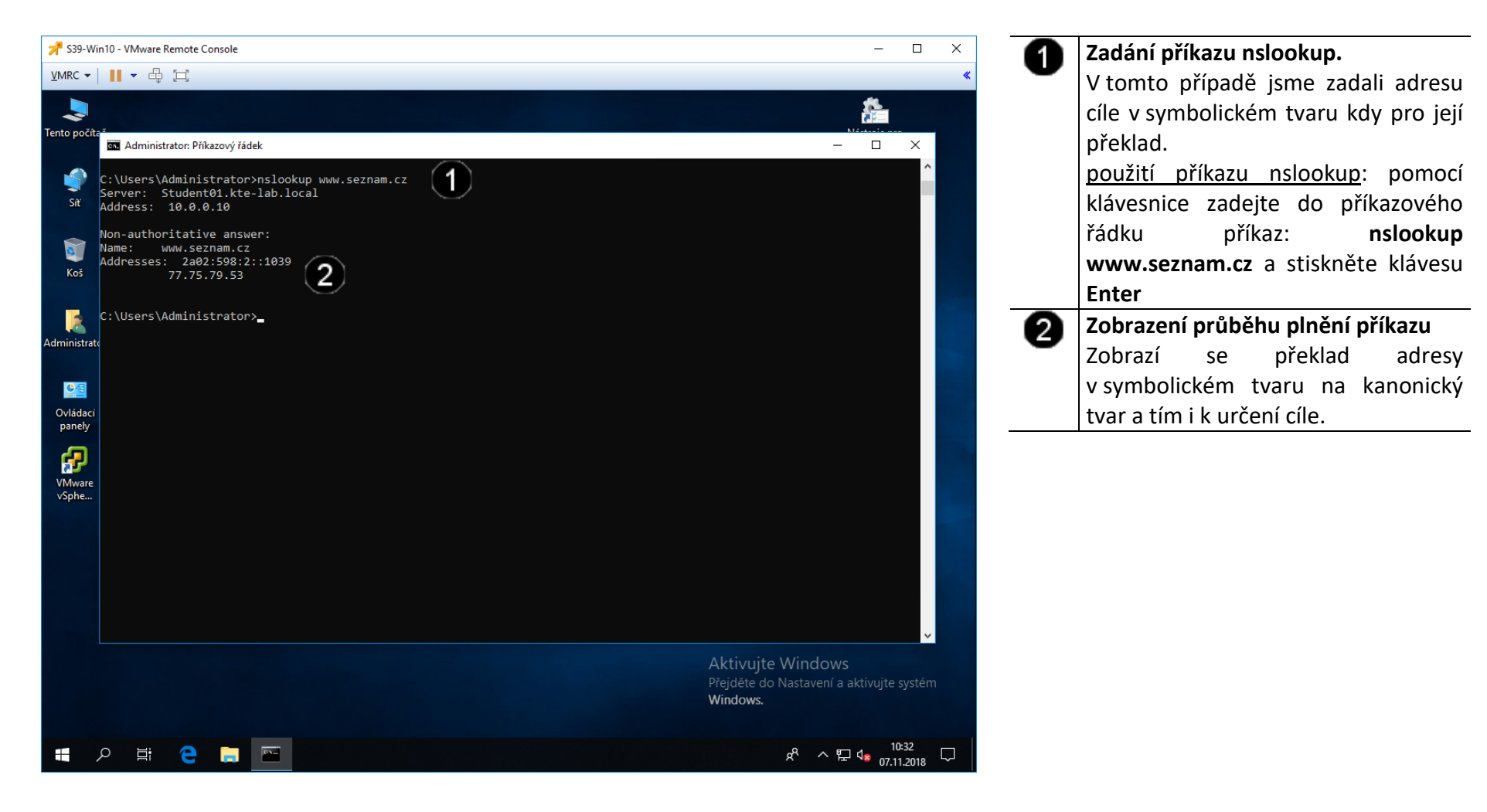

#### **4. Zadání samostatné práce**

- **A) Nastavte pevnou IP adresu na hodnotu 10.0.3.65**
- **B) Pomocí příkazového řádku a příkazu IPCONFIG zkontrolujte nastavení síťového rozhraní (příkazový řádek nezavírejte!!!)**
- **C) Pomocí příkazového řádku a příkazu PING ověřte funkčnost nastavení síťového rozhraní pro server www.google.cz**
- **D) Zjistěte, jakou IP adresu má server www.google.cz a jakou IP adresu má server www.upol.cz**
- **E) Přivolejte vyučujícího, aby provedl kontrolu**

#### **1. Obsluha konzole vCentra**

#### **A) Práce s konzolí vCentra – zobrazení konzoly virtuálního stroje Win10**

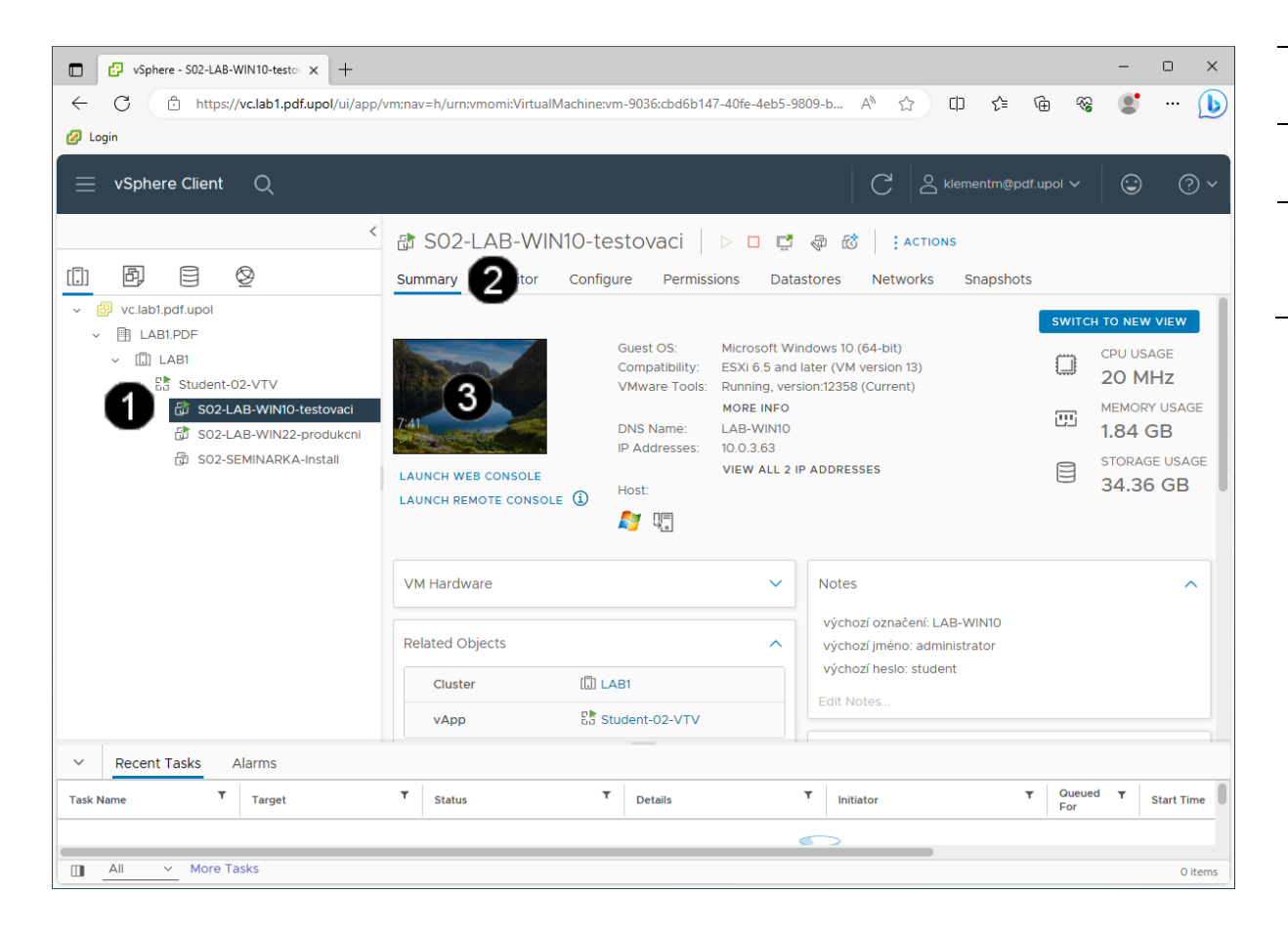

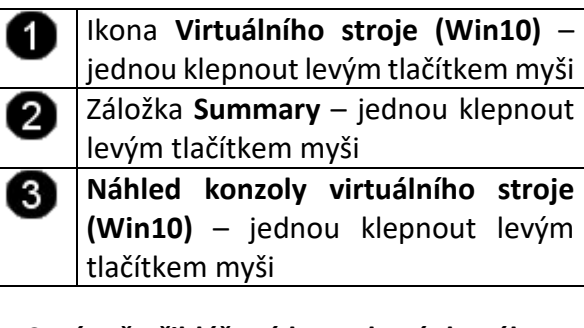

#### **Správně přihlášená konzola výukového stroje (Win10) vypadá takto:**

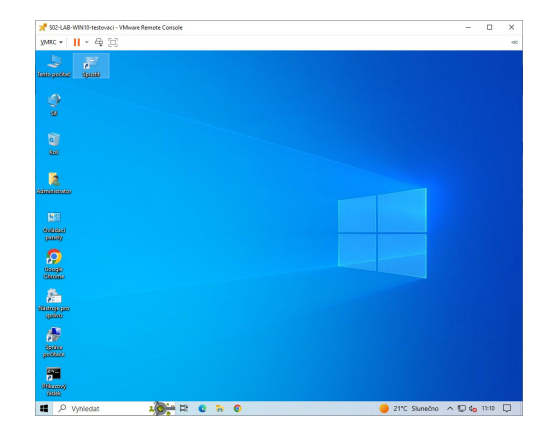

- **2. Správa uživatelských účtů pomocí grafického rozhraní**
- **A) Spuštění konzoly pro správu uživatelských účtů**

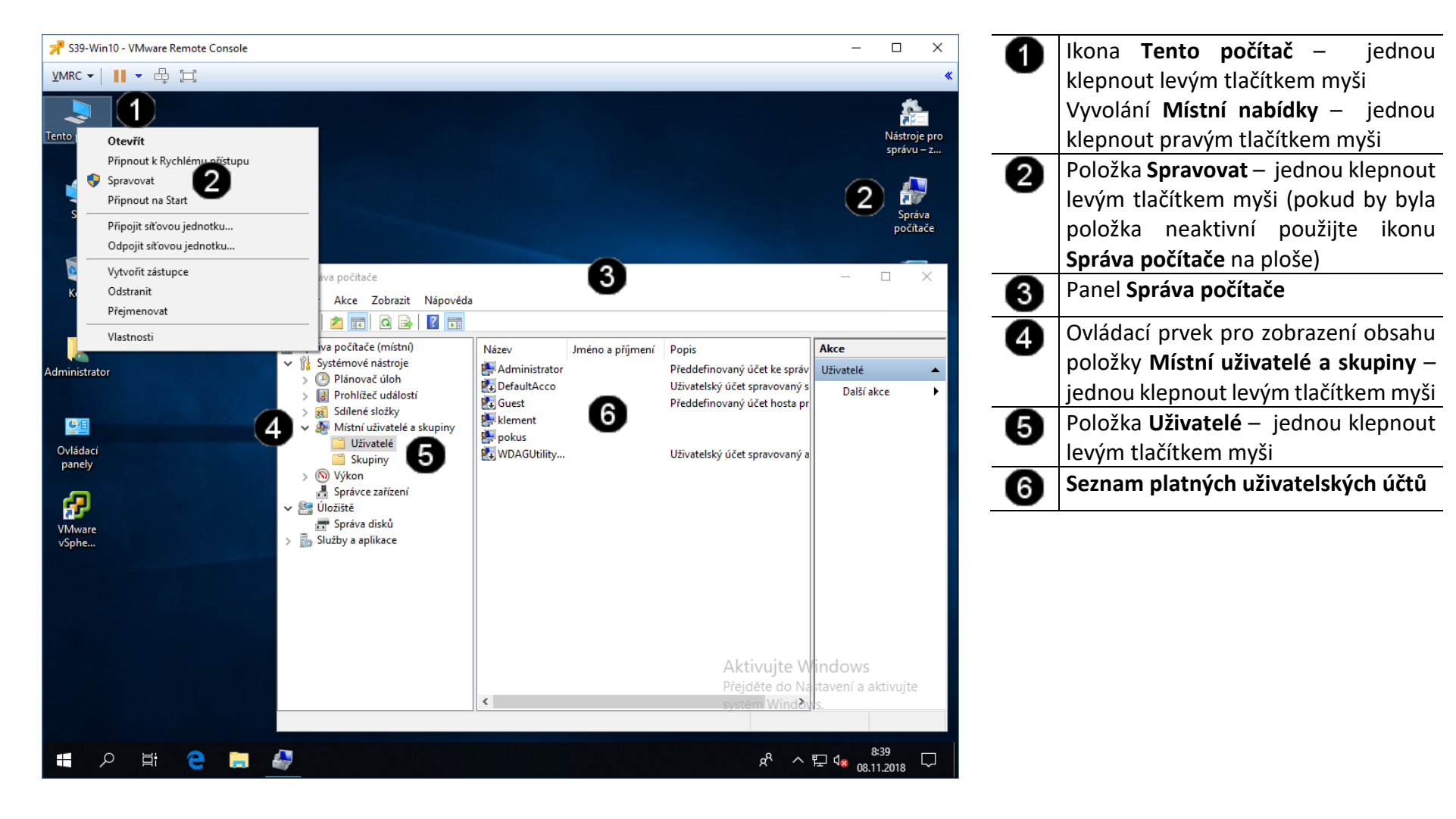

#### **B) Zobrazení vlastností uživatelského účtu**

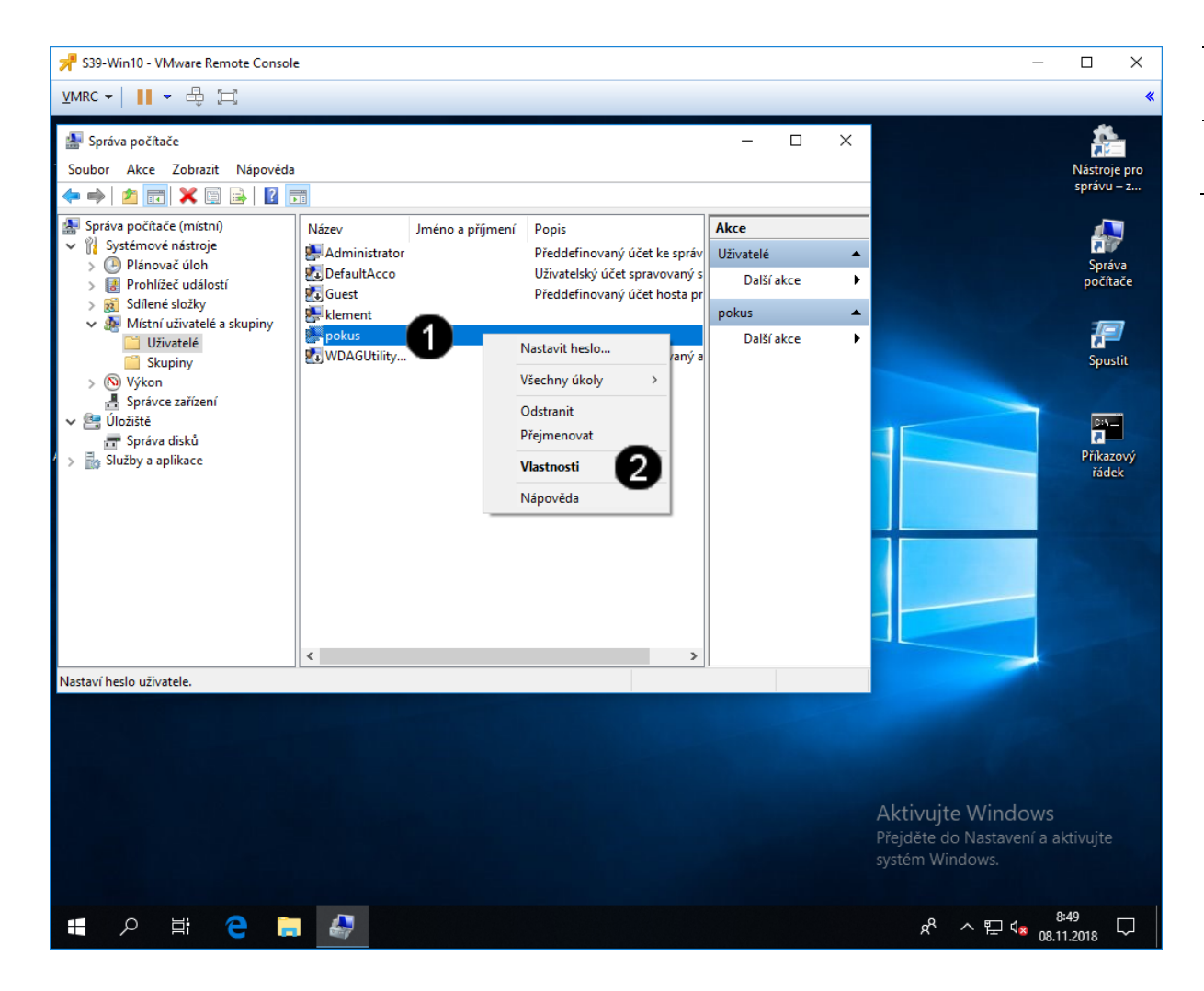

Ikona **Uživatelského účtu** – jednou O klepnout pravým tlačítkem myši Položka **Vlastnosti** – jednou klepnout 0 levým tlačítkem myši

#### **Správně spuštěný panel vlastností uživatelského účtu vypadá takto:**

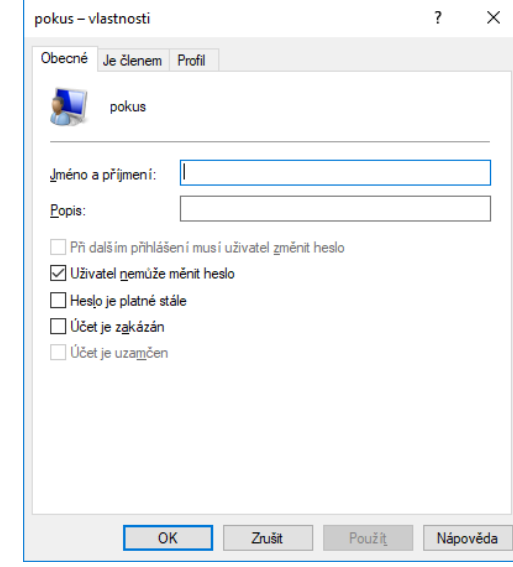

#### **C) Úprava vlastností uživatelského účtu**

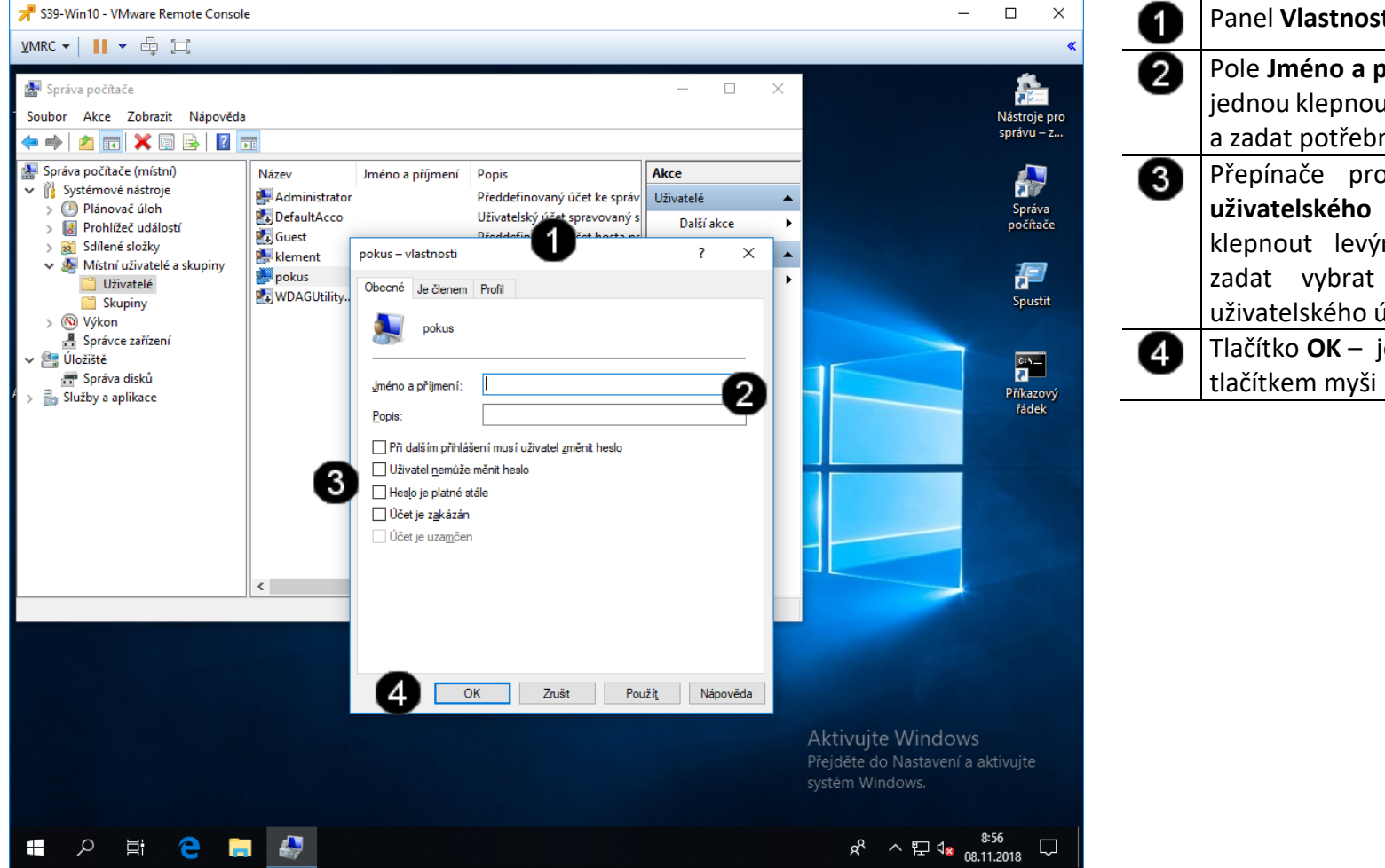

Panel **Vlastností uživatelského účtu** Pole **Jméno a příjmení** a pole **Popis**  – jednou klepnout levým tlačítkem myši a zadat potřebné parametry Přepínače pro nastavení **Chování uživatelského účtu** – jednou klepnout levým tlačítkem myši a zadat vybrat parametry chování uživatelského účtu Tlačítko **OK** – jednou klepnout levým

#### **D) Přirazení uživatelského účtu do skupiny**

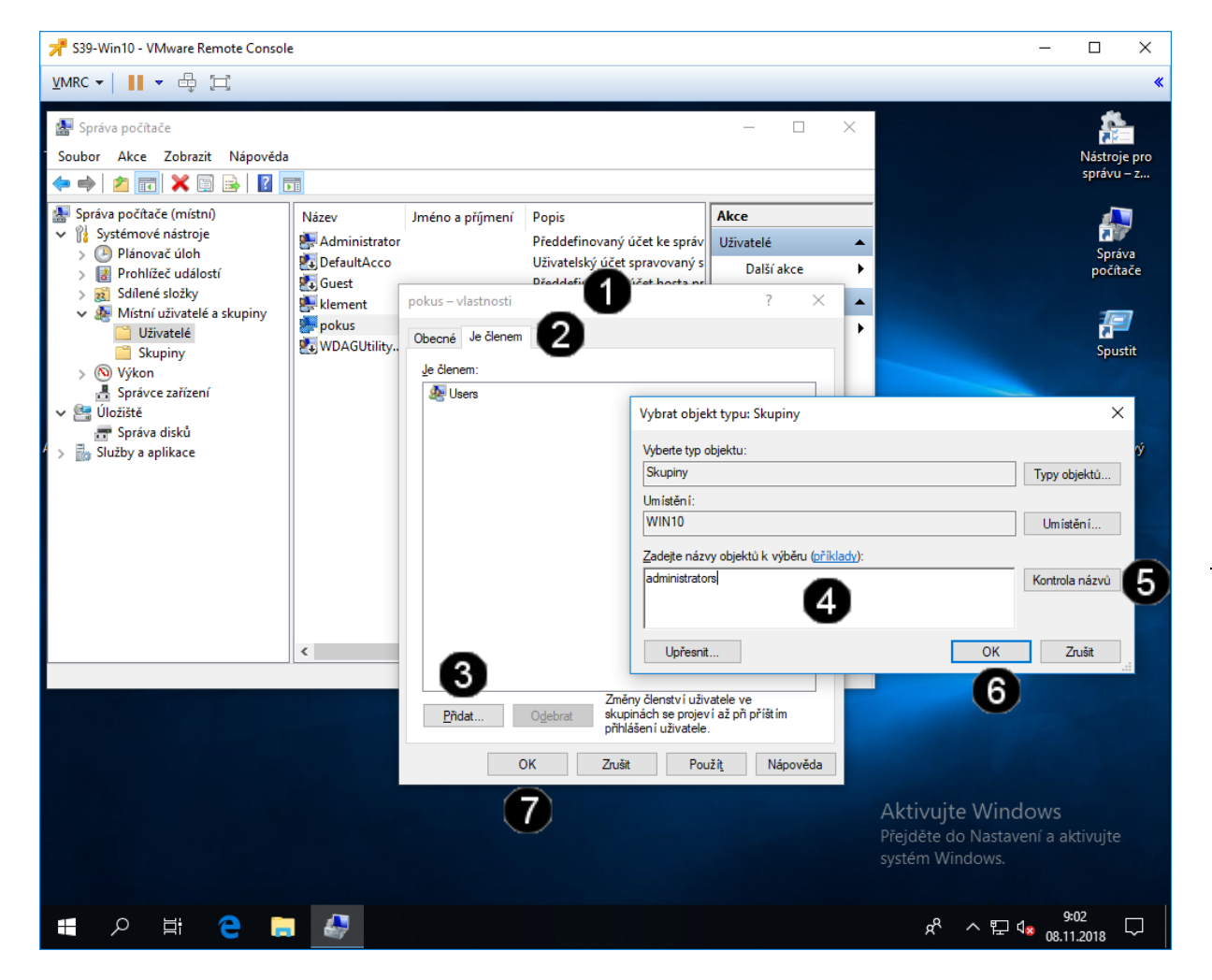

Panel **Vlastností uživatelského účtu** A ❷ Záložka **Je členem** – jednou klepnout levým tlačítkem myši ❸ Tlačítko **Přidat** – jednou klepnout levým tlačítkem myši Pole **Zadejte názvy objektů k výběru** Δ – jednou klepnout levým tlačítkem myši a zapsat: **administrators** 0 Tlačítko **Kontrola názvů**  – jednou klepnout levým tlačítkem myši 6 Tlačítko **OK**  – jednou klepnout levým tlačítkem myši ⋒ Tlačítko **OK**  – jednou klepnout levým tlačítkem myši

#### **Správně přiřazená skupina uživatelského účtu vypadá takto:**

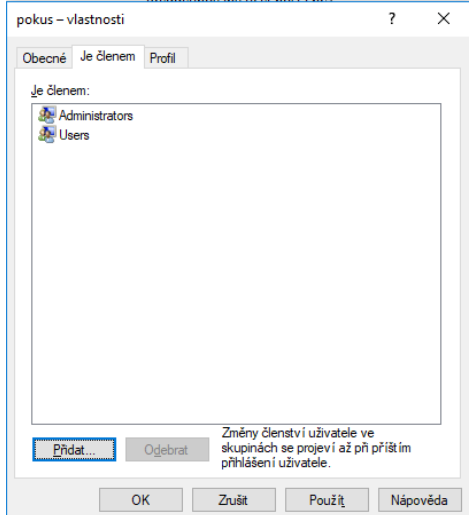

#### **Přehled uživatelských účtů**

Uživatelský účet určuje činnosti, které může uživatel v systému Windows provádět. V samostatném počítači nebo počítači, který je členem **pracovní skupiny**, určuje **uživatelský účet** oprávnění přiřazená každému uživateli. V počítači, který je součástí síťové **domény**, musí být uživatel členem alespoň jedné skupiny. Oprávnění a práva udělená skupině jsou přidělena i jejím členům.

- Účet **správce počítače (administrator)** je určen pro osoby, které mohou v počítači provádět rozsáhlé systémové změny, instalovat programy a přistupovat ke všem souborům v počítači. Pouze osoba s účtem správce počítače má úplný přístup ke všem uživatelským účtům v počítači. Uživatel s účtem správce počítače:
	- může vytvářet a odstraňovat uživatelské účty v počítači,
	- může vytvářet hesla k účtům jiných uživatelů s účtem v daném počítači,
	- může měnit názvy, obrázky, hesla a typy účtů jiných osob,
	- nemůže změnit svůj typ účtu na omezený účet v případě, že v daném počítači není alespoň jeden uživatel s typem účtu správce počítače. To zajišťuje, že v počítači je vždy alespoň jeden uživatel s účtem správce počítače.
- **Omezený účet (User a PowerUser)** je určený pro uživatele, kterým je třeba zabránit v provádění změn většiny nastavení počítače a v odstraňování důležitých souborů. Uživatel s omezeným účtem:
	- nemůže nainstalovat software nebo hardware, ale má přístup k programům, které již jsou v počítači nainstalovány,
	- může měnit vlastní obrázek přiřazený k účtu a může také vytvářet, měnit nebo odstraňovat vlastní heslo,
	- nemůže měnit název ani typ vlastního účtu. Všechny typy těchto změn musí provádět uživatel s účtem správce počítače.
- Účet **Guest** (Host) je určen pro uživatele, který nemá v daném počítači uživatelský účet. Pro účet Guest neexistuje žádné heslo, takže se uživatel může rychle přihlásit a zkontrolovat své e-maily nebo procházet síť Internet. Uživatel přihlášený k účtu Guest:
	- nemůže nainstalovat software nebo hardware, ale má přístup k programům, které již jsou v počítači nainstalovány,
	- nemůže měnit typ účtu Guest,
	- může měnit obrázek přiřazený k účtu Guest.

#### **Poznámka**

V průběhu instalace je vytvářen účet s názvem Administrator. Účet Administrator, kterému jsou přiřazena oprávnění správce počítače, používá heslo správce zadané při instalaci.

#### **E) Vytvoření nového uživatelského účtu**

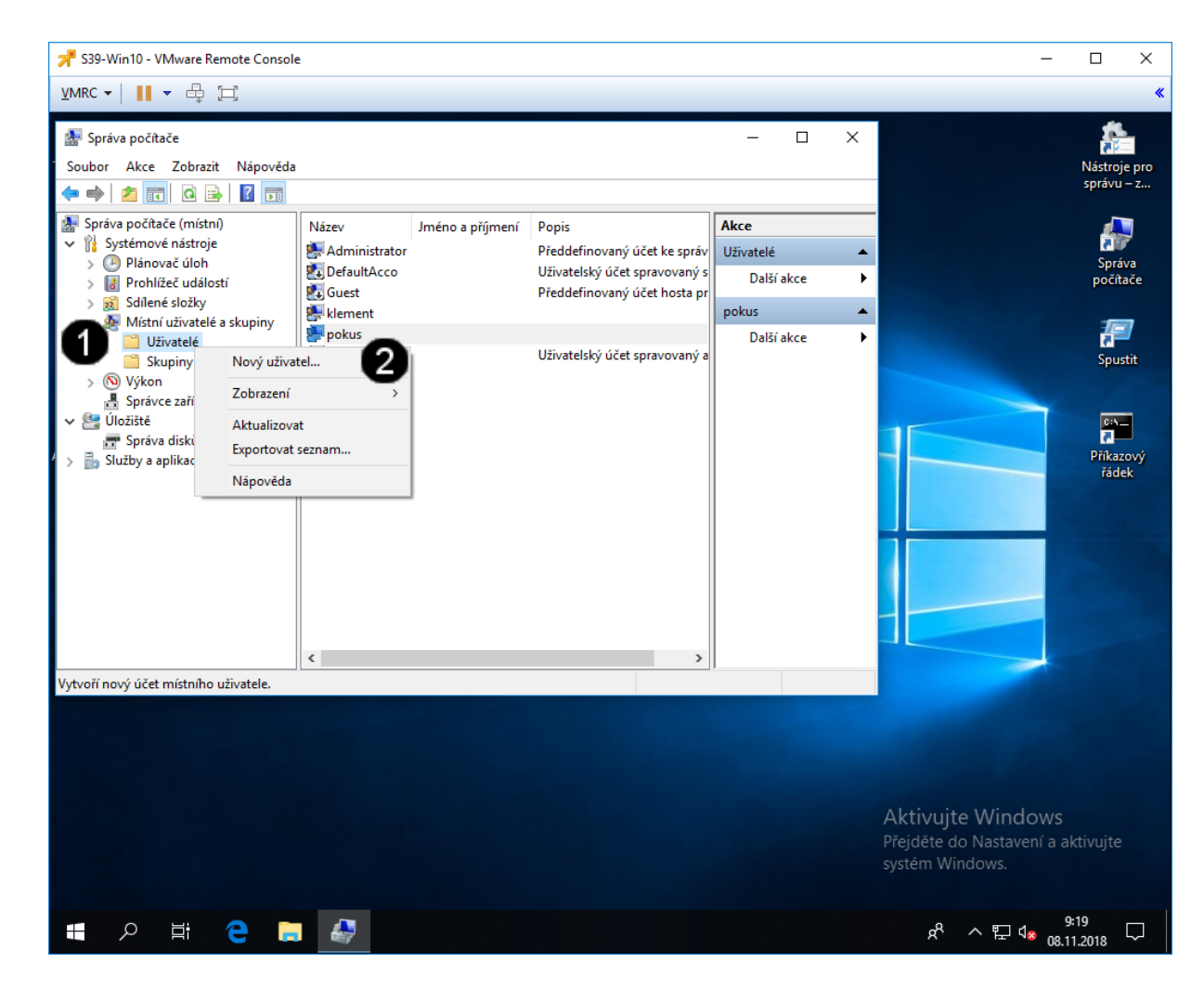

Ikona **Uživatelé** – jednou klepnout O pravým tlačítkem myši Položka **Nový uživatel** – jednou 0 klepnout levým tlačítkem myši

#### **Správně spuštěný panel pro vytvoření uživatelského účtu vypadá takto:**

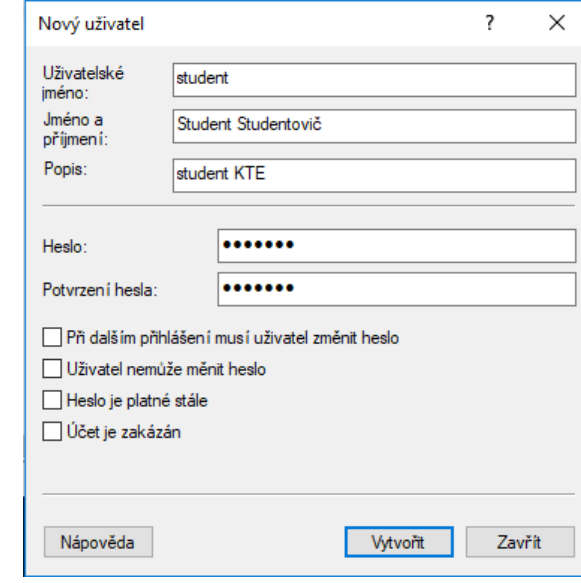

#### **F) Úprava vlastností nového uživatelského účtu**

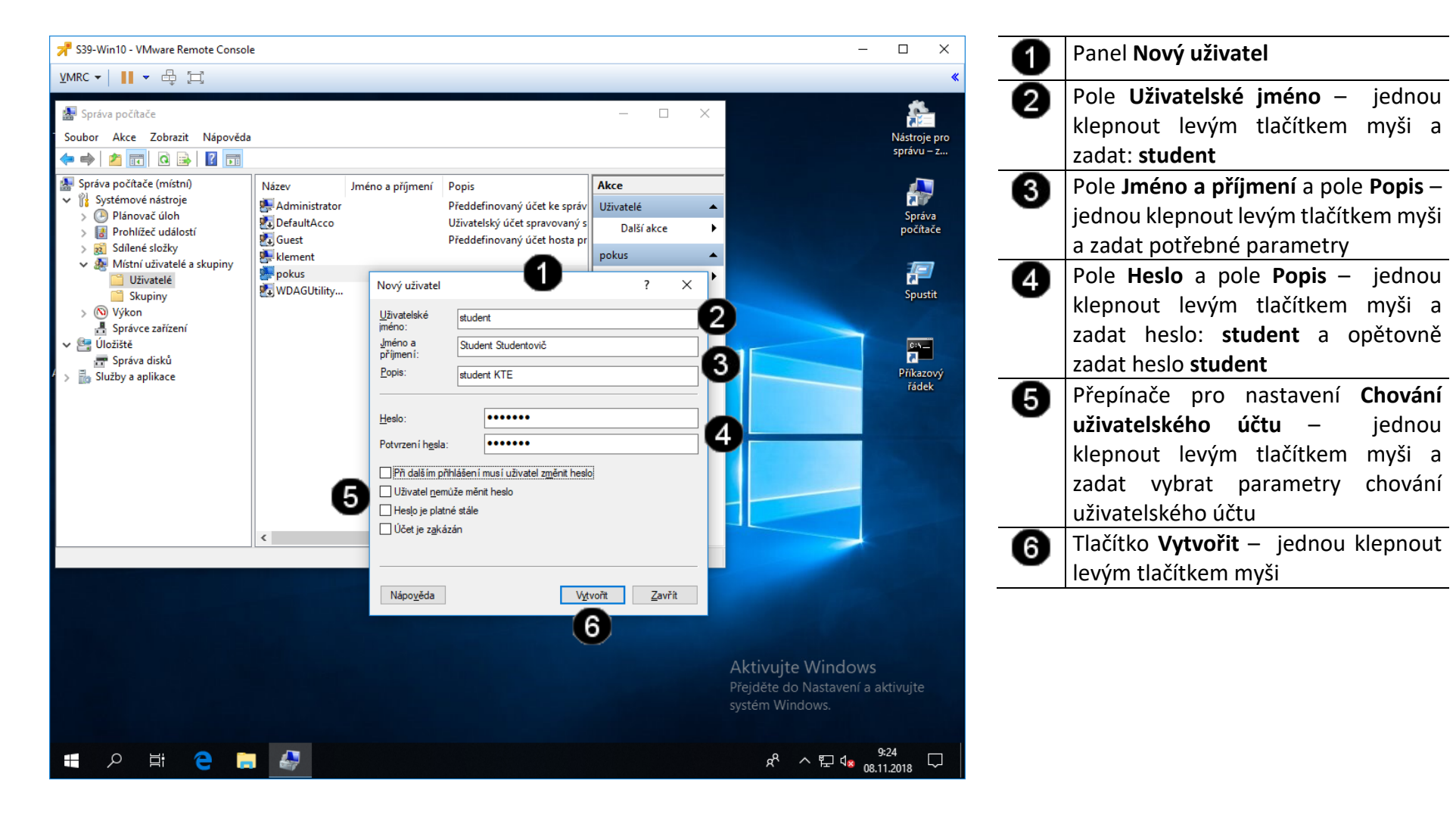
## **G) Odstranění uživatelského účtu**

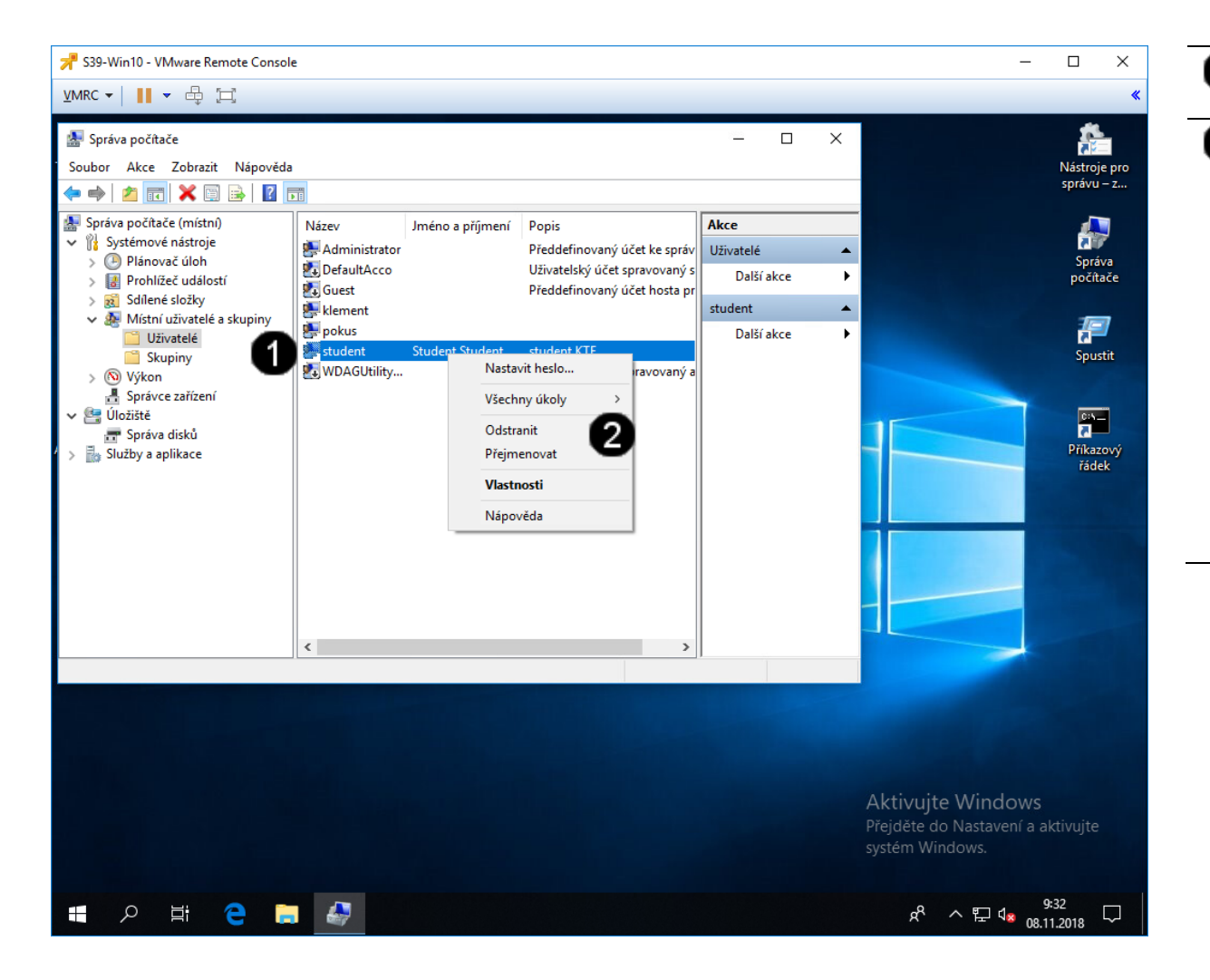

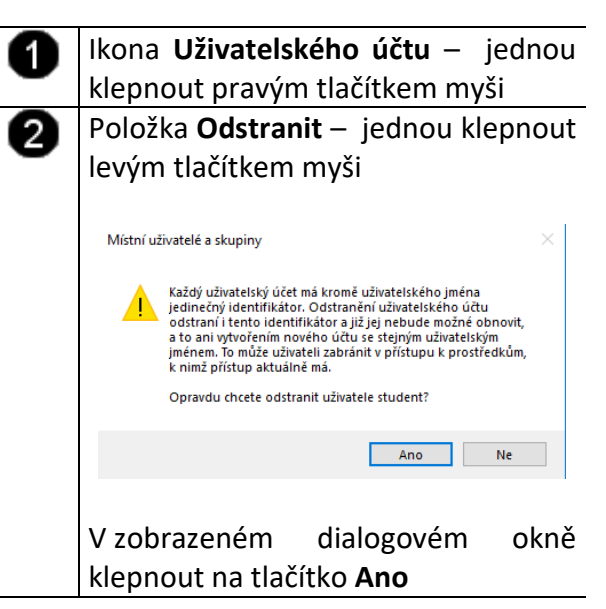

# **3. Zpráva uživatelských účtů pomocí příkazového řádku**

## **A) Spuštění příkazového řádku**

Správcovská konzola (tzv. Příkazový řádek) je interpreterem příkazů systému Windows. Pro jeho zobrazení se používá příkazu **cmd**, který zadáváme do panelu Spustit. **Pro některé úkoly je ale potřebné jej spustit jako správce (administrator).**

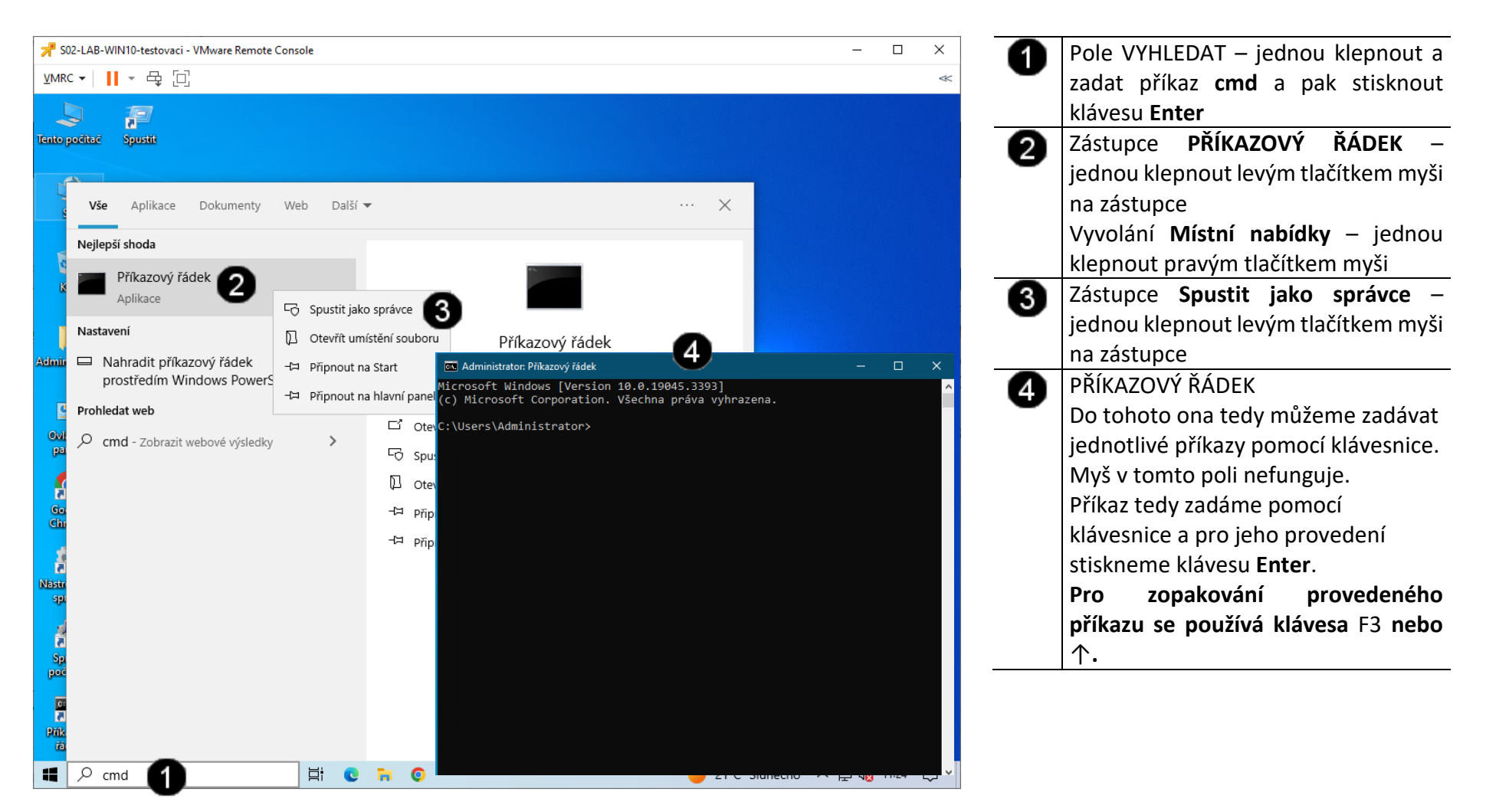

## **B) Použití příkazu NET USER – výpis aktuálních uživatelů**

Pro zjištění rychlých informací o místních uživatelských účtech v příkazovém řádku použijte příkaz **net user**, a to bez jakýchkoliv doplňujících parametrů

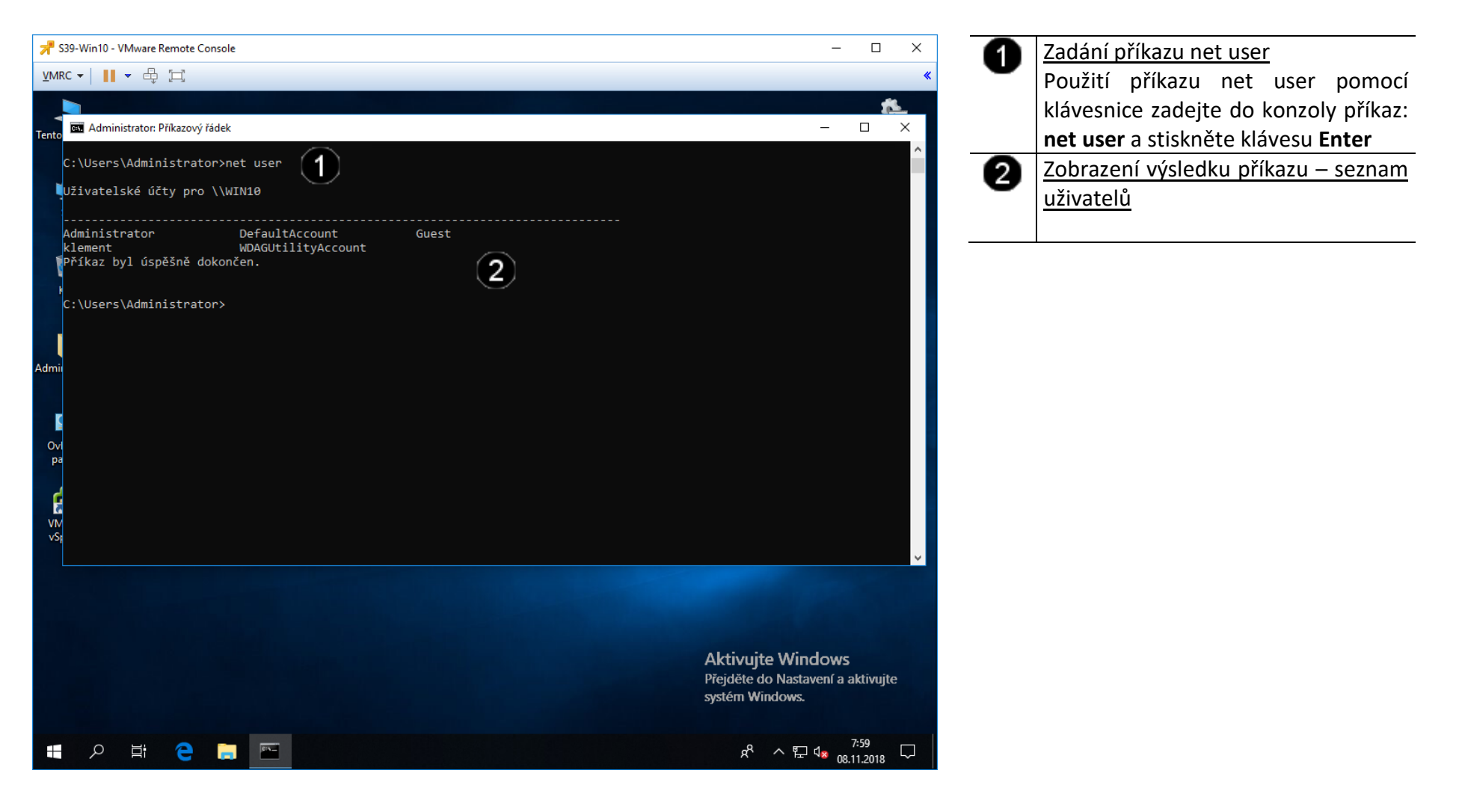

## **C) Použití příkazu NET USER – přidání uživatele**

Příkaz net user vám přímo v příkazovém řádku dovoluje přidat nové uživatelské účty, u nichž navíc můžete specifikovat doplňující parametry. Slouží k tomu varianta **net user** *uzivatelske\_jmeno* **/add**

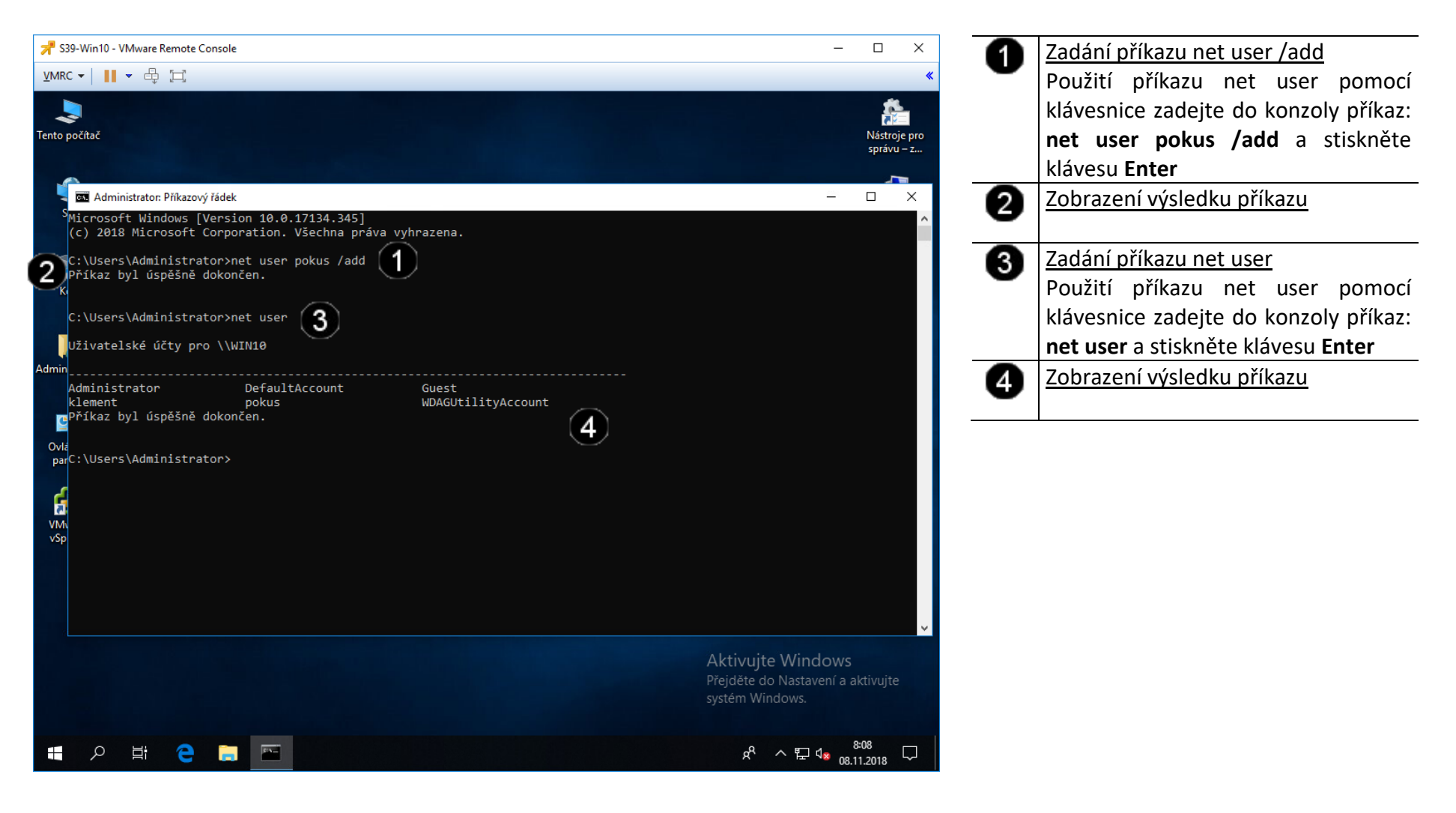

## **D) Použití příkazu NET USER – odebrání uživatele**

Příkaz net user vám přímo v příkazovém řádku dovoluje přidat nové uživatelské účty, u nichž navíc můžete specifikovat doplňující parametry. Slouží k tomu varianta **net user** *uzivatelske\_jmeno* **/delete**

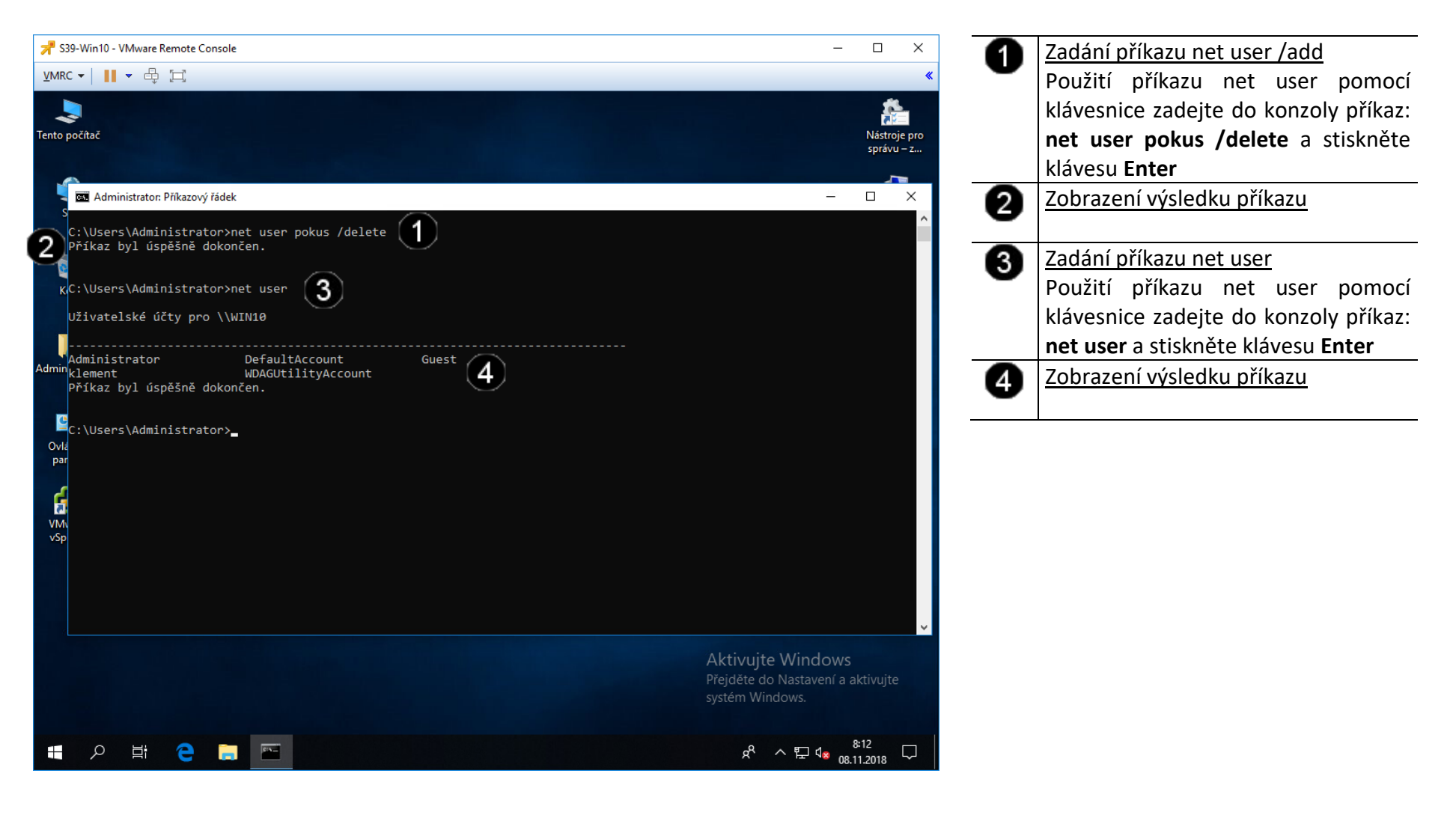

## **E) Použití příkazu NET USER – zobrazení parametrů**

Příkaz net user podporuje i další upřesňující parametry, kompletní přehled syntaxe získáte vložením **net user /?**

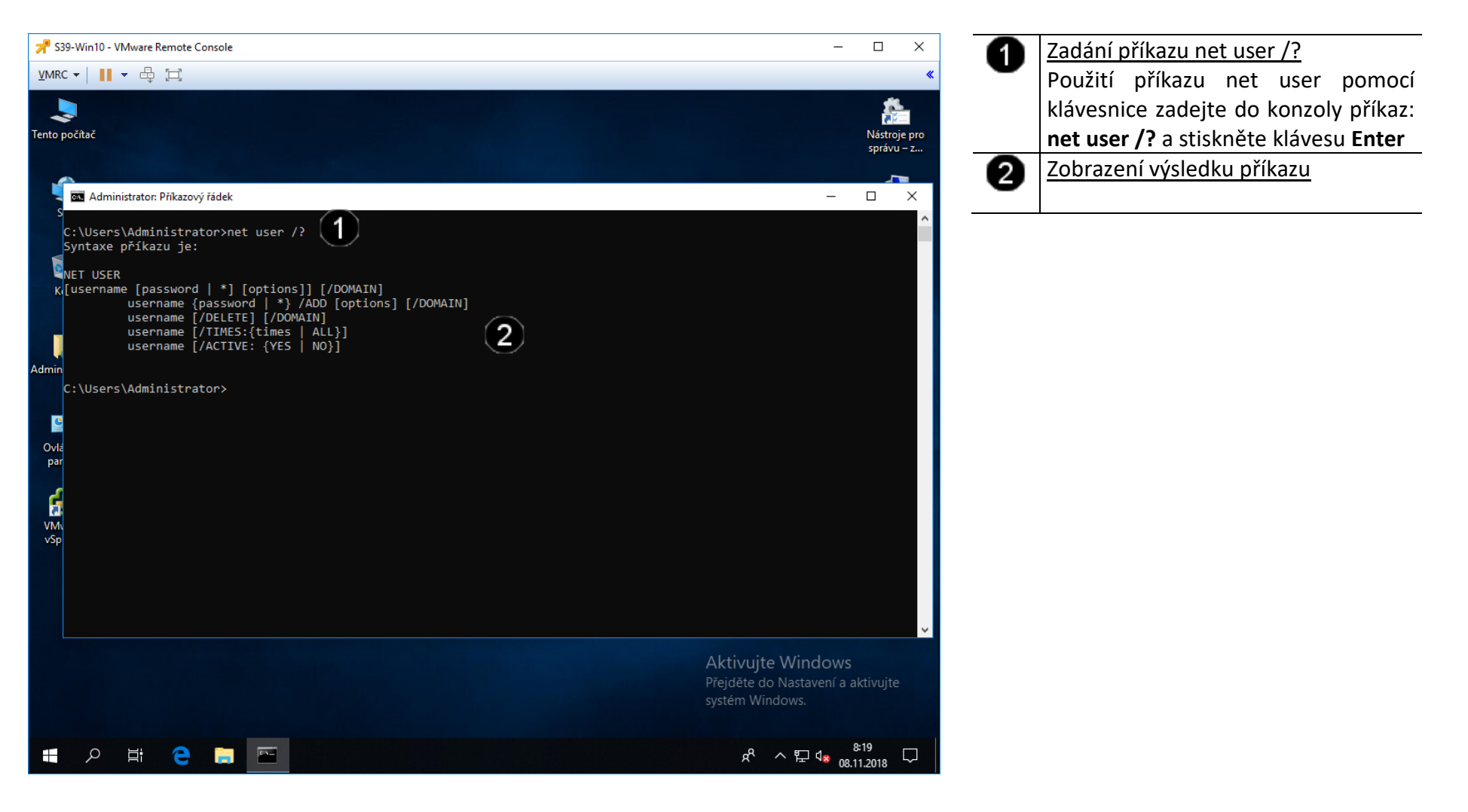

#### **F) Použití příkazu NET USER – vytvoření uživatelského účtu s parametry**

Příkaz net user podporuje i další upřesňující parametry, kompletní přehled syntaxe získáte vložením **net user /?**

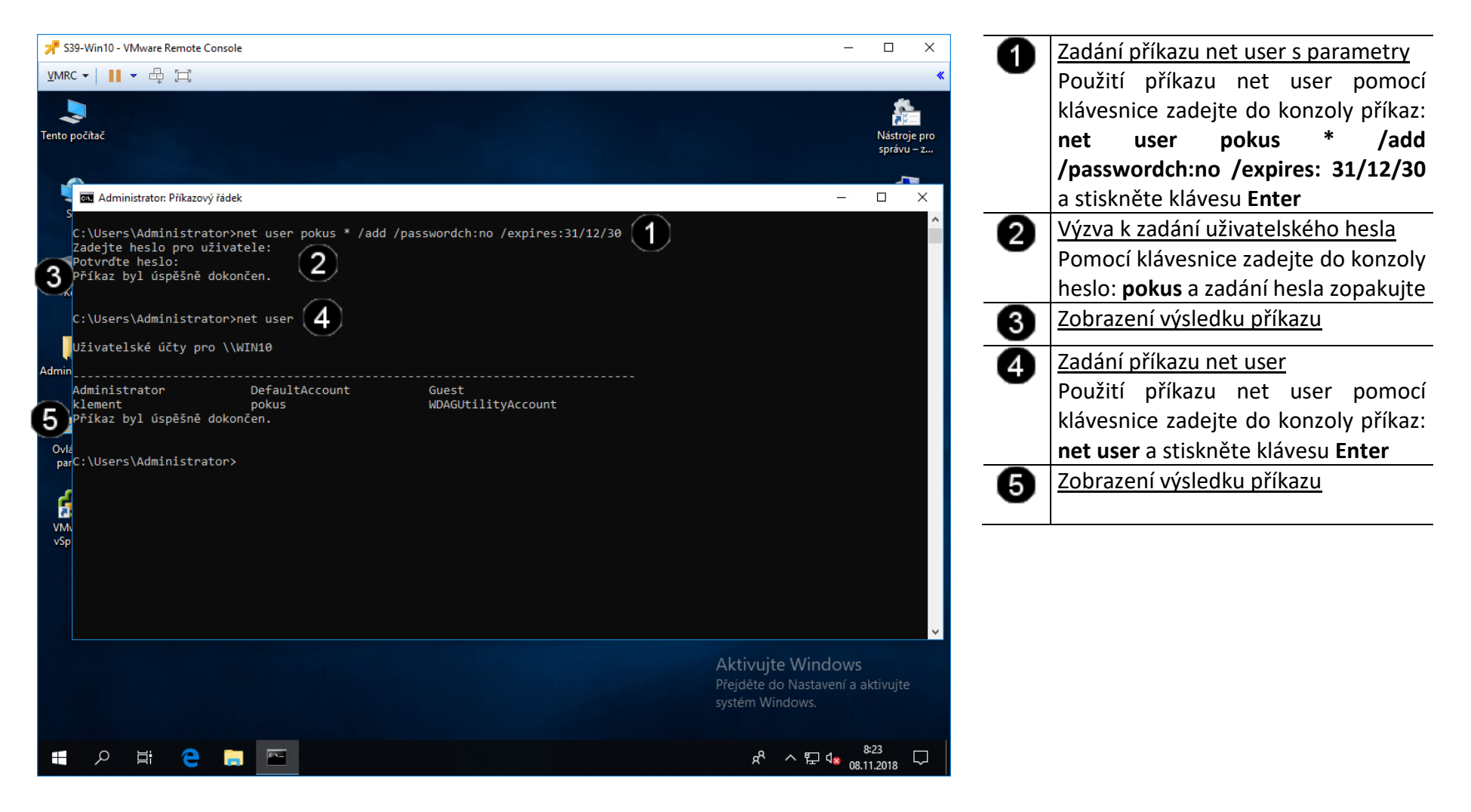

## **G) Použití příkazu NET ACCOUNTS – výpis politiky nastavení uživatelských účtů**

Pokud potřebujete vypsat základní vlastnosti aktuální bezpečnostní politiky v příkazovém řádku, nabídne vám to příkaz **net accounts**. Díky němu získáte přehled o všem potřebném, nemusíte přitom procházet různá okna a dialogy, jak by tomu bylo v případě pídění se v grafickém rozhraní.

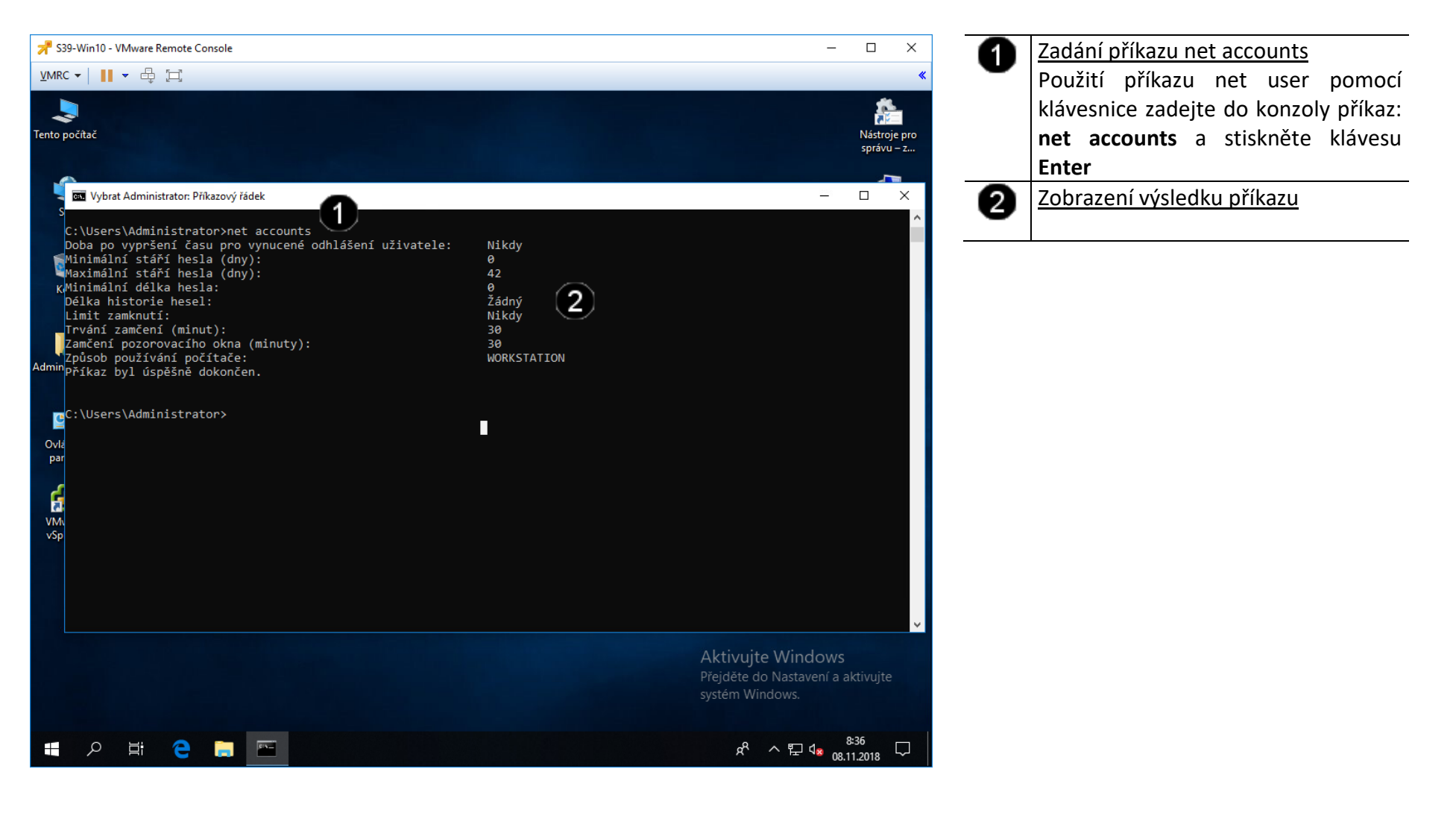

# **4. Zadání samostatné práce**

- **A) Vytvořte pomocí příkazu net user uživatele se jménem: test**
- **B) Tento účet vytvořte s heslem: test a dobou expirace na 31/1/50 (31. 1. 2050)**
- **C) Pomocí grafického rozhraní nastavte parametry: Uživatel nesmí měnit heslo a parametr Heslo je stále platné**
- **D) Pomocí grafického rozhraní přiřaďte účet test do skupiny Power Users**
- **E) Přivolejte vyučujícího, aby provedl kontrolu**
- **1. Obsluha konzole vCentra s Windows 2022 server**
- **A) Práce s konzolí vCentra – zobrazení konzoly virtuálního stroje Win 2022 server**

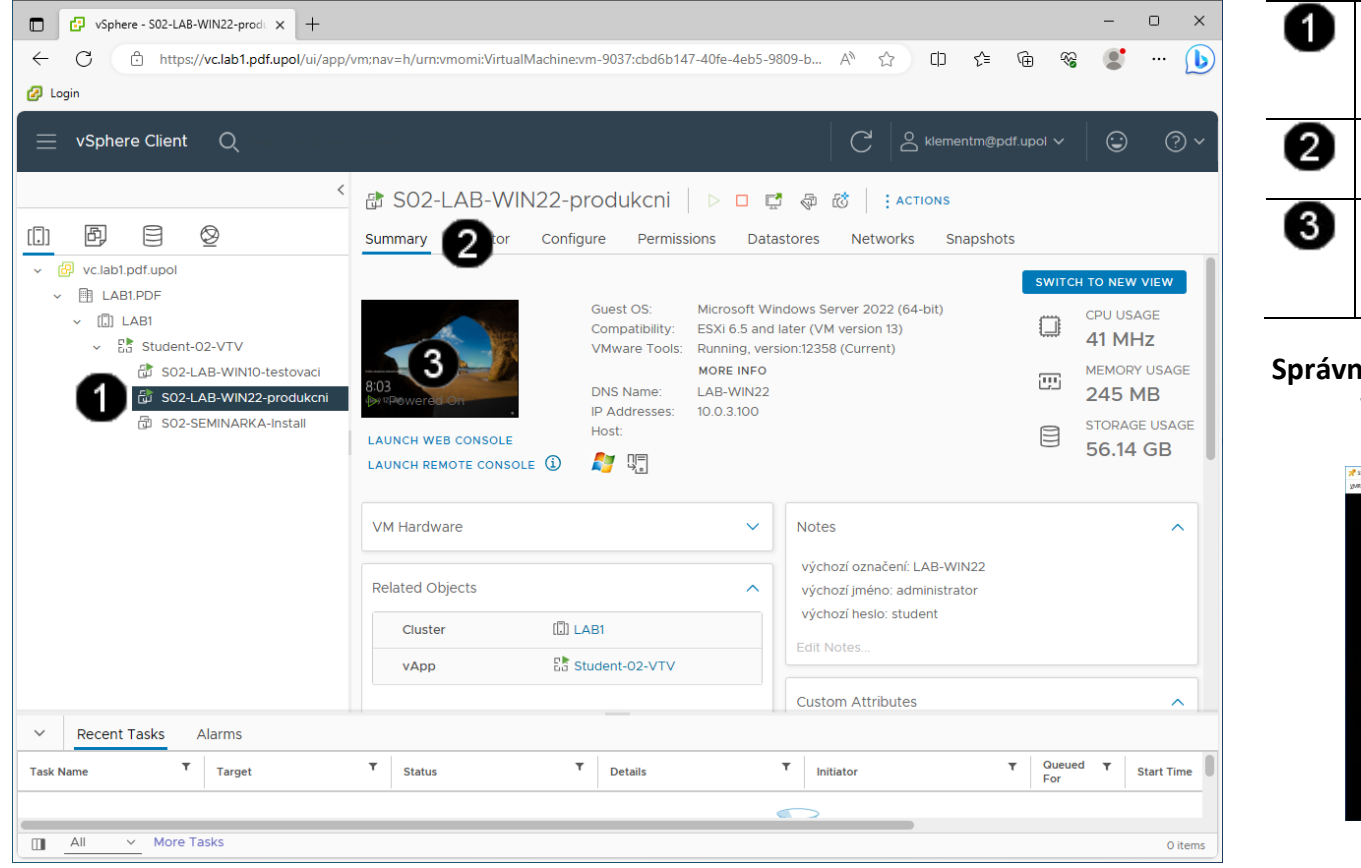

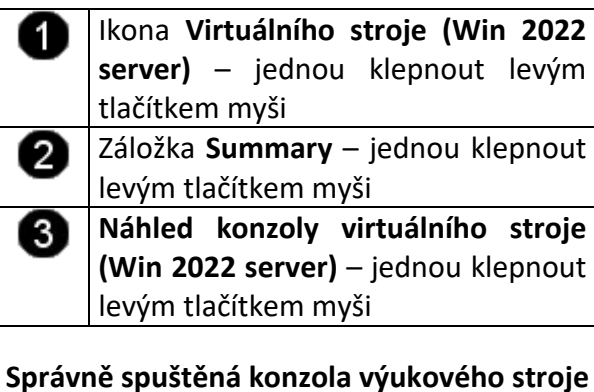

**Win 2022 server vypadá takto:**

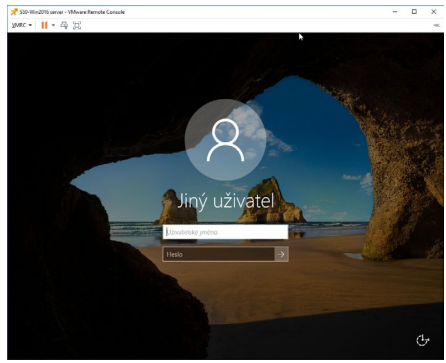

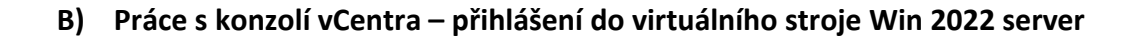

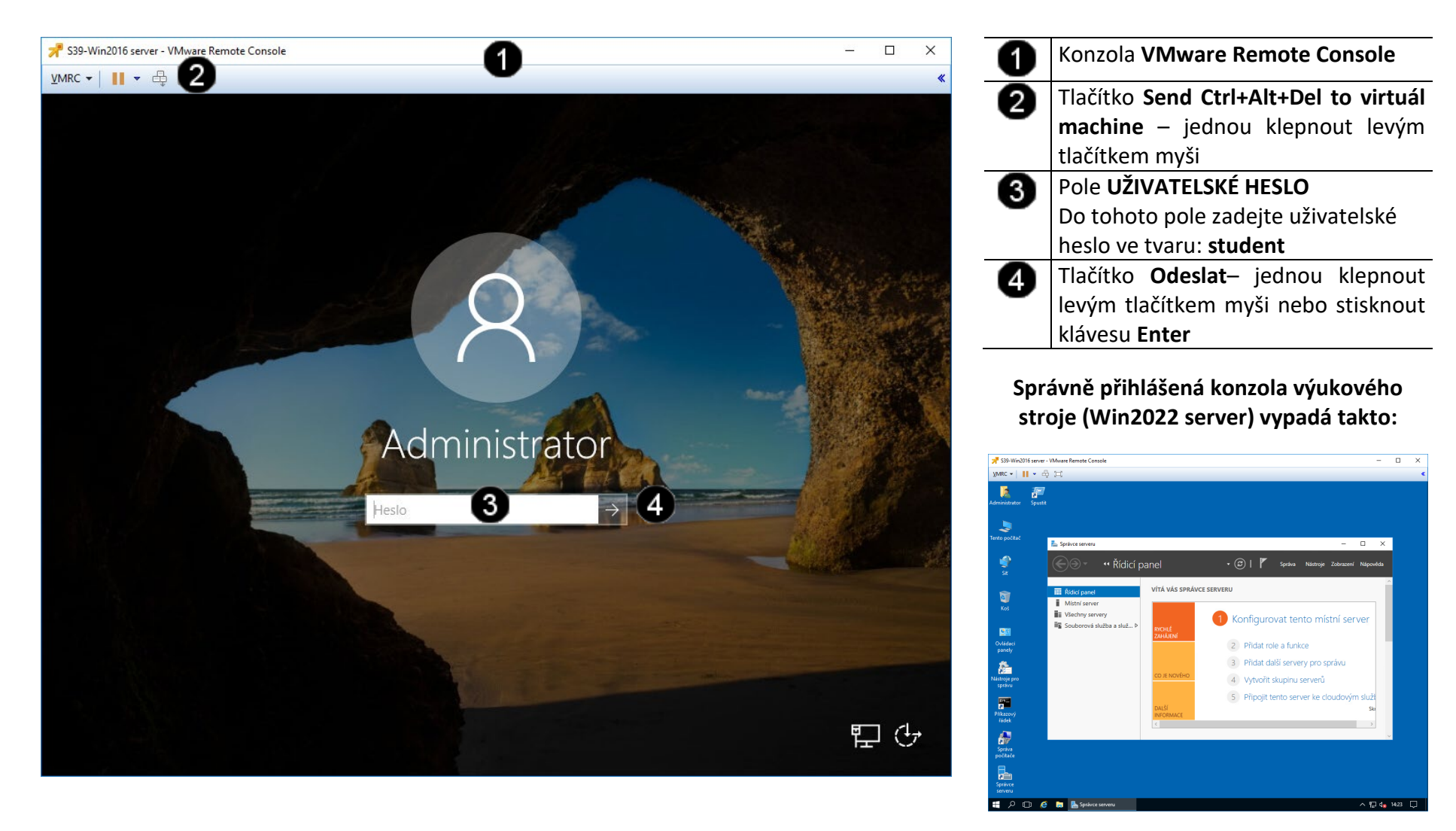

# **2. Nastavení statické IP síťového rozhraní**

## **A) Přístup k nastavení síťového rozhraní**

Při připojení počítače do sítě pomocí statické IP adresy je nutné postupně nastavit tyto hodnoty:

- a) zadat jedinečný identifikační název počítače (není povinné)
- b) zadat název pracovní skupiny či domény, ke které se připojujeme (není povinné)
- c) Zadat přidělenou jedinečnou IP adresu, pokud není požit server DHCP (dynamické přidělování IP adres ze serveru) (je povinné)
- d) Zadat výchozí DNS server, a výchozí bránu (je povinné)

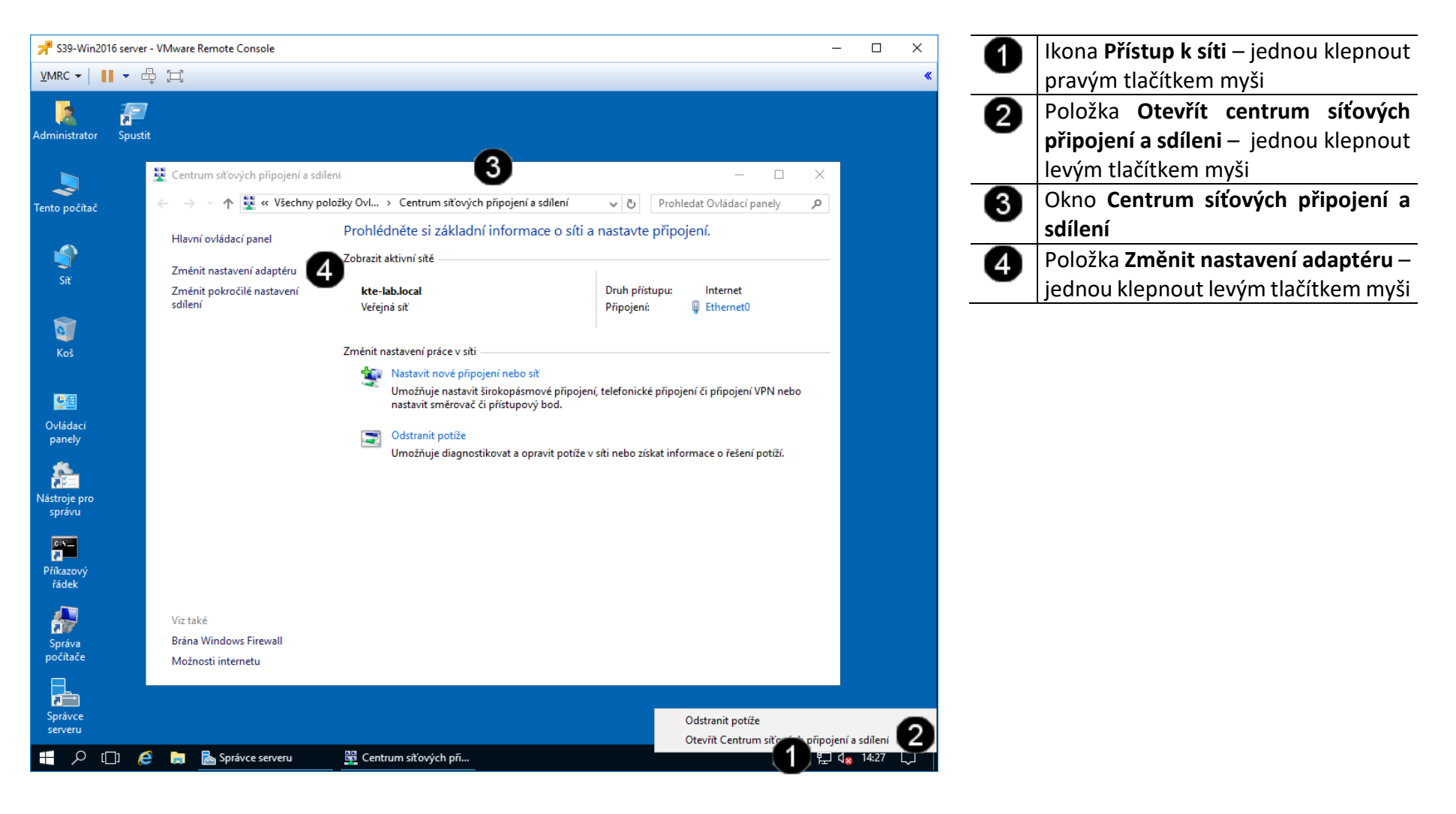

## **B) Přístup k nastavení síťového rozhraní**

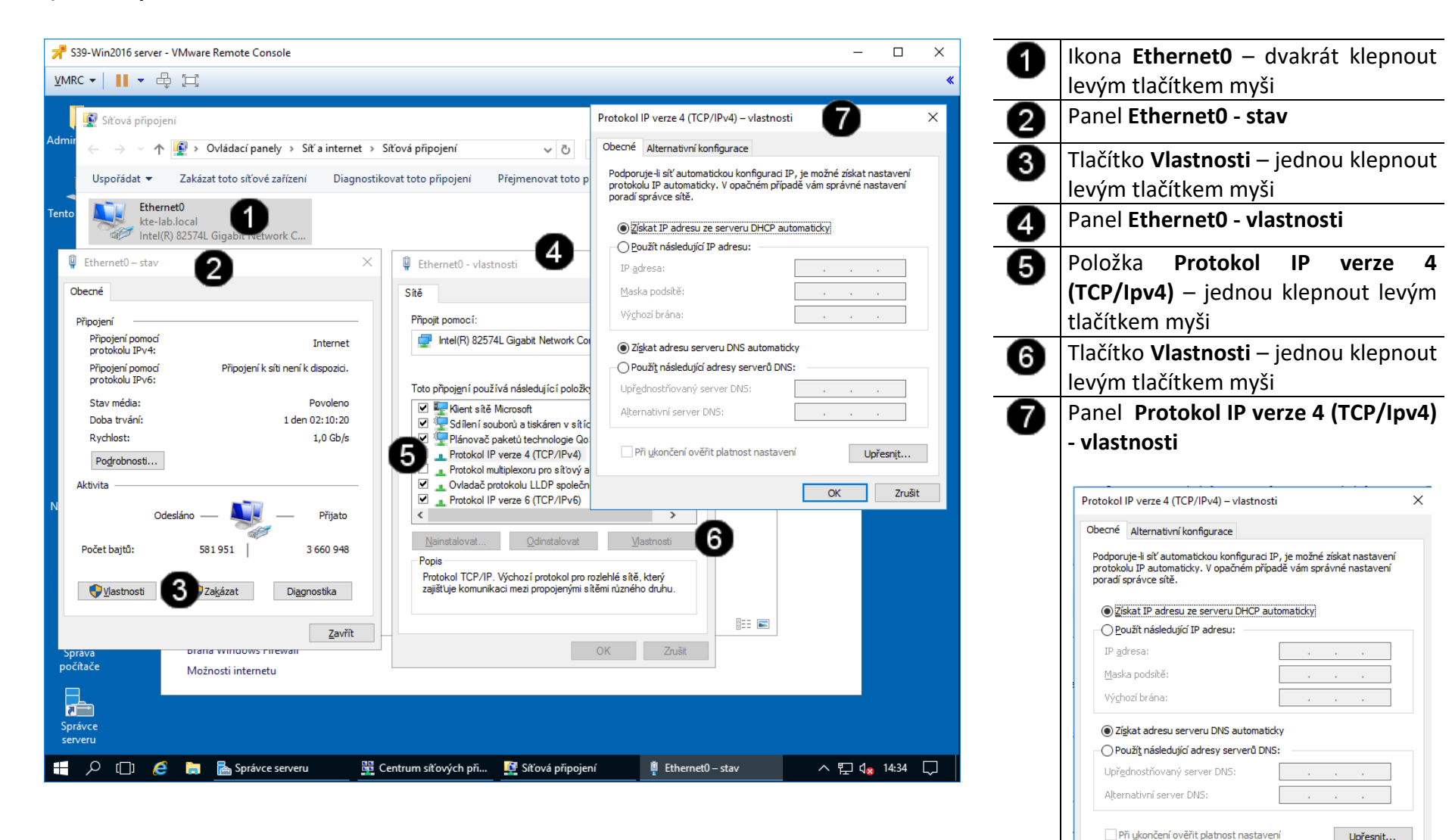

Upřesnit...

Zrušit

 $\overline{\alpha}$ 

## **C) Nastavení pevné IP adresy síťového rozhraní**

Statická IP adresa a ostatní parametry se liší síť od sítě!!! IP adresa je v rámci celého Internetu jedinečná a proto před jejím nastavením je potřeba ověřit, zda je volná (například pomocí příkazu ping)!!! V tomto případě nastavujeme tzv. "neveřejnou" IP adresu (je v síti za NAT).

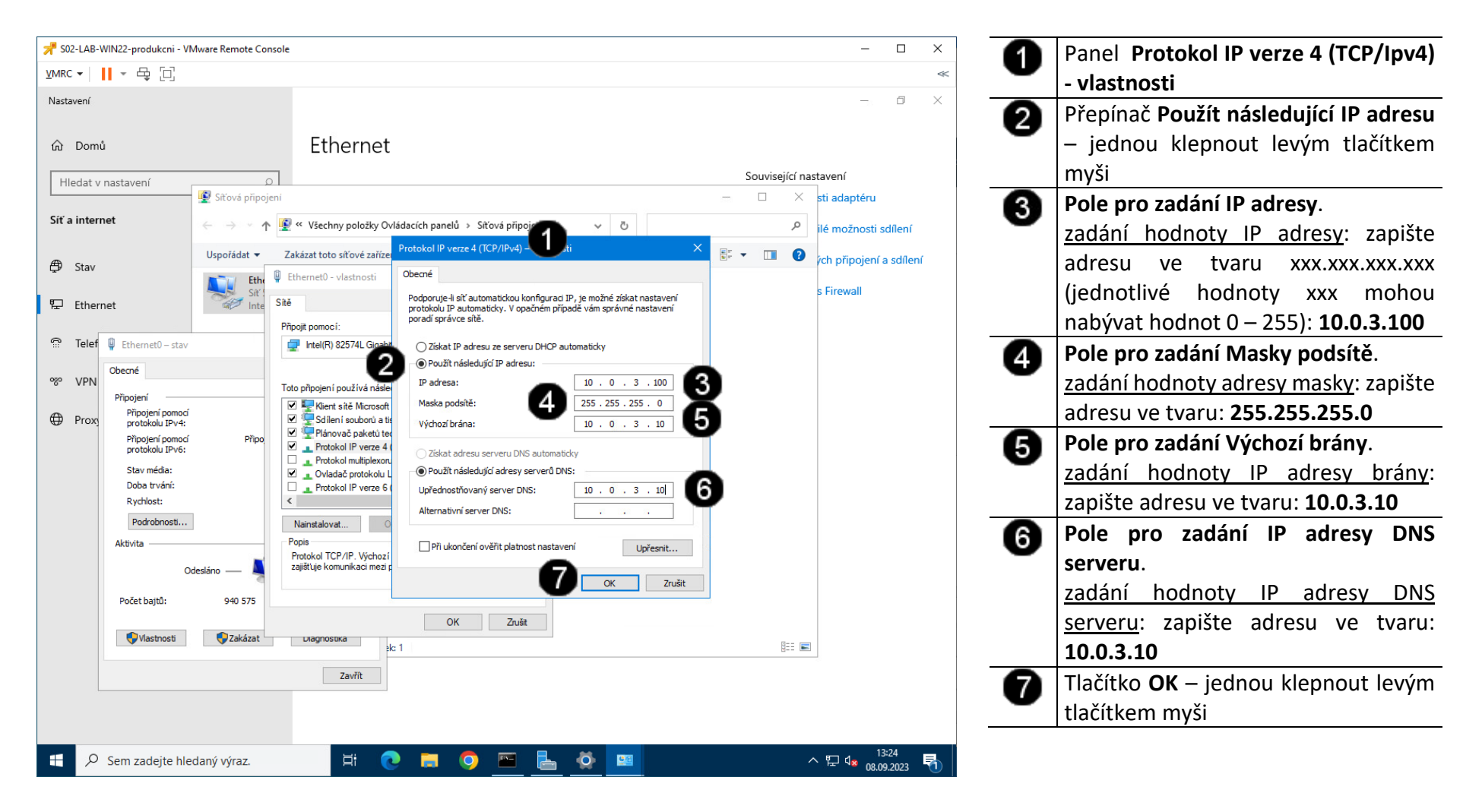

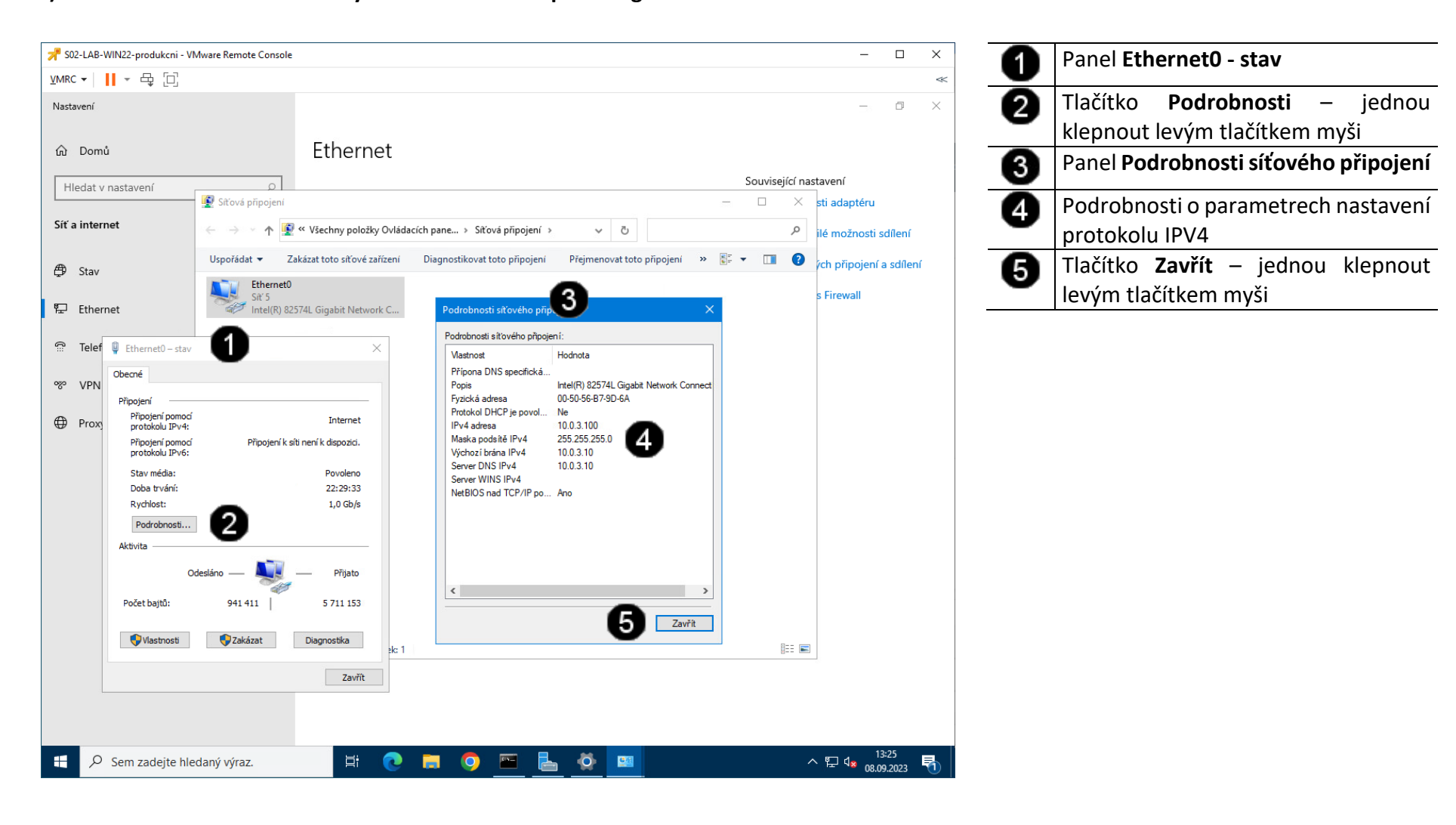

**D) Kontrola nastavení IP adresy síťového rozhraní pomocí grafického rozhraní**

## **A) Kontrola funkčnosti síťového rozhraní - spuštění příkazového řádku**

Správcovská konzola (tzv. Příkazový řádek) je interpreterem příkazů systému Windows. Pro jeho zobrazení se používá příkazu **cmd**, který zadáváme do panelu Spustit.

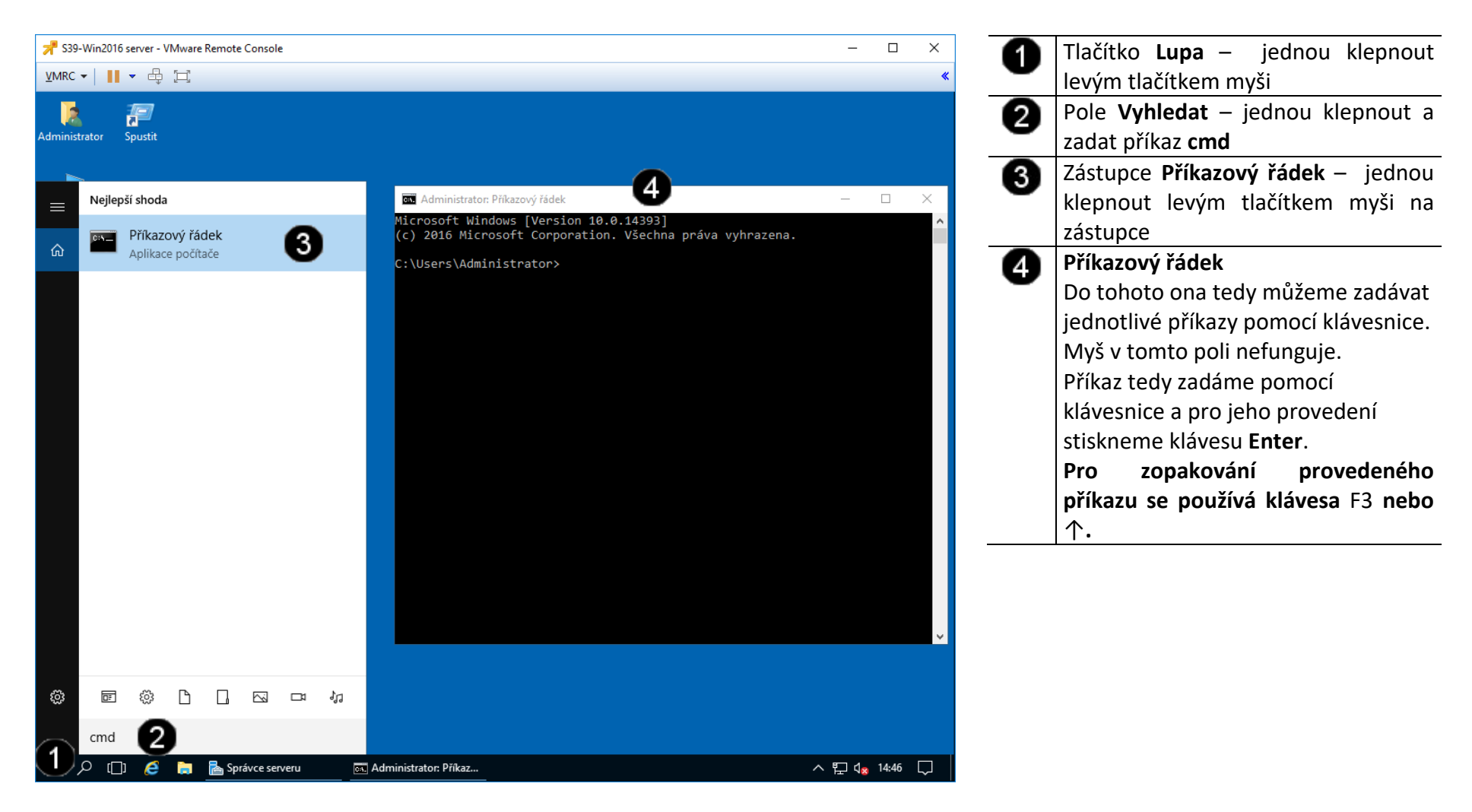

## **B) Kontrola funkčnosti síťového rozhraní – použití příkazu PING**

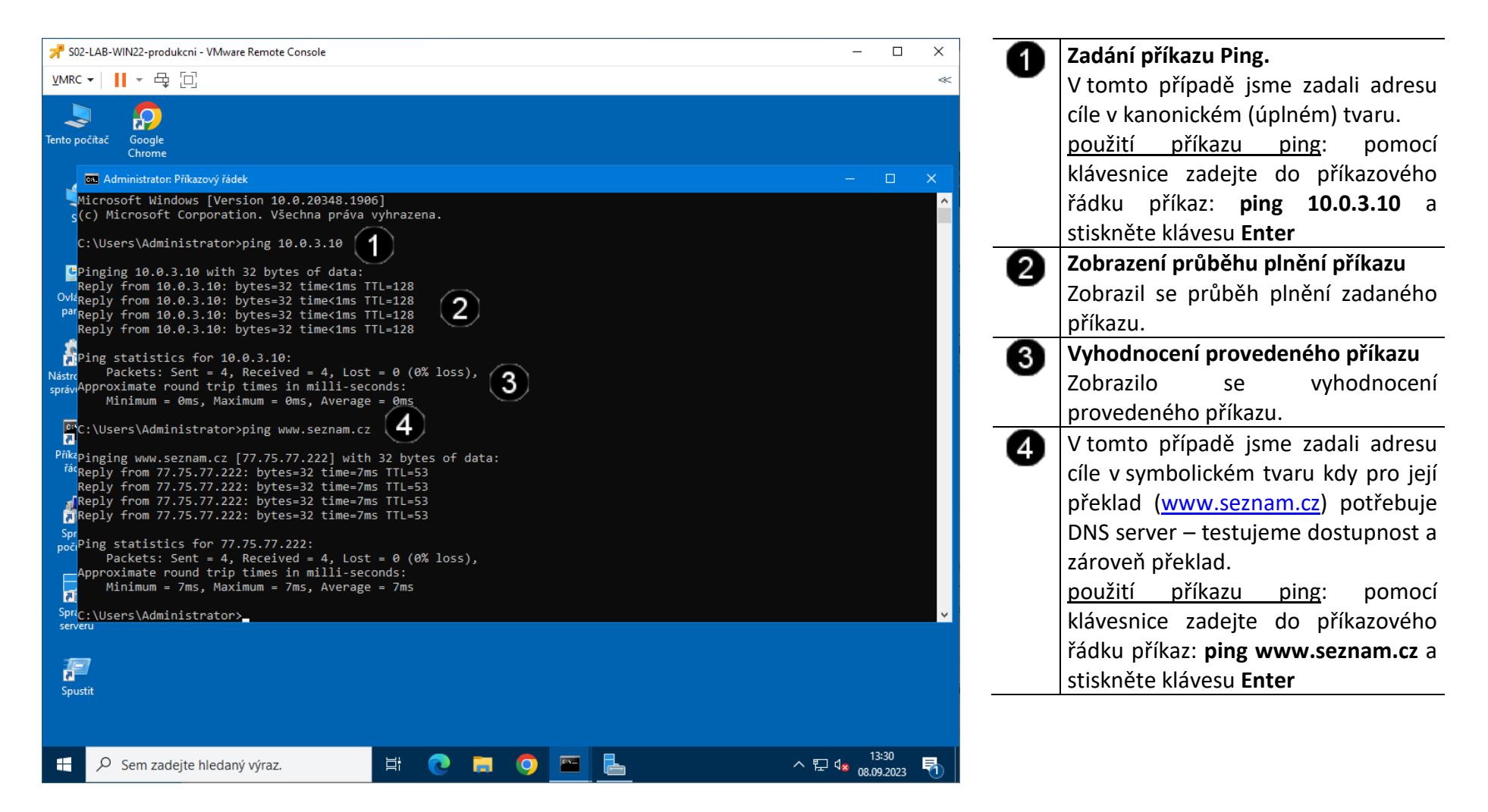

**3. Správa systému pomocí grafického rozhraní**

## **A) Spuštění konzoly pro správu systému**

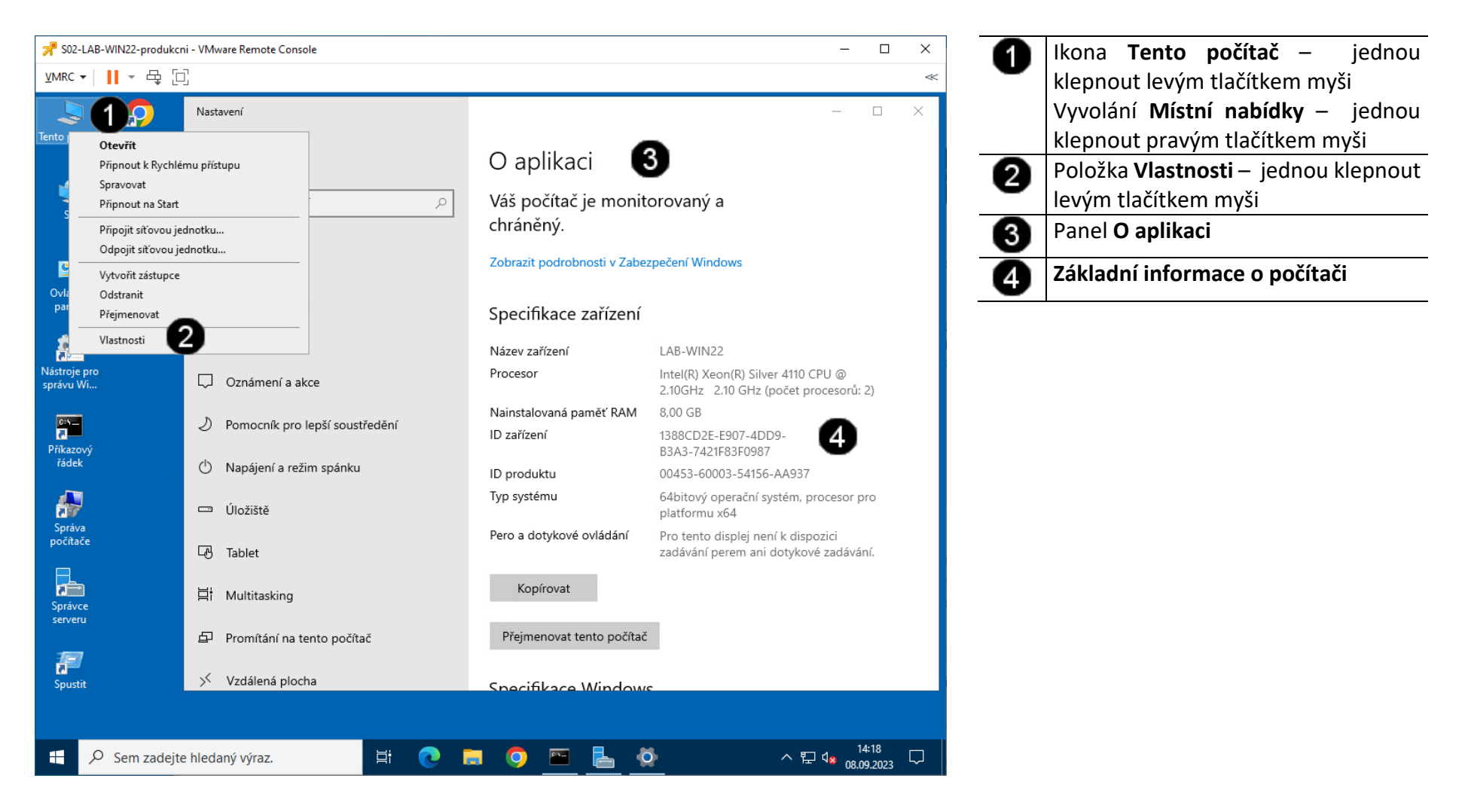

## **B) Změna názvu počítače**

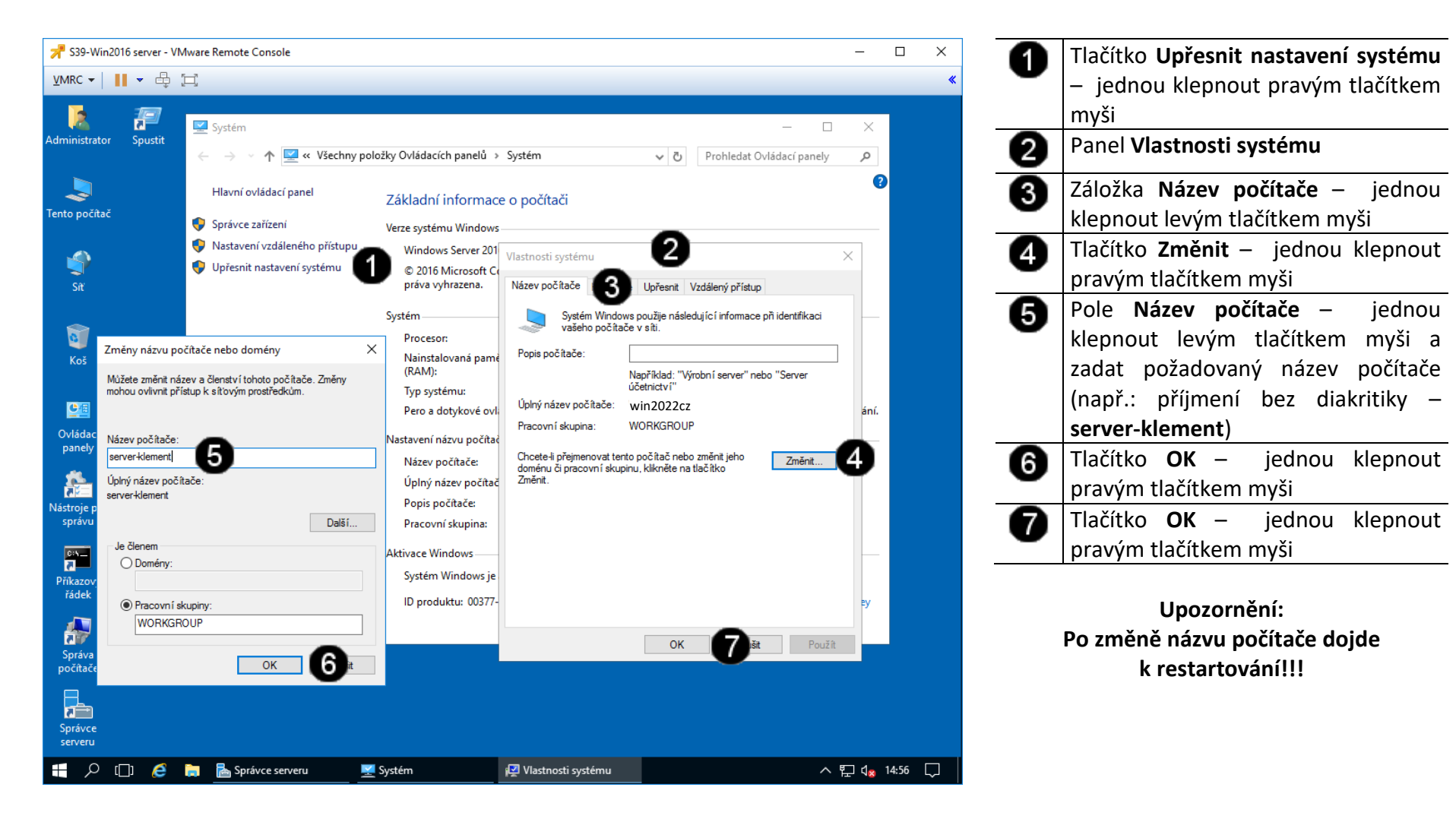

## **C) Kontrola hardware počítače**

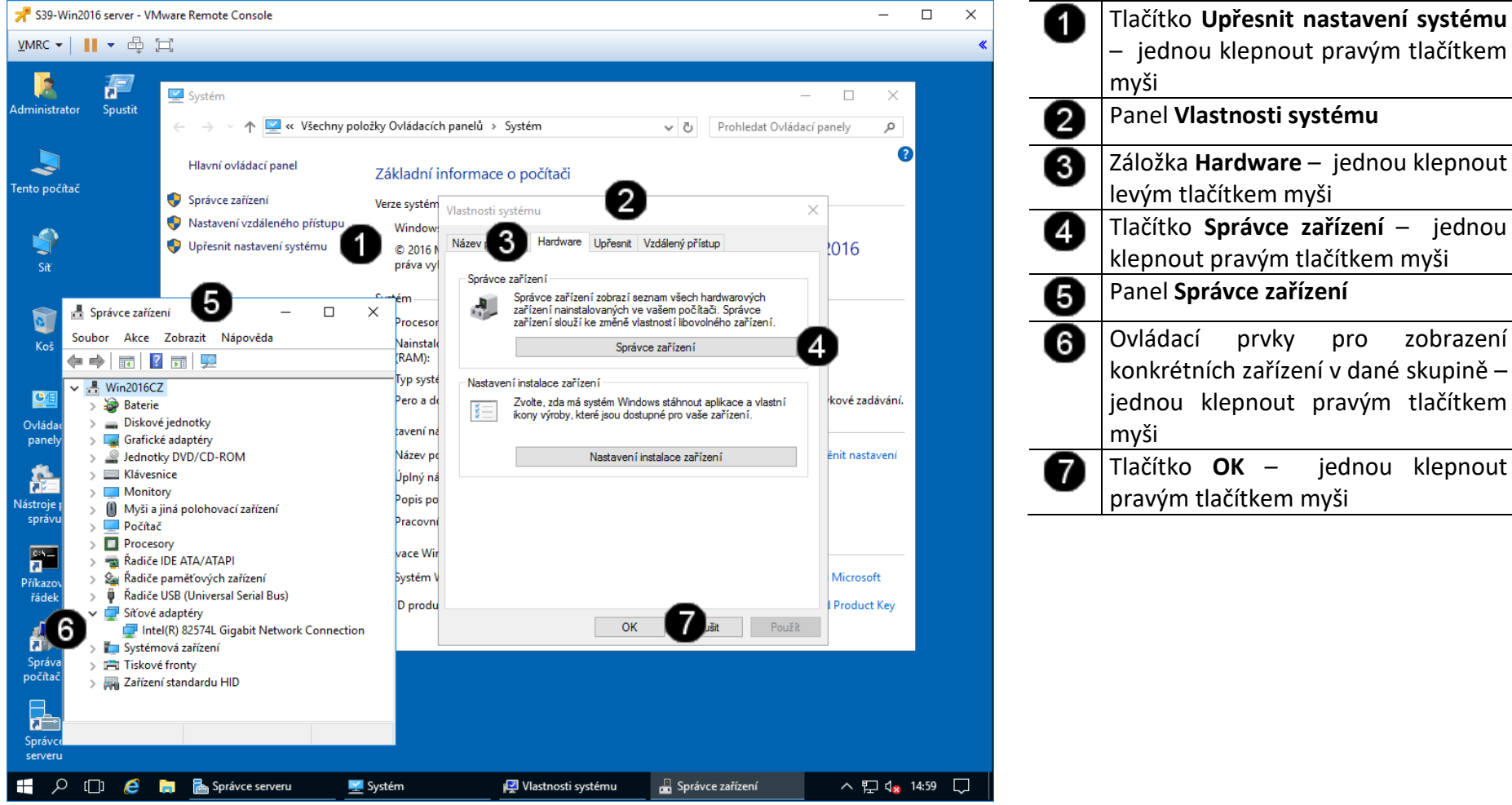

– jednou klepnout pravým tlačítkem Panel **Vlastnosti systému** Záložka **Hardware**  – jednou klepnout levým tlačítkem myši Tlačítko **Správce zařízení** – jednou klepnout pravým tlačítkem myši Panel **Správce zařízení** Ovládací prvky pro zobrazení konkrétních zařízení v dané skupině – jednou klepnout pravým tlačítkem Tlačítko **OK** – jednou klepnout pravým tlačítkem myši

# **4. Odpojení od výukovému clusteru**

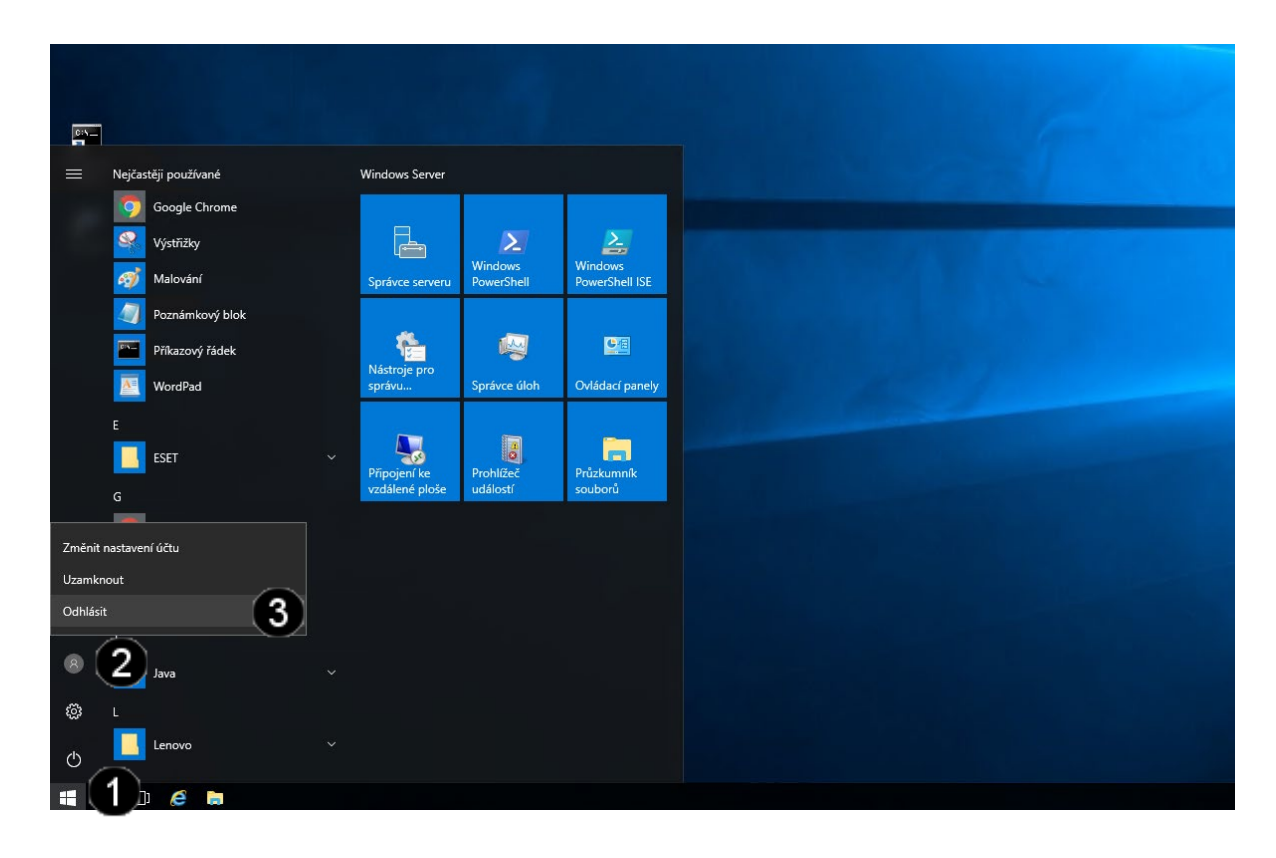

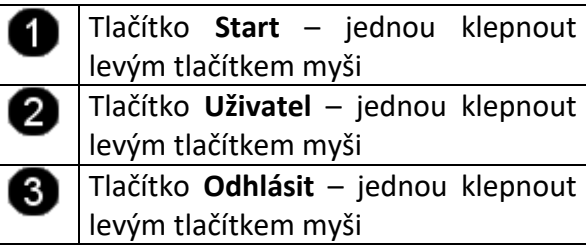

## **5. Zadání samostatné práce**

- **A) Připojte se k výukovému clusteru**
- **B) Spusťte konzolu vCentra**
- **C) Přihlaste se do konzoly vCentra**
- **D) Zapněte celý výukový balíček**
- **E) Po spuštění výukového balíčku zobrazte konzolu virtuálního stroje WIN2022 SERVER**
- **F) Použijte konzolu virtuálního stroje WIN2022 SERVER a přihlaste se do ní**
- **G) Pomocí Vlastností systému nastavte jméno vašeho počítače na Win2022CZ**
- **H) Nastavte pevnou IP adresu na hodnotu 10.0.3.101**
- **I) Pomocí příkazového řádku a příkazu PING ověřte funkčnost nastavení síťového rozhraní pro server www.google.cz**
- **J) Pomocí Vlastností systému nastavte jméno vašeho počítače na Win2022CZ**
- **K) Přivolejte vyučujícího, aby provedl kontrolu**
- **1. Obsluha konzole vCentra s Windows 2022 server**
- **A) Práce s konzolí vCentra – zobrazení konzoly virtuálního stroje Win 2022 server**

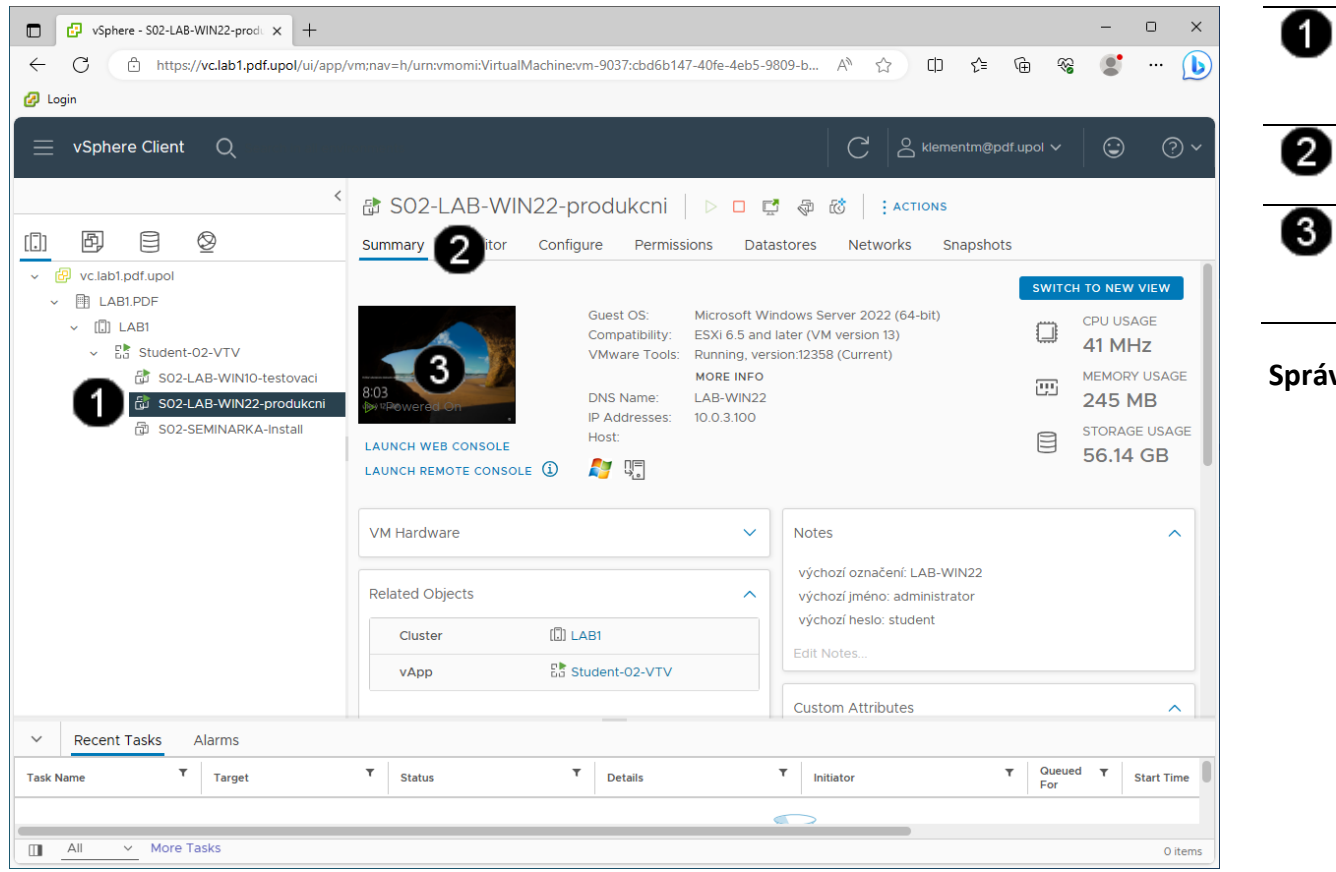

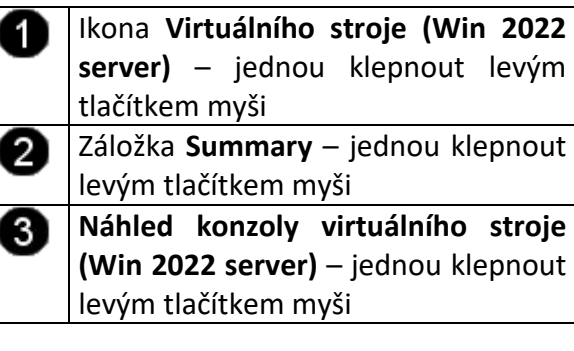

# **Správně spuštěná konzola výukového stroje Win 2022 server vypadá takto:**

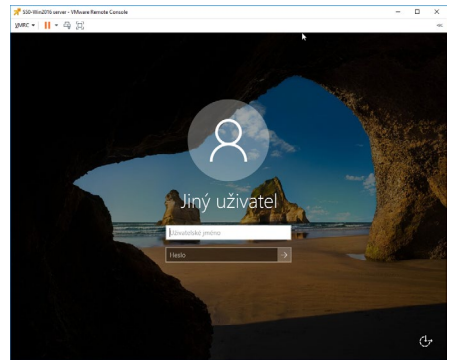

# **2. Záloha virtuálního stroje**

# **B) Práce s konzolí vCentra – vytvoření Snapshotu**

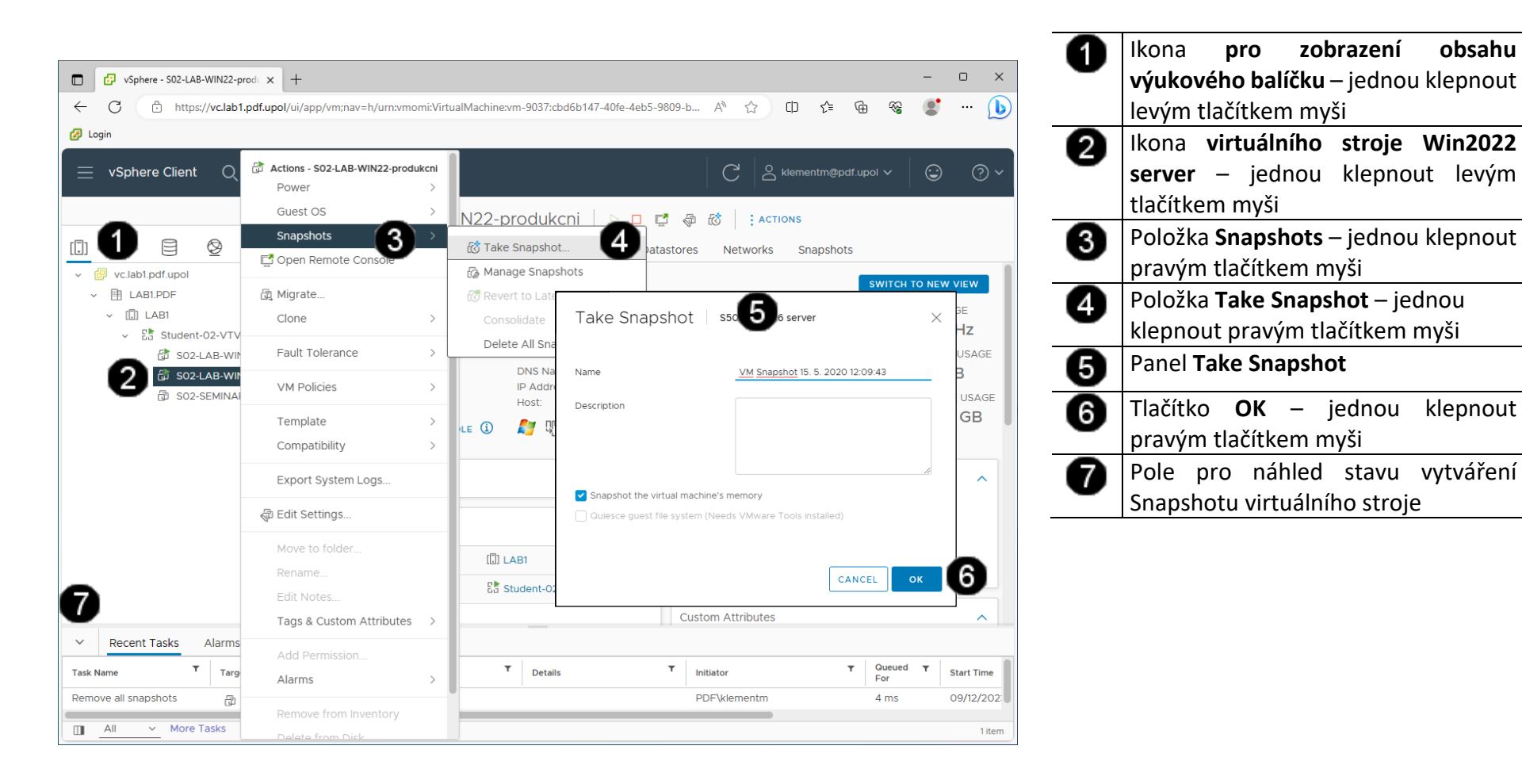

# **C) Práce s konzolí vCentra – obnovení stroje ze Snapshotu**

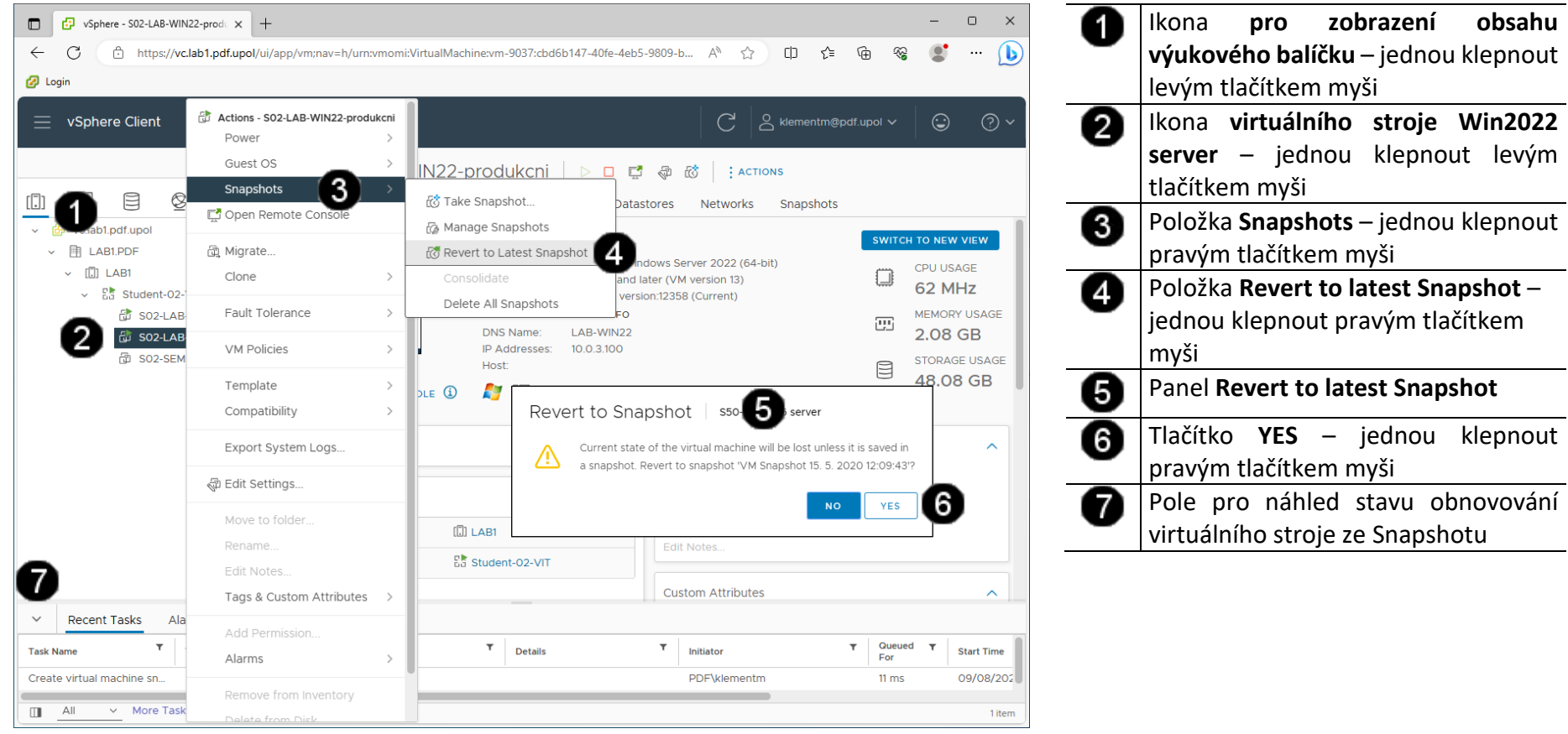

Systém Windows Server obsahuje mnoho rolí, které správci mohou přiřazovat serverům pomocí Průvodce správou serveru. Po přiřazení libovolné role ji správci mohou dále nastavovat.

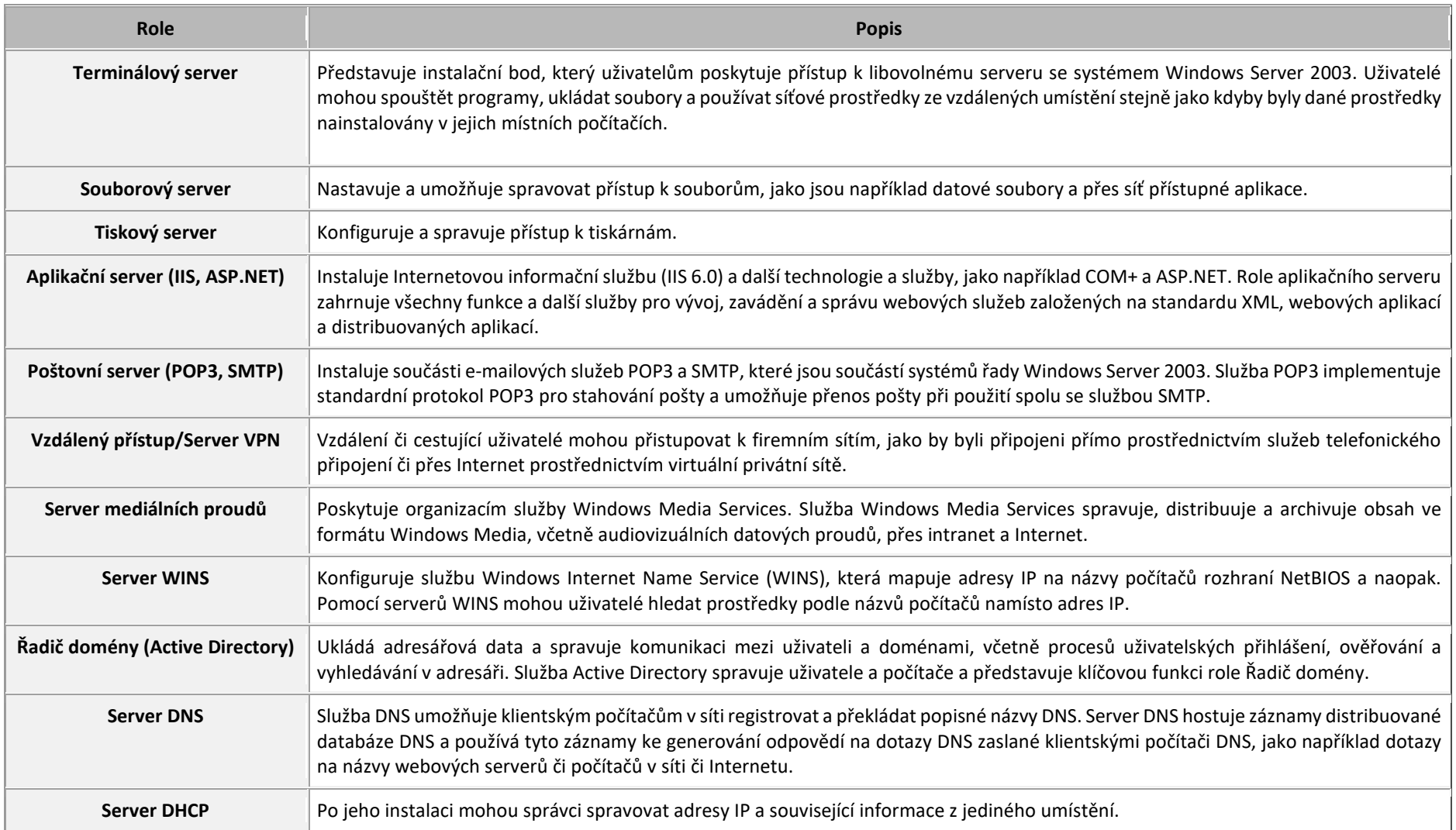

# **3. Kontrola přiřazených rolí serveru**

## **A) Použití konzoly Správce serveru**

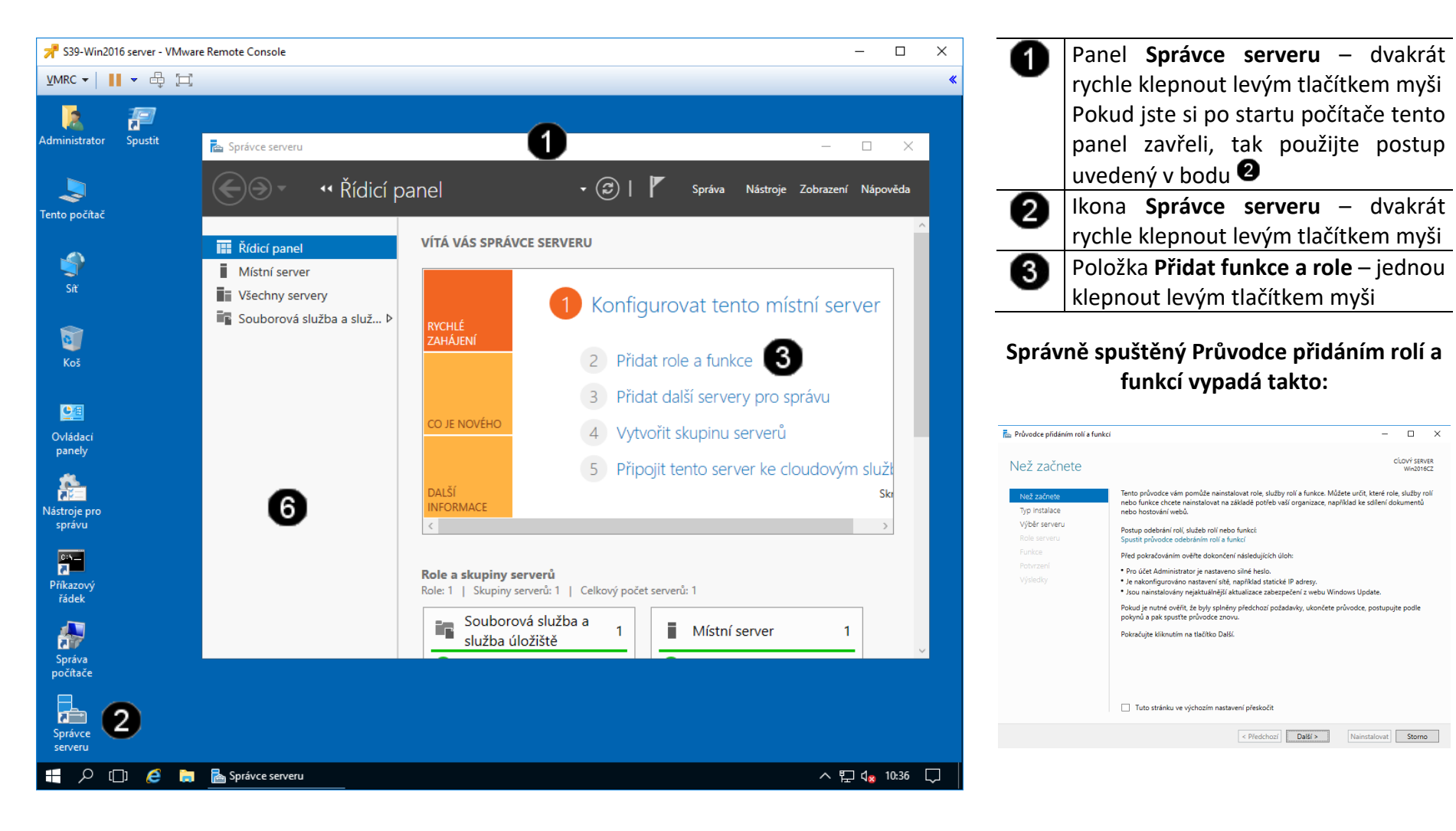

#### **B) Zahájení činnosti Průvodce přidáním rolí a funkcí**

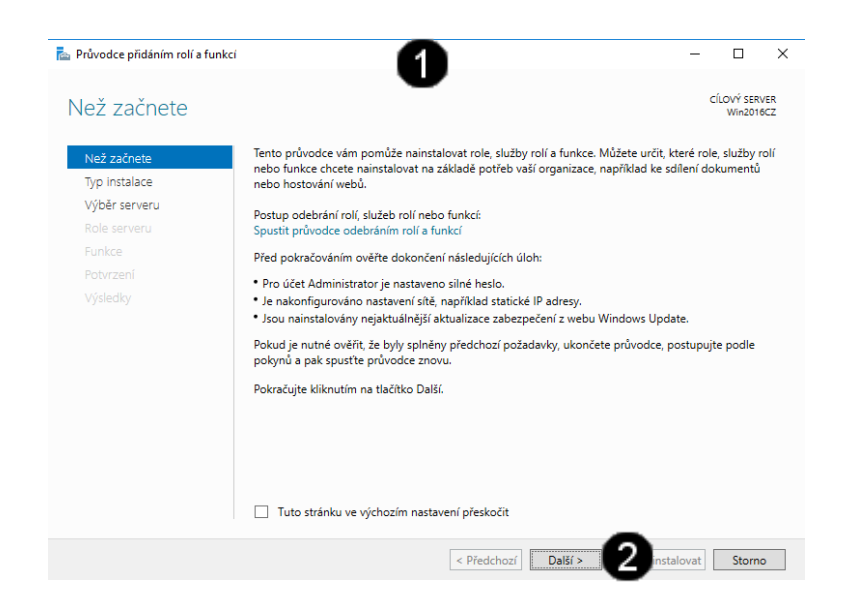

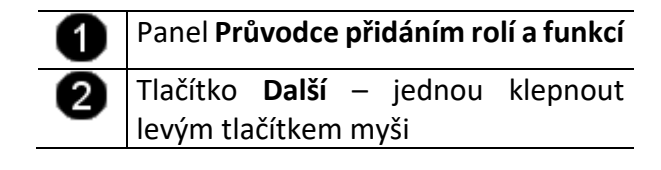

**C) Práce s Průvodcem přidáním rolí a funkcí – výběr typu instalace**

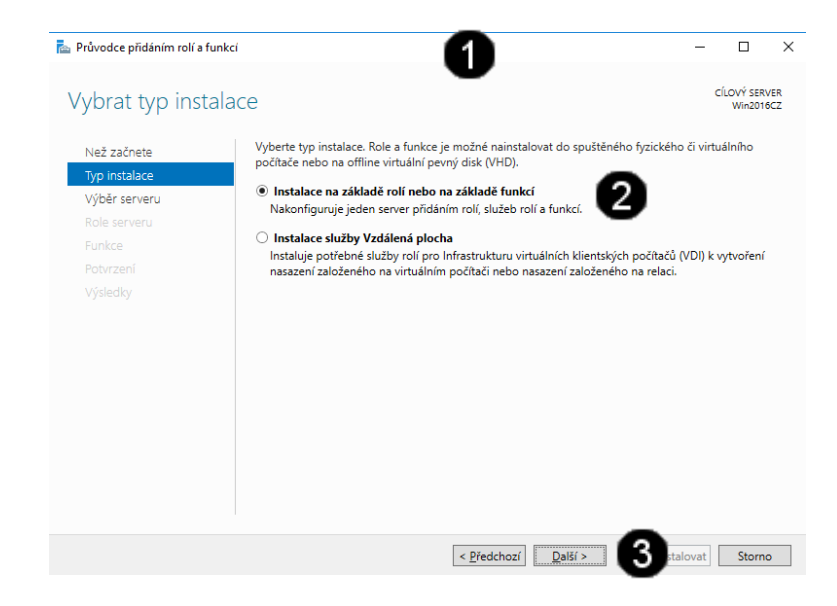

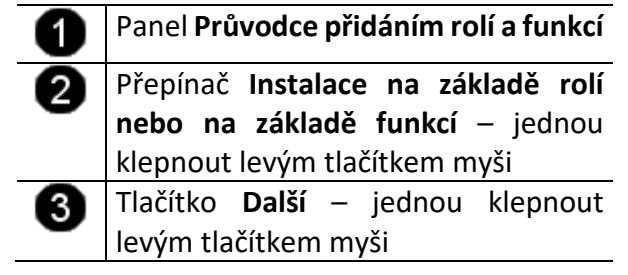

**D) Práce s Průvodcem přidáním rolí a funkcí – výběr fondu serverů**

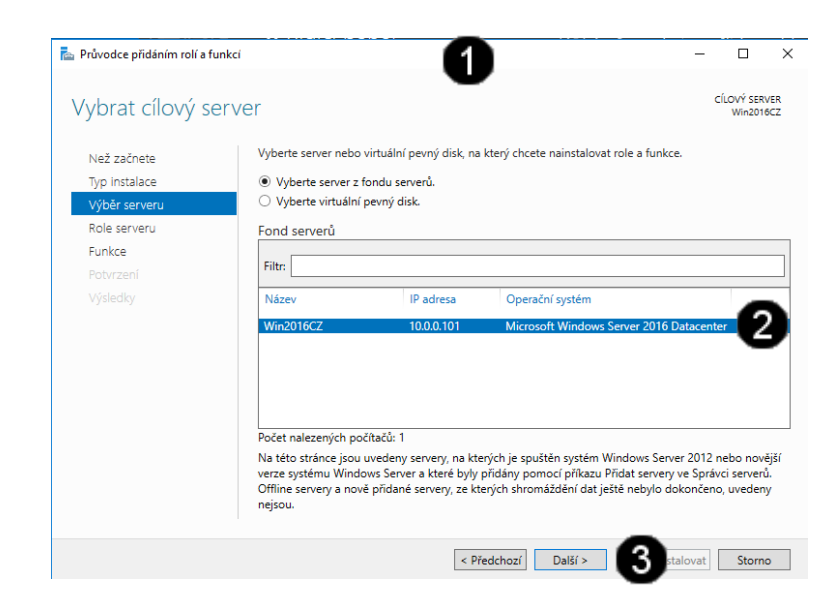

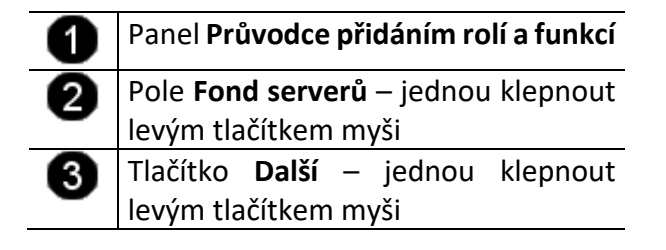

**E) Práce s Průvodcem přidáním rolí a funkcí – výběr role a jejích součástí**

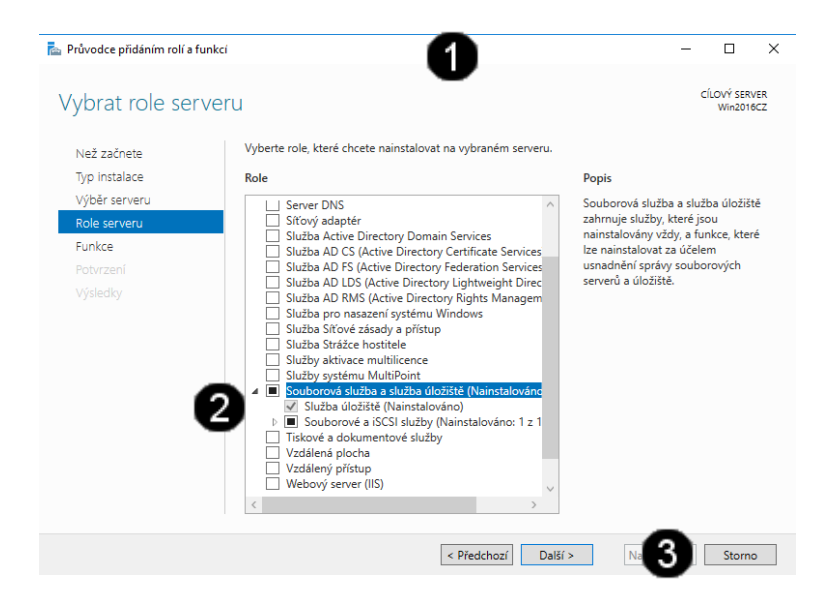

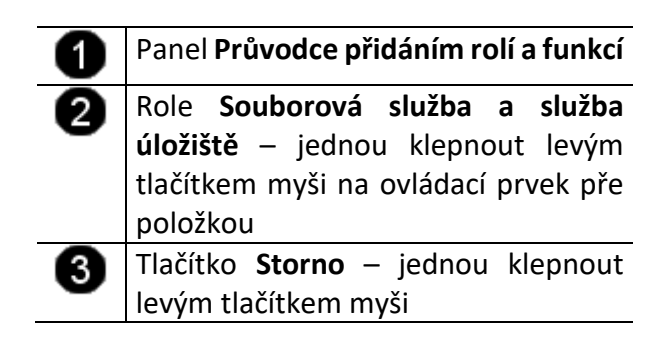

**Upozornění: role Souborová služba a služba úložiště je již na počítači nainstalovaná, a není třeba ji reinstalovat!!!**

# **4. Nastavení sdílení složky**

## **D) Vytvoření složky pro sdílení**

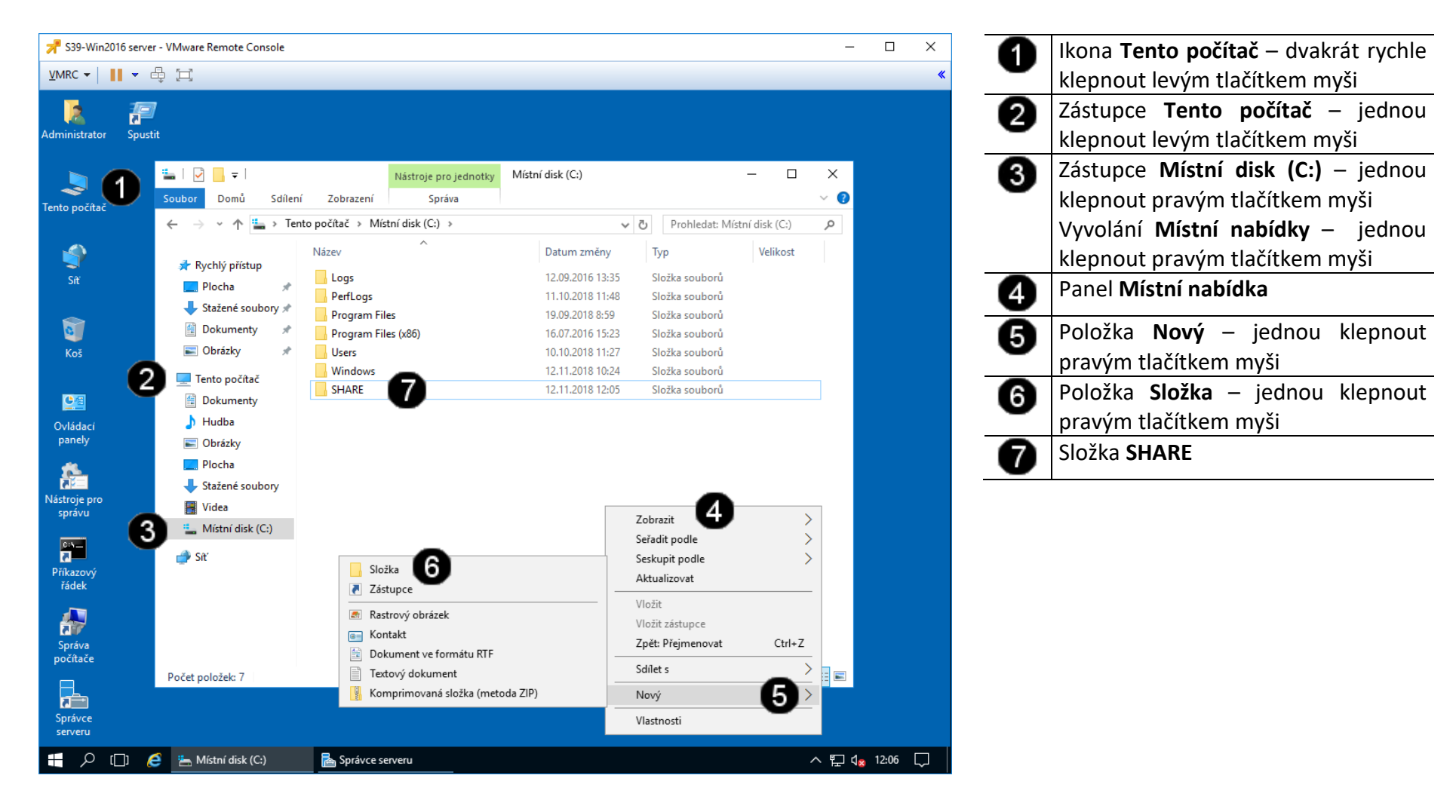

## **E) Vyvolání vlastností složky**

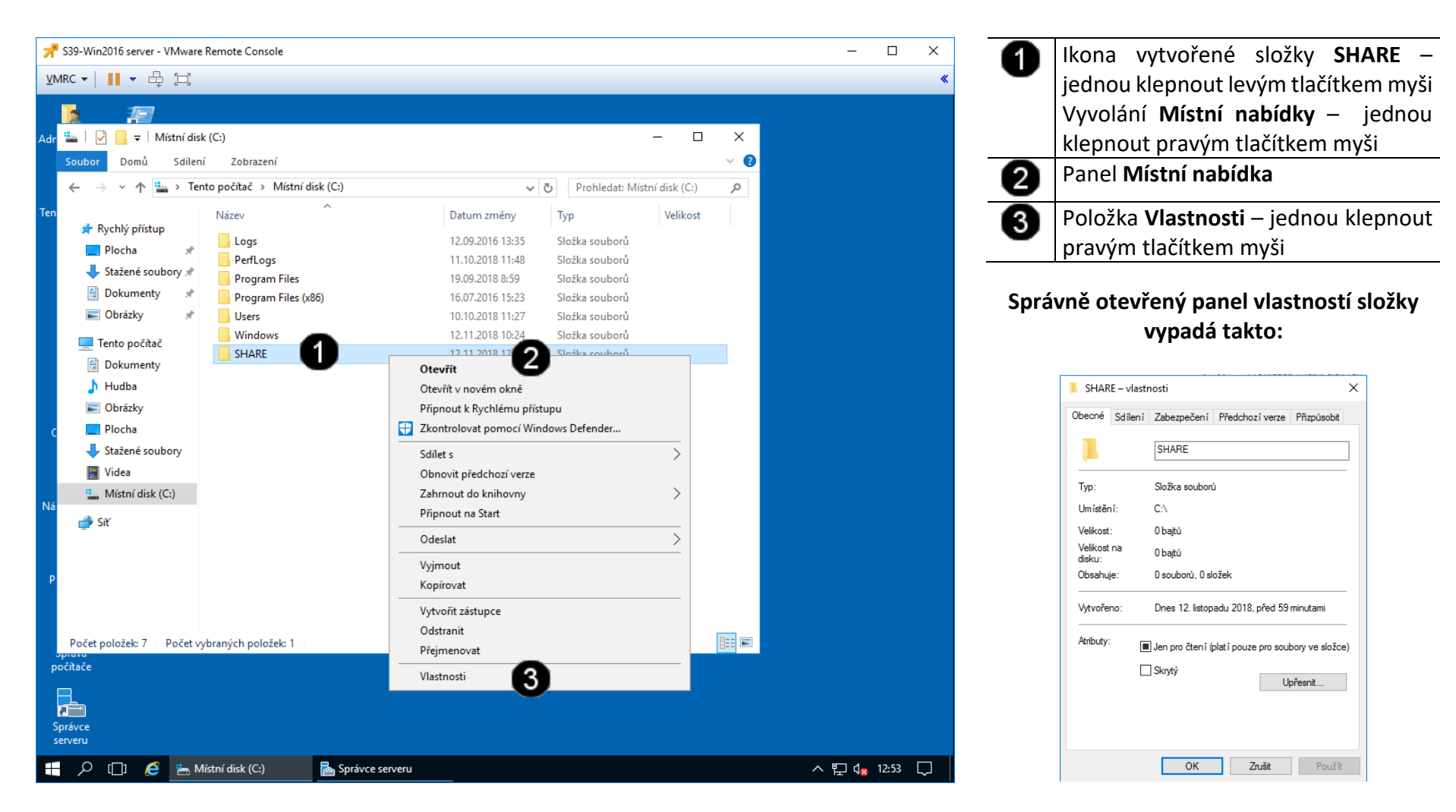

## **F) Nastavení sdílení složky**

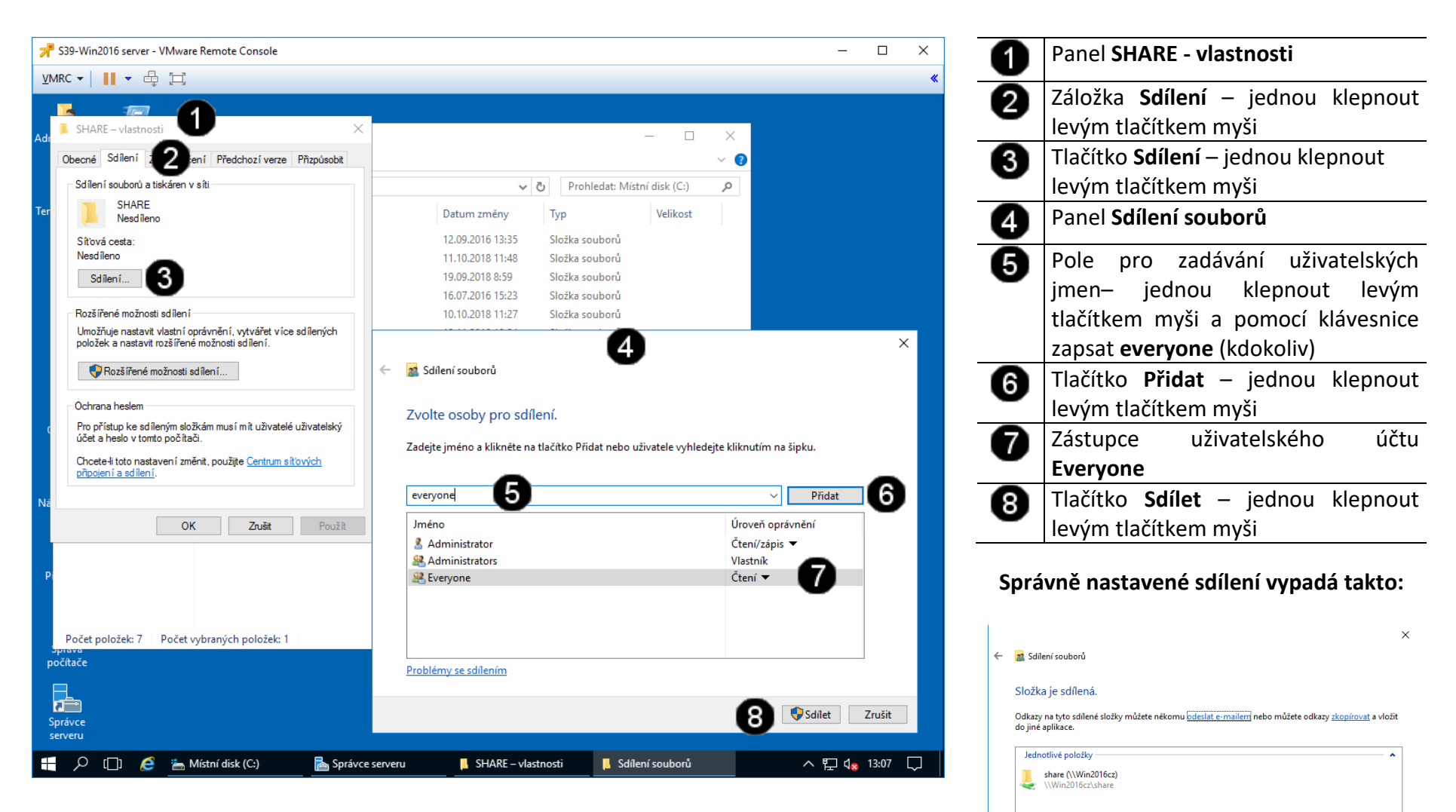

Zobrazit všechny síťové sdílené složky v tomto počítači

Hotovo

# **5. Otestování nastavení sdílení složky**

**A) Práce s konzolí vCentra – zobrazení konzoly virtuálního stroje Win10**

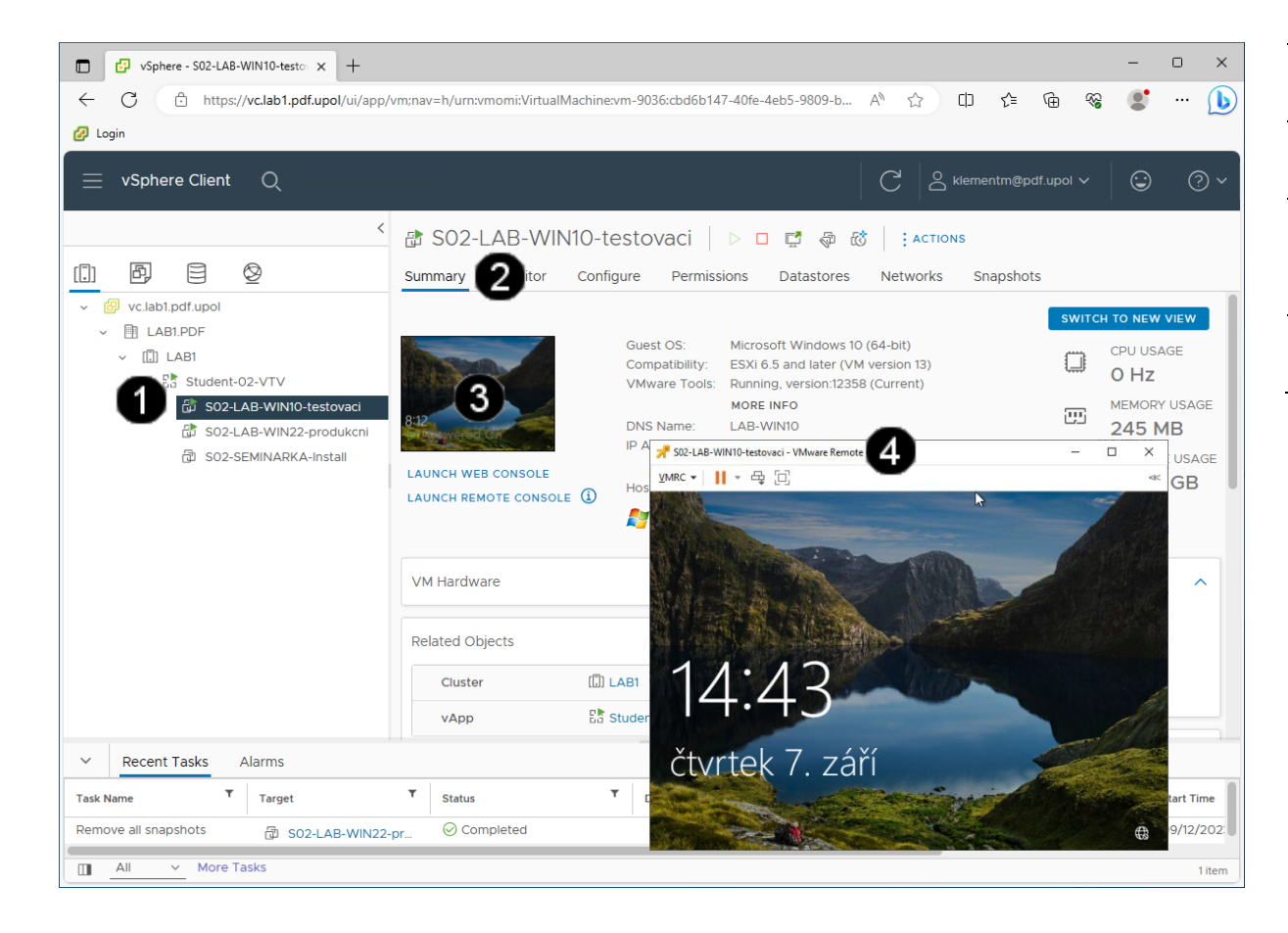

Ikona **Virtuálního stroje (Win10)** – A jednou klepnout levým tlačítkem myši Záložka **Summary** – jednou klepnout 0 levým tlačítkem myši **Náhled konzoly virtuálního stroje**  0 **(Win10)** – jednou klepnout levým tlačítkem myši Otevřená **Console Virtuálního stroje**  Ø **(Win10)**

## **B) Práce s konzolí testovacího stroje Win10**

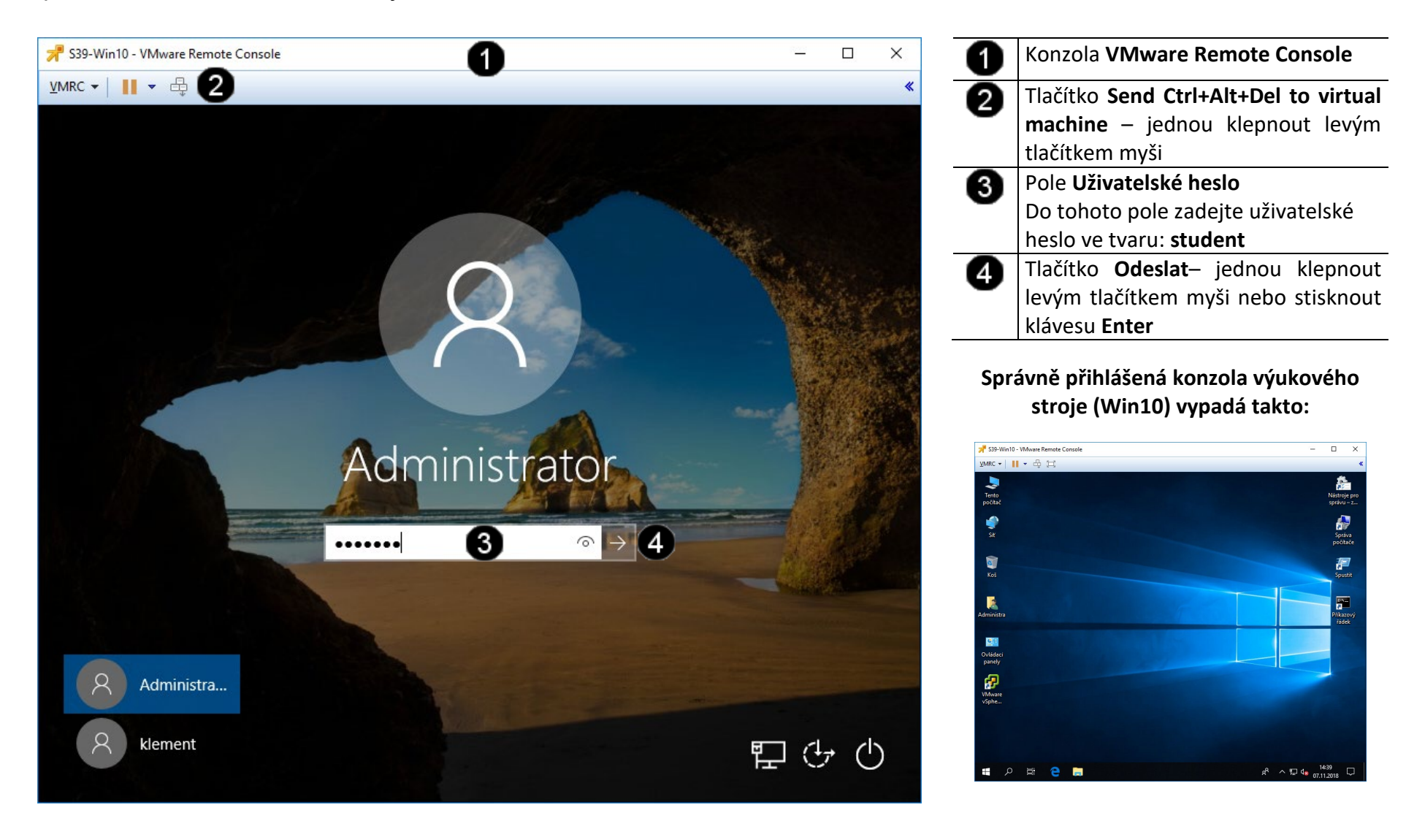

## **C) Práce s konzolí testovacího stroje – připojení síťového disku Win10**

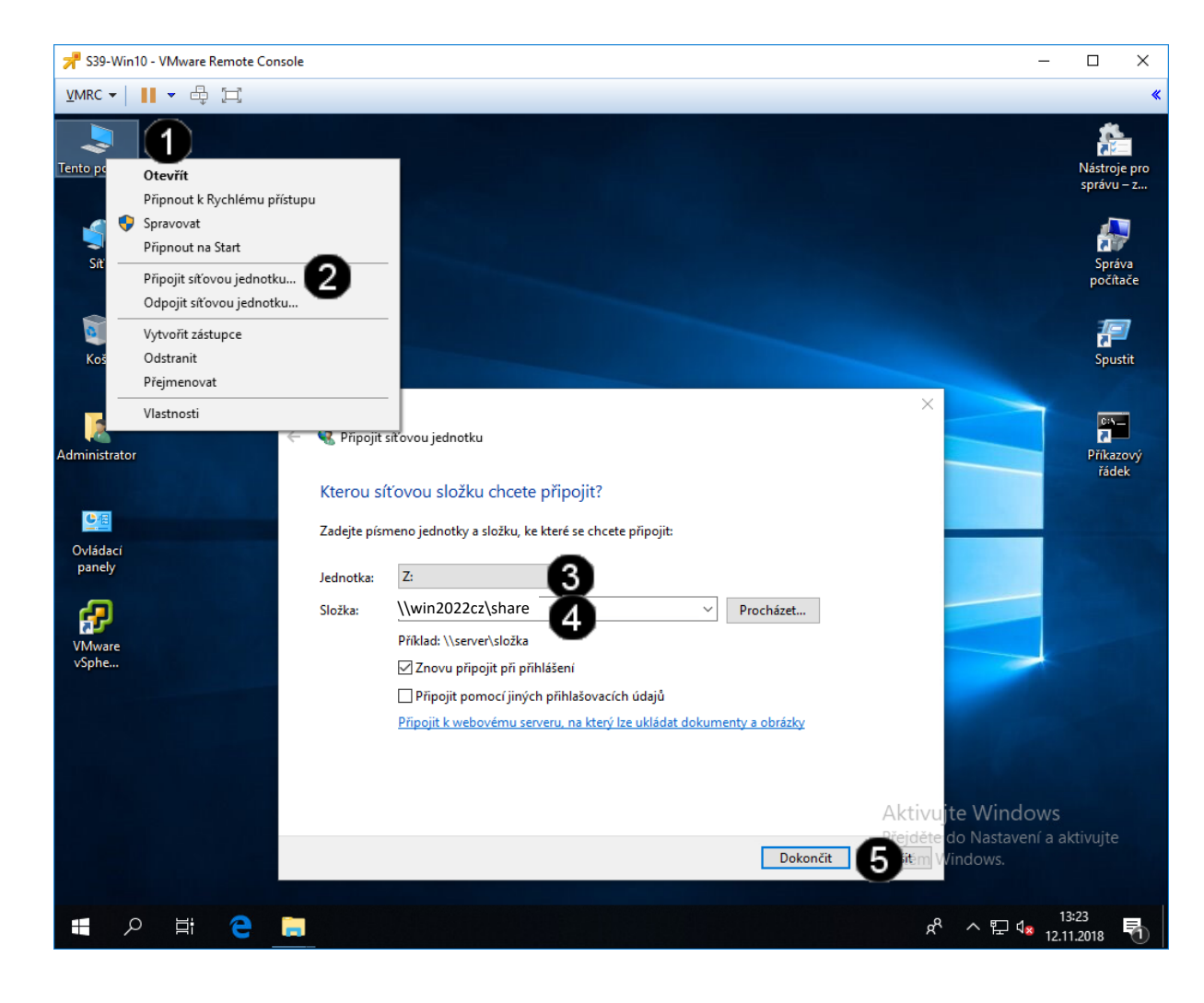

Ikona **Tento počítač** – jednou A klepnout levým tlačítkem myši Vyvolání **Místní nabídky** – jednou klepnout pravým tlačítkem myši 0 Položka **Připojit síťovou jednotku** – jednou klepnout levým tlačítkem myši A Pole **Jednotka** Pomocí tohoto pole můžete vybrat písmeno, pod kterým bude síťový disk prezentován Pole **Složka** – jednou klepnout levým ❹ tlačítkem myši a pomocí klávesnice zadat cestu ve tvaru: **\\win2022cz\share** Tlačítko **Dokončit** – jednou klepnout A levým tlačítkem myši

## **Správně připojený síťový disk vypadá takto:**

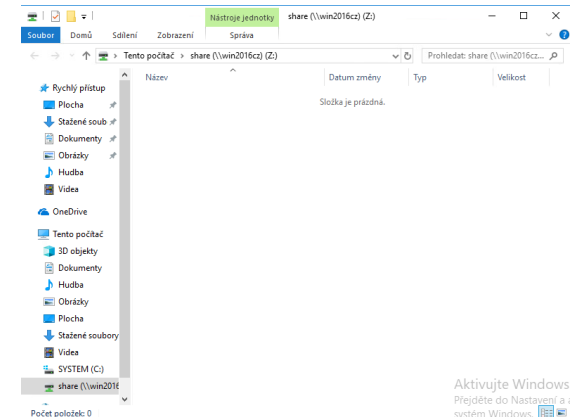

#### **D) Práce s konzolí testovacího stroje – vytvoření sdíleného souboru**

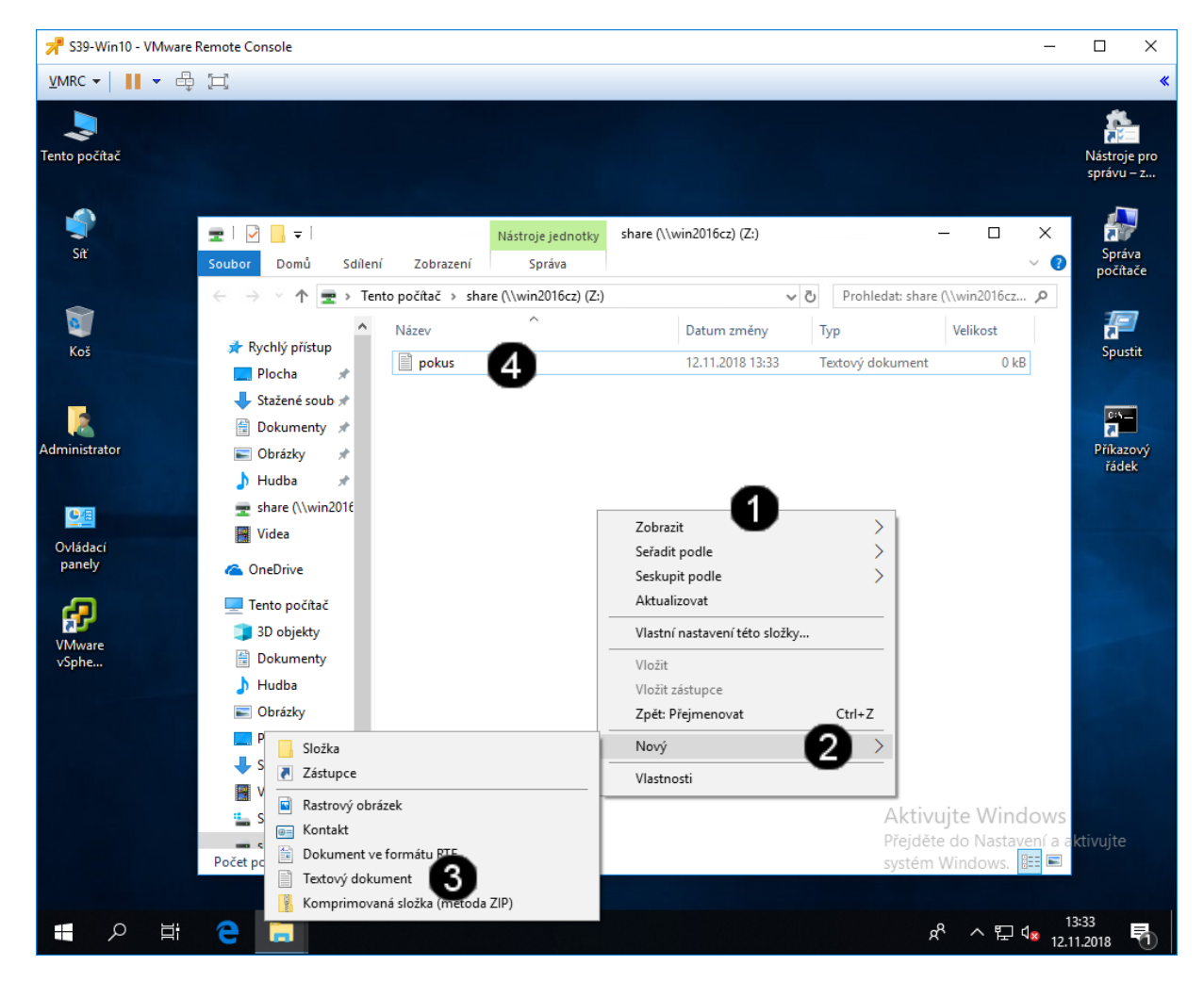

Vyvolání **Místní nabídky** – jednou A klepnout pravým tlačítkem myši 0 Položka **Nový** – jednou klepnout levým tlačítkem myši Položka **Textový dokument** – jednou 0 klepnout levým tlačítkem myši ☎ **Ikona souboru** – jednou klepnout levým tlačítkem myši a pomocí klávesnice zadat název ve tvaru: **pokus**

**Správně sdílený soubor vypadá takto (z pohledu virtuálního stroje Win2022 server):**

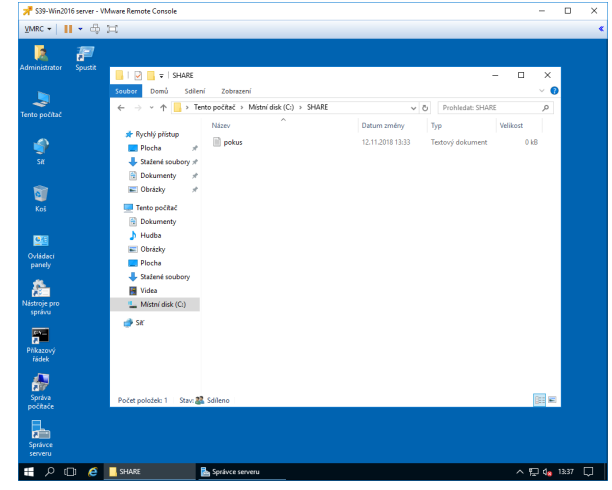
# **6. Úprava oprávnění a zabezpečení obsahu sdílené složky**

Oprávnění k přístupu ke sdílené složce můžeme nastavovat pomocí okna Tento počítač. Pokud vyhledáme sdílenou složku a vyvoláme její vlastnosti, budeme mít k dispozici několik možností, jak nastavit přístup a oprávnění k této složce.

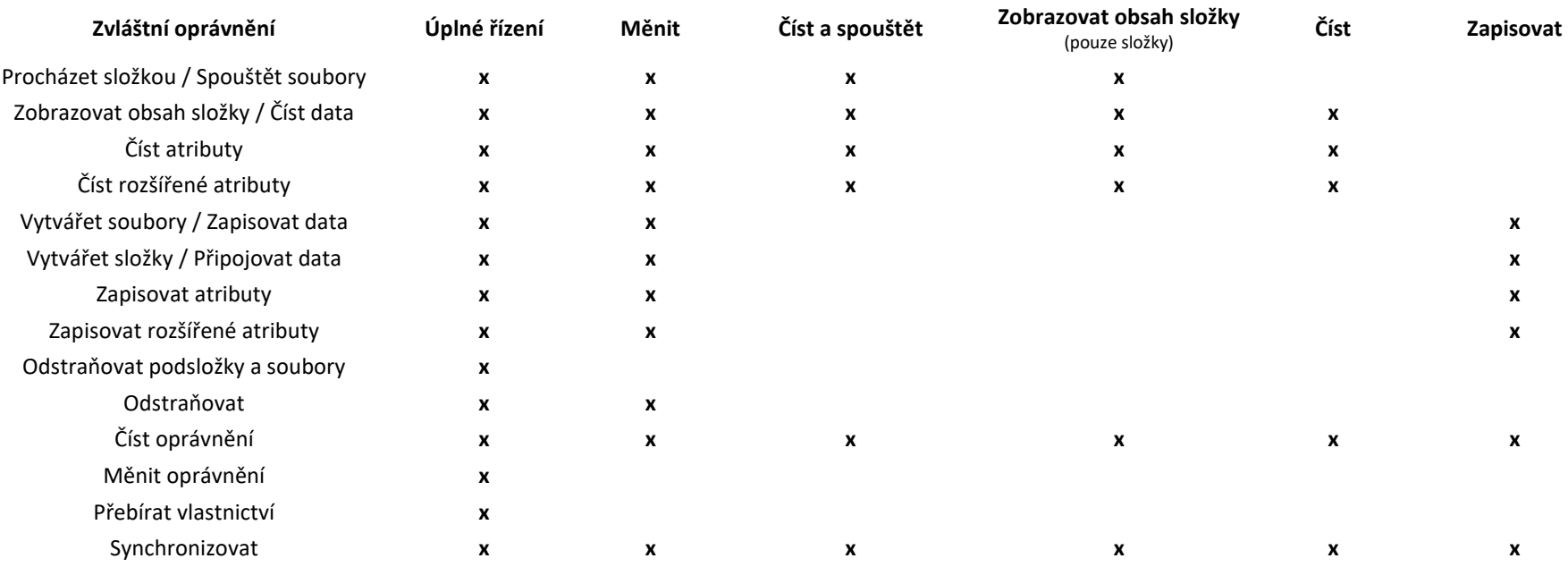

## **A) Úprava oprávnění a zabezpečení sdílené složky**

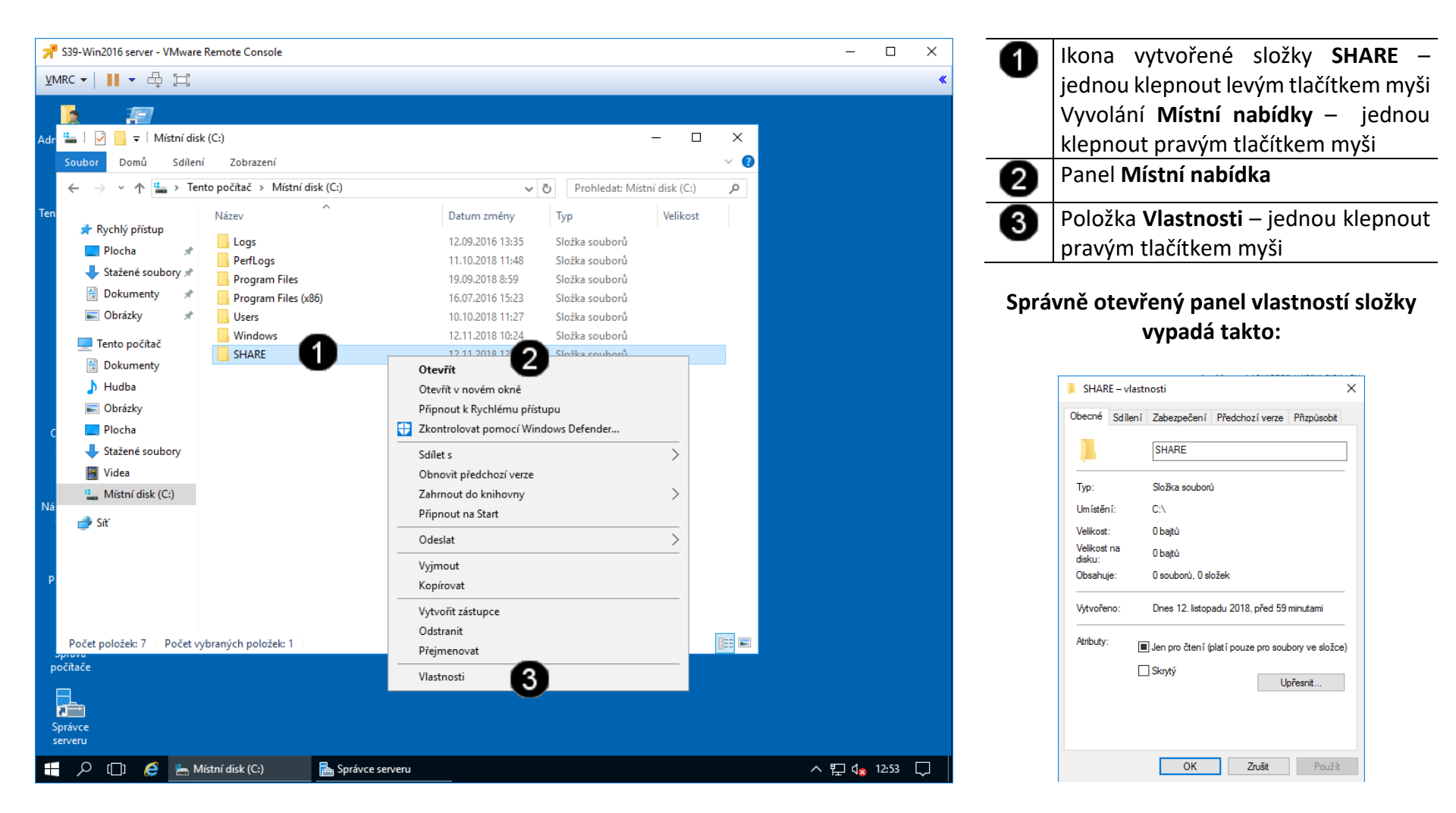

### **B) Přístup k nastavení síťového rozhraní**

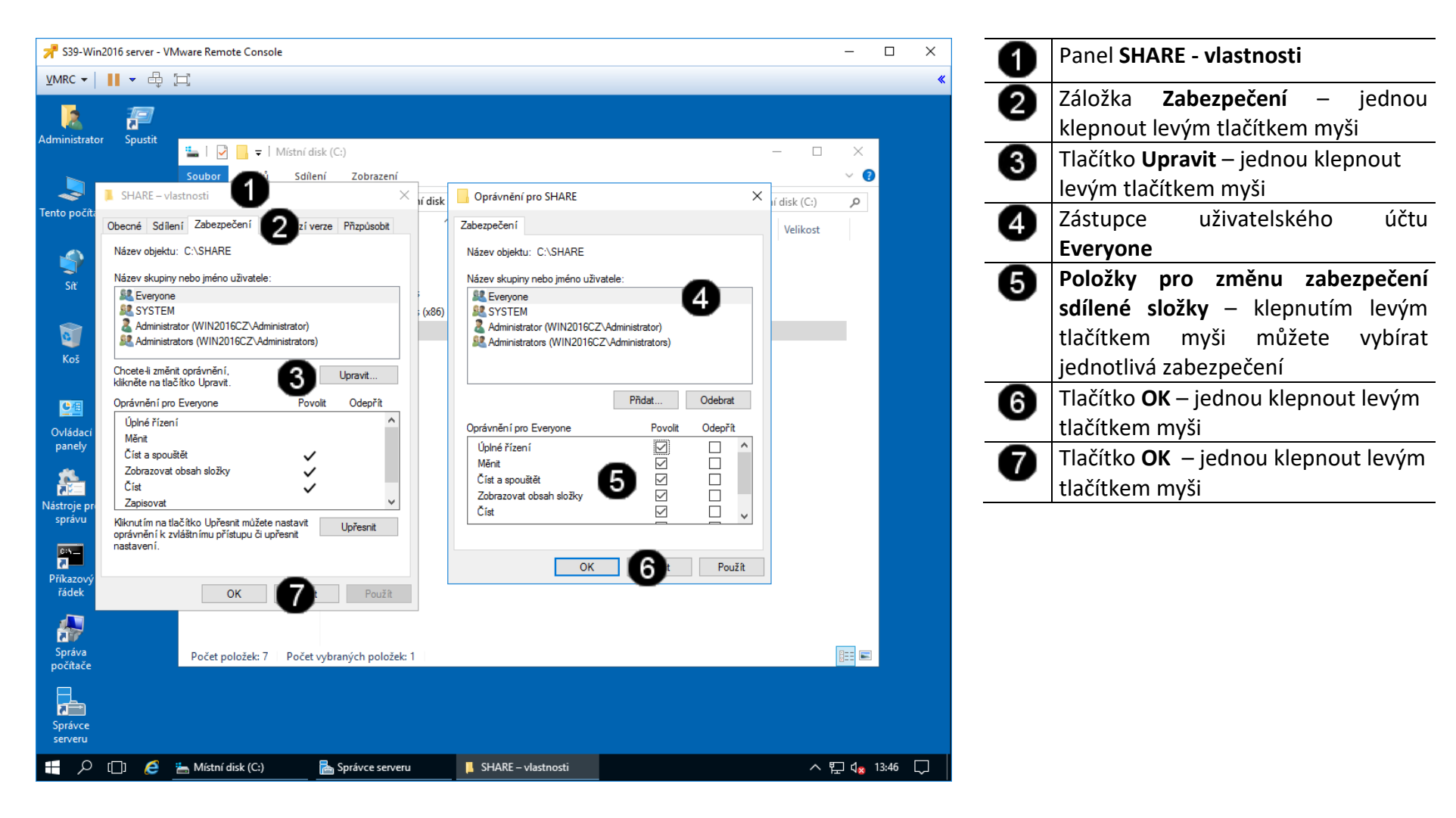

## **7. Zadání samostatné práce**

- **A) Na systémovém disku vytvořte složku HOME**
- **B) Nastavte sdílení pro tuto složku pro účet everyone**
- **C) Pomocí virtuálního stroje WIN10 tuto složku připojte jako síťový disk**
- **D) Vytvořte na tomto disku textový soubor test1.txt (ze strany virtuálního stroje WIN10)**
- **E) Ze strany virtuálního stroje WIN2022 SERVER nastavte zabezpečení pro uživatelský účet everyone pouze pro oprávnění číst a spouštět**
- **F) Vytvořte na tomto disku textový soubor test2.txt (ze strany virtuálního stroje WIN10) – povedlo se? Pokud ne proč?**
- **G) Přivolejte vyučujícího, aby provedl kontrolu**
- **1. Obsluha konzole vCentra s Windows 2022 server**
- **A) Práce s konzolí vCentra – zobrazení konzoly virtuálního stroje Win 2022 server**

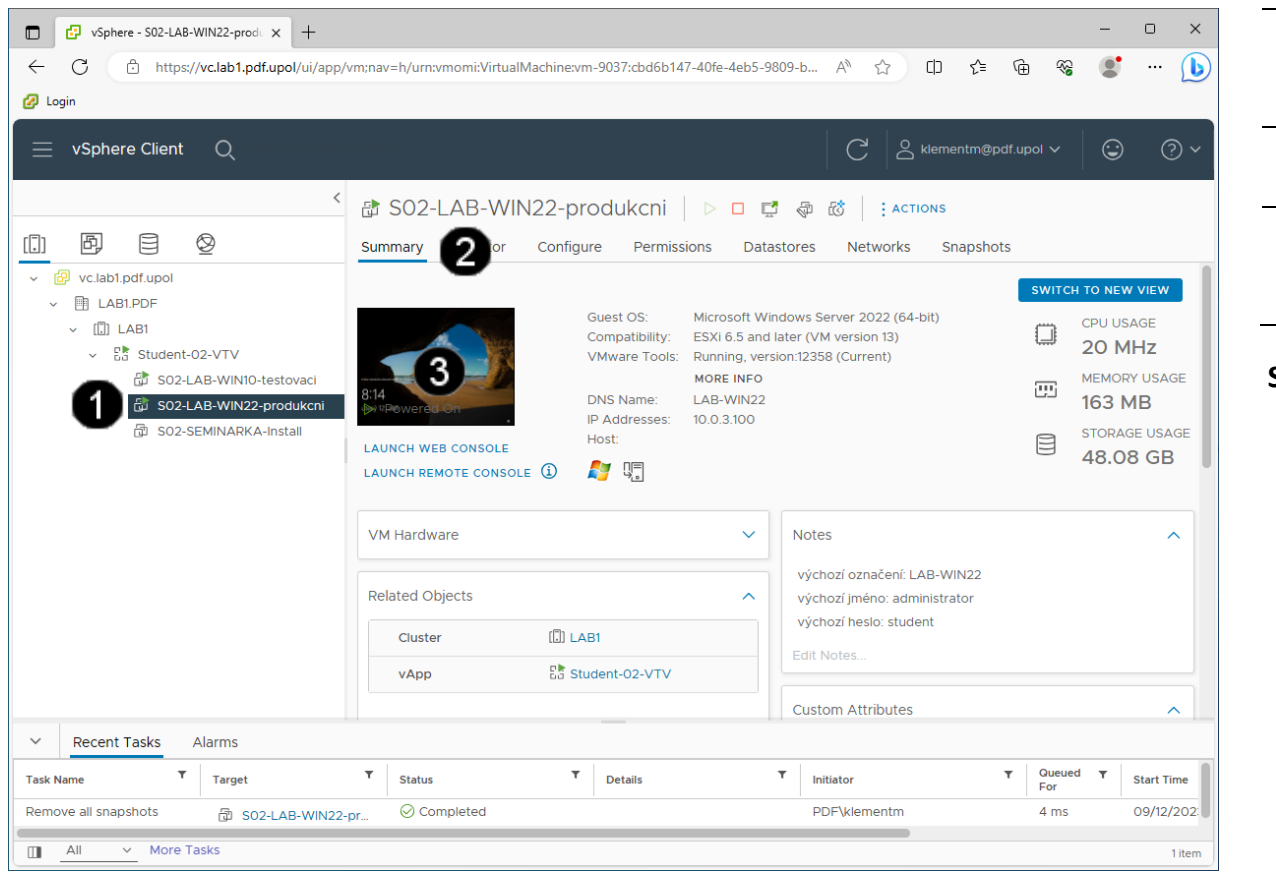

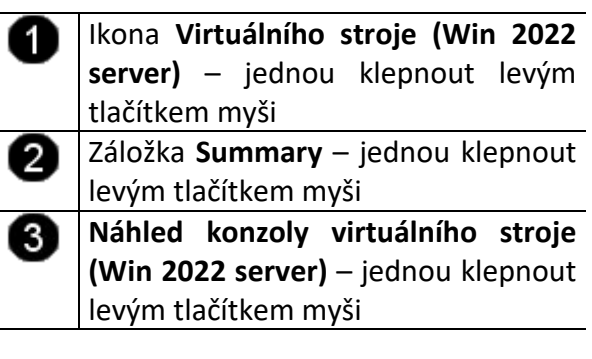

## **Správně spuštěná konzola výukového stroje Win 2022 server vypadá takto:**

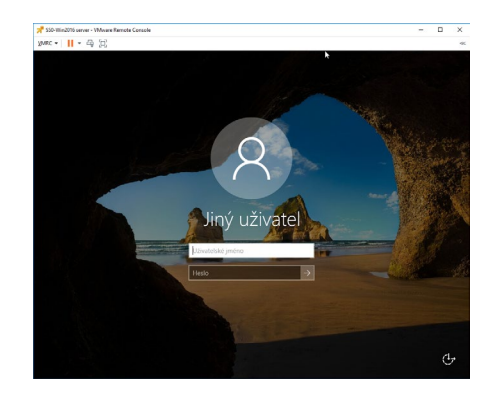

## **2. Přiřazení role Remote access (Vzdálená plocha) serveru**

### **A) Použití konzoly Správce serveru**

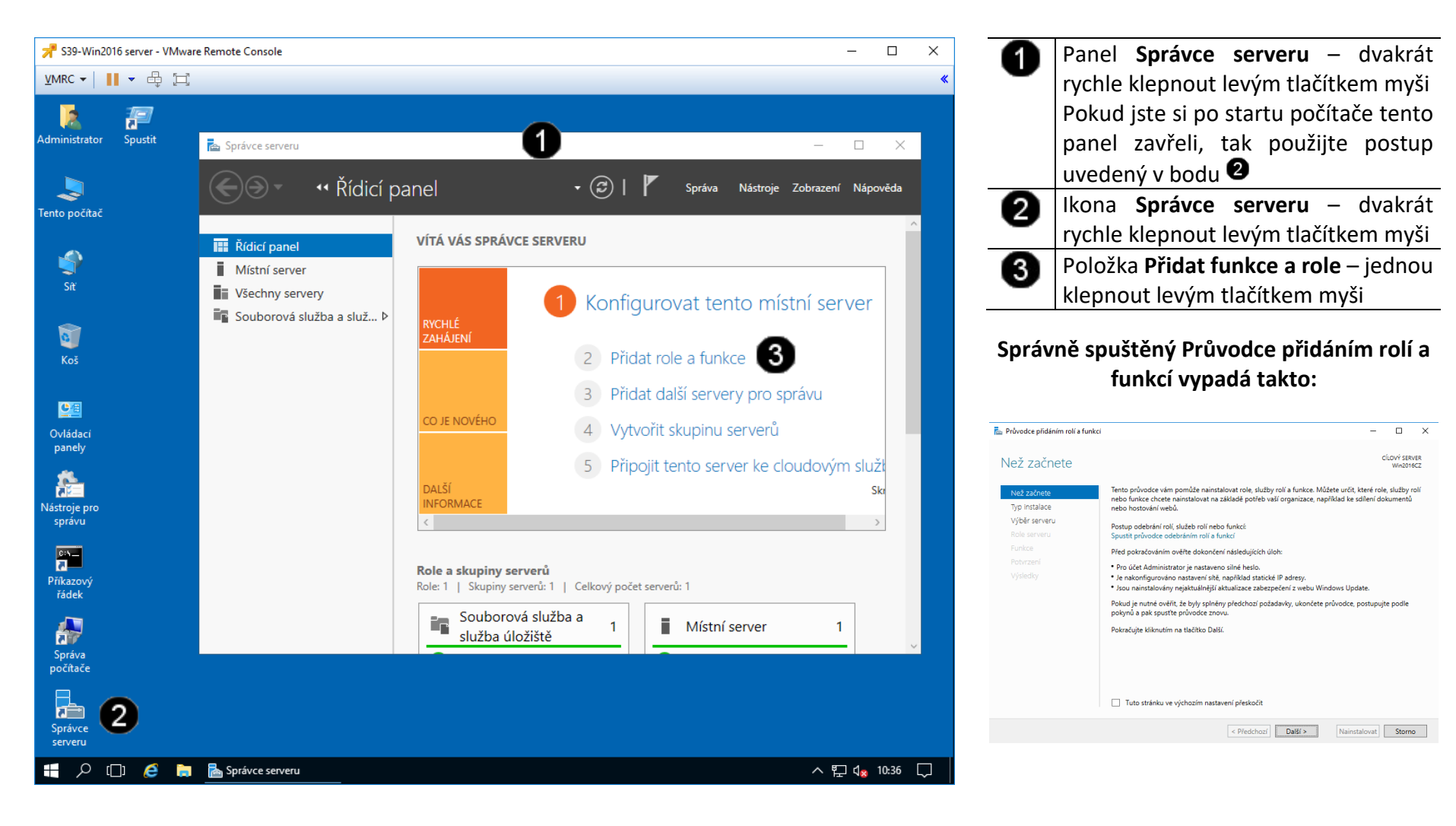

**B) Zahájení činnosti Průvodce přidáním rolí a funkcí**

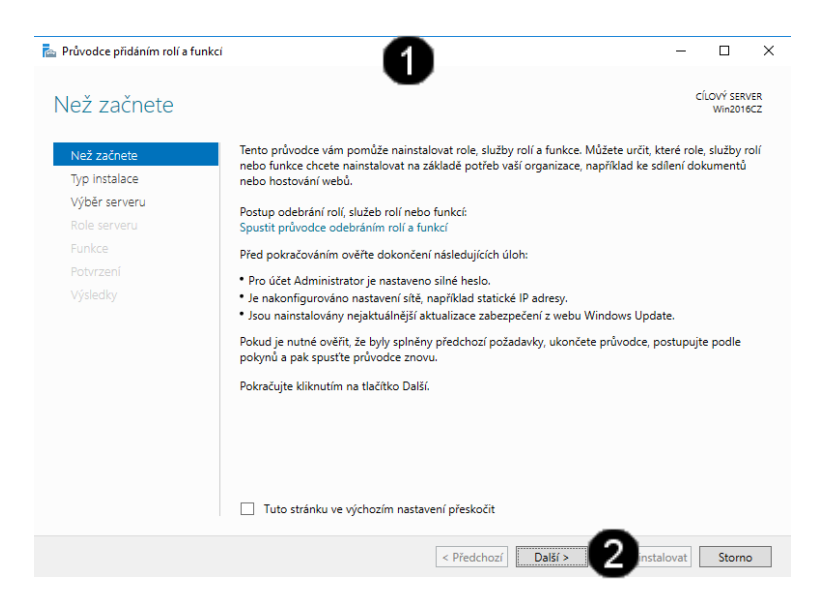

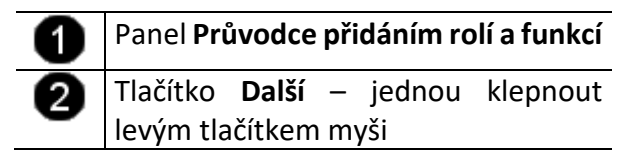

**C) Práce s Průvodcem přidáním rolí a funkcí – výběr typu instalace**

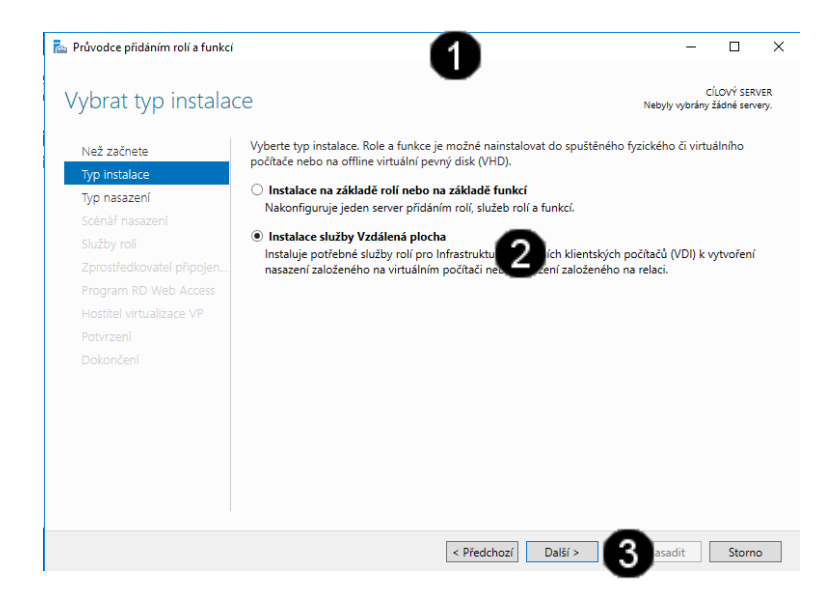

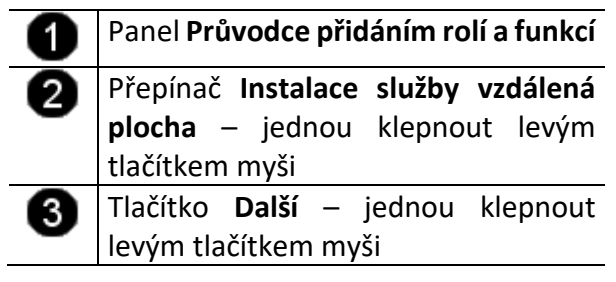

**D) Práce s Průvodcem přidáním rolí a funkcí – výběr typu Vzdálené plochy**

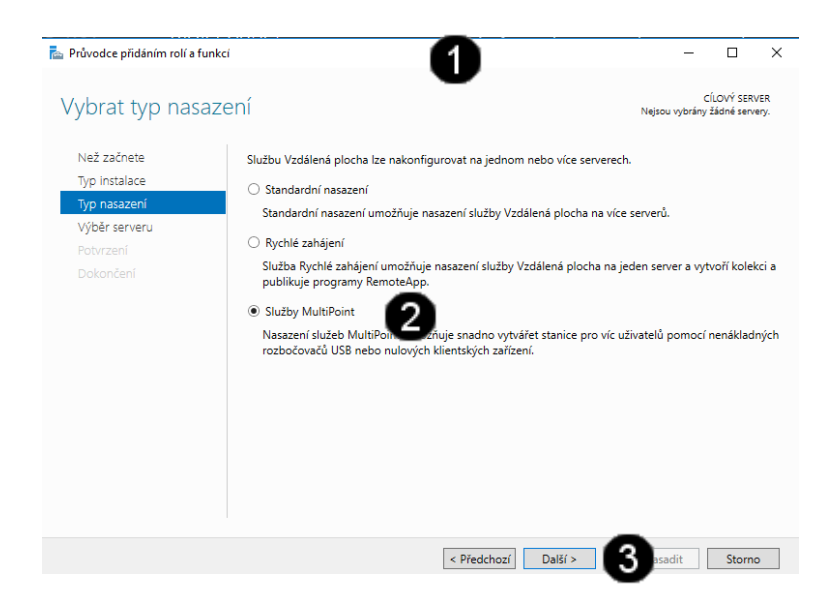

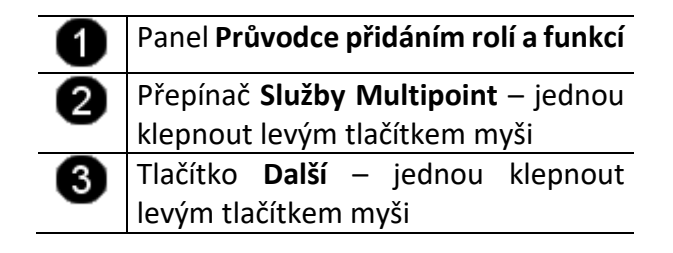

**E) Práce s Průvodcem přidáním rolí a funkcí – výběr fondu serverů**

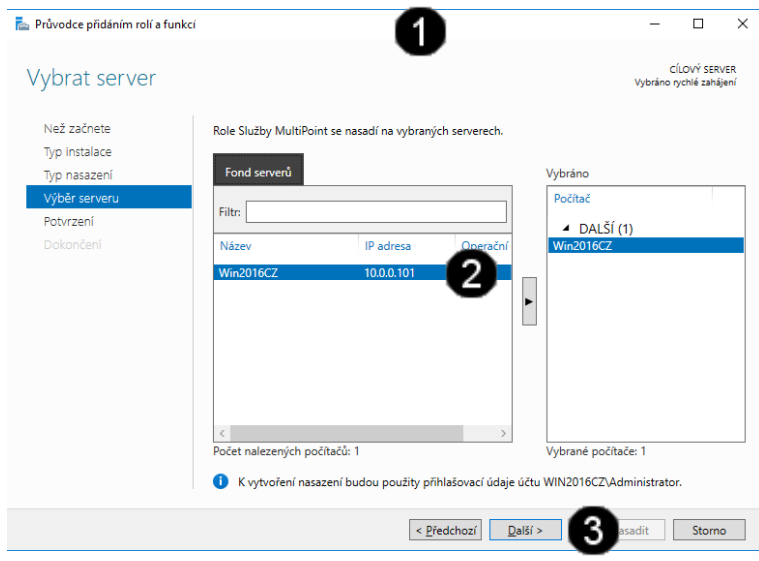

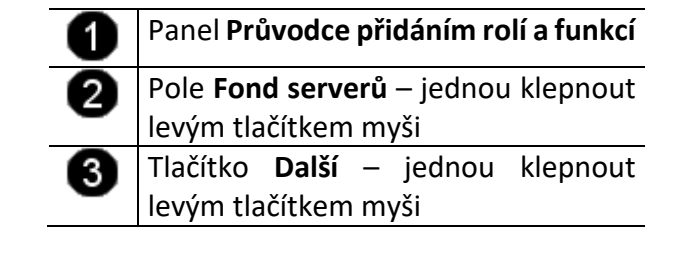

**F) Práce s Průvodcem přidáním rolí a funkcí – potvrzení nastavení**

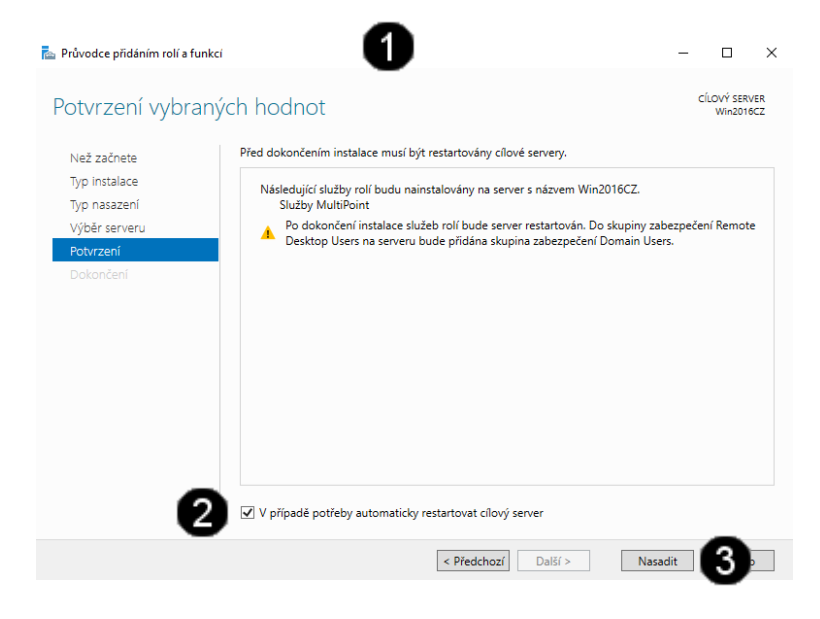

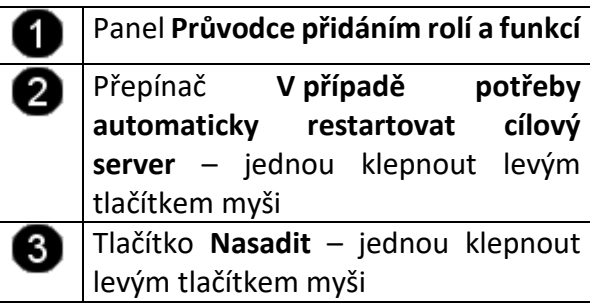

**G) Práce s Průvodcem přidáním rolí a funkcí – průběh instalace**

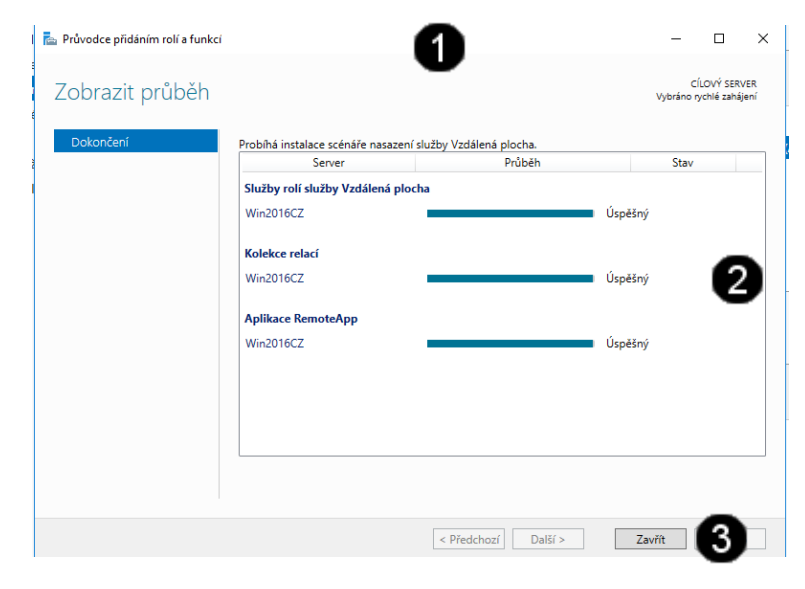

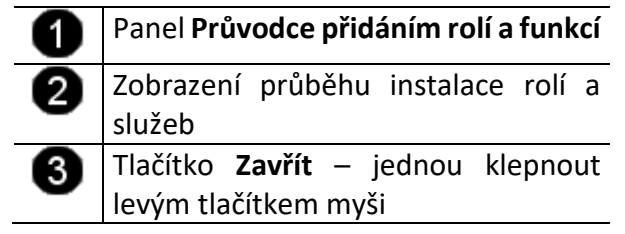

**Upozornění: pro dokončení instalace služby vzdálená plocha bude počítač několikrát restartován!!! Pro přihlášení používejte účet: administrator a heslo: student**

**3. Kontrola nastavení Vzdálené plochy**

### **A) Spuštění konzoly pro správu systému**

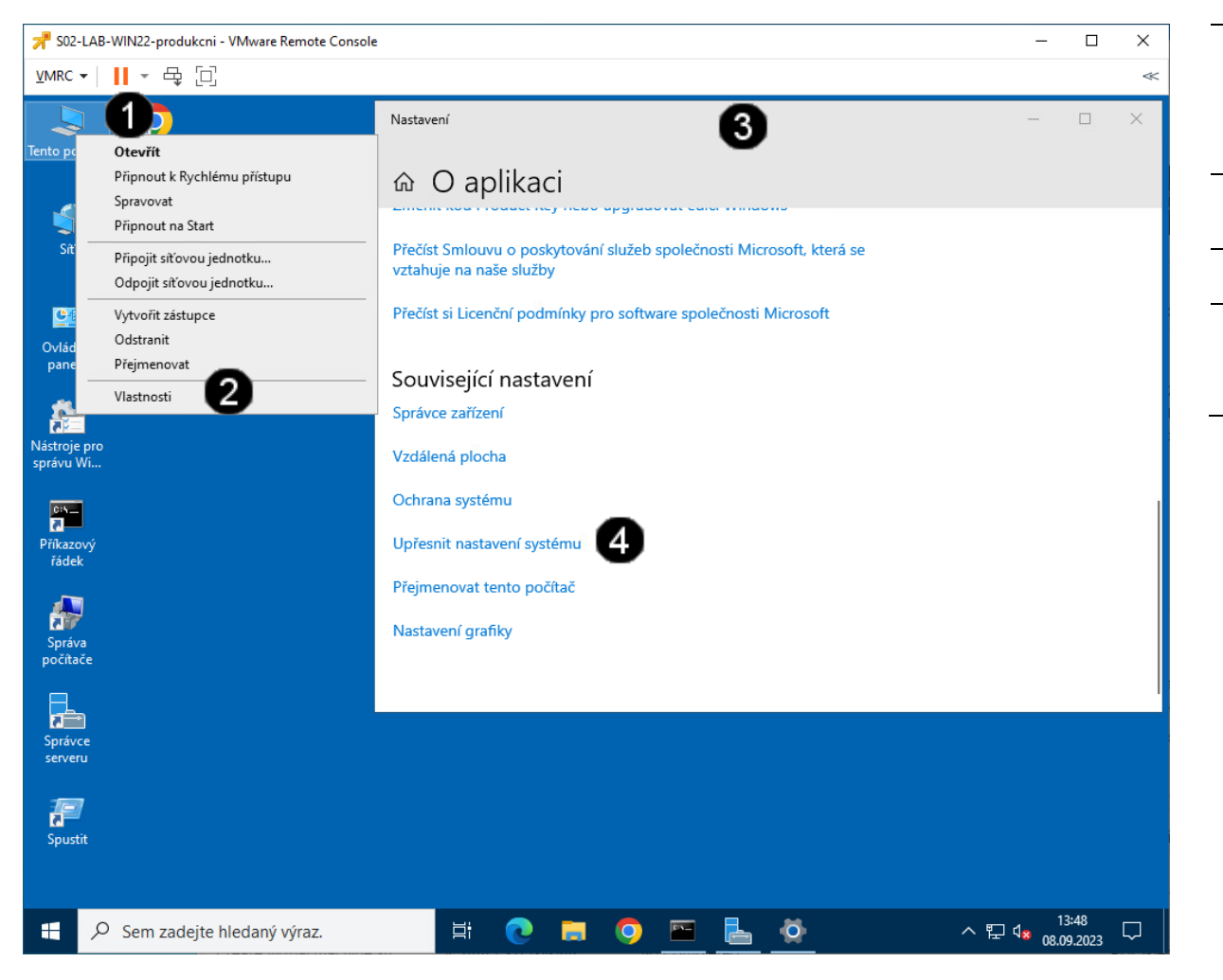

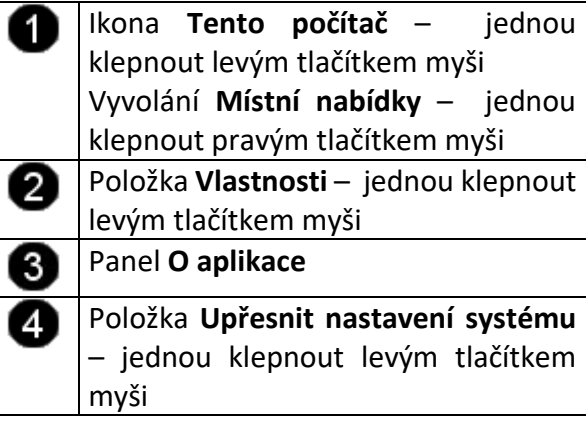

### **B) Kontrola Vzdálené plochy**

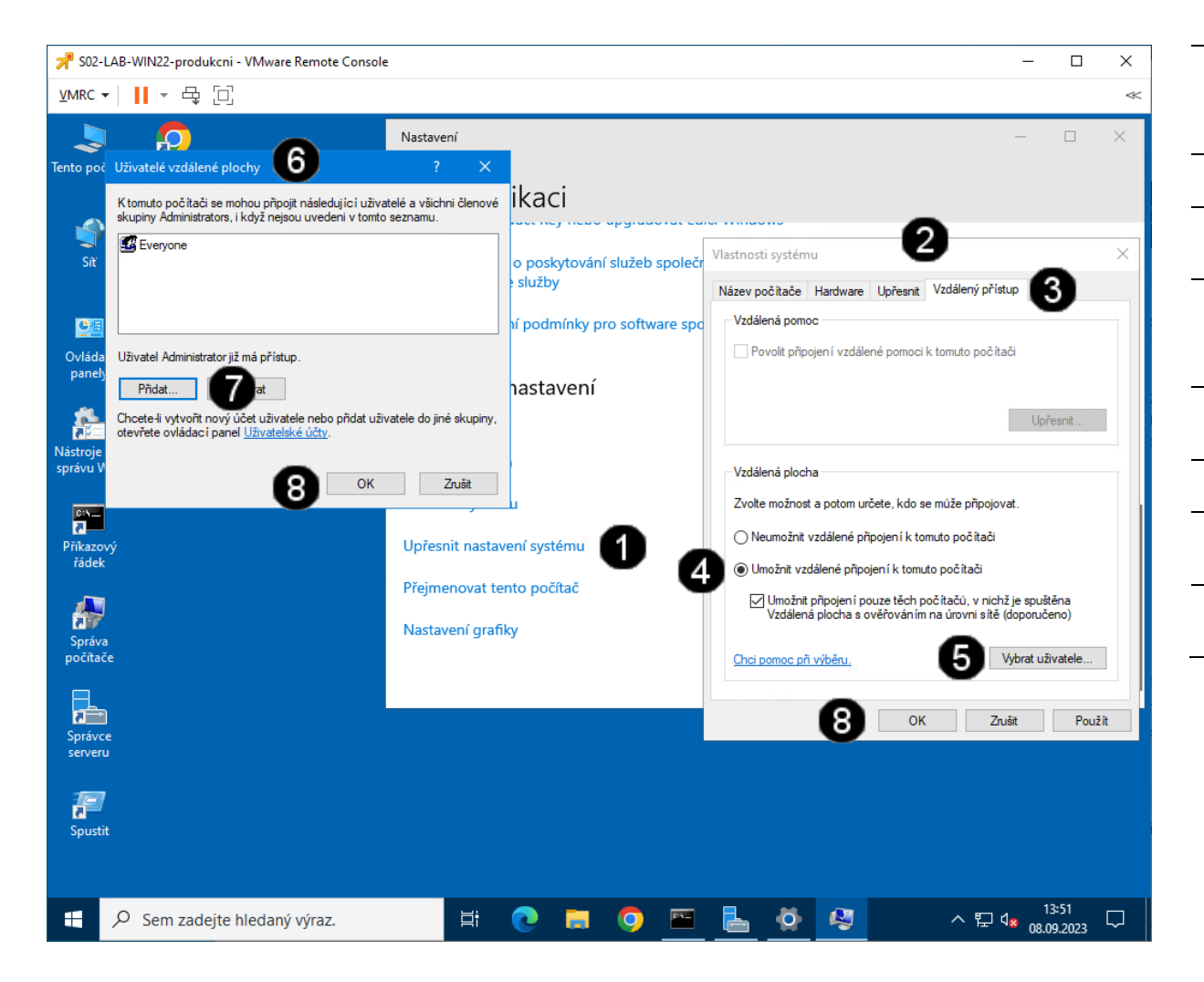

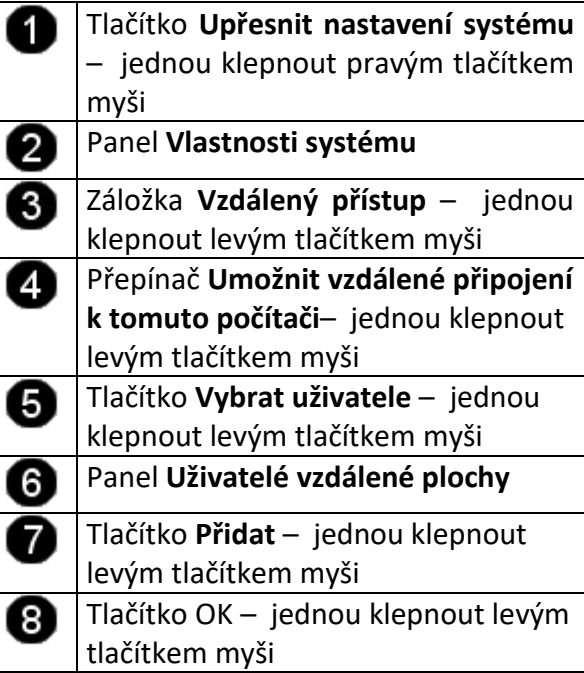

## **4. Otestování Vzdálené plochy**

### **A) Práce s konzolí vCentra – zobrazení konzoly virtuálního stroje Win10**

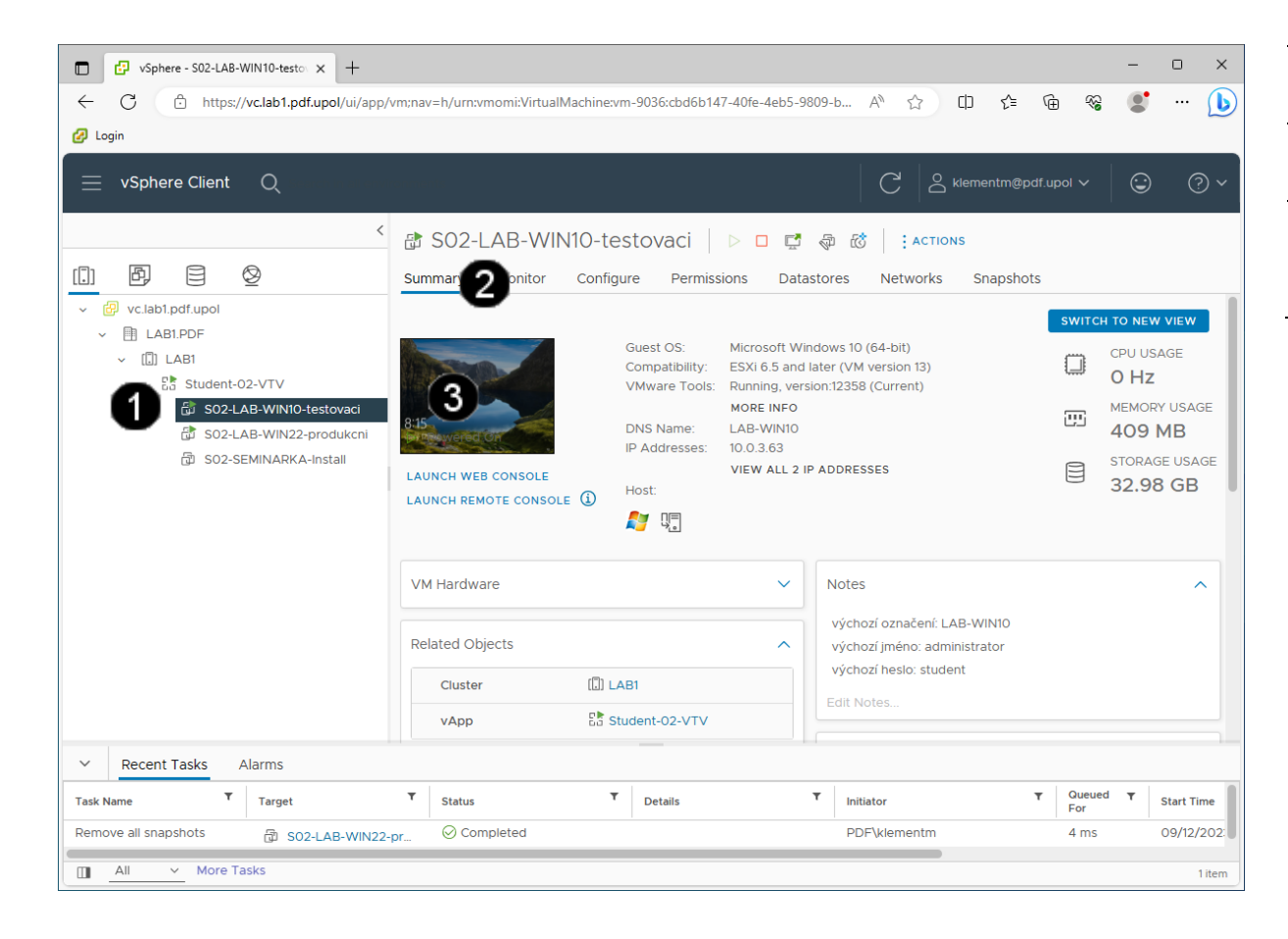

Ikona **Virtuálního stroje (Win10)** – A jednou klepnout levým tlačítkem myši Záložka **Summary** – jednou klepnout 0 levým tlačítkem myši **Náhled konzoly virtuálního stroje**  0 **(Win10)** – jednou klepnout levým tlačítkem myši

## **Správně přihlášená konzola výukového stroje (Win10) vypadá takto:**

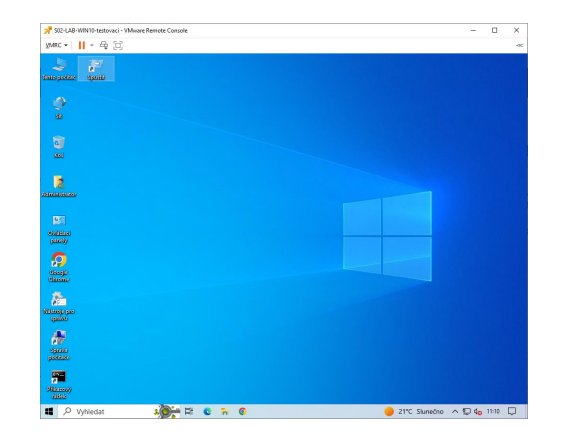

### **B) Práce s konzolí testovacího stroje Win10**

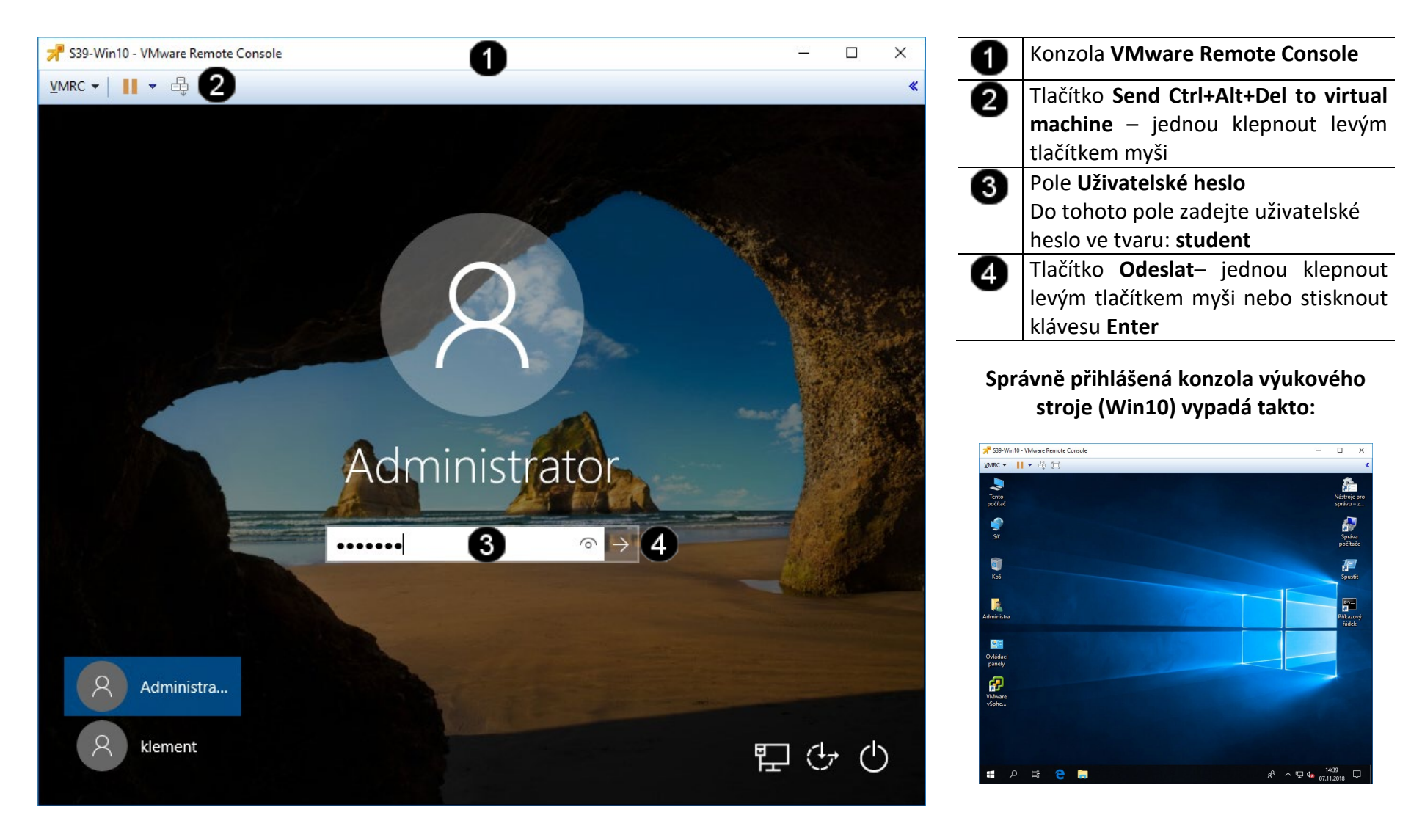

### **C) Práce s konzolí testovacího stroje – spuštění příkazového řádku Win10**

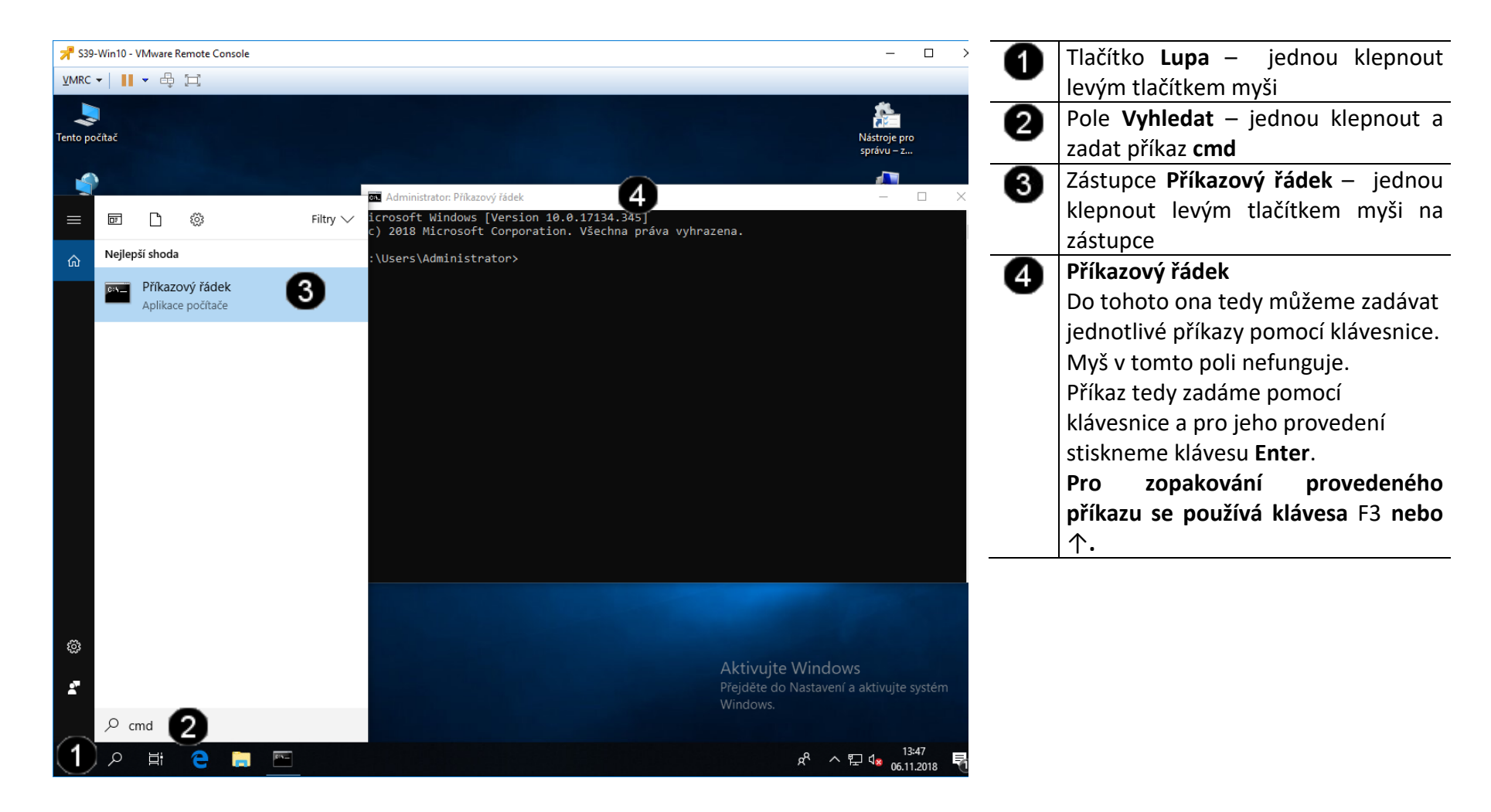

#### **D) Práce s konzolí testovacího stroje – spuštění příkazu MSTSC**

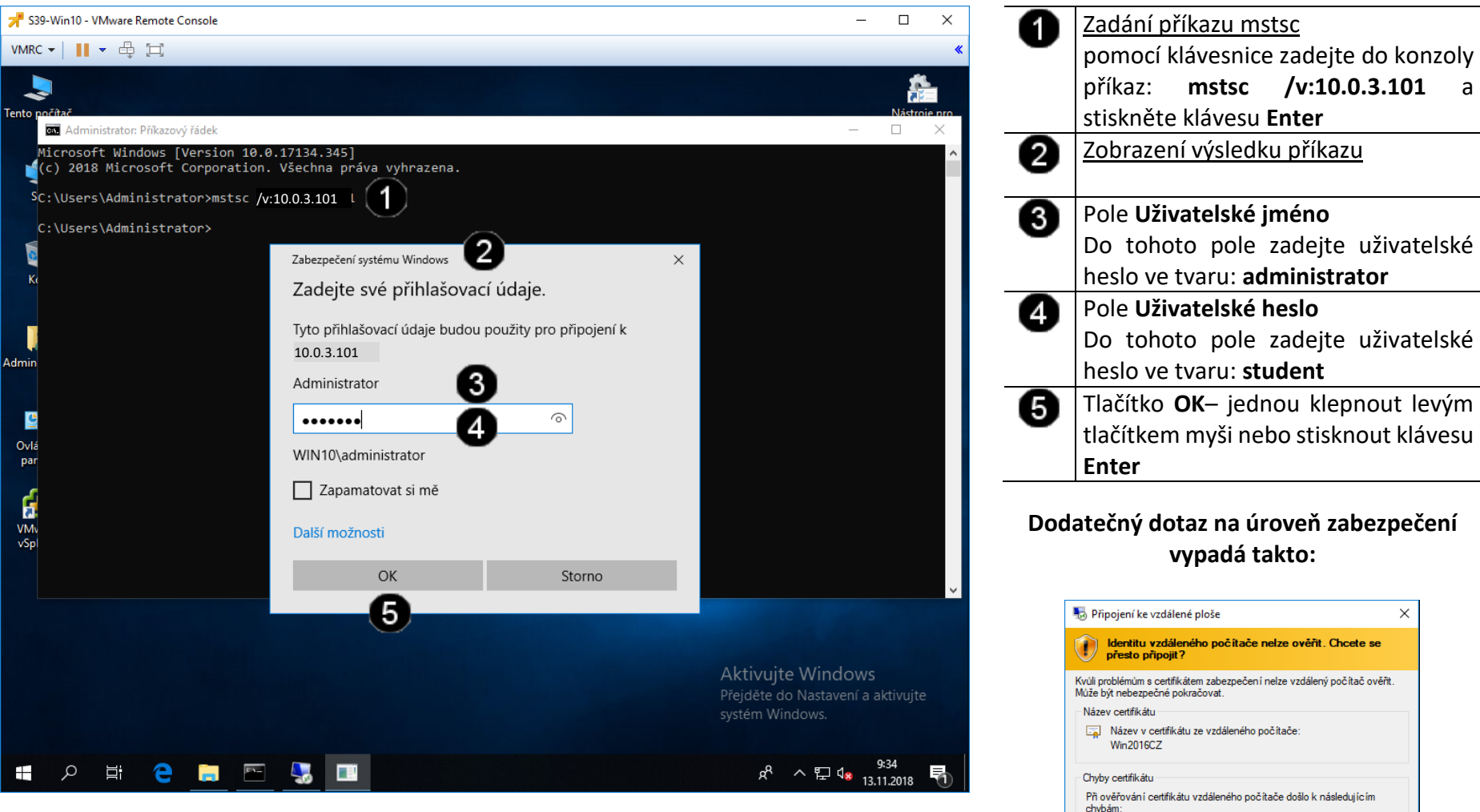

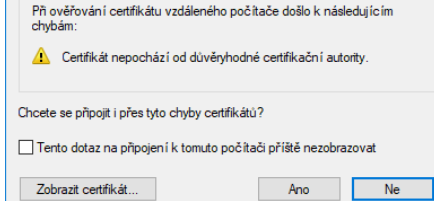

## **E) Práce s konzolí testovacího stroje – odhlášení relace**

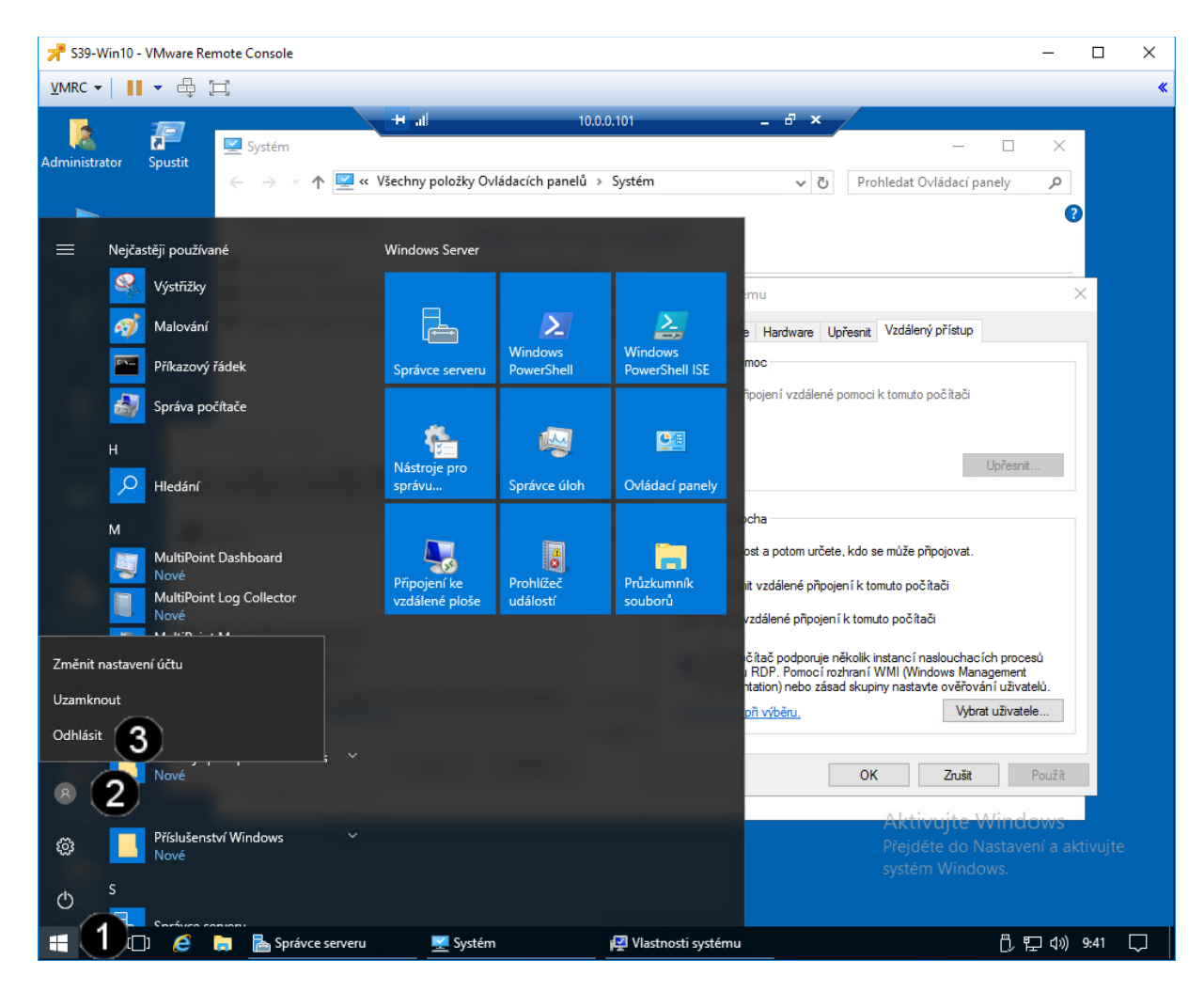

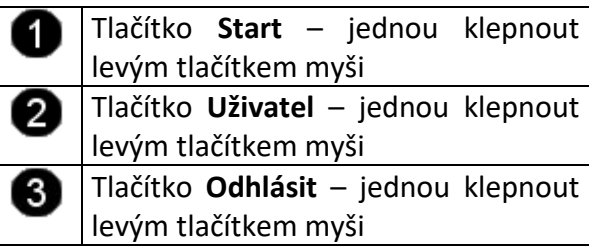

## **Správně sdílený soubor vypadá takto (z pohledu virtuálního stroje Win2022 server):**

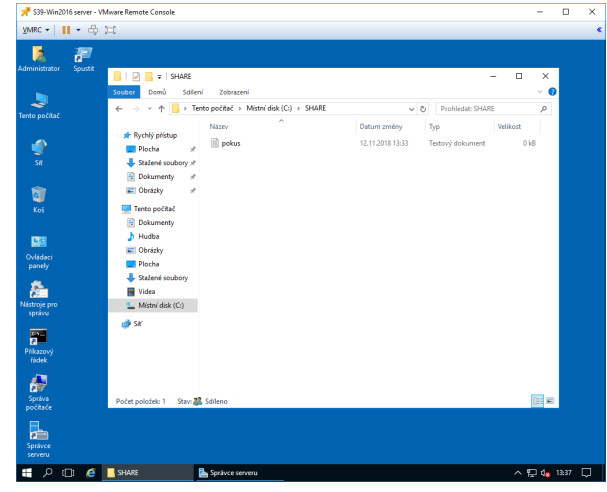

- **5. Vytvoření uživatelského účtu pro použití vzdálené plochy pomocí grafického rozhraní**
- **A) Spuštění konzoly pro správu uživatelských účtů**

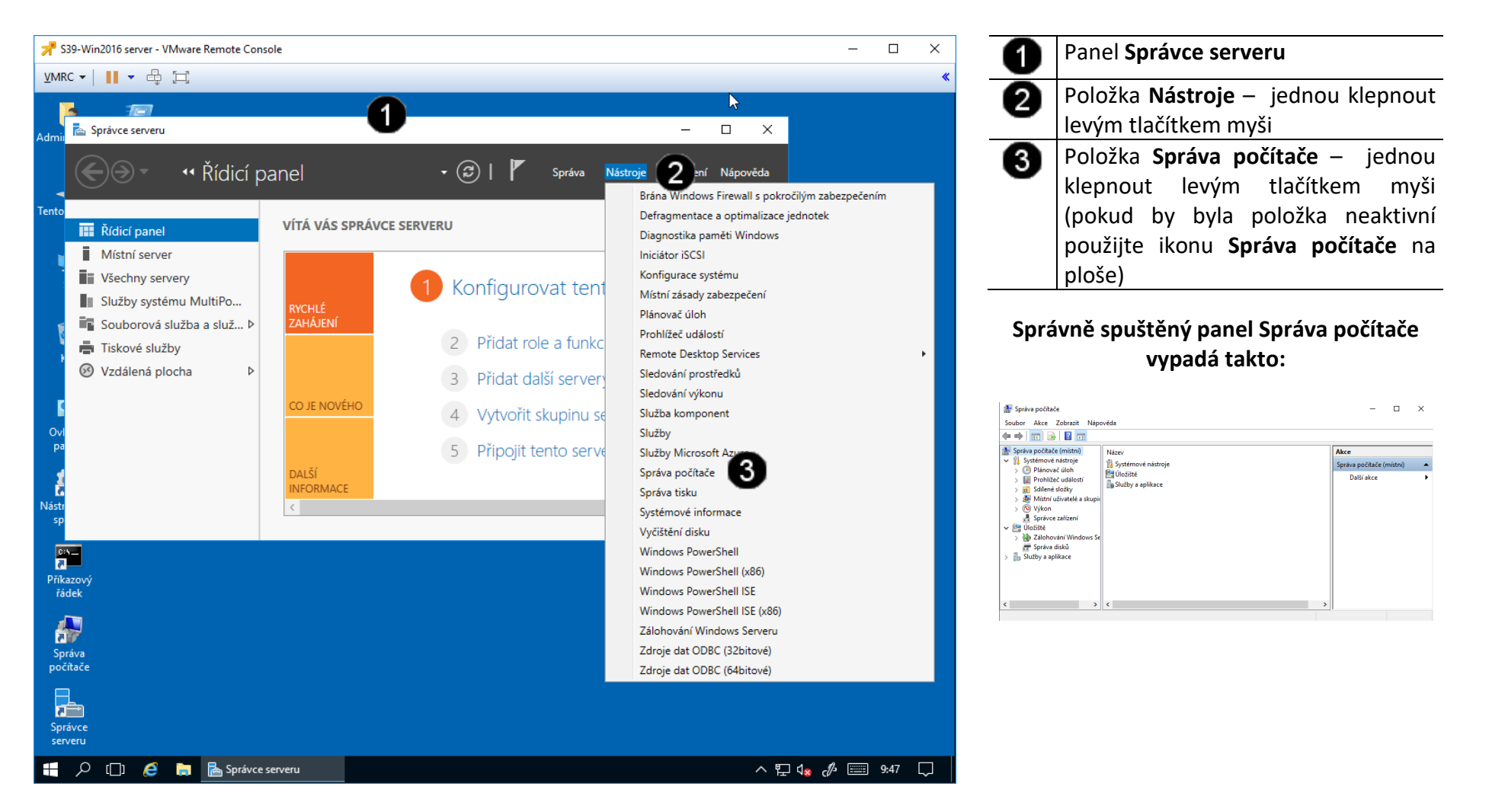

### **B) Vytvoření testovacího uživatelského účtu**

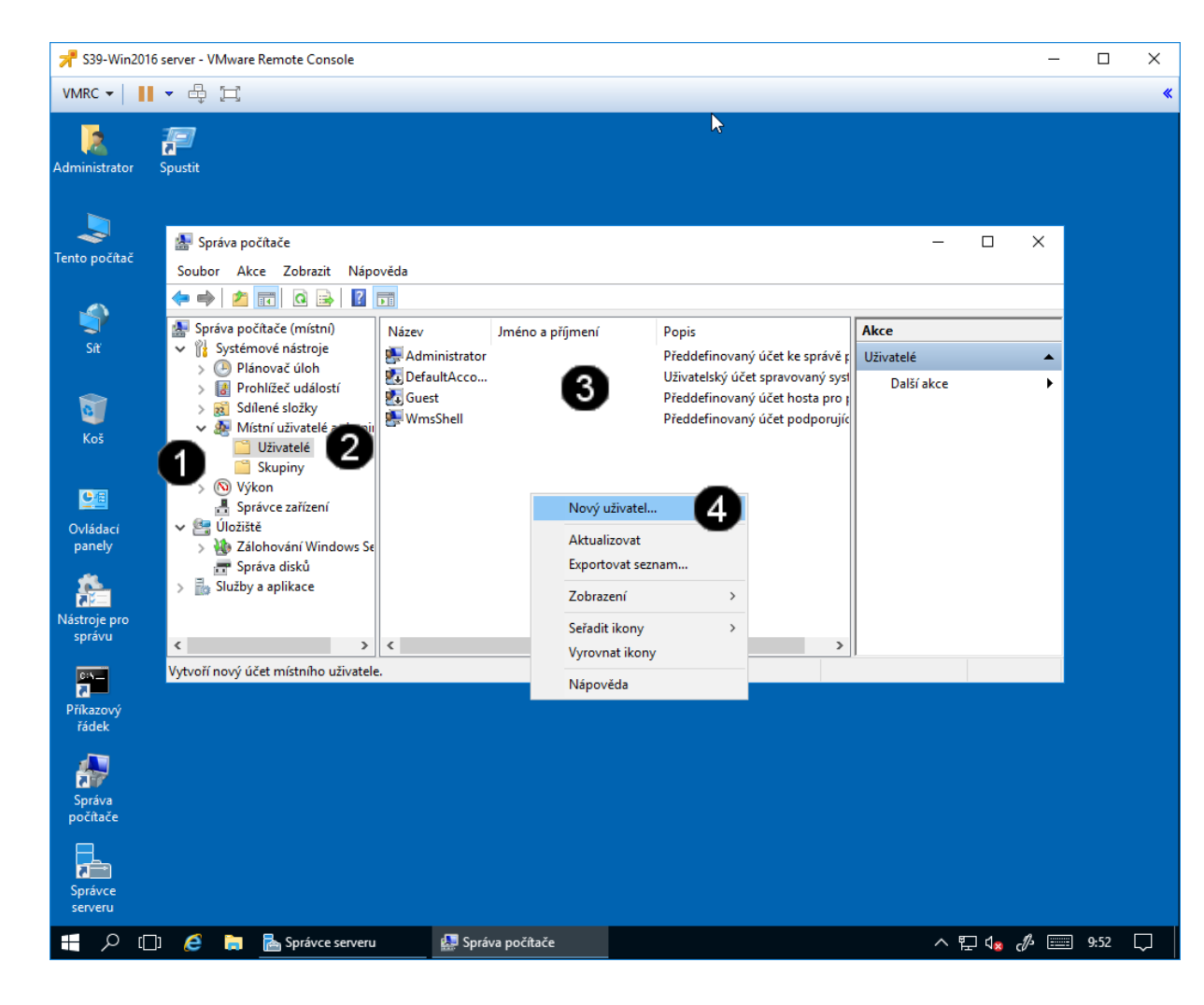

Ovládací prvek pro zobrazení obsahu A položky **Místní uživatelé a skupiny**  – jednou klepnout levým tlačítkem myši  $\overline{\mathbf{2}}$ Položka **Uživatelé**  – jednou klepnout levým tlačítkem myši 0 **Seznam platných uživatelských účtů** Vyvolání **Místní nabídky** – jednou klepnout pravým tlačítkem myši ☎ Položka **Nový uživatel** – jednou klepnout levým tlačítkem myši

### **Správně spuštěný pane l pro přidání uživatelského účtu vypadá takto:**

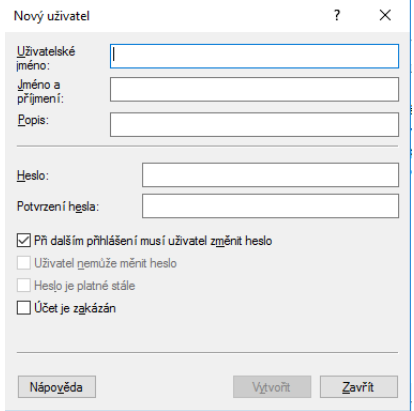

### **C) Nastavení vlastností uživatelského účtu**

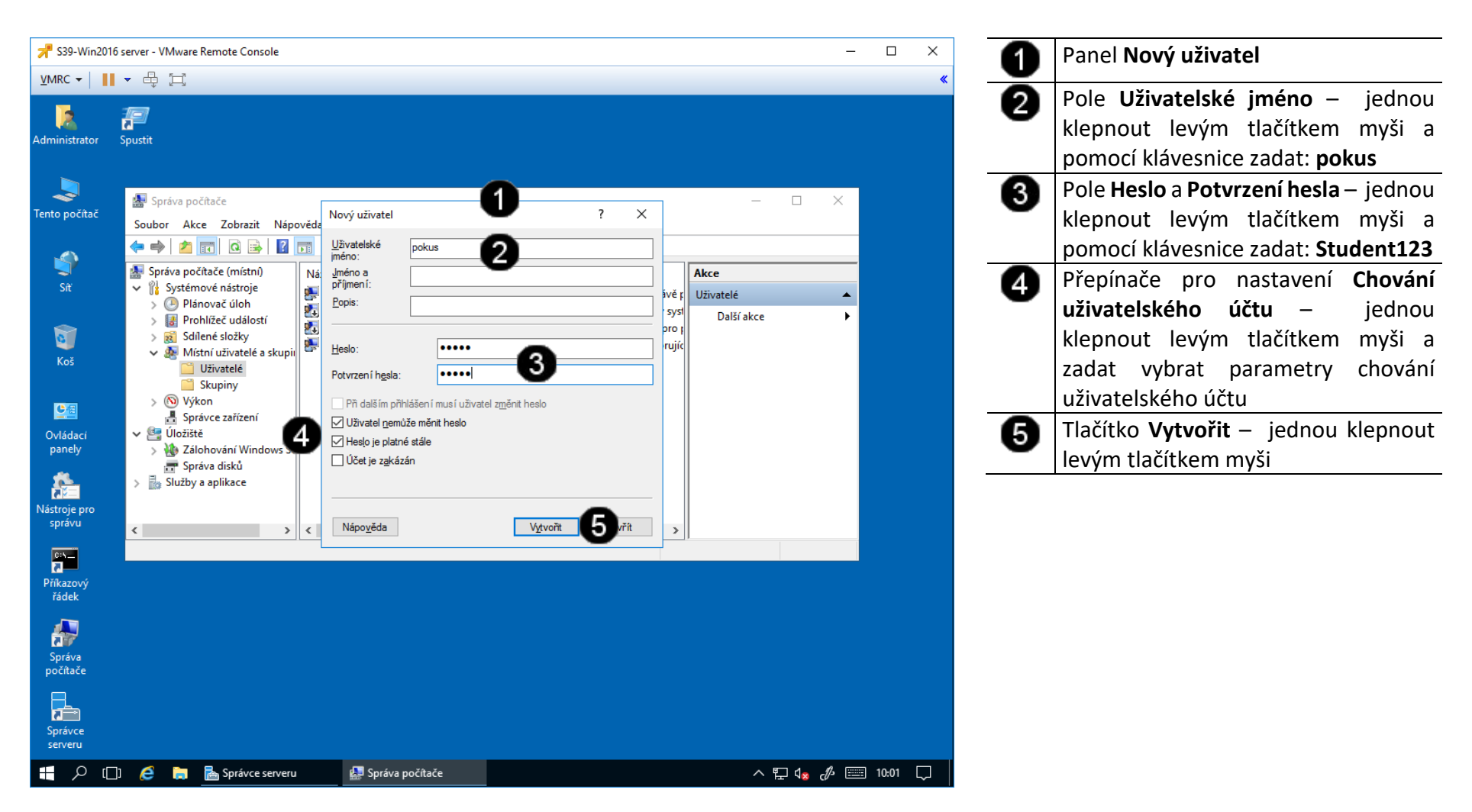

### **D) Přirazení uživatelského účtu do skupiny REMOTE DESKTOP USERS**

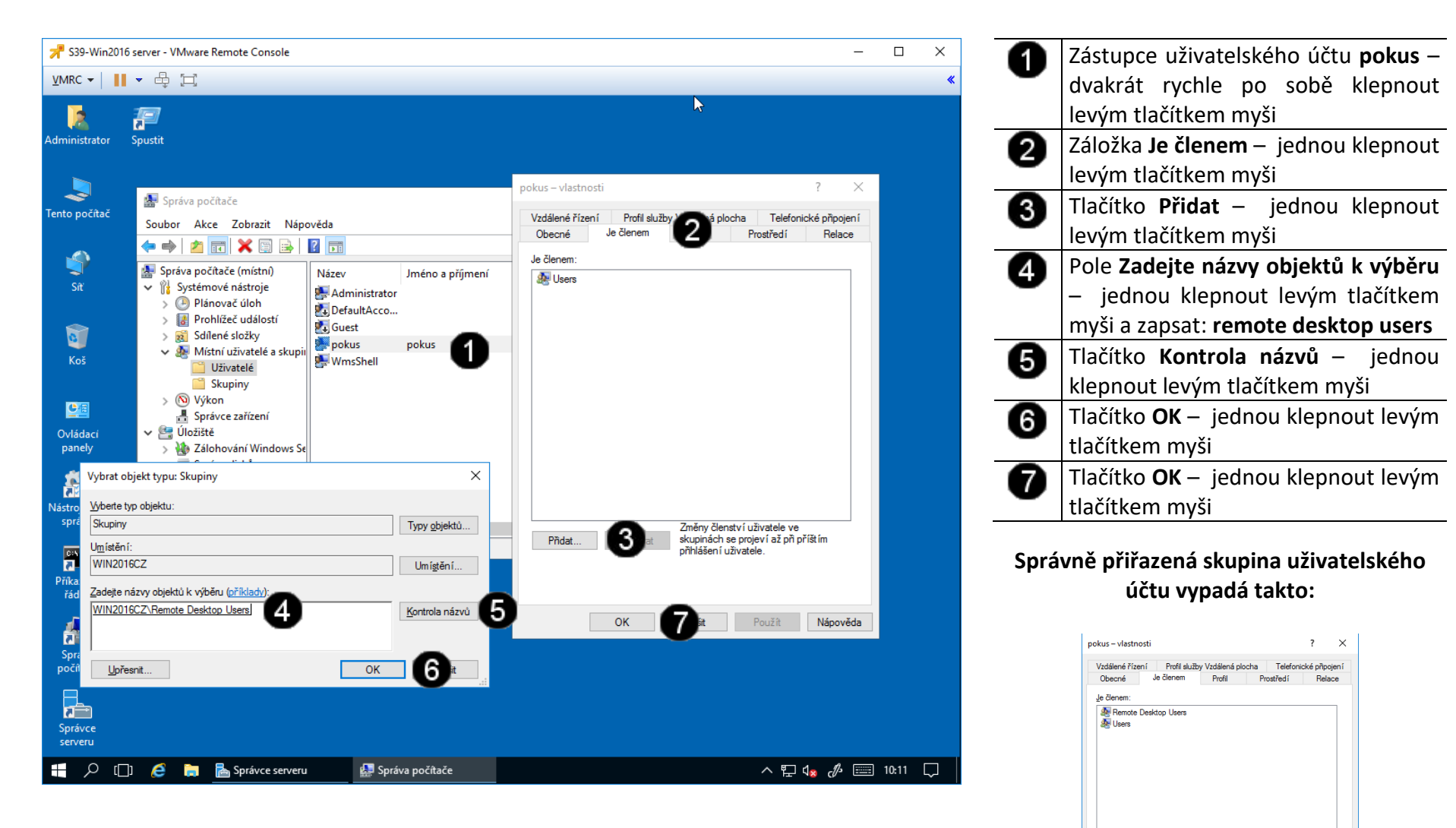

Změny členství uživatele ve

OK Zrušit Použít Nápověda

∠meny cienství uzivatele ve<br>| skupinách se projeví až při příštím<br>| přihlášení uživatele.

Přidat... Odebrat

## **6. Zadání samostatné práce**

- **A) Pomocí virtuálního stroje WIN10 se pokuste pod uživatelským účtem pokus připojit k virtuálnímu počítači WIN2022 server**
- **B) Vytvořte na virtuální počítači WIN2022 server testovací účet: student s heslem: Pokus123**
- **C) Vytvořený testovací účet student zařaďte do skupiny Remote desktop users**
- **D) Pomocí virtuálního stroje WIN10 se pokuste pod uživatelským účtem student připojit k virtuálnímu počítači WIN2022 server**
- **E) Přivolejte vyučujícího, aby provedl kontrolu**
- **1. Obsluha konzole vCentra s Windows 2022 server**
- **A) Práce s konzolí vCentra – zobrazení konzoly virtuálního stroje Win 2022 server**

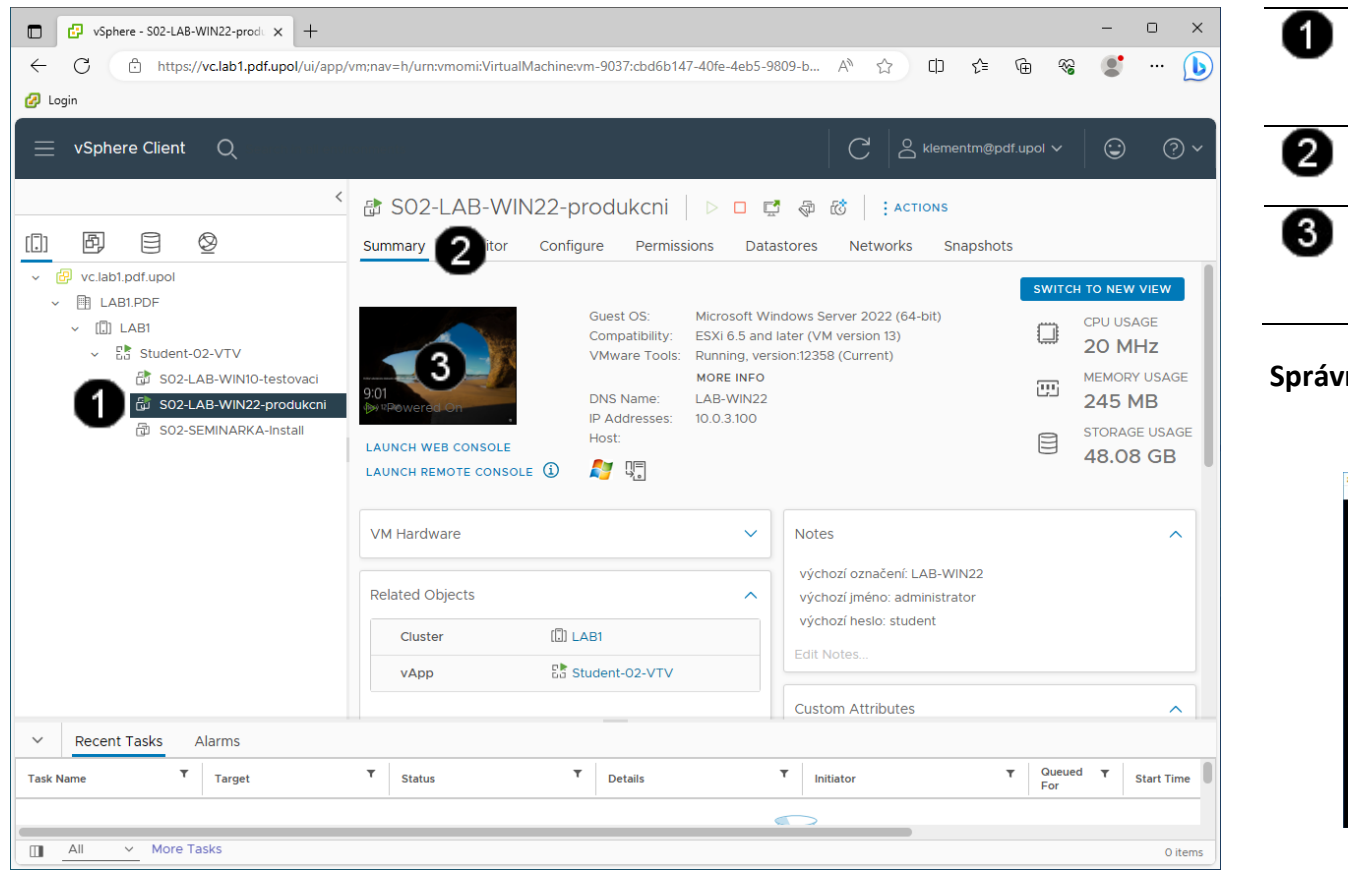

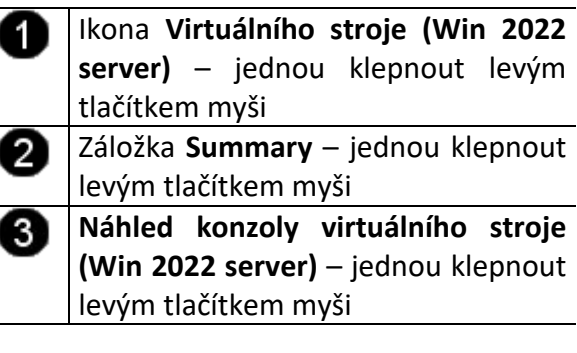

## **Správně spuštěná konzola výukového stroje Win 2022 server vypadá takto:**

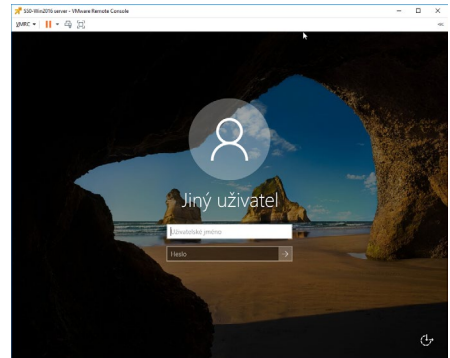

## **2. Přiřazení role Webový server (IIS) serveru**

### **A) Použití konzoly Správce serveru**

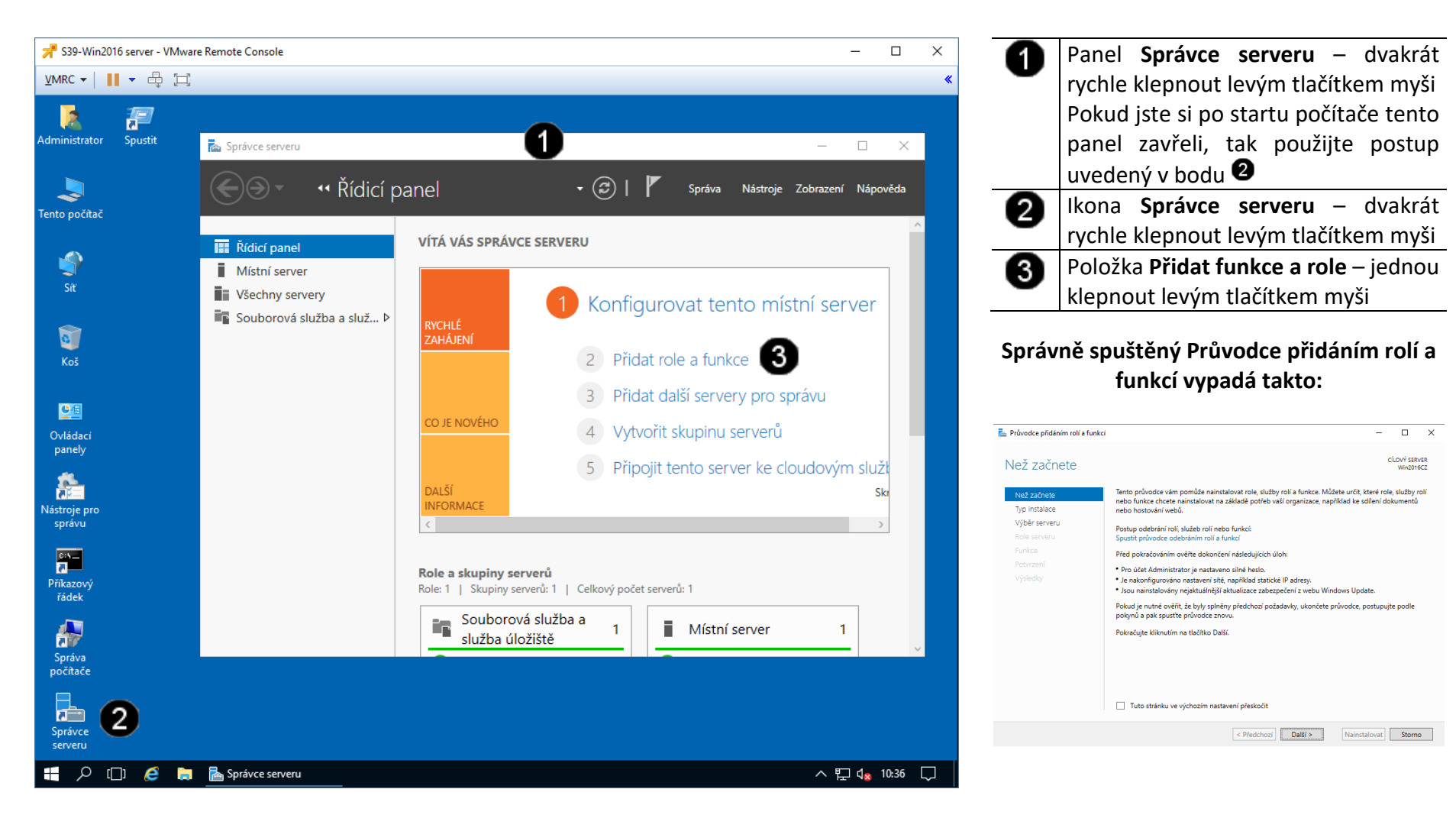

**B) Zahájení činnosti Průvodce přidáním rolí a funkcí**

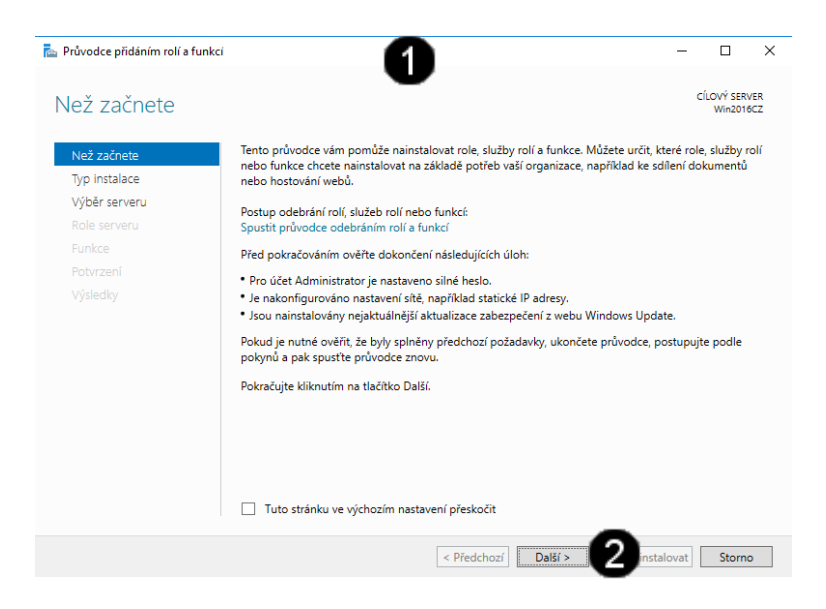

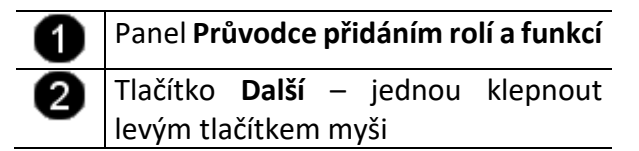

**C) Práce s Průvodcem přidáním rolí a funkcí – výběr typu instalace**

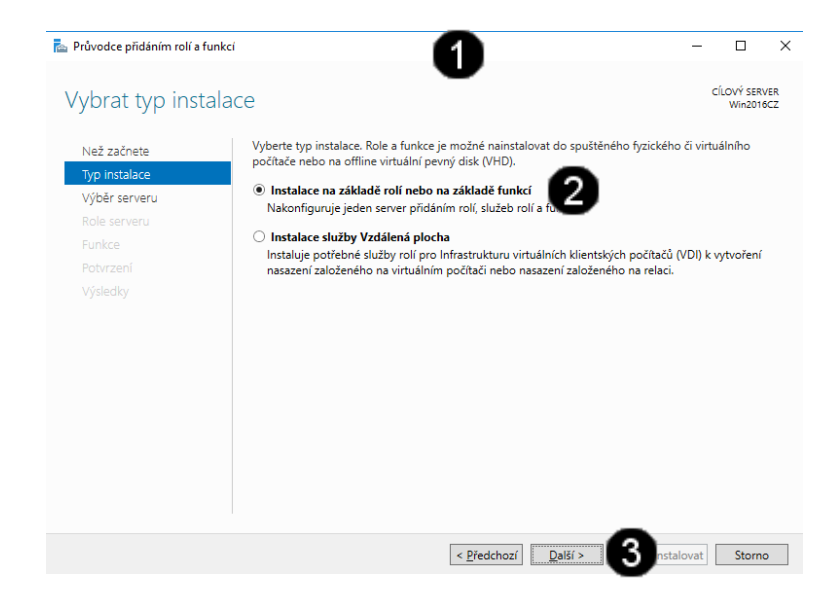

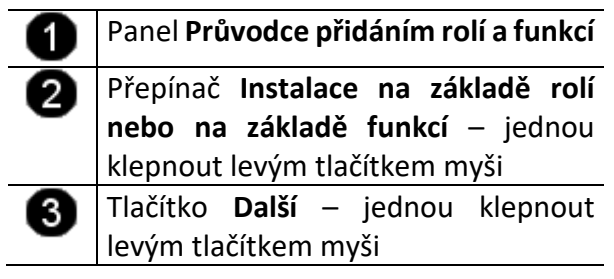

**D) Práce s Průvodcem přidáním rolí a funkcí – výběr fondu serverů**

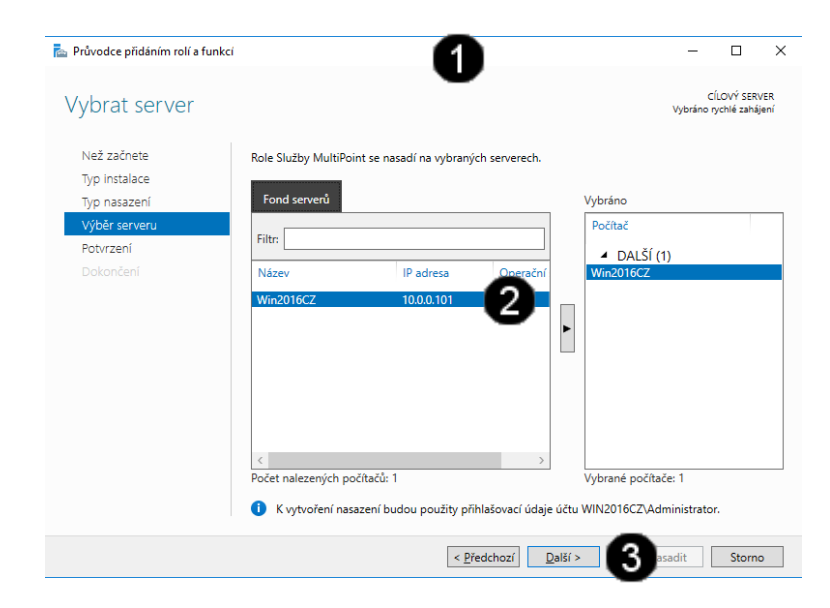

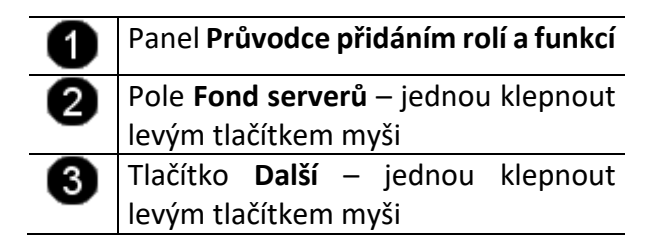

**E) Práce s Průvodcem přidáním rolí a funkcí – výběr rolí**

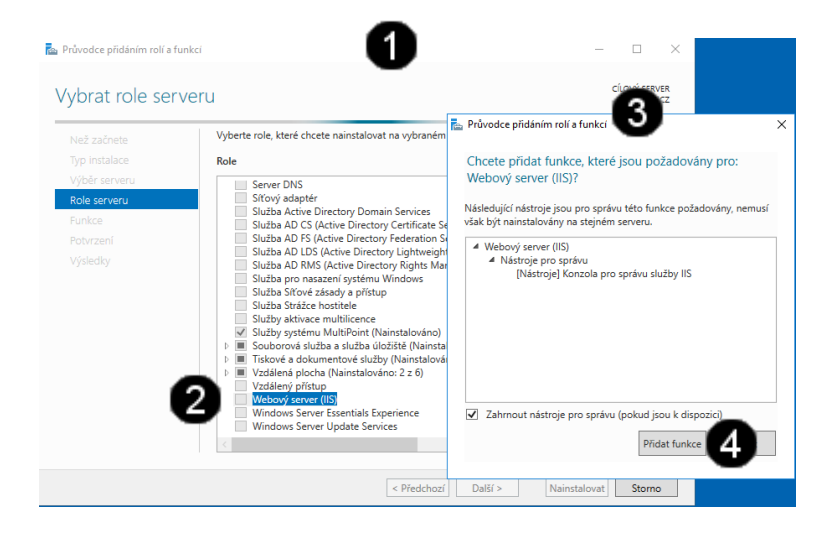

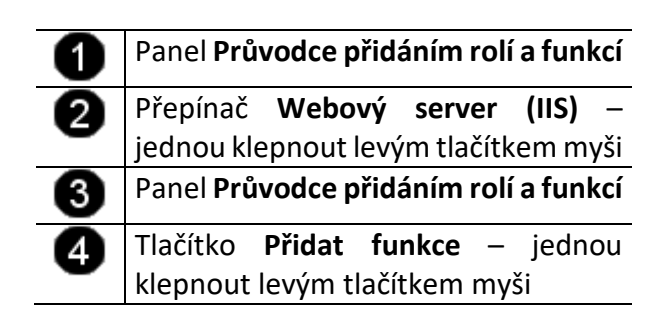

**F) Práce s Průvodcem přidáním rolí a funkcí – výběr funkcí**

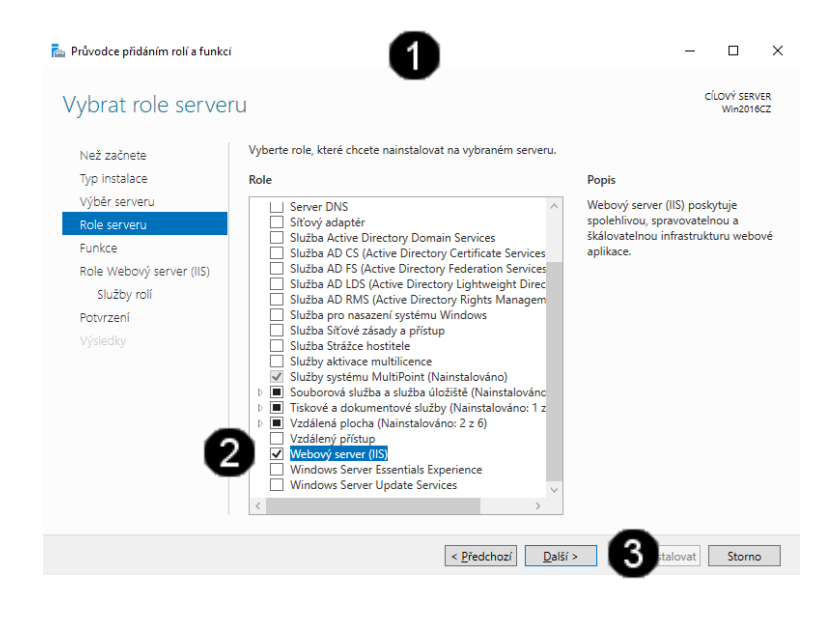

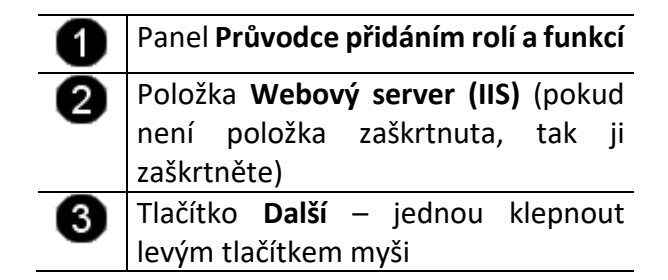

**G) Práce s Průvodcem přidáním rolí a funkcí – výběr rozšiřujících funkcí**

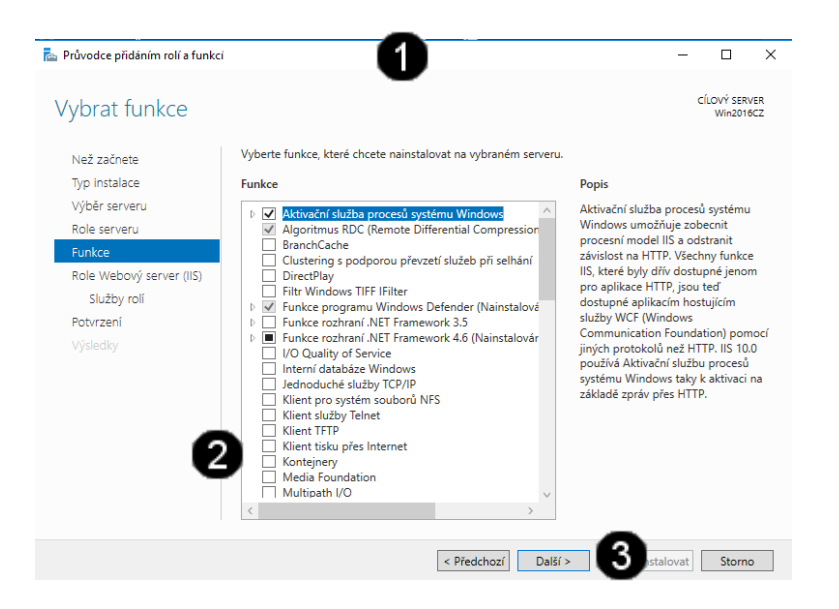

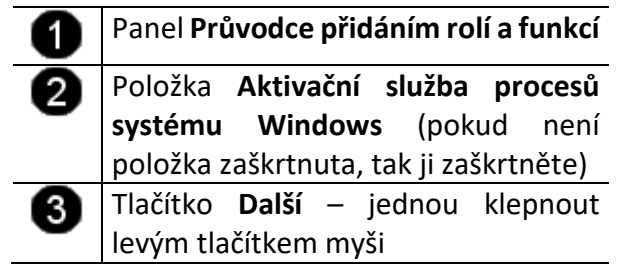

**H) Práce s Průvodcem přidáním rolí a funkcí – customizace role webový server**

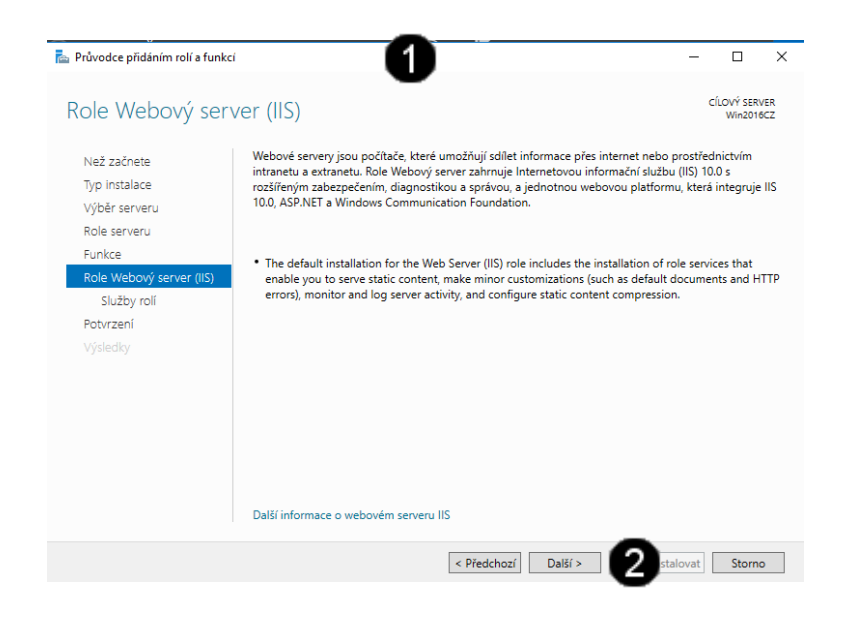

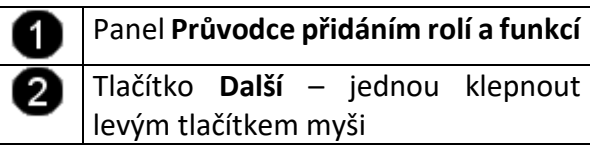

**I) Práce s Průvodcem přidáním rolí a funkcí – customizace služeb rolí**

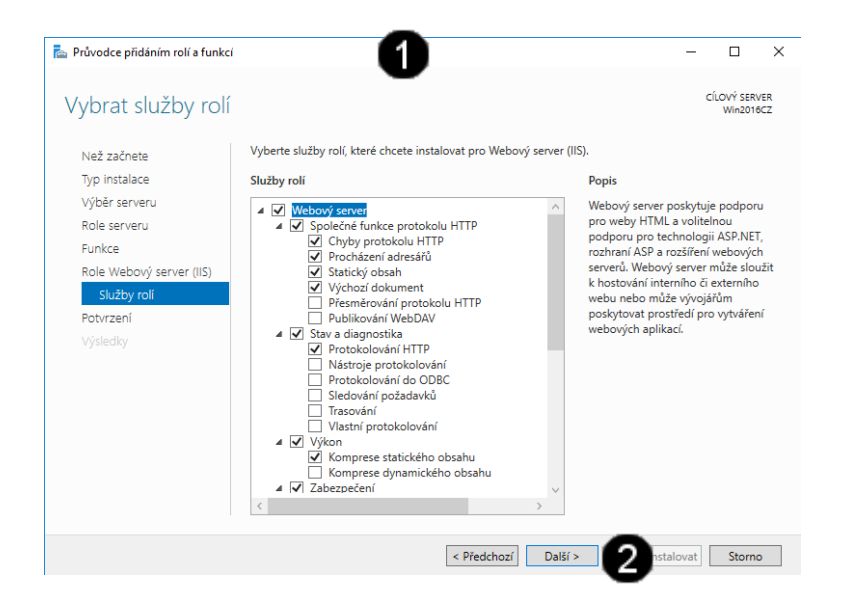

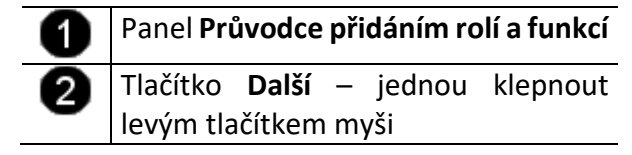

**J) Práce s Průvodcem přidáním rolí a funkcí – potvrzení nastavení**

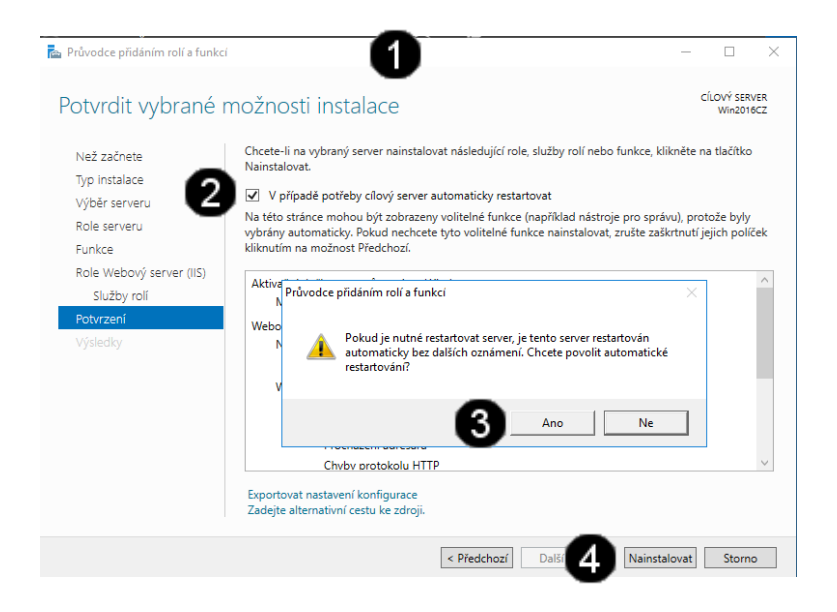

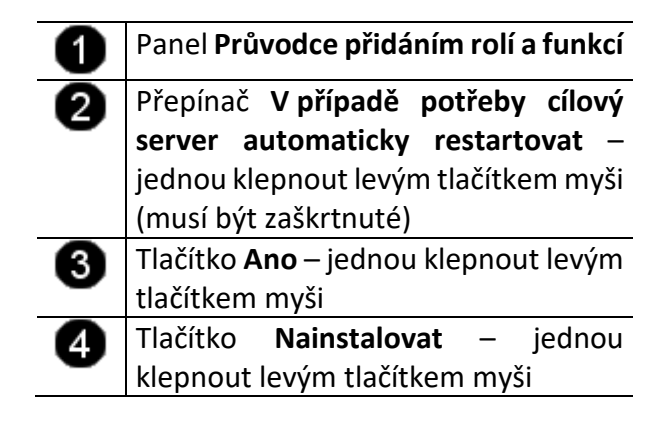

**K) Práce s Průvodcem přidáním rolí a funkcí – průběh instalace**

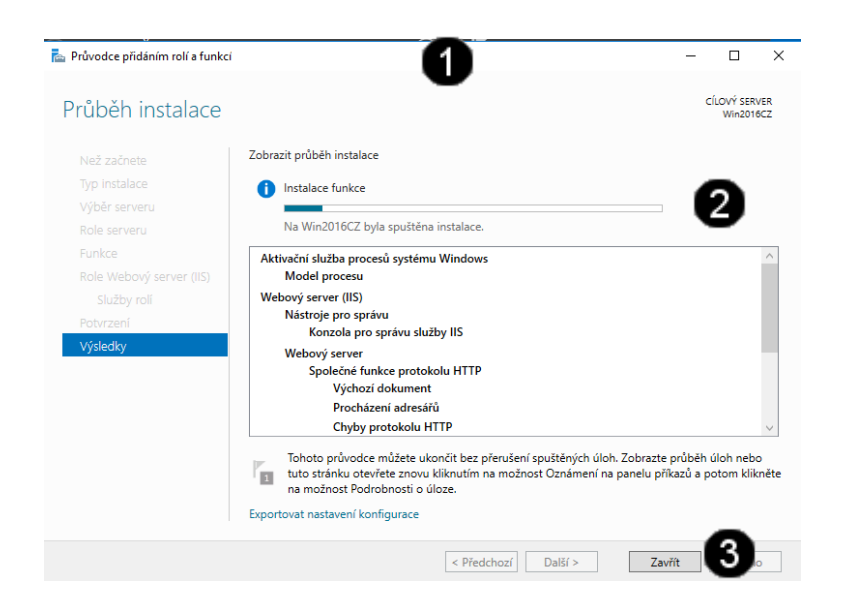

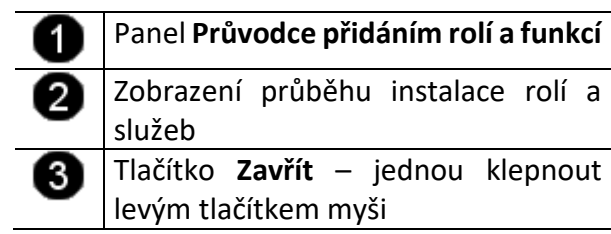

**Upozornění: pro dokončení instalace služby webový server bude počítač několikrát restartován!!! Pro přihlášení používejte účet: administrator a heslo: student**

## **3. Konfigurace webového serveru**

### **A) Spuštění konzoly pro správu webového serveru**

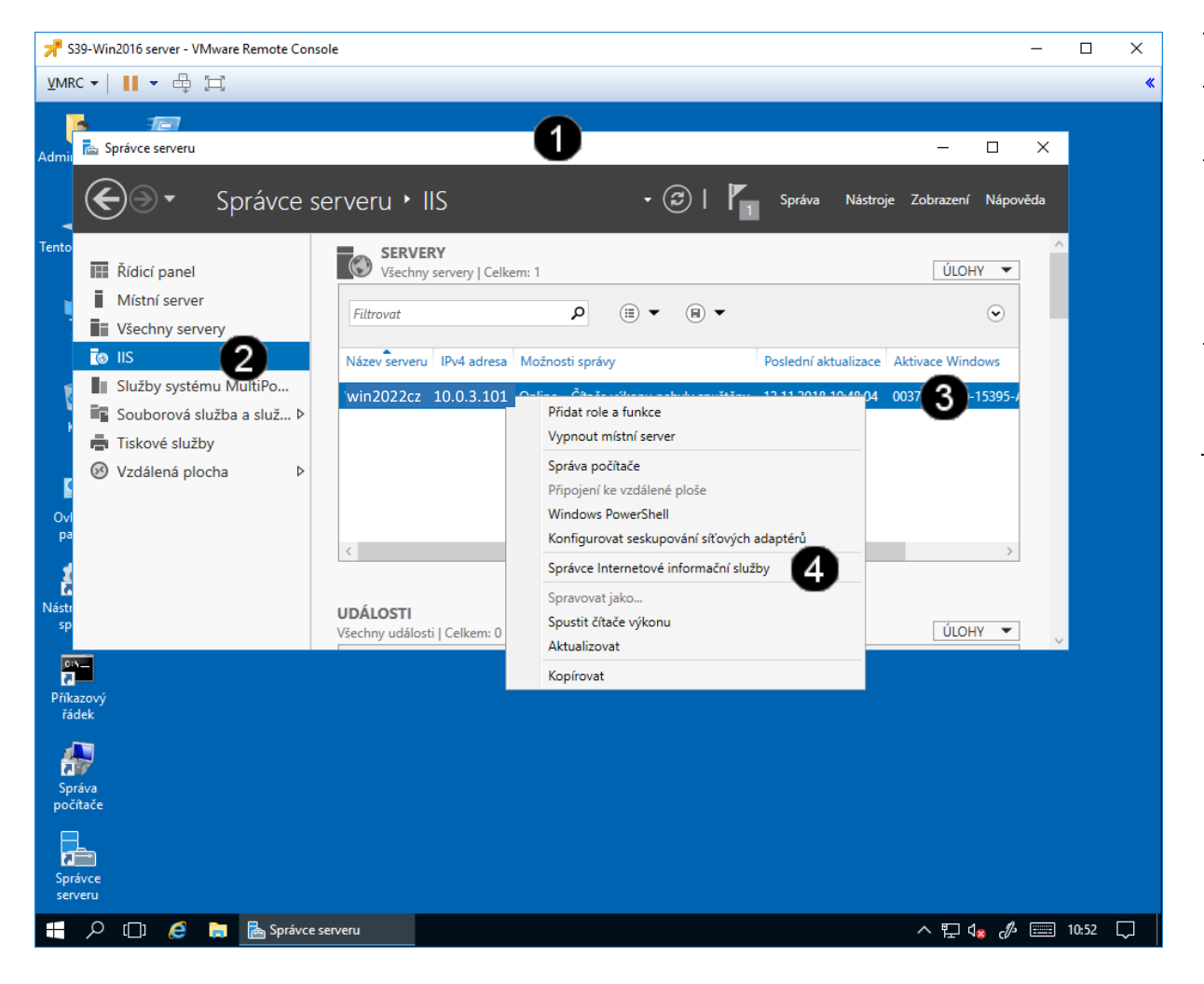

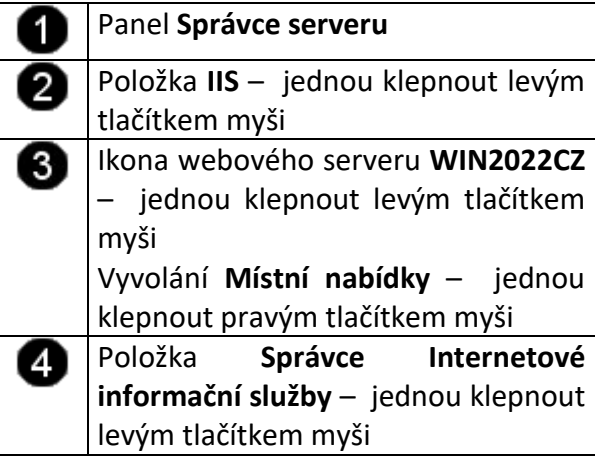

## **Správě spuštěná konzola webového serveru vypadá takto:**

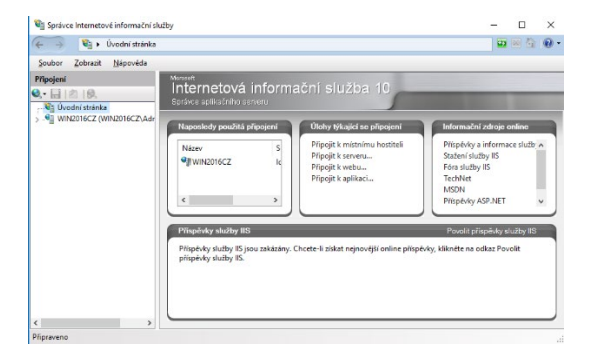

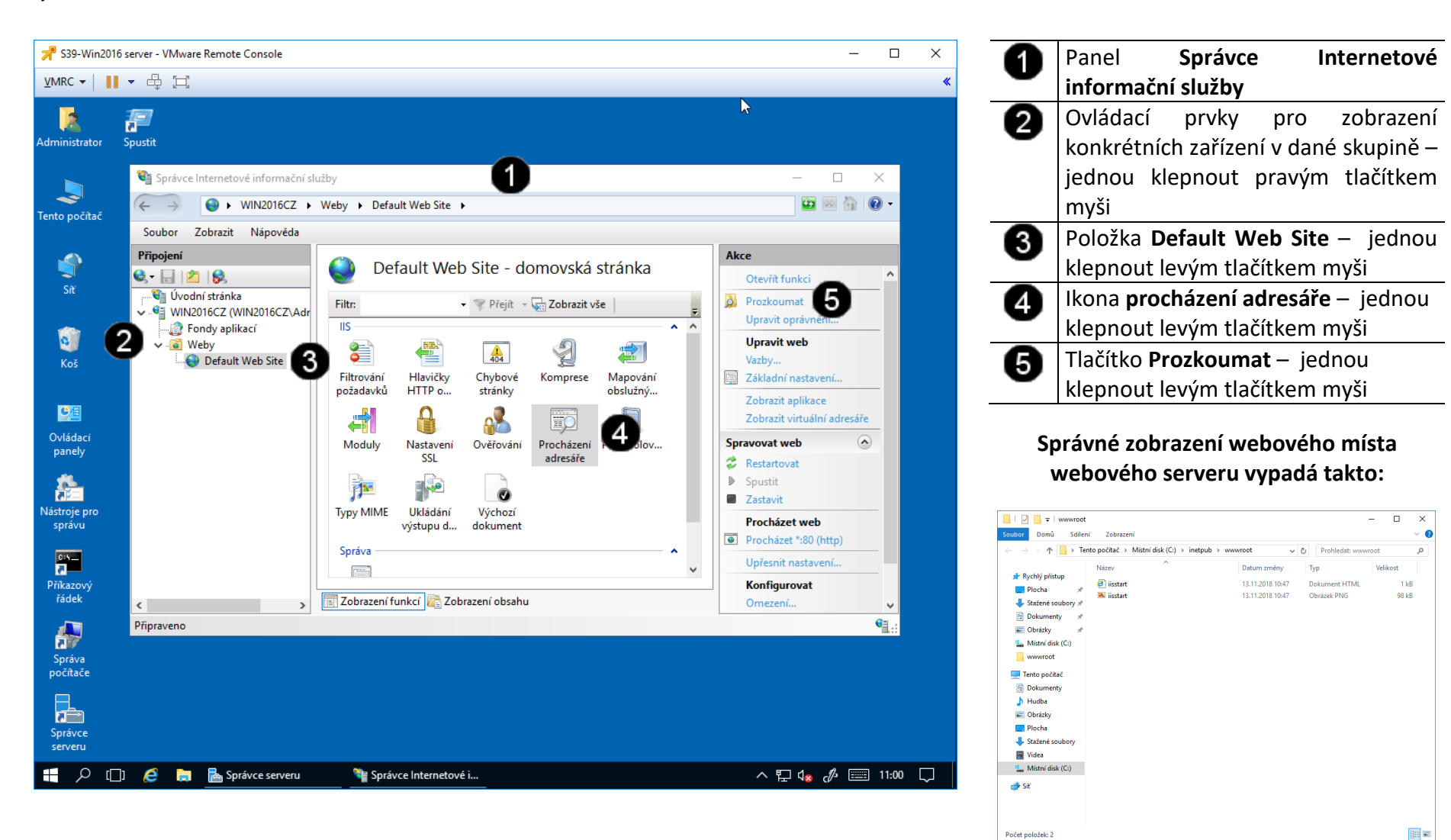

#### **B) Práce s konzolou webového serveru – zobrazení obsahu webového místa**

**4. Vytvoření výchozí stránky webového místa (dá se i nakopírovat již hotový soubor či soubory)**

### **A) Vytvoření textového souboru index.txt**

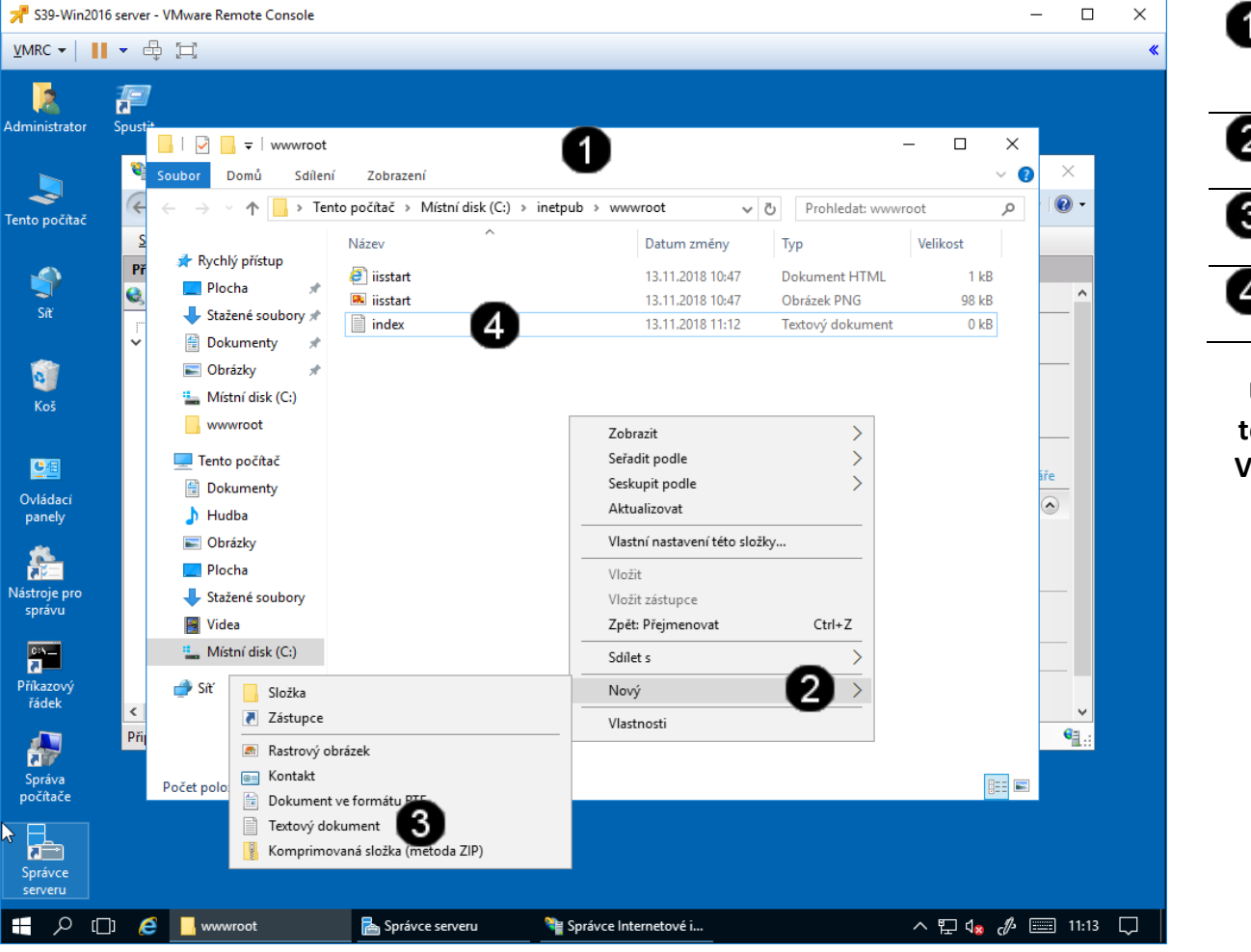

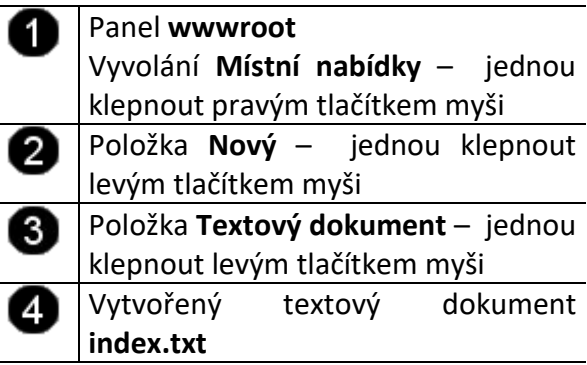

**Upozornění: tímto postupem vytváříte textový dokument ne webovou stránku. Vytvořený soubor je nutné naplnit HTML kódem a změnit mu příponu na .html**

**B) Naplnění textového souboru index.txt HTML kódem – spuštění editace obsahu**

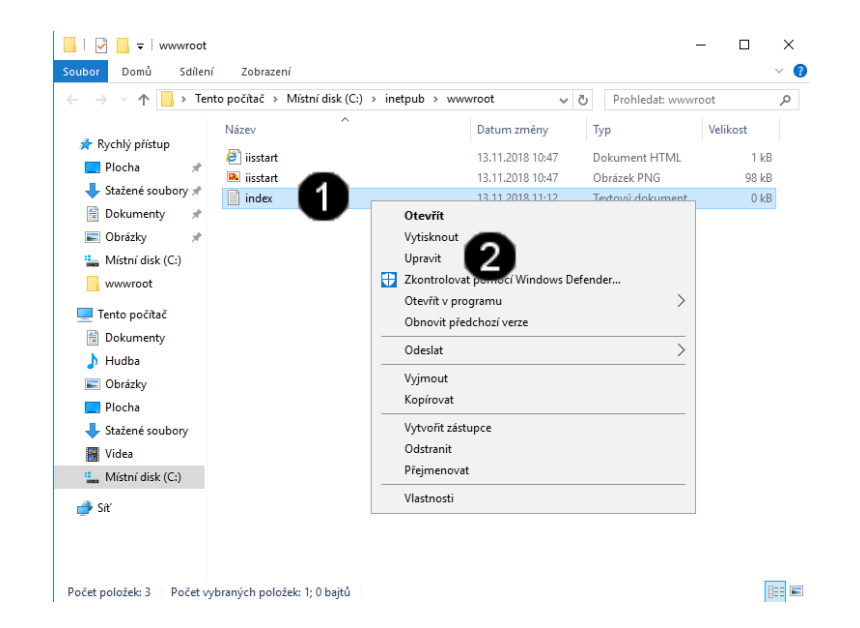

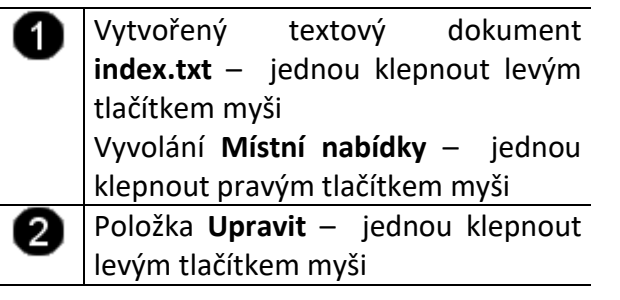

**C) Naplnění textového souboru index.txt HTML kódem – doplnění HTML kódu**

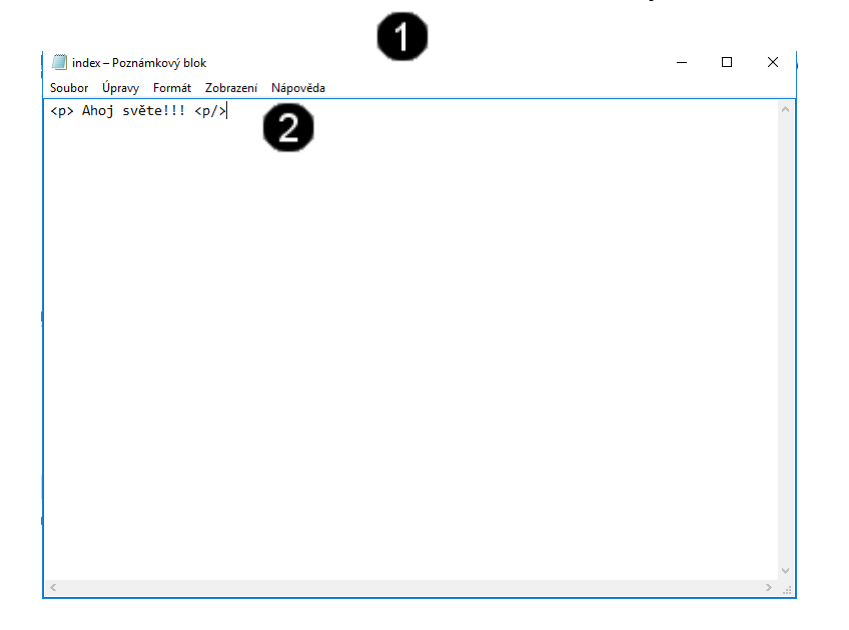

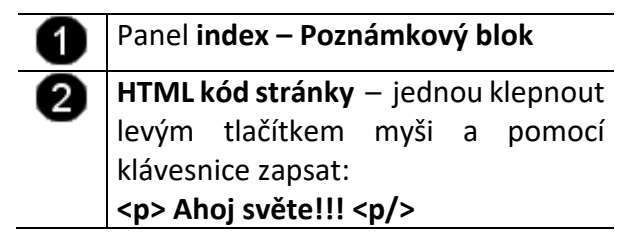

**D) Naplnění textového souboru index.txt HTML kódem – uložení souboru s názvem index**

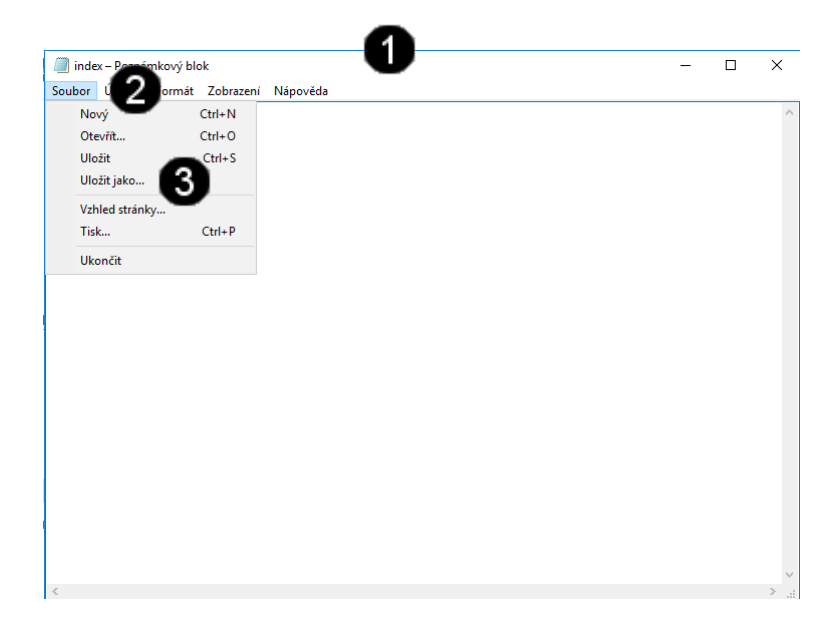

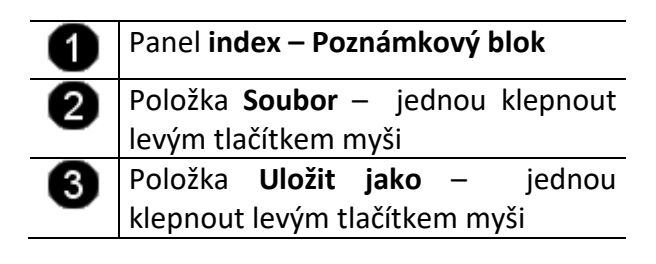

**E) Naplnění textového souboru index.txt HTML kódem – uložení souboru s názvem a příponou index.html**

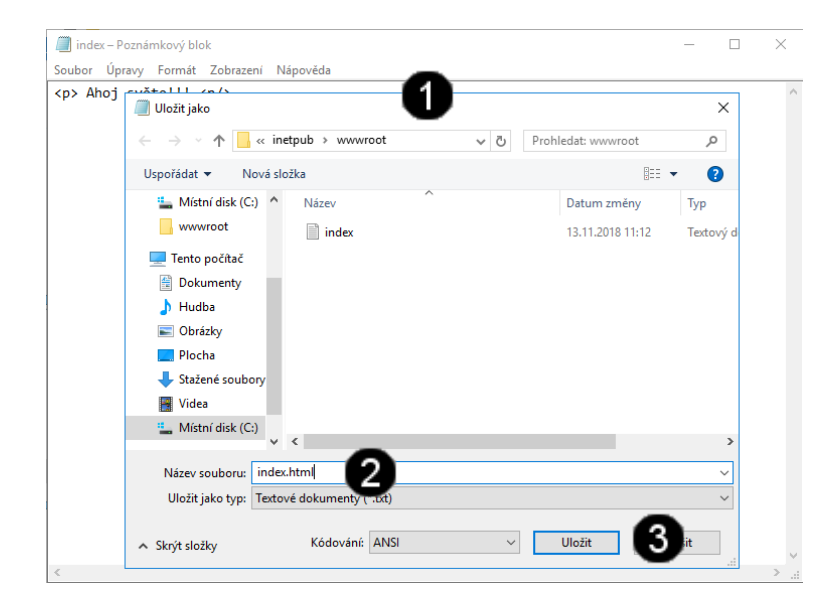

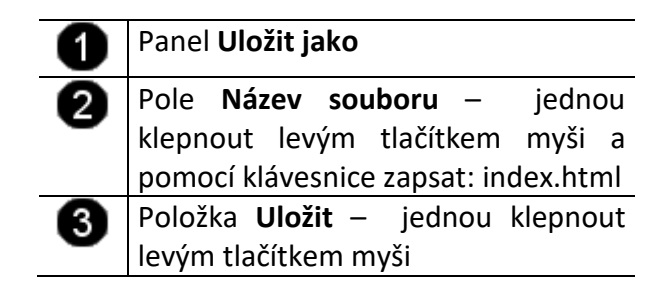

### **F) Naplnění textového souboru index.txt HTML kódem – otestování lokálního serveru**

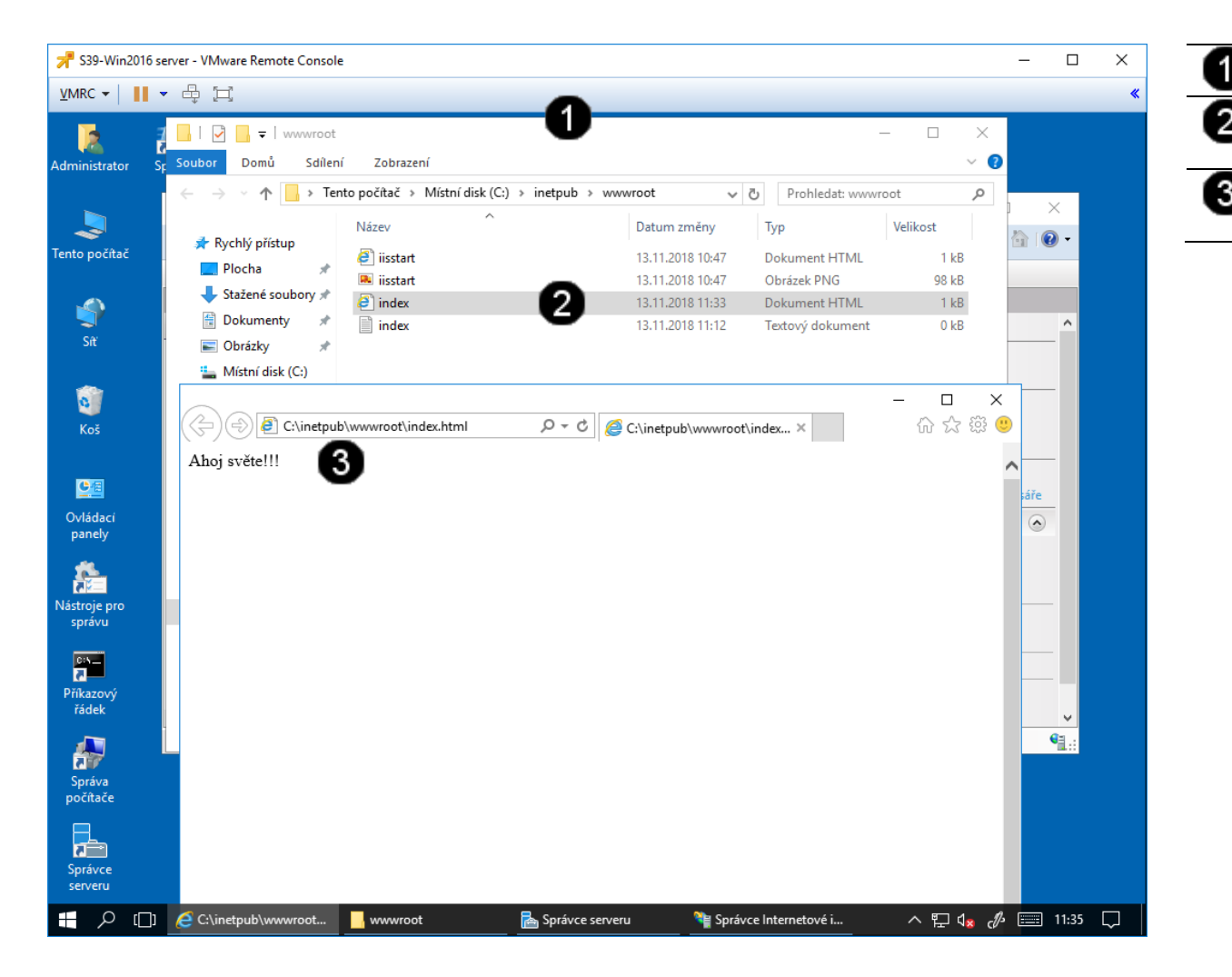

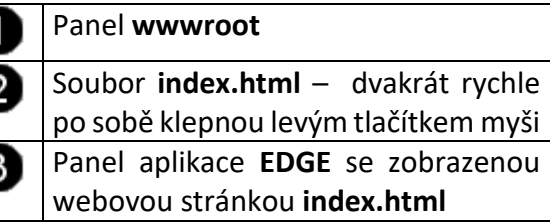

## **5. Otestování webového serveru**

#### **A) Práce s konzolí vCentra – zobrazení konzoly virtuálního stroje Win10**

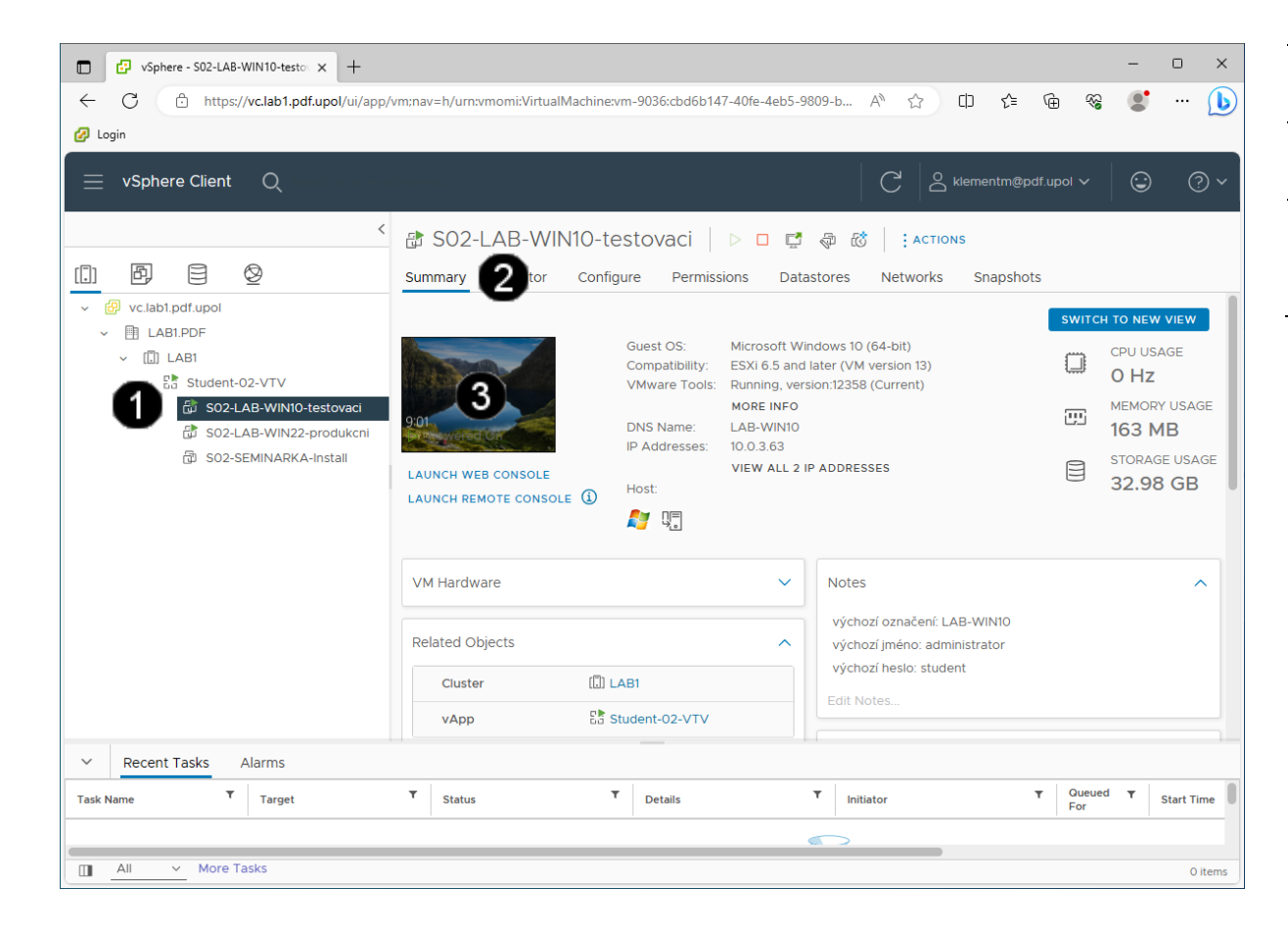

Ikona **Virtuálního stroje (Win10)** – A jednou klepnout levým tlačítkem myši Záložka **Summary** – jednou klepnout 0 levým tlačítkem myši **Náhled konzoly virtuálního stroje**  € **(Win10)** – jednou klepnout levým tlačítkem myši

## **Správně přihlášená konzola výukového stroje (Win10) vypadá takto:**

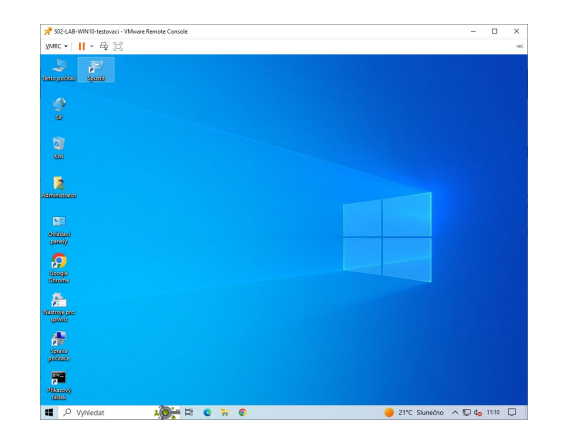

## **B) Práce s konzolí testovacího stroje**

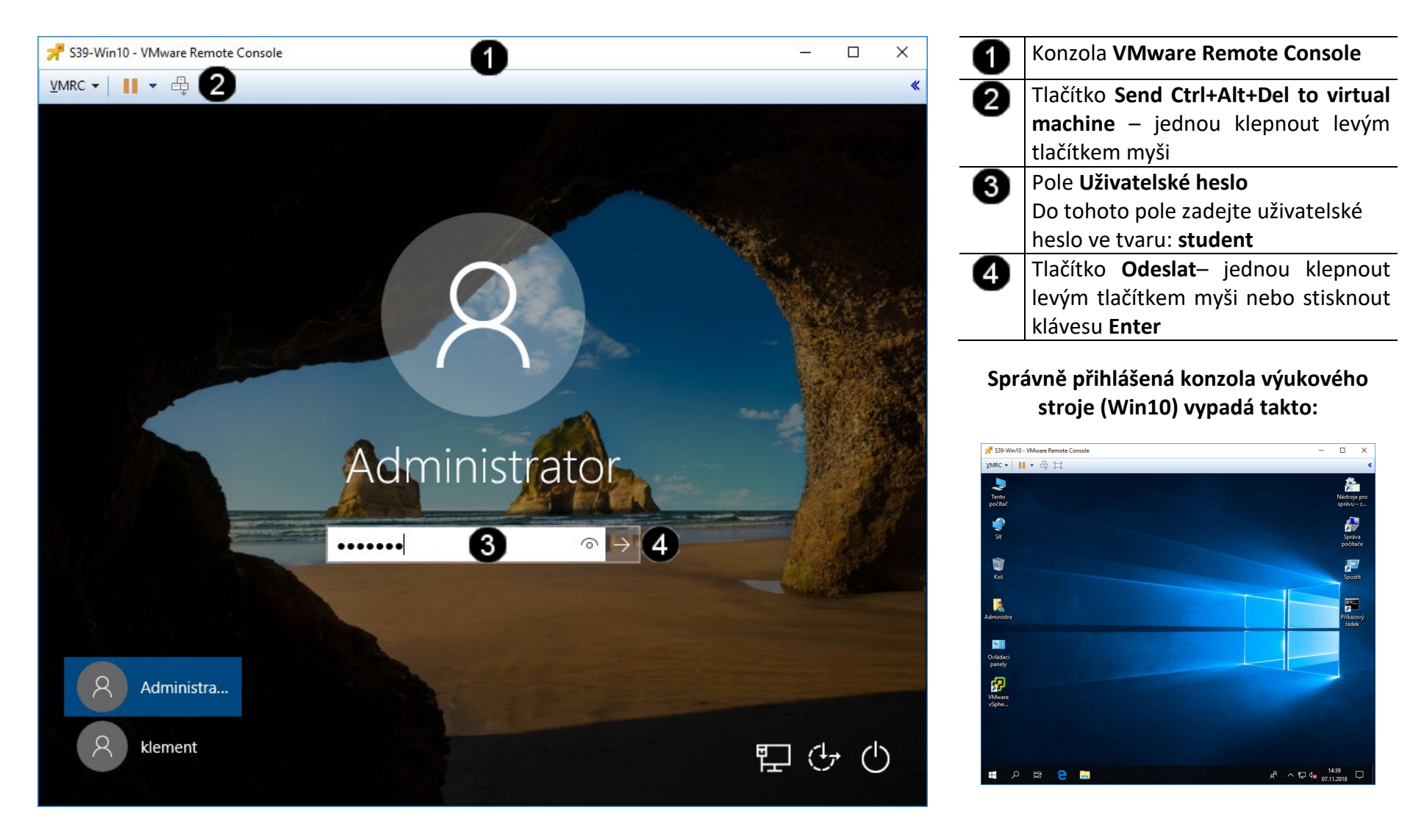
#### S39-Win10 - VMware Remote Console  $\Box$ Tlačítko **Lupa** – jednou klepnout  $\equiv$  $\rightarrow$ O WMRC ▼ | | ▼ 母 耳 levým tlačítkem myši Pole **Vyhledat** – jednou klepnout a **J** 0 矗 zadat příkaz **edge** Tento počítač **Nástroje** 4 る 白 品 Úvod  $\times$  +  $\sim$  $\Box \quad \times$  $\equiv$ ❸ Zástupce **Microsoft Edge** – jednou  $\mathbf{r}^{\mathsf{L}} = \mathbb{Z}$  $\beta$  $\rho$  Hledat nebo zadat webovou adresu  $\ldots$ klepnout levým tlačítkem myši na 尙  $\equiv$  $\overline{\mathbb{R}}$ Filtry  $\vee$ zástupce Nejlepší shoda  $\hat{\omega}$ Panel aplikace **Edge**Ø Microsoft Edge<br>Prohlížeč doporučený spolesticí Microsoft  $\alpha$  $\vert e \vert$ Search the web Hide Feed {03 f  $\bullet$  $\blacksquare$  $\mathsf{s}$ facebook Novinky YouTube CZ  $\bullet$  $\bullet$ W **NES** Super **SPORT** Wikipedia ; Aktivujte Windows  $\mathbf{z}$ Přejděte do Nastavení a aktivujte  $\triangleright$  edge  $\bigcirc$  $R^R$   $\sim$   $R$   $Q_{\rm x}$   $11:39$   $13.11.2018$ e Ξi Ħ

#### **C) Práce s konzolí testovacího stroje – spuštění webového prohlížeče**

#### **D) Práce s konzolí testovacího stroje – zadání adresy vzdáleného webového serveru v kanonickém tvaru**

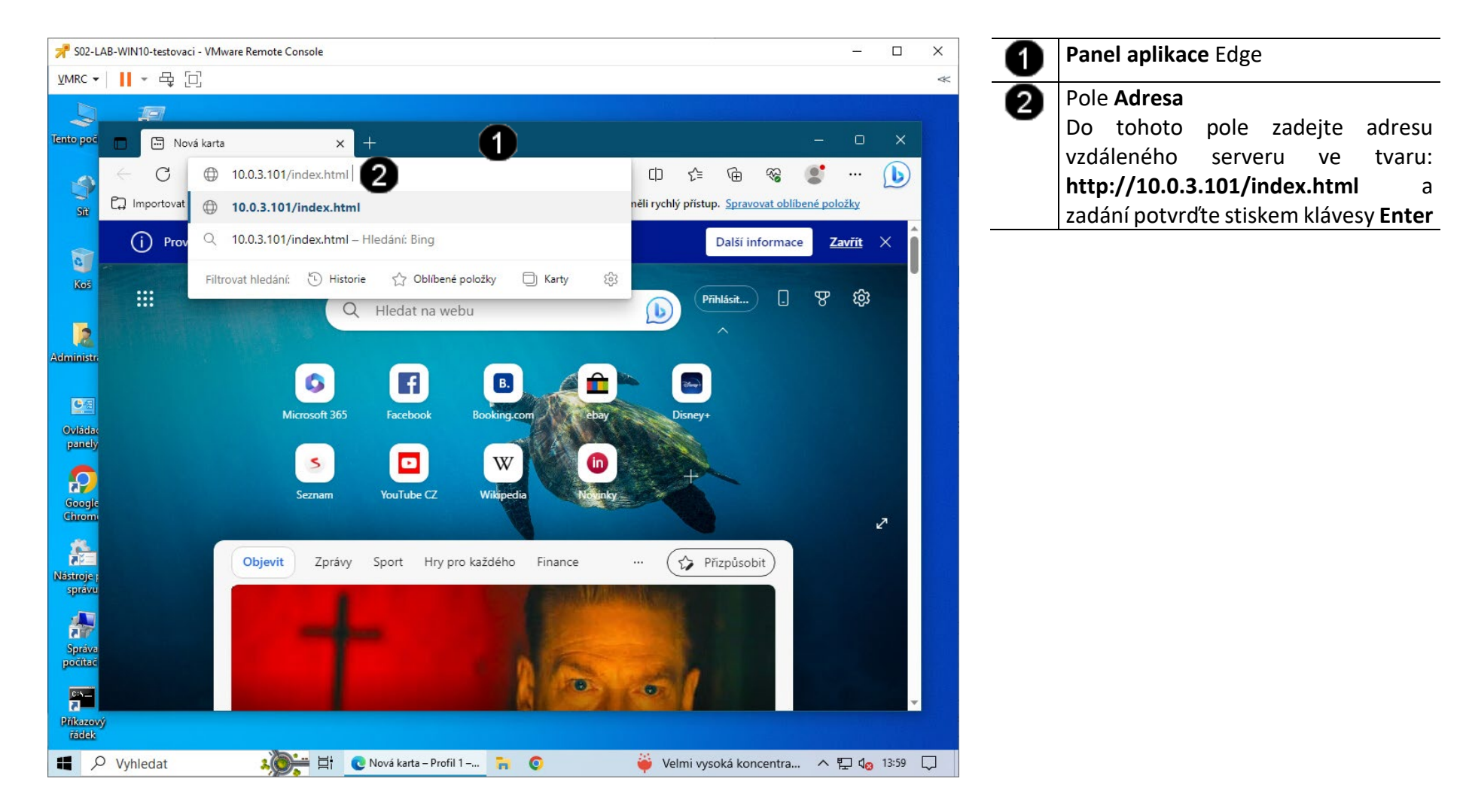

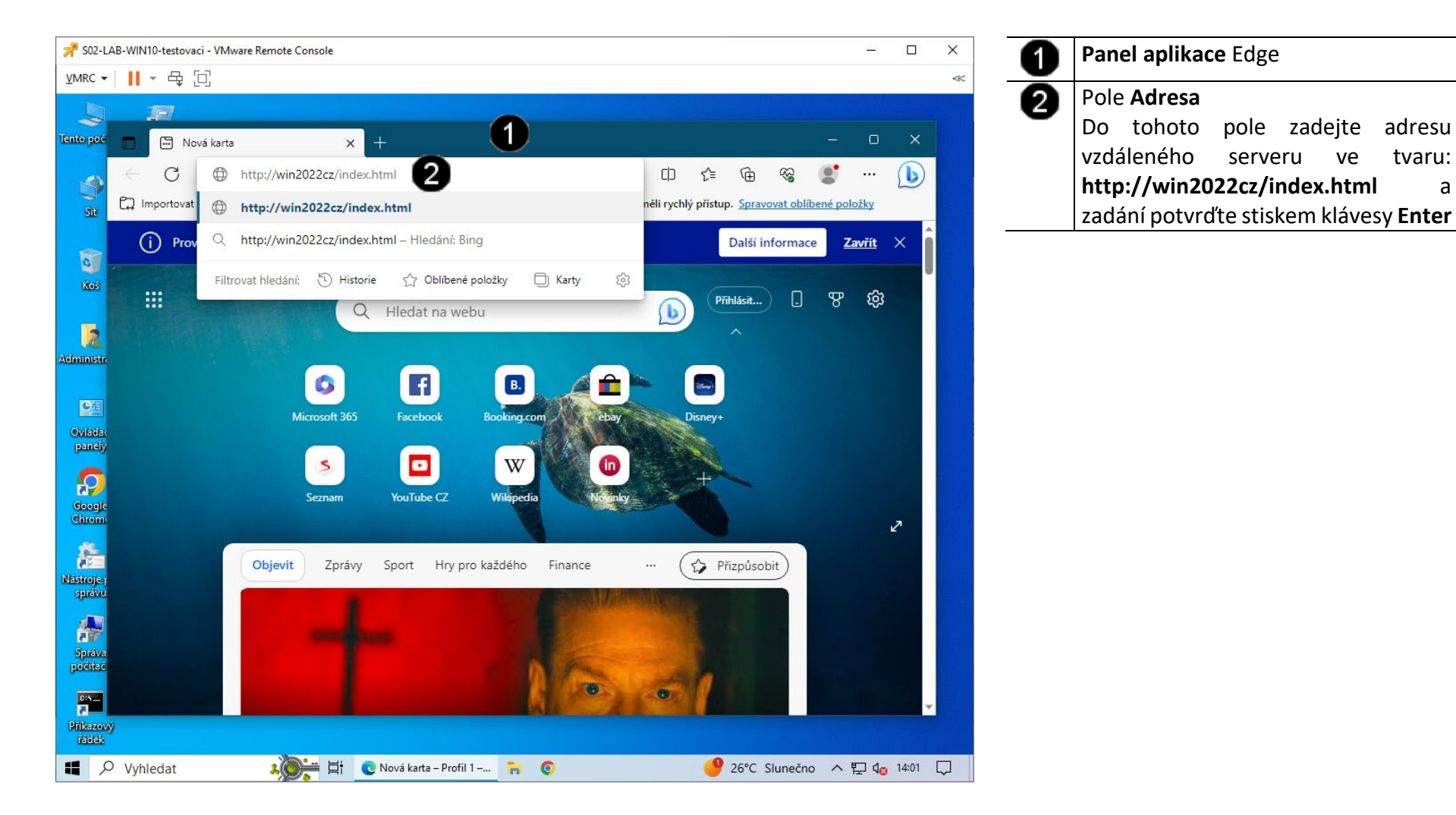

#### **E) Práce s konzolí testovacího stroje – zadání adresy vzdáleného webového serveru v symbolickém tvaru**

#### **6. Zadání samostatné práce**

- **A) Ve webovém serveru běžícím na virtuálním stroji WIN2022 server editujte soubor index.html a upravte HTML kód na tvar: <p> Ahoj pane učiteli!!! Jak se máte??? <p/>**
- **B) Pomocí virtuálního stroje WIN10 se připojte na webový server pomocí prohlížeče Microsoft Edge a zobrazte v něm upravenou webovou stránku index.html**
- **C) Ve webovém serveru běžícím na virtuálním stroji WIN2022 server vytvořte nový soubor s názvem pokus.html a vytvořte v něm HTML kód ve tvaru: <p> Toto je moje první webová stránka <p/>**
- **D) Pomocí virtuálního stroje WIN10 se připojte na webový server pomocí prohlížeče Microsoft Edge a zobrazte v něm upravenou webovou stránku pokus.html**
- **E) Přivolejte vyučujícího, aby provedl kontrolu**
- **1. Obsluha konzole vCentra s Windows 2022 server**
- **A) Práce s konzolí vCentra – zobrazení konzoly virtuálního stroje Win 2022 server**

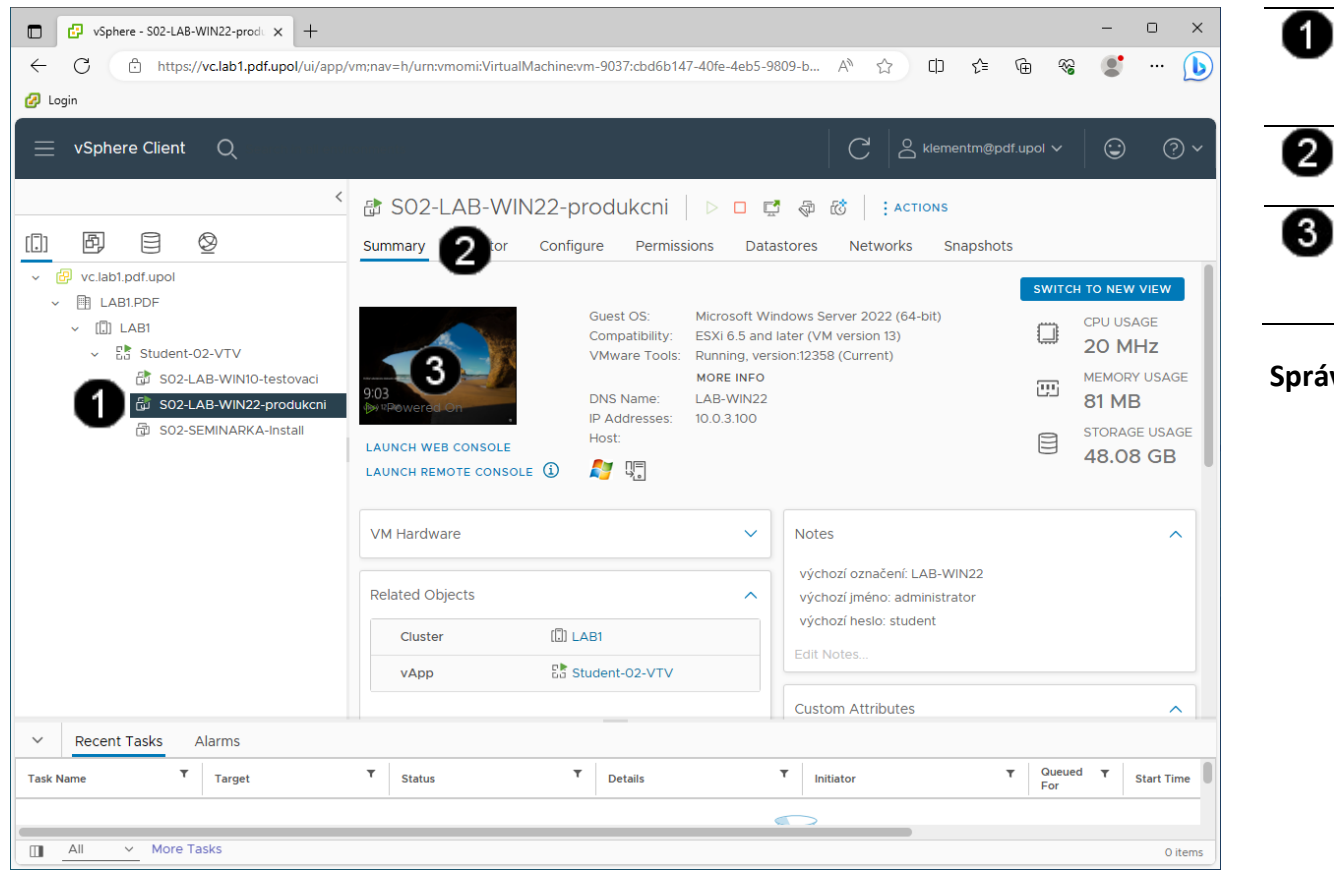

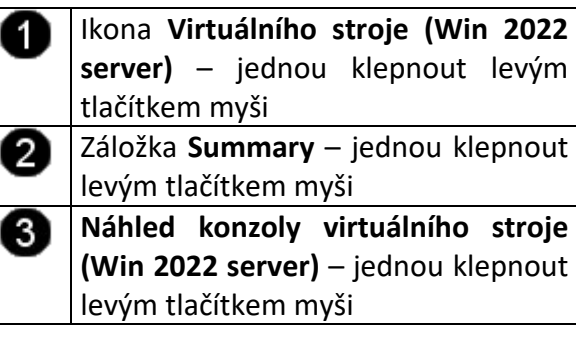

#### **Správně spuštěná konzola výukového stroje Win 2022 server vypadá takto:**

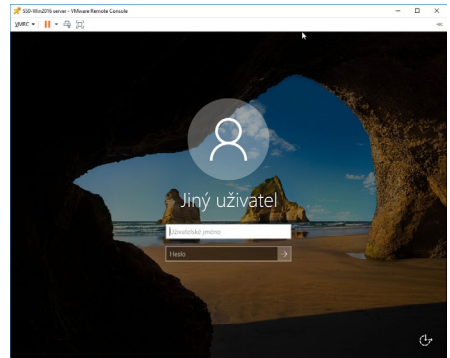

#### **2. Přiřazení role WSUS (Windows Server Update Service)**

#### **A) Použití konzoly Správce serveru**

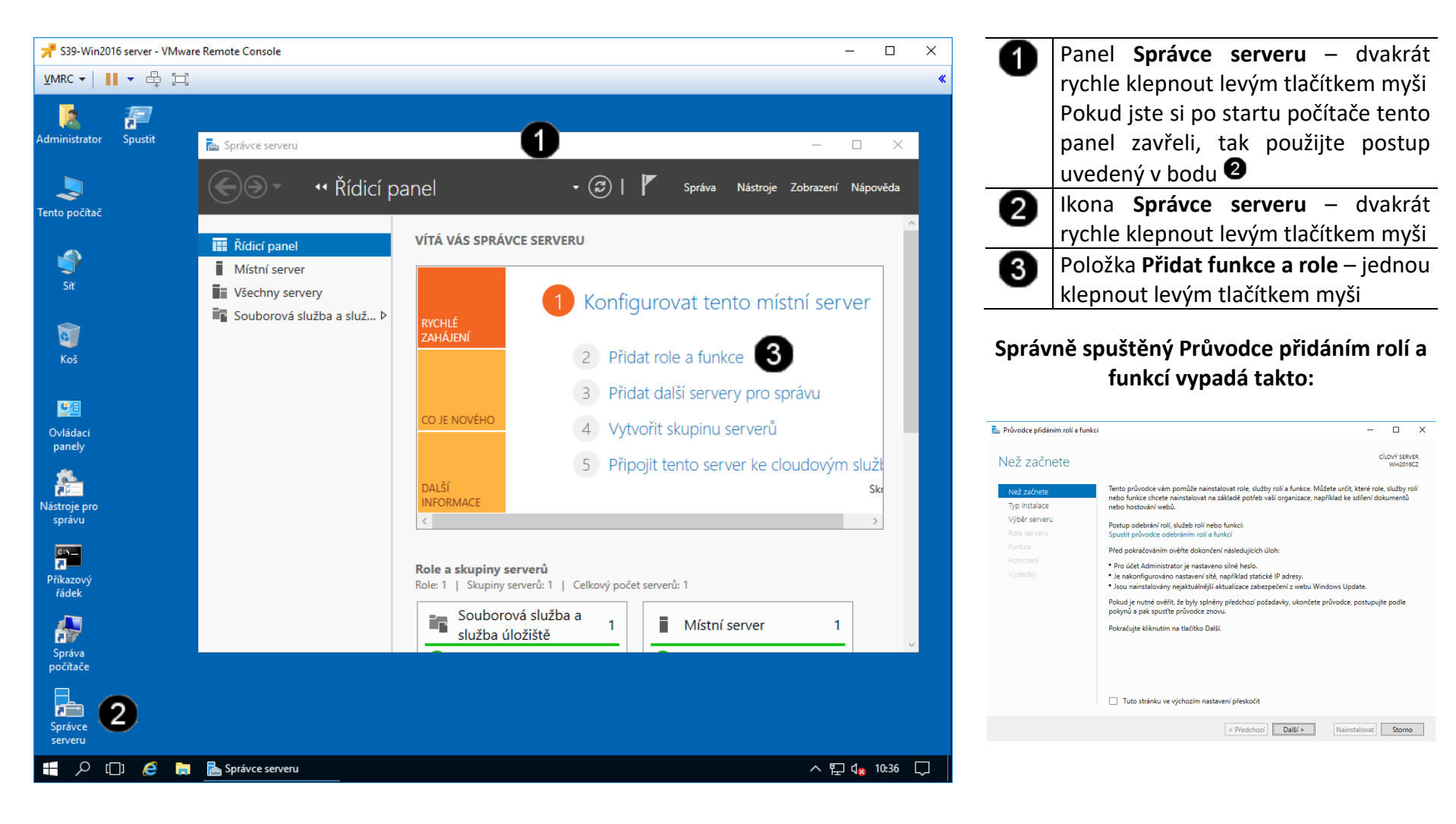

**B) Zahájení činnosti Průvodce přidáním rolí a funkcí**

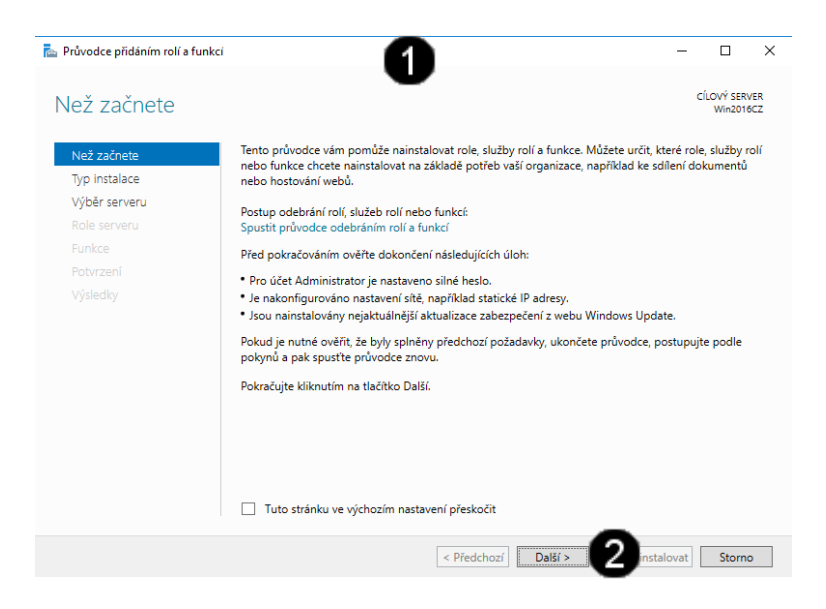

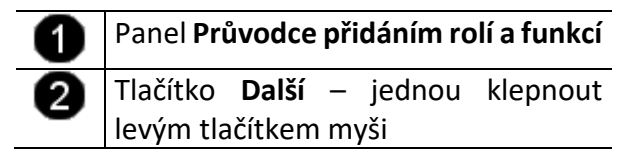

**C) Práce s Průvodcem přidáním rolí a funkcí – výběr typu instalace**

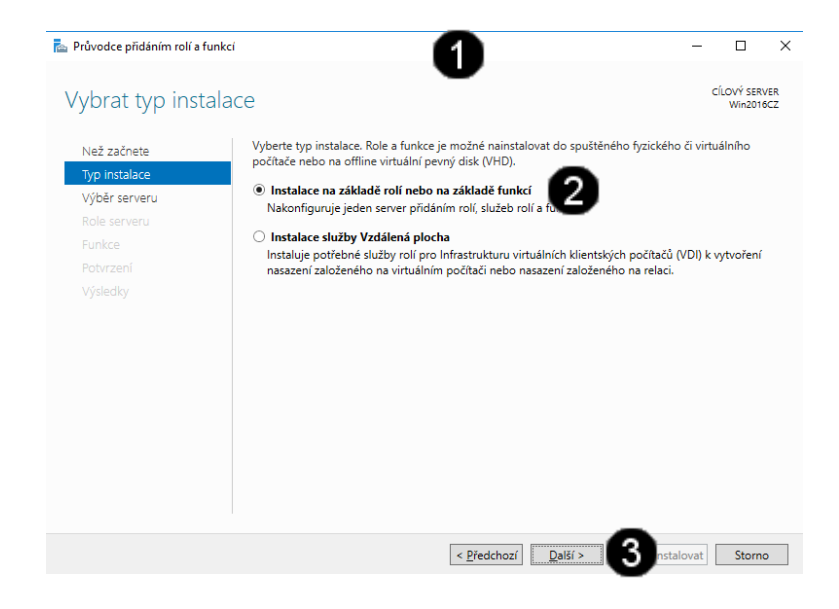

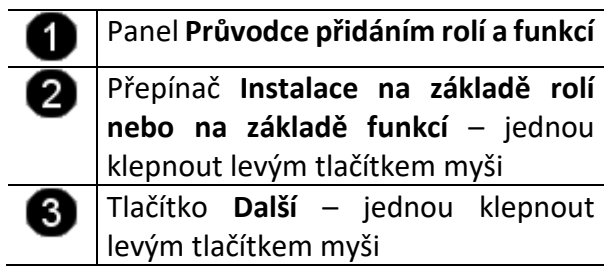

**D) Práce s Průvodcem přidáním rolí a funkcí – výběr fondu serverů**

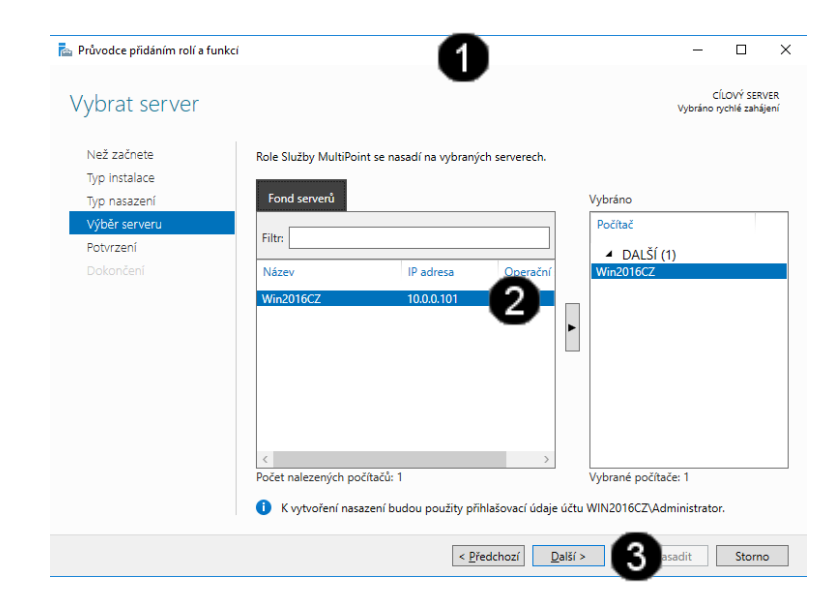

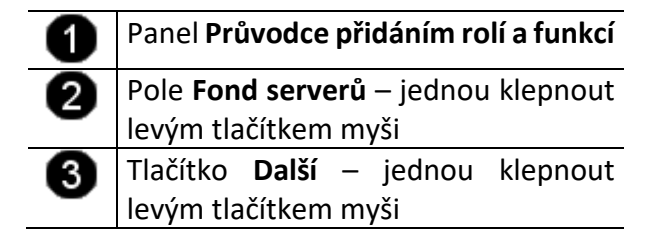

**E) Práce s Průvodcem přidáním rolí a funkcí – výběr rolí**

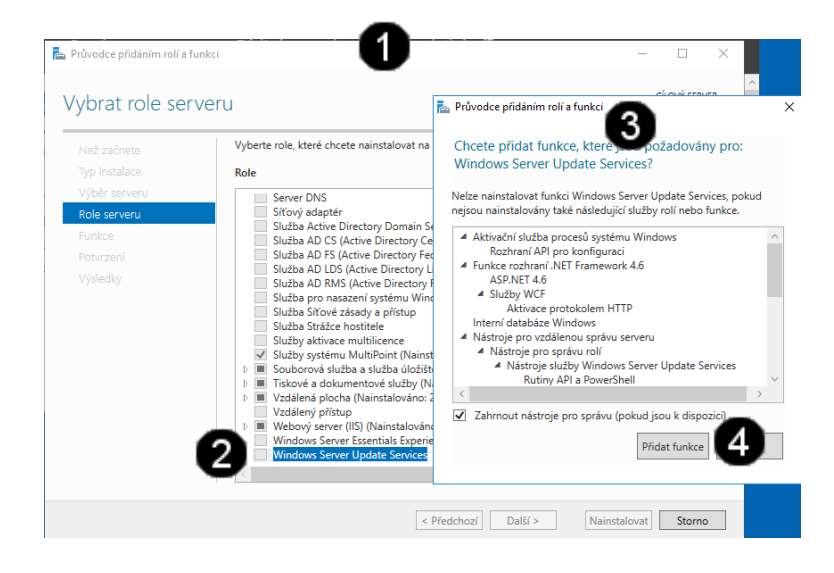

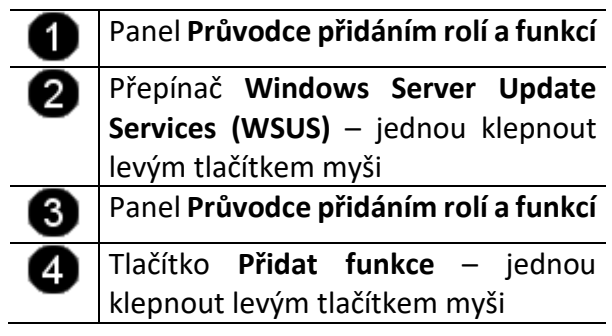

**F) Práce s Průvodcem přidáním rolí a funkcí – výběr funkcí**

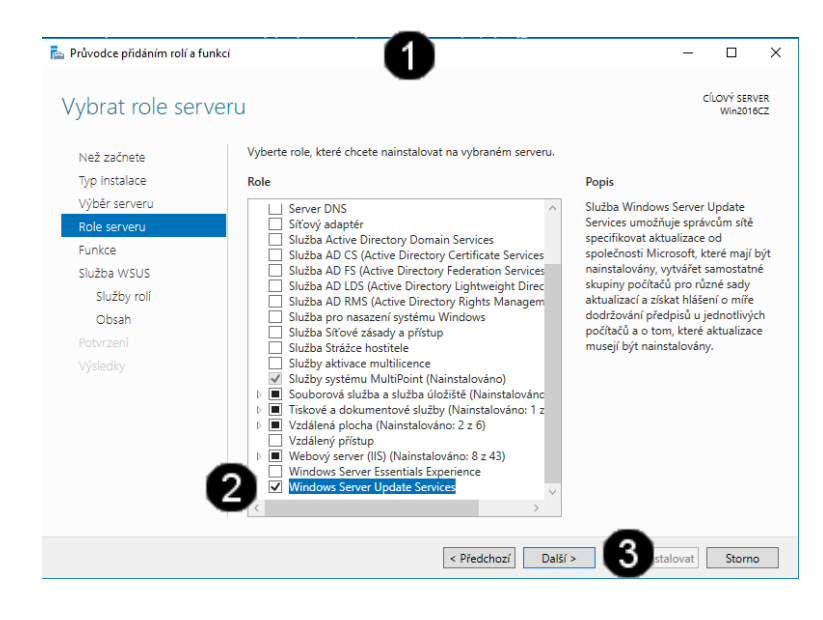

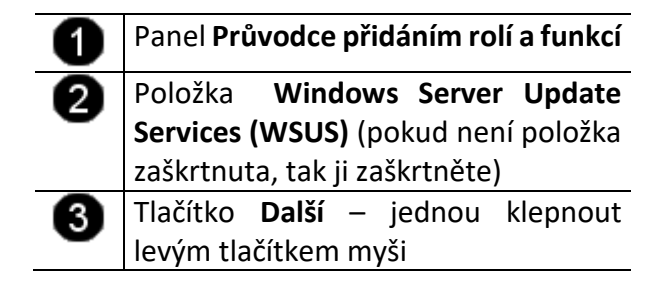

**G) Práce s Průvodcem přidáním rolí a funkcí – výběr rozšiřujících funkcí**

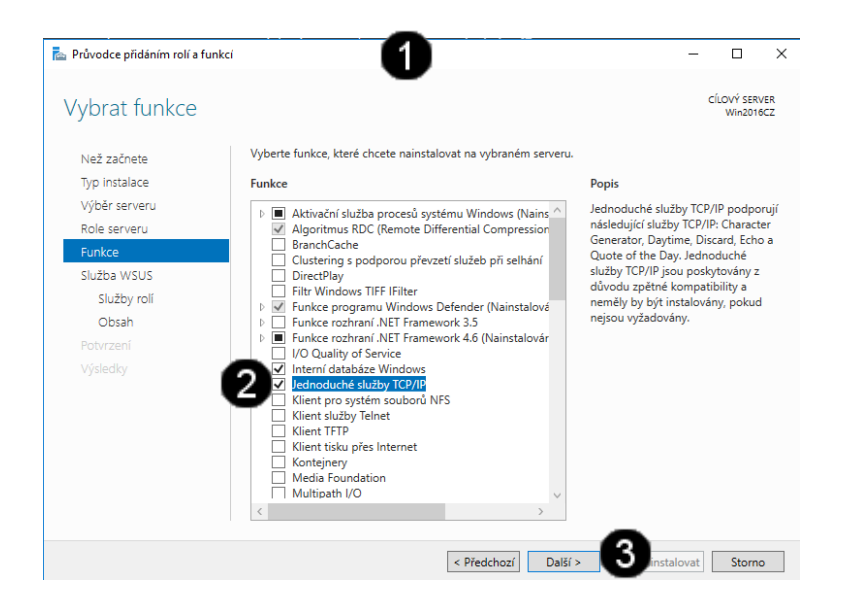

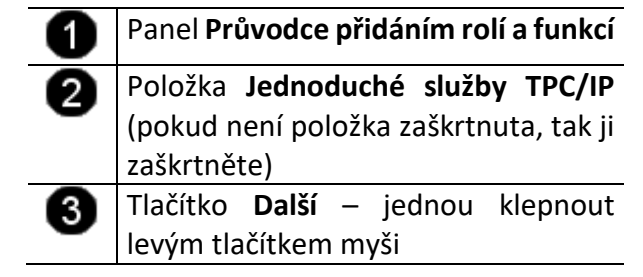

**H) Práce s Průvodcem přidáním rolí a funkcí – customizace role WSUS**

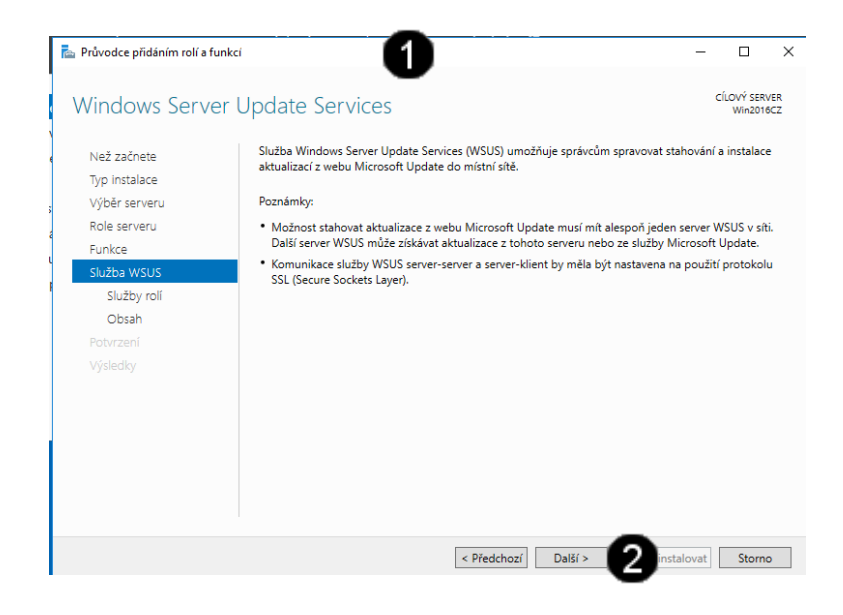

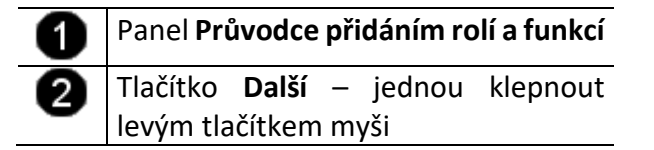

**I) Práce s Průvodcem přidáním rolí a funkcí – customizace služeb rolí**

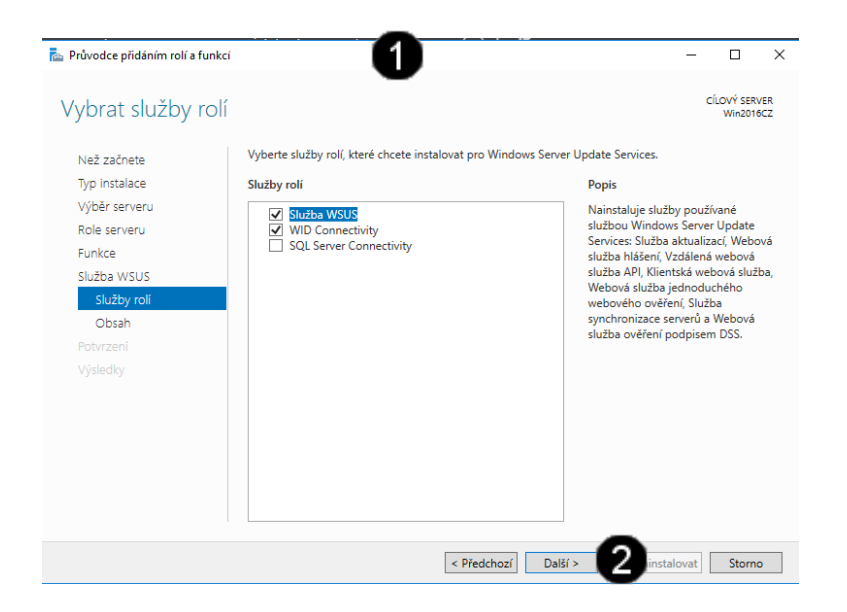

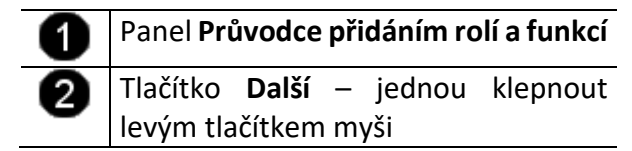

**J) Práce s Průvodcem přidáním rolí a funkcí – nastavení pro ukládání aktualizací**

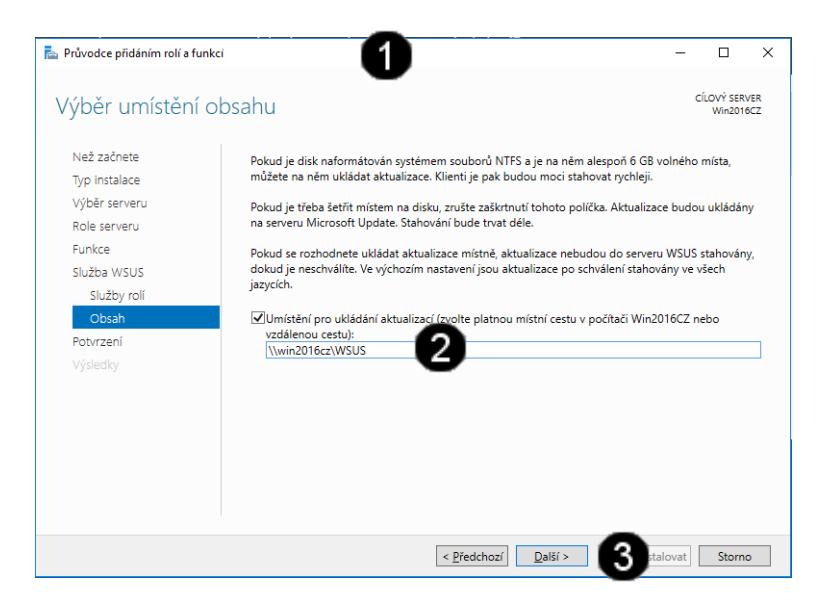

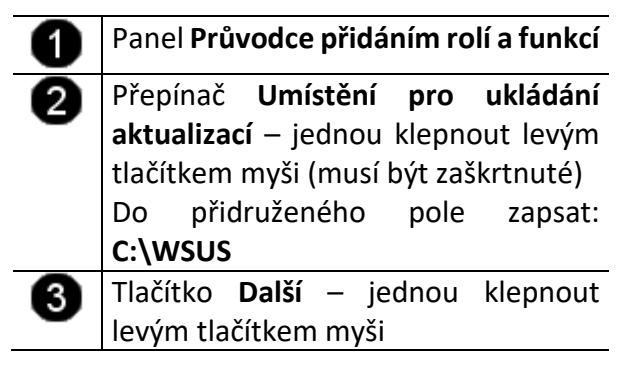

**K) Práce s Průvodcem přidáním rolí a funkcí – potvrzení nastavení**

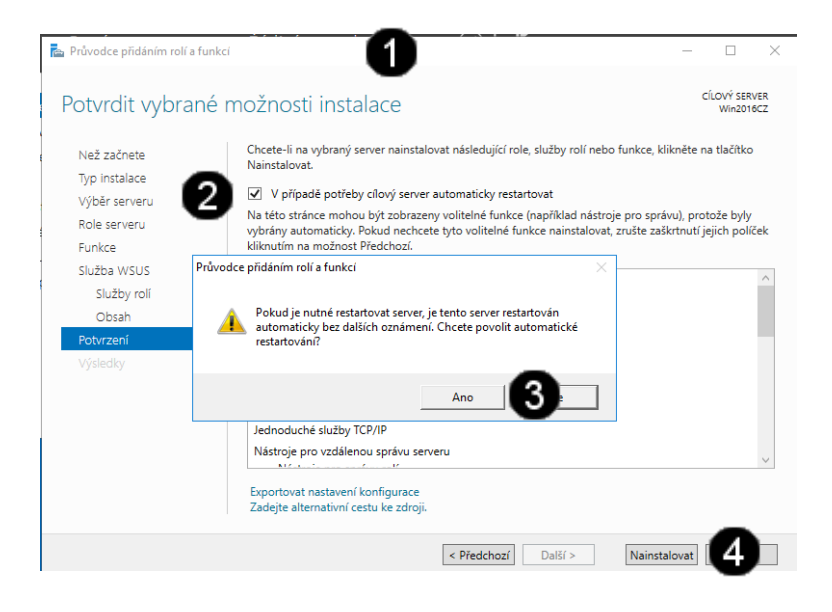

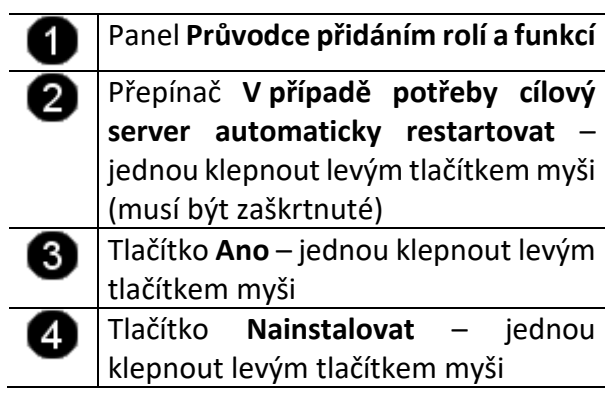

**L) Práce s Průvodcem přidáním rolí a funkcí – průběh instalace**

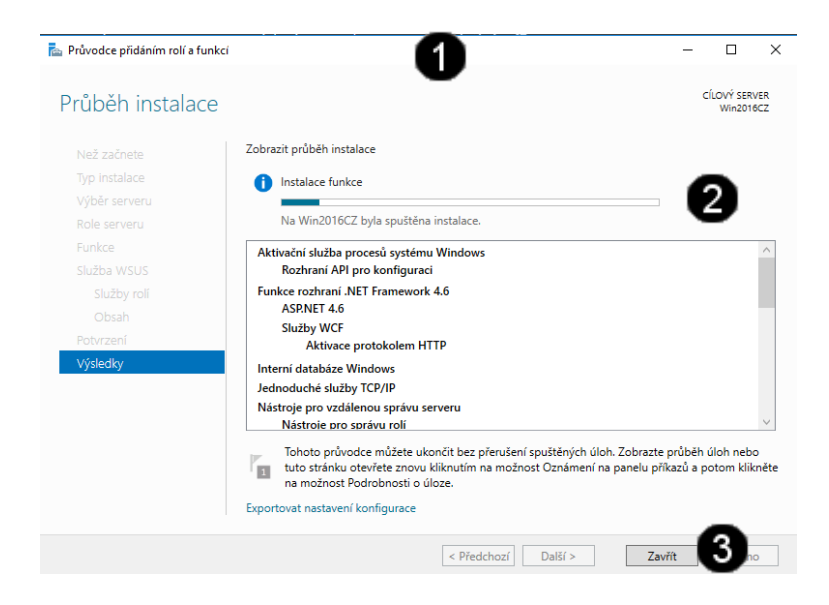

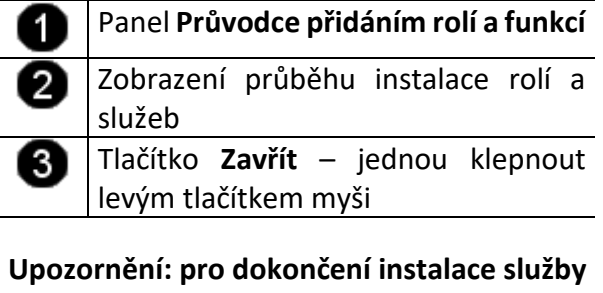

**WSUS bude počítač několikrát restartován!!! Pro přihlášení používejte účet: administrator a heslo: student**

### **3. Konfigurace WSUS**

#### **A) Spuštění konzoly pro správu WSUS**

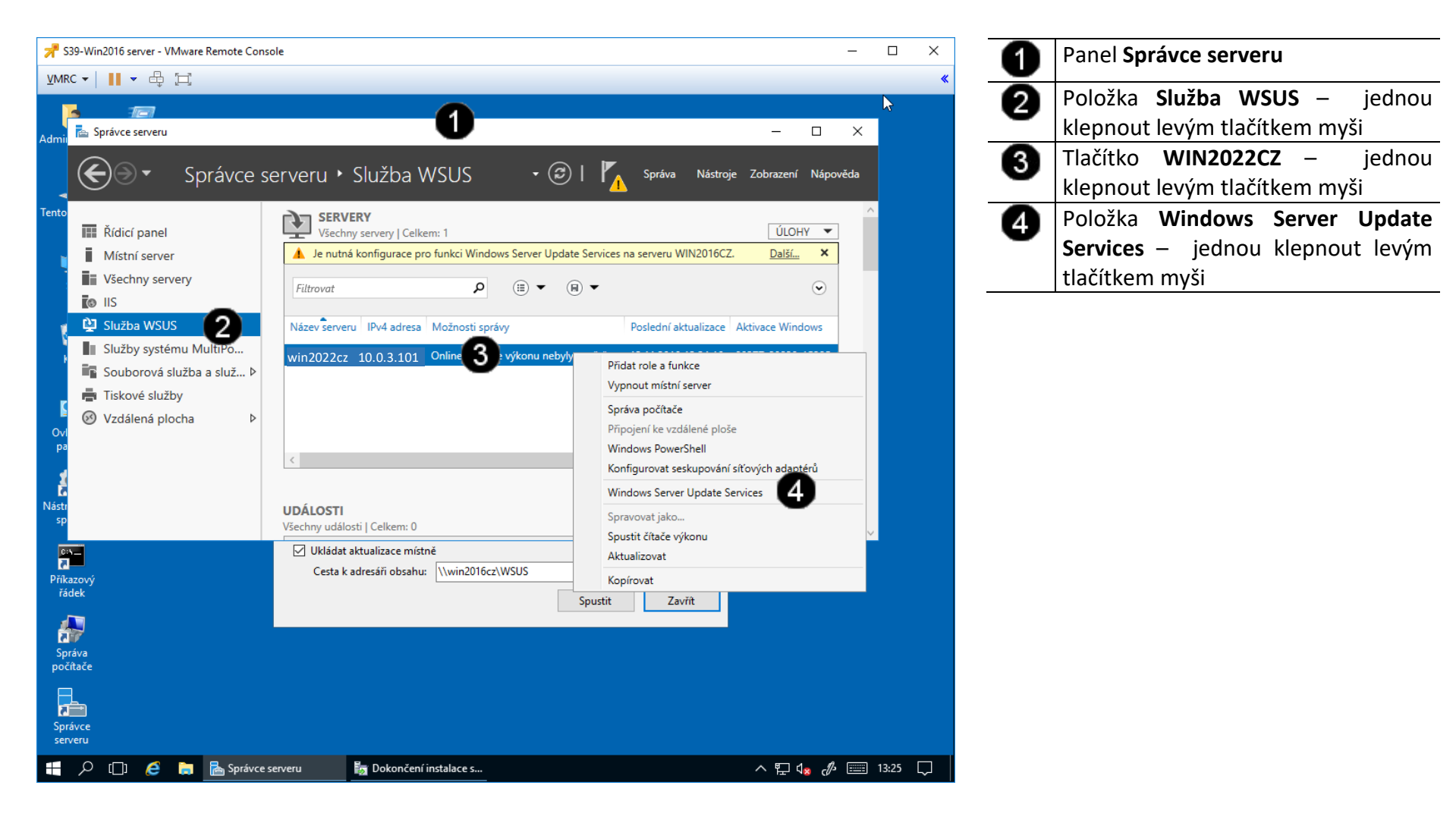

#### **B) Práce s konzolou WSUS – nastavení místního ukládání aktualizací**

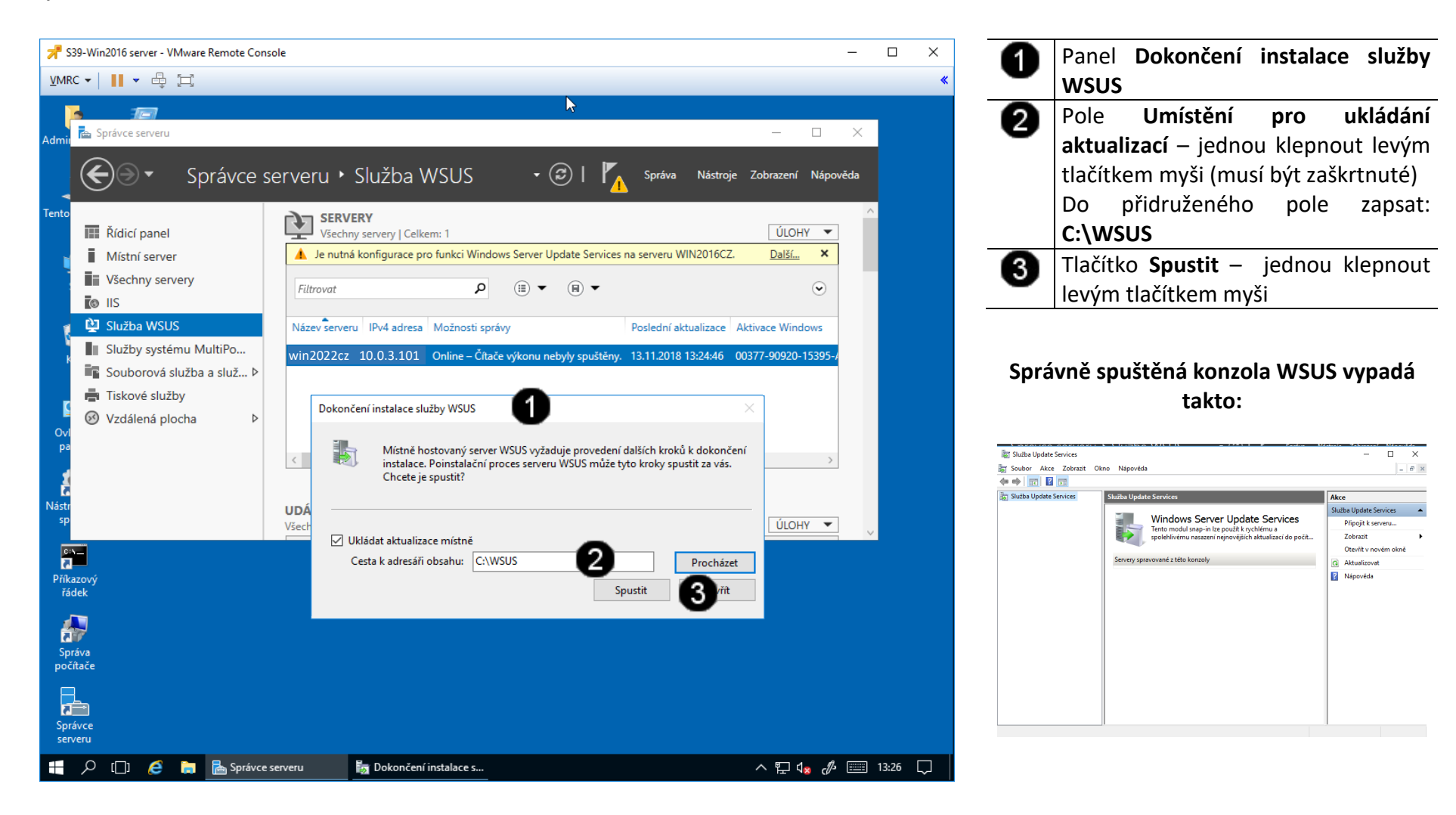

#### **C) Práce s konzolou WSUS – připojení konzoly k serveru**

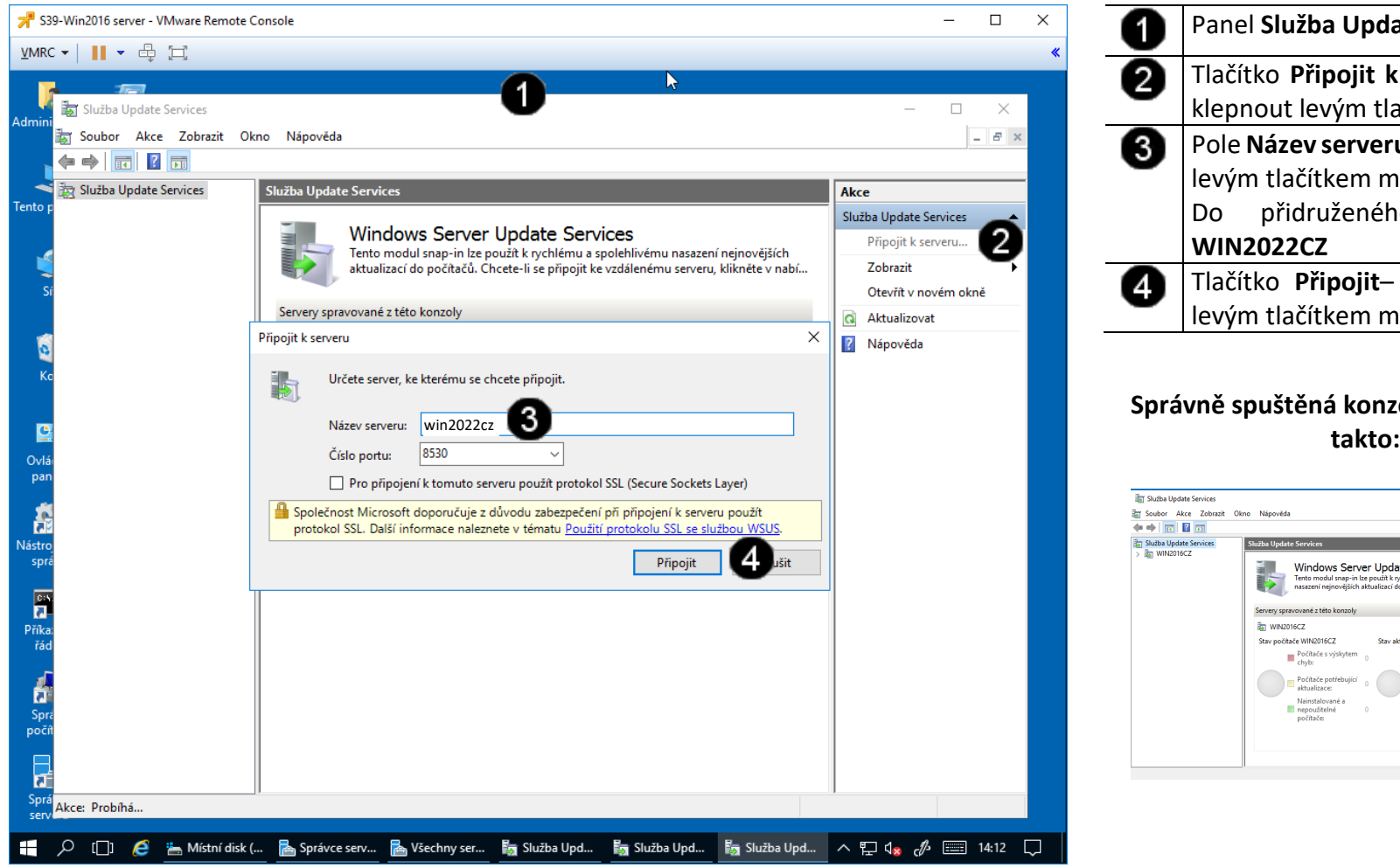

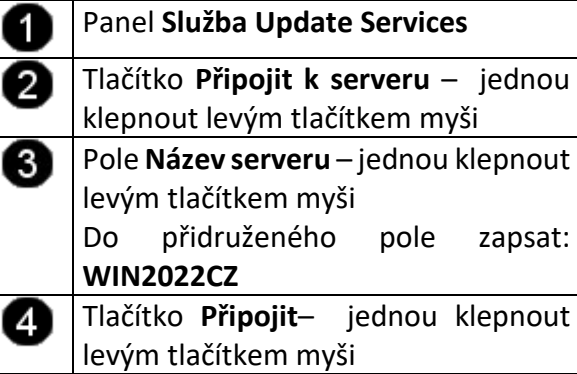

# **Správně spuštěná konzola WSUS vypadá**

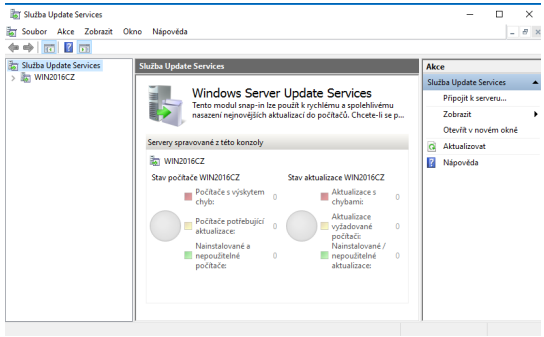

## **4. Zadání samostatné práce**

- **A) V konzole WSUS běžícím na virtuálním stroji WIN2022 server odpojte server WIN2022CZ**
- **B) V konzole WSUS běžícím na virtuálním stroji WIN2022 server připojte nový server LOCALHOST**
- **C) Přivolejte vyučujícího, aby provedl kontrolu**
- **1. Obsluha konzole vCentra s Windows 2022 server**
- **A) Práce s konzolí vCentra – zobrazení konzoly virtuálního stroje Win 2022 server**

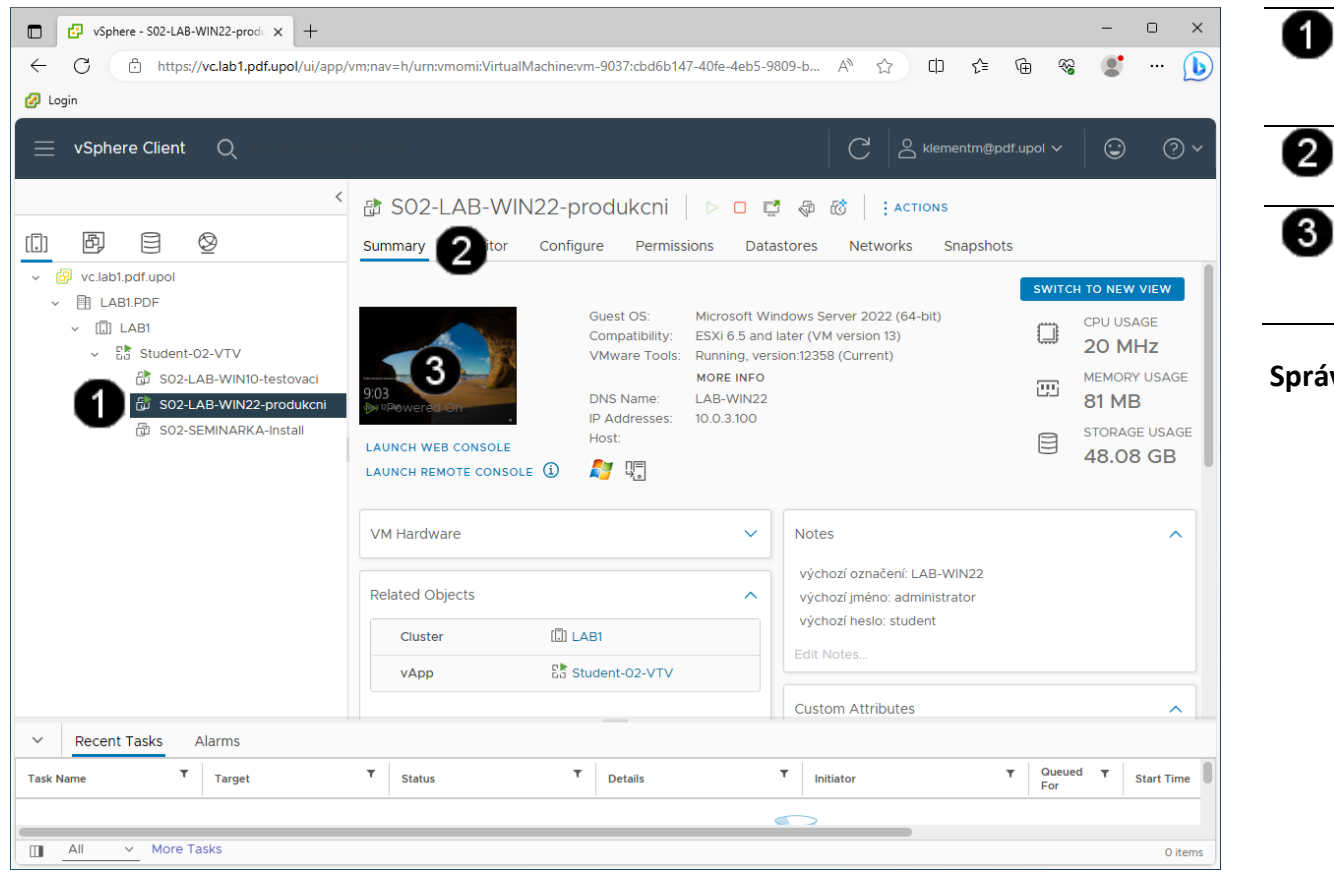

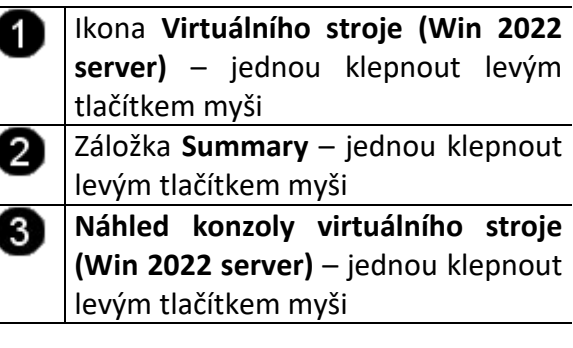

#### **Správně spuštěná konzola výukového stroje Win 2022 server vypadá takto:**

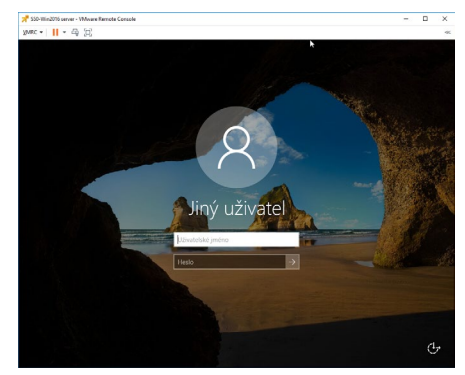

#### **2. Přiřazení role DNS (Domain Name Service)**

#### **A) Použití konzoly Správce serveru**

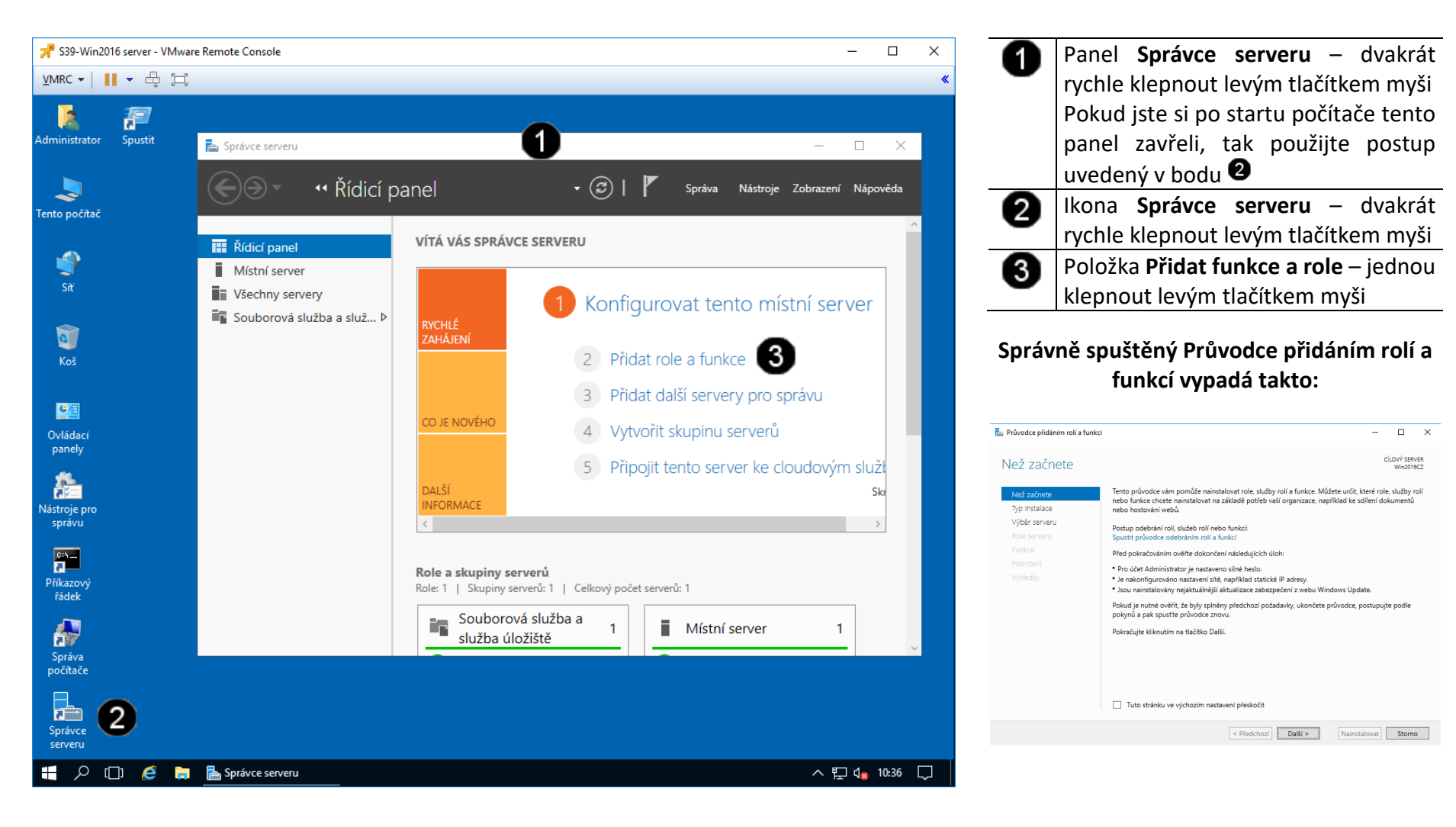

**B) Zahájení činnosti Průvodce přidáním rolí a funkcí**

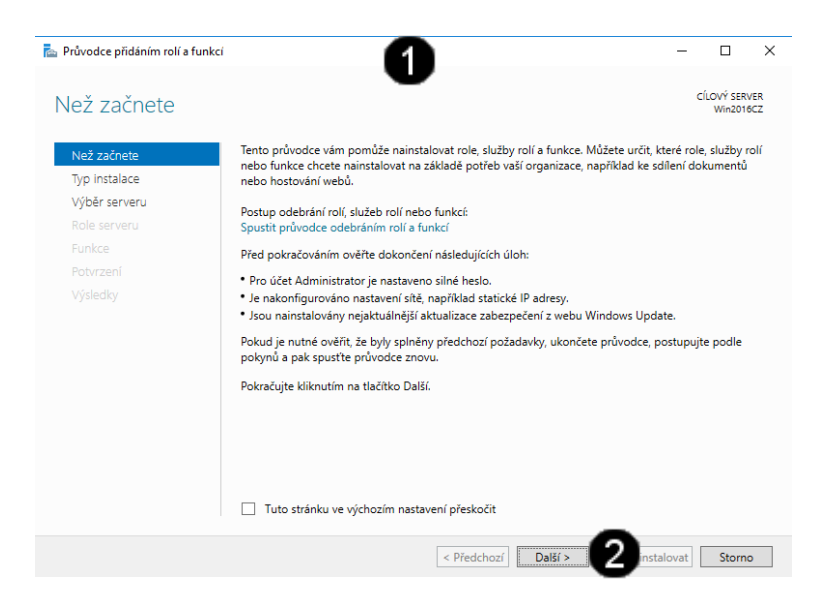

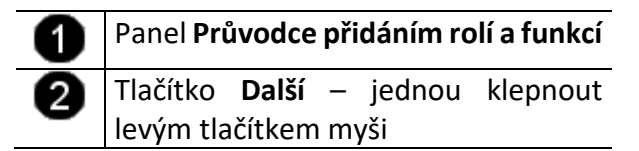

**C) Práce s Průvodcem přidáním rolí a funkcí – výběr typu instalace**

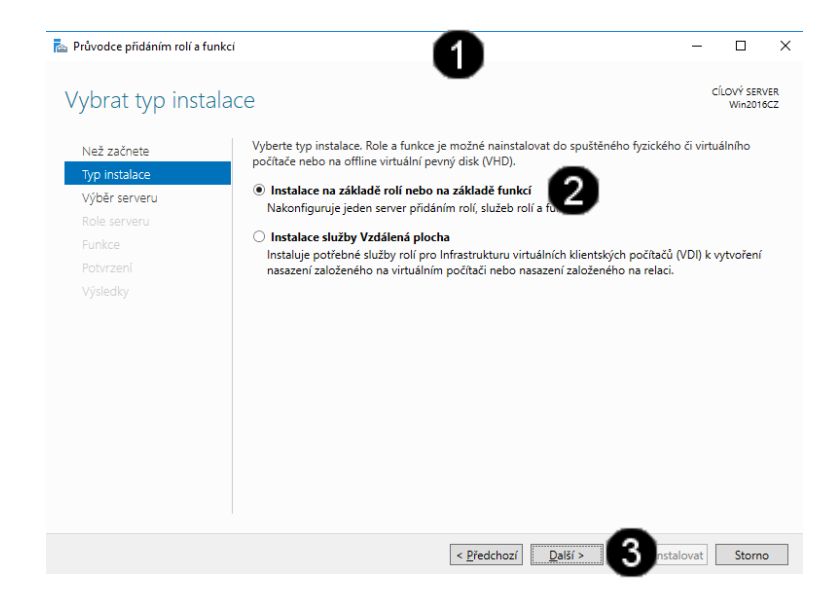

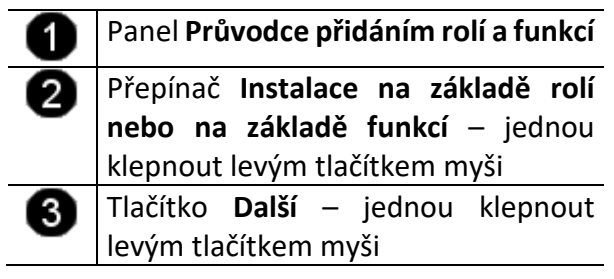

**D) Práce s Průvodcem přidáním rolí a funkcí – výběr fondu serverů**

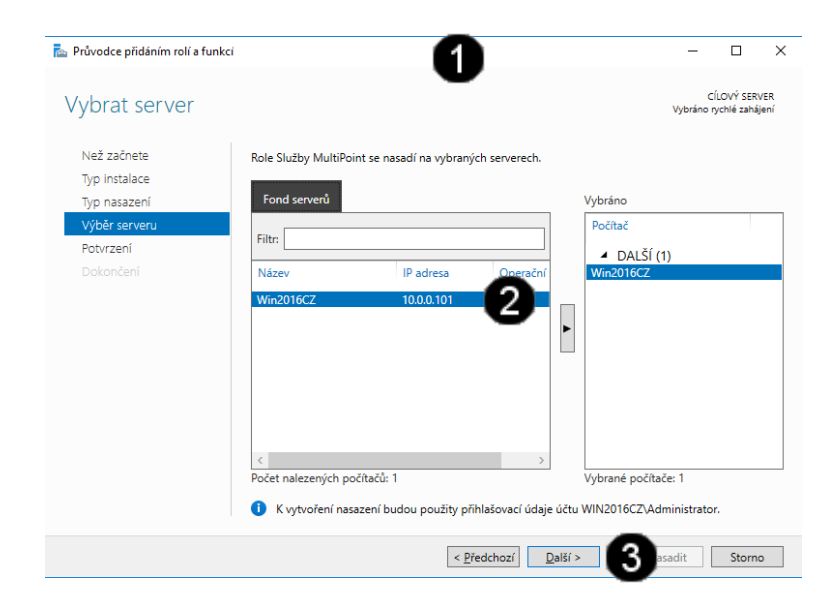

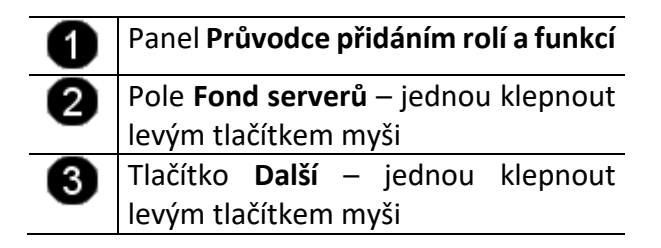

**E) Práce s Průvodcem přidáním rolí a funkcí – výběr rolí**

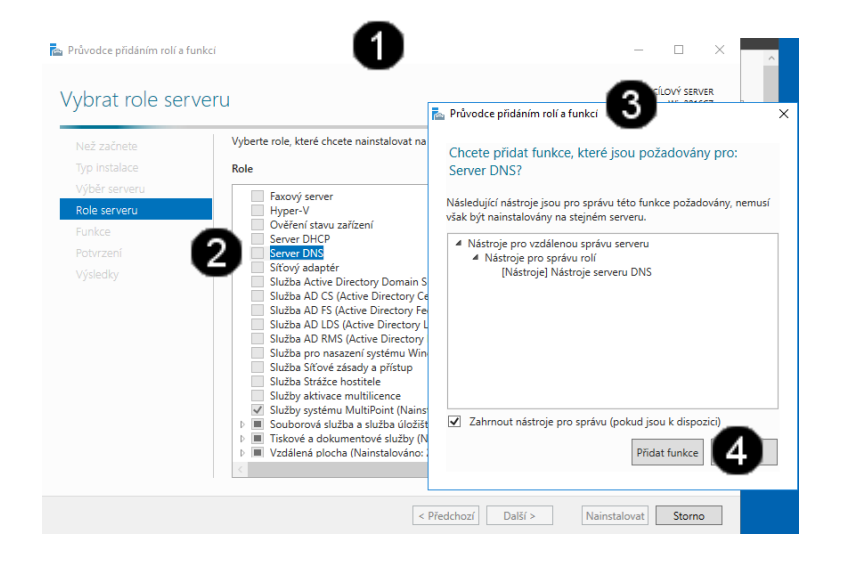

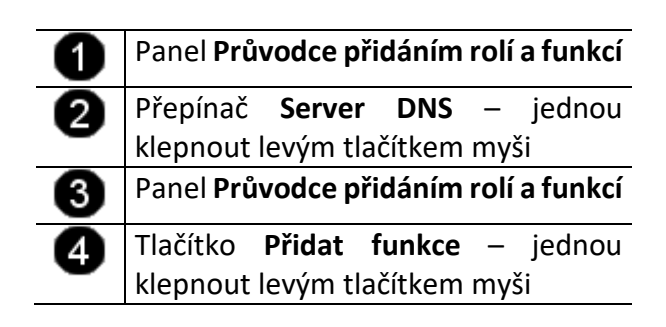

**F) Práce s Průvodcem přidáním rolí a funkcí – výběr funkcí**

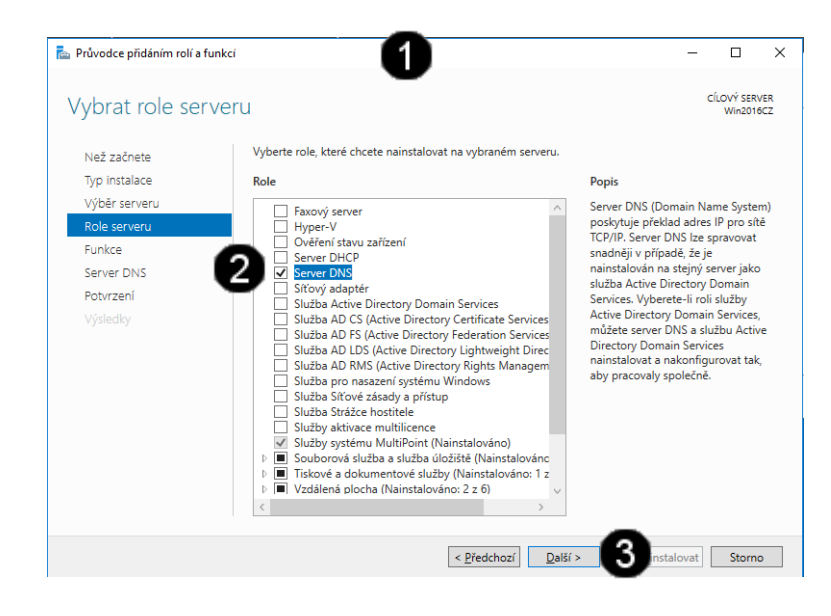

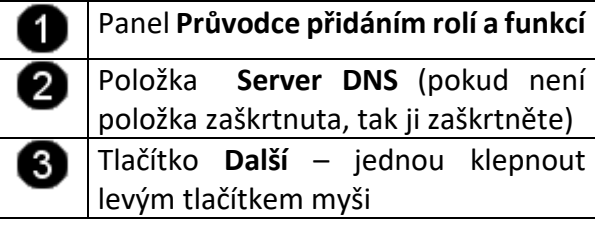

**G) Práce s Průvodcem přidáním rolí a funkcí – výběr rozšiřujících funkcí**

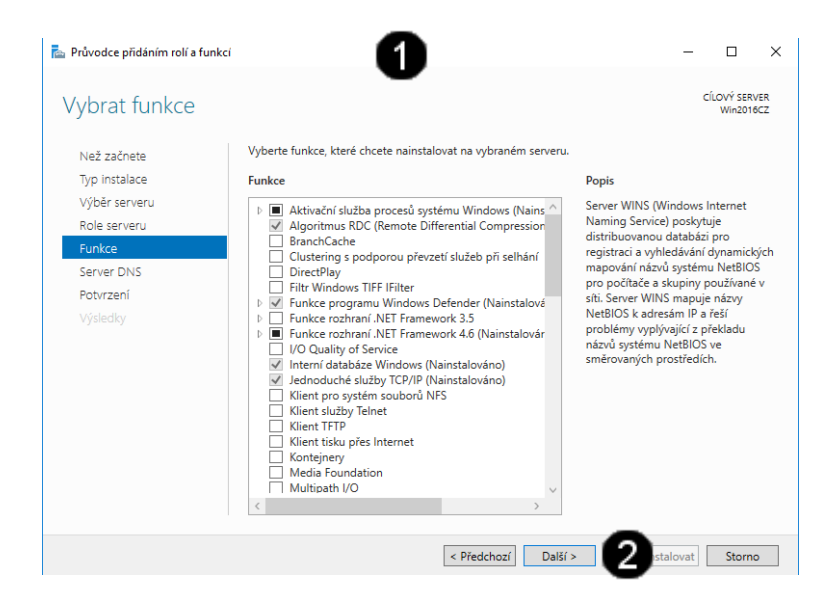

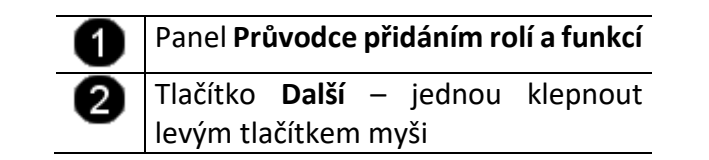

**H) Práce s Průvodcem přidáním rolí a funkcí – customizace role DNS**

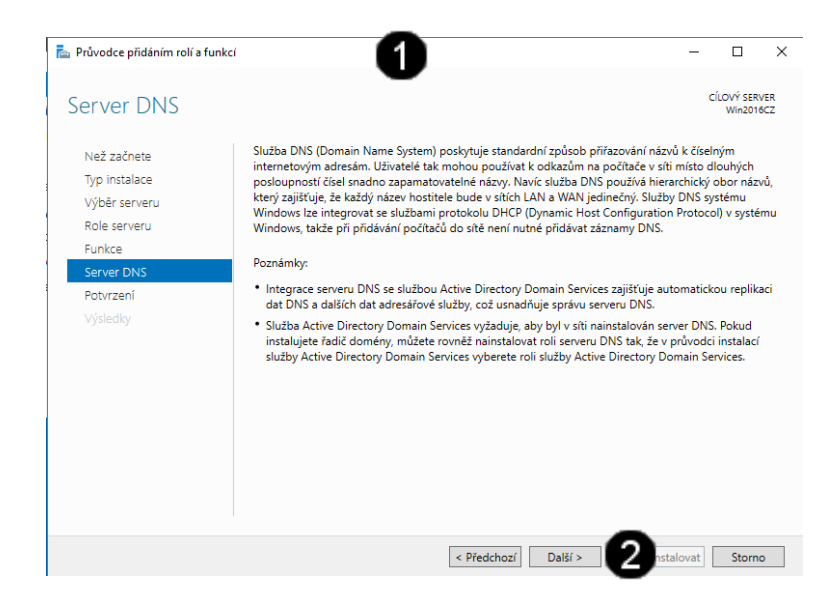

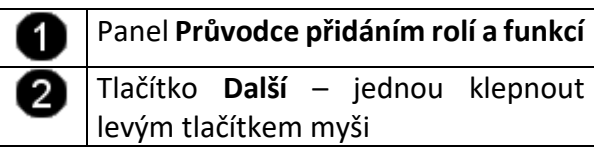

**I) Práce s Průvodcem přidáním rolí a funkcí – potvrzení nastavení**

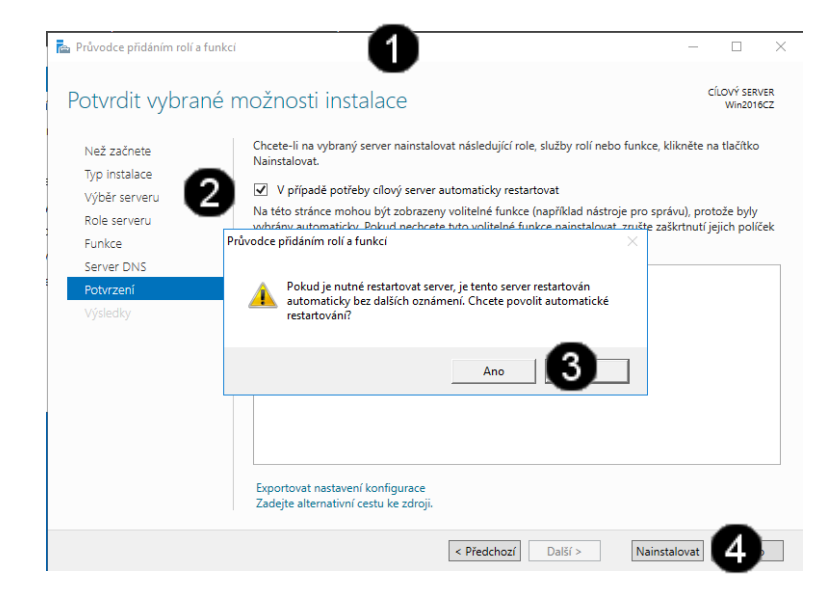

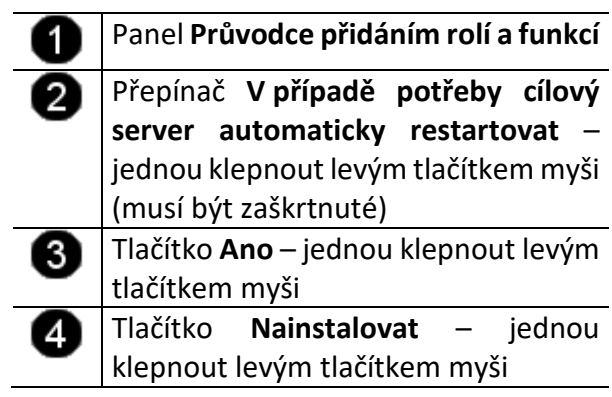

**J) Práce s Průvodcem přidáním rolí a funkcí – průběh instalace**

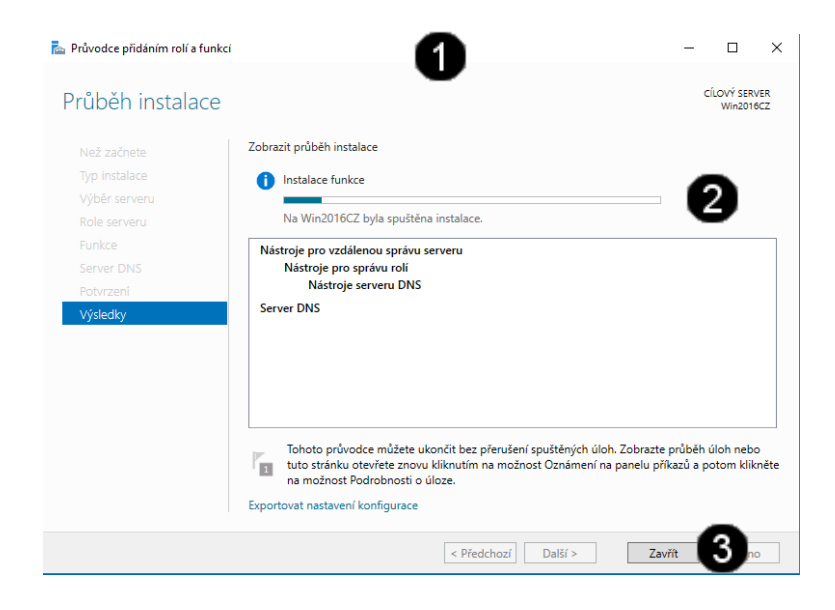

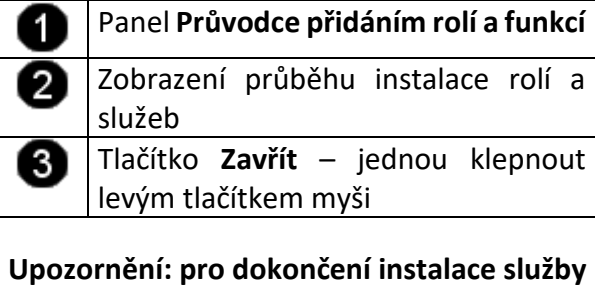

**WSUS bude počítač několikrát restartován!!! Pro přihlášení používejte účet: administrator a heslo: student**

### **3. Konfigurace DNS**

#### **A) Spuštění konzoly pro správu DNS**

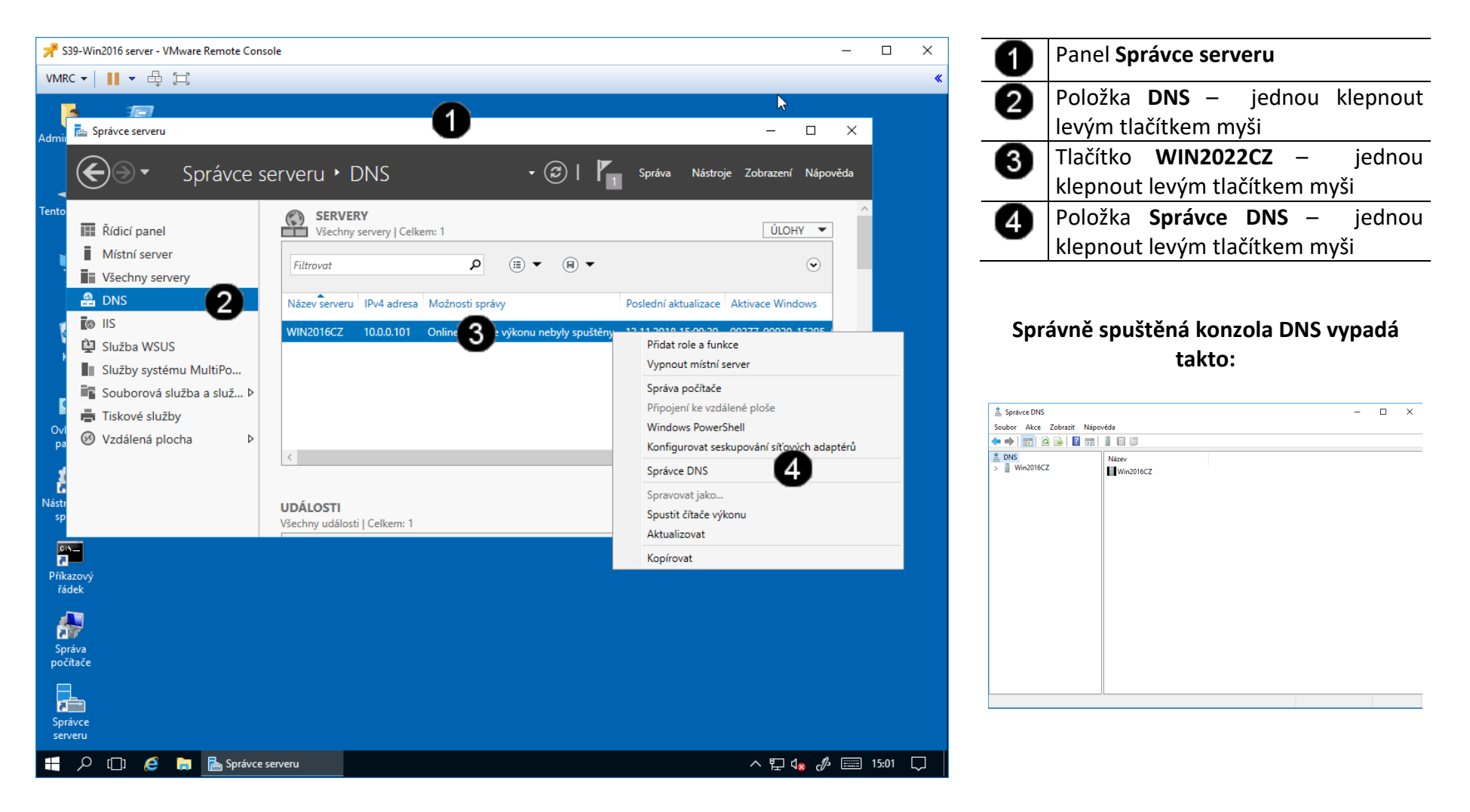

#### **B) Práce s konzolou DNS – připojení k serveru DNS (Student01)**

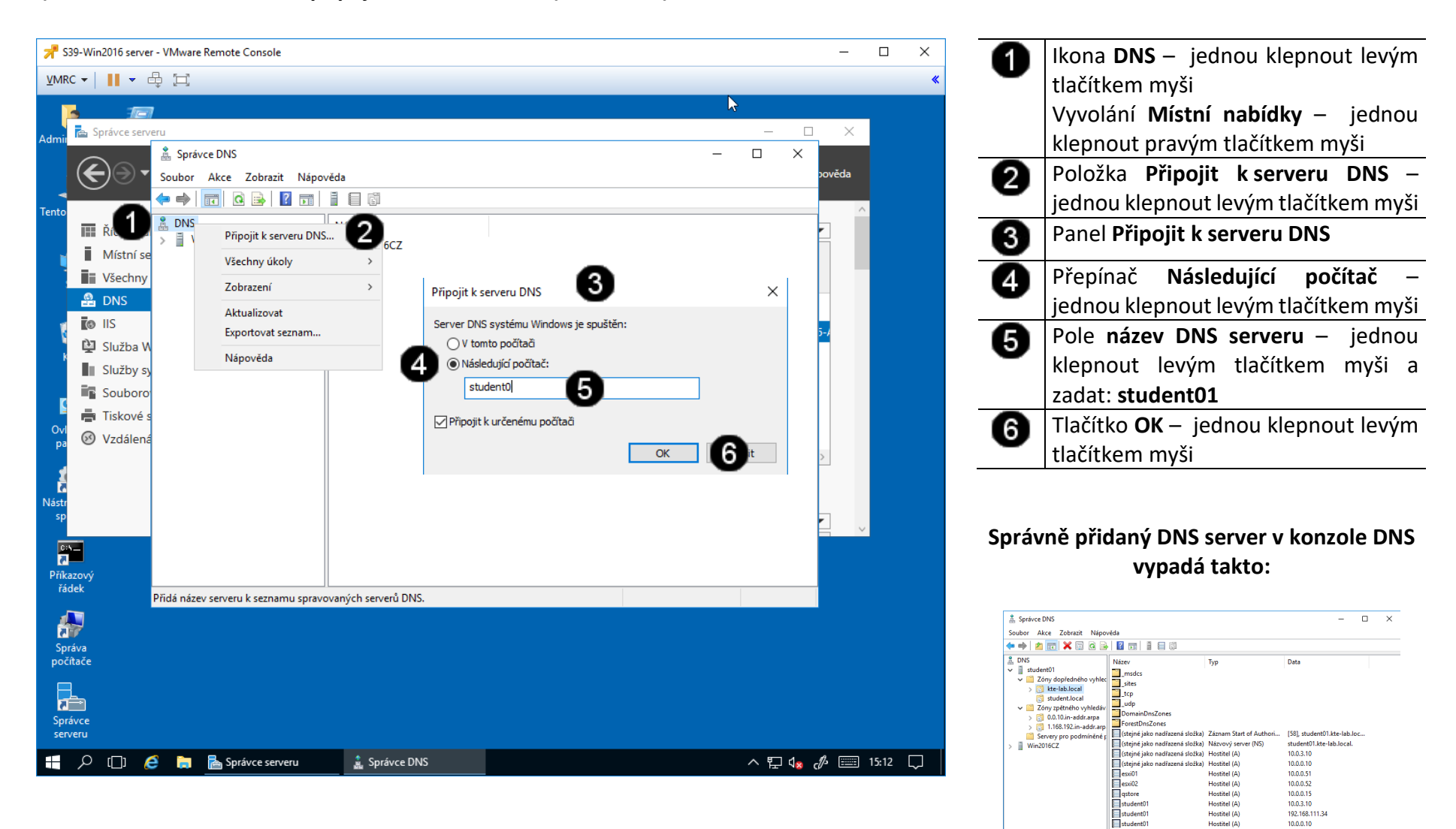

Elvca0<sup>®</sup>

Hostitel (A)

10,0,0,11

#### **C) Práce s konzolou DNS – přidání nového DNS záznamu**

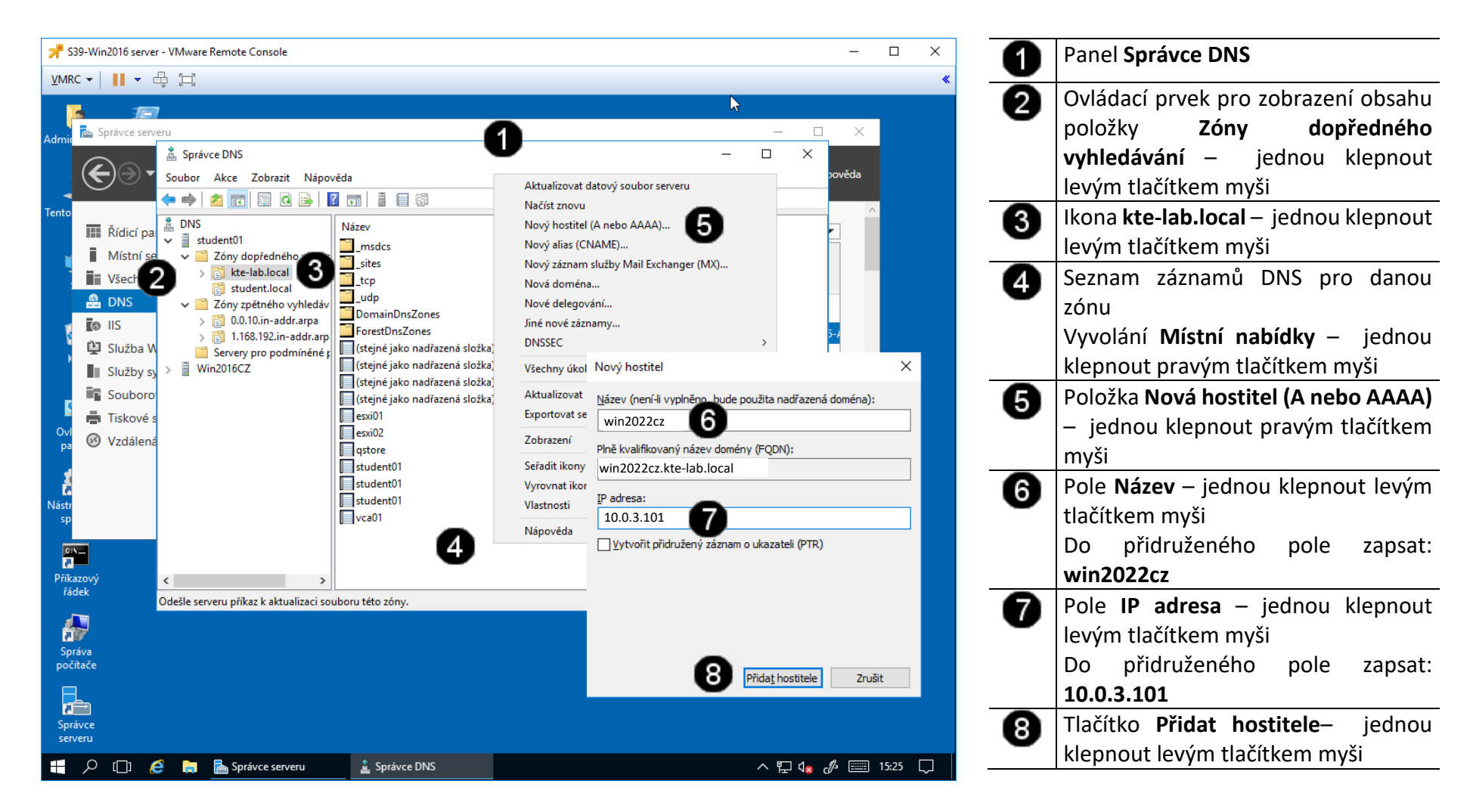

#### **4. Otestování vloženého DNS záznamu**

**A) Práce s konzolí vCentra – zobrazení konzoly virtuálního stroje Win10**

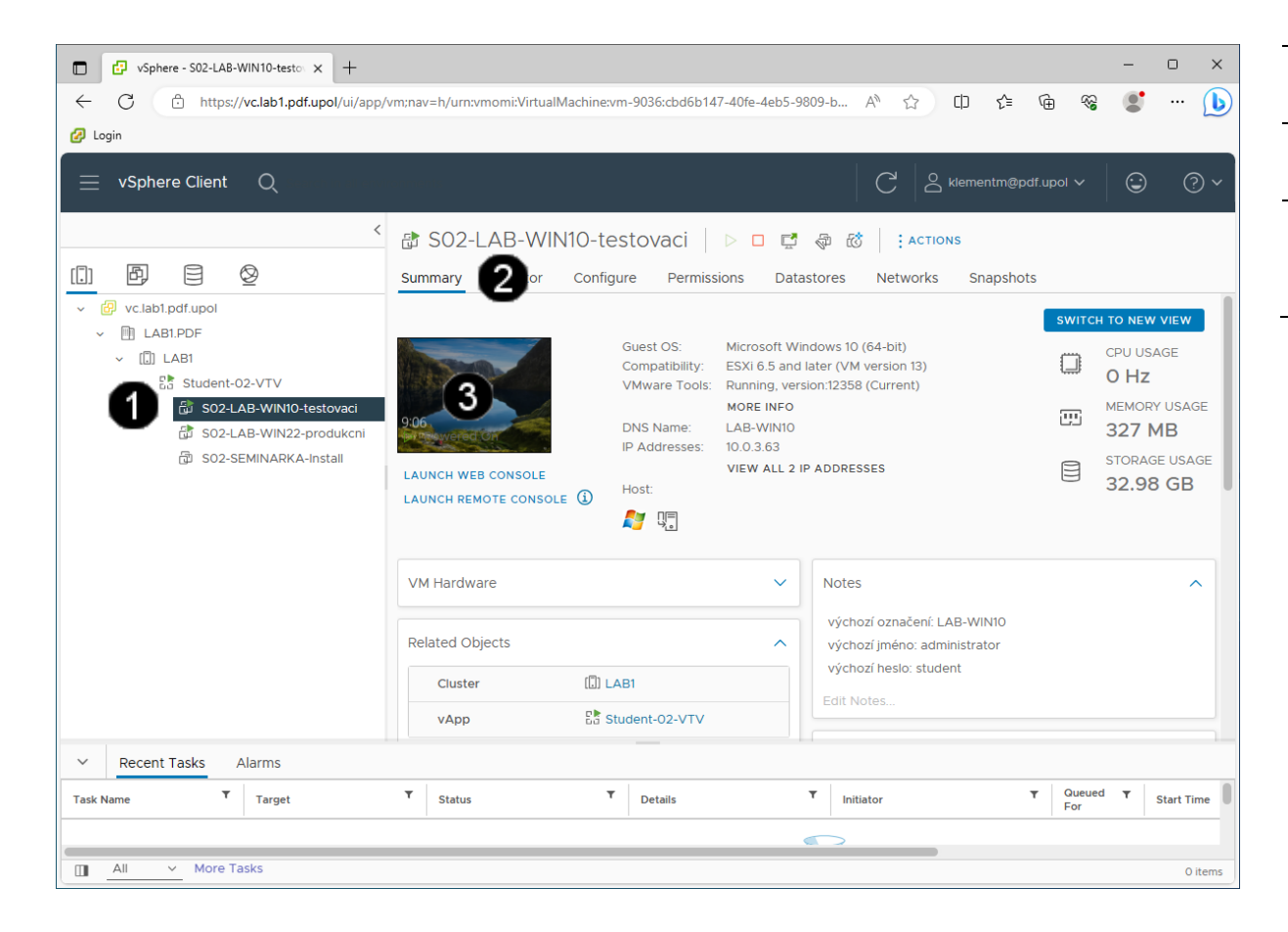

Ikona **Virtuálního stroje (Win10)** – A jednou klepnout levým tlačítkem myši Záložka **Summary** – jednou klepnout 0 levým tlačítkem myši **Náhled konzoly virtuálního stroje**  Q **(Win10)** – jednou klepnout levým tlačítkem myši

#### **Správně přihlášená konzola výukového stroje (Win10) vypadá takto:**

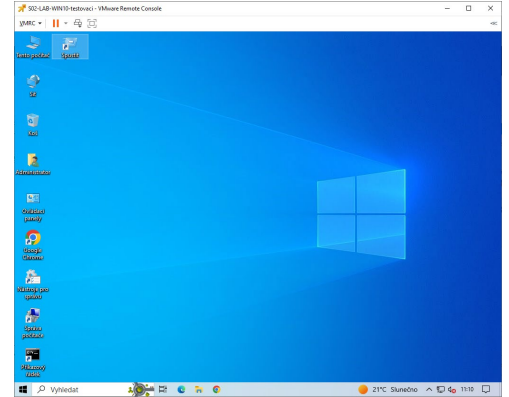

#### **B) Práce s konzolí testovacího stroje Win10**

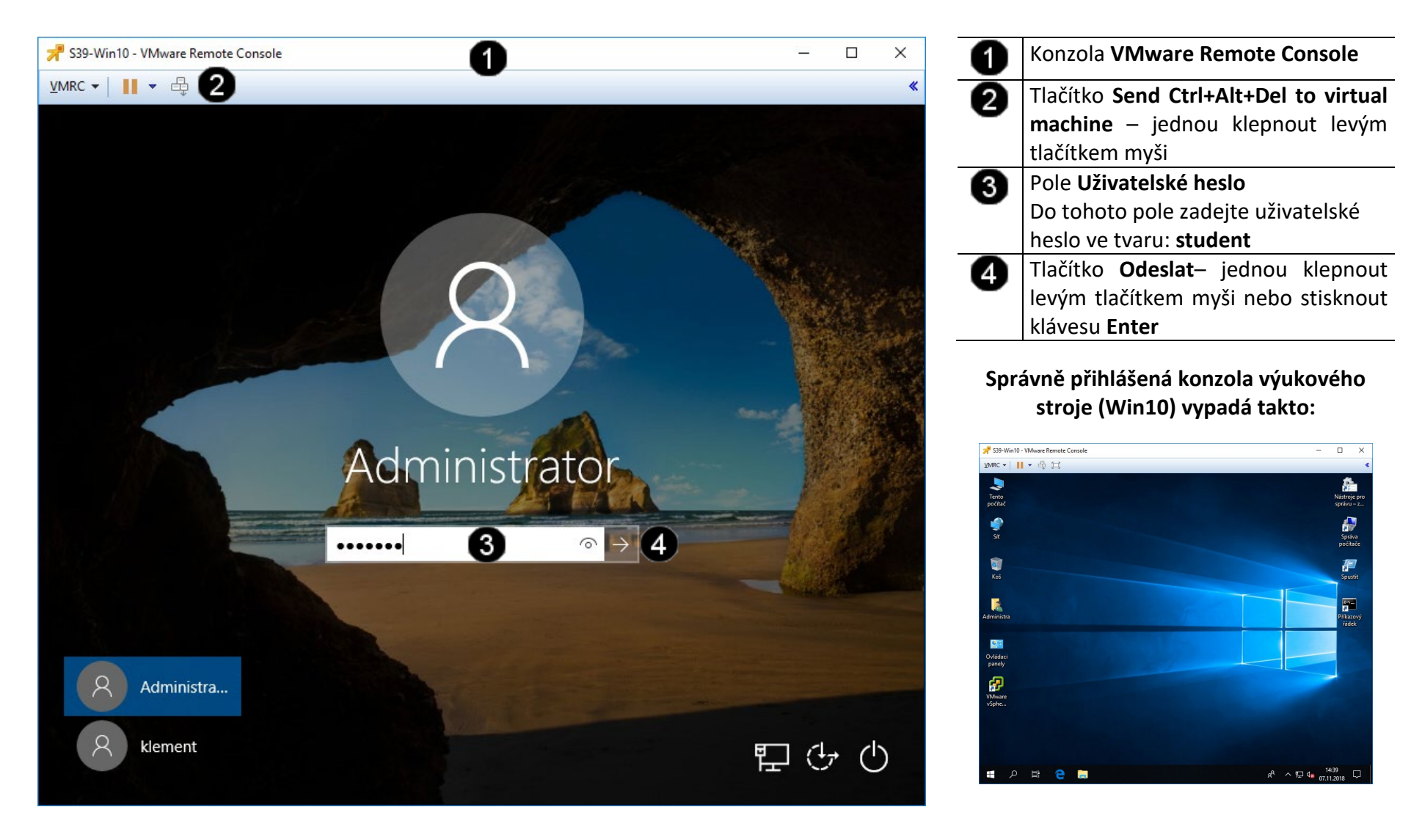

#### **C) Práce s konzolí testovacího stroje – spuštění příkazového řádku**

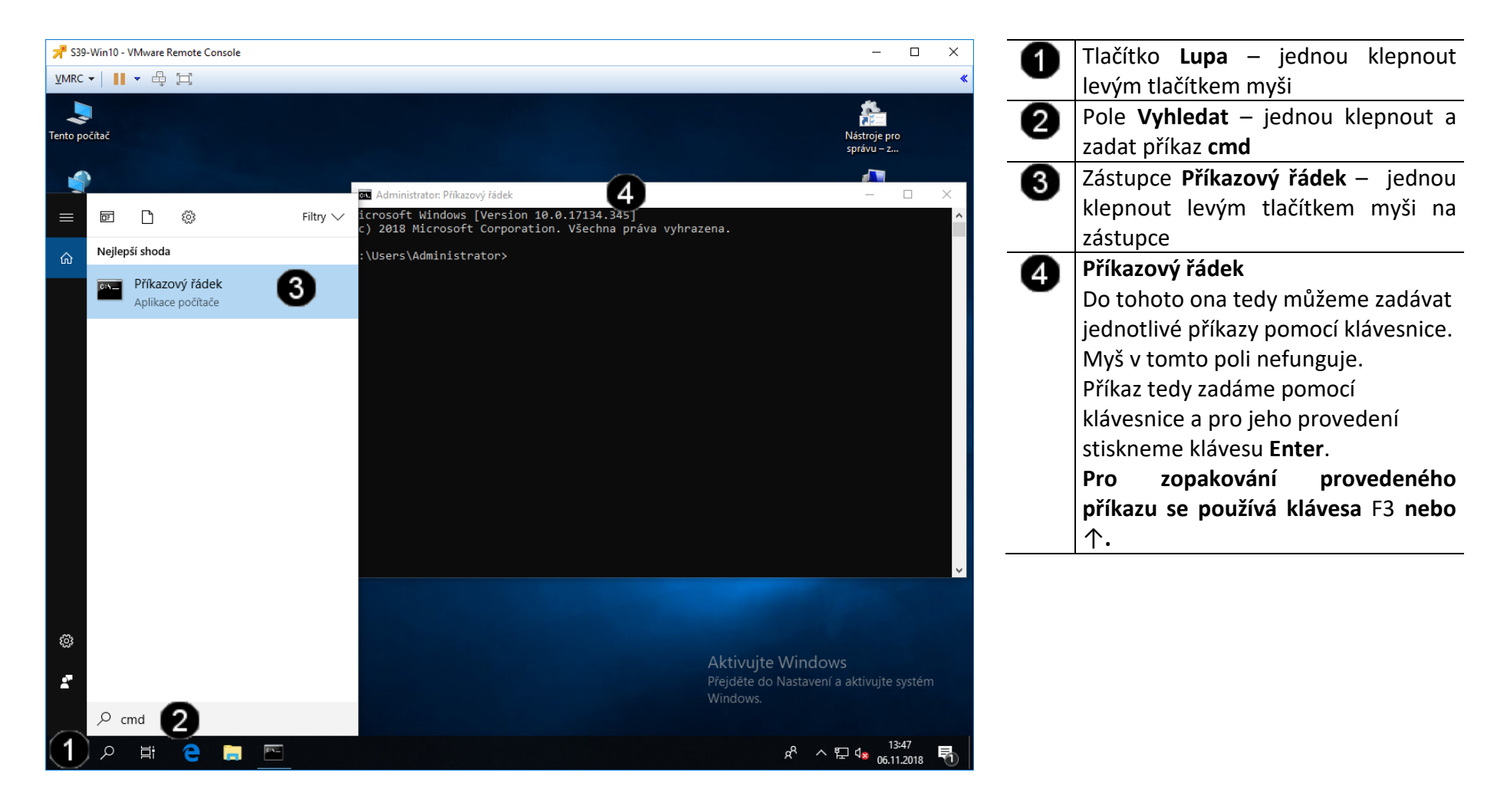

#### **D) Práce s konzolí testovacího stroje – použití příkazu PING**

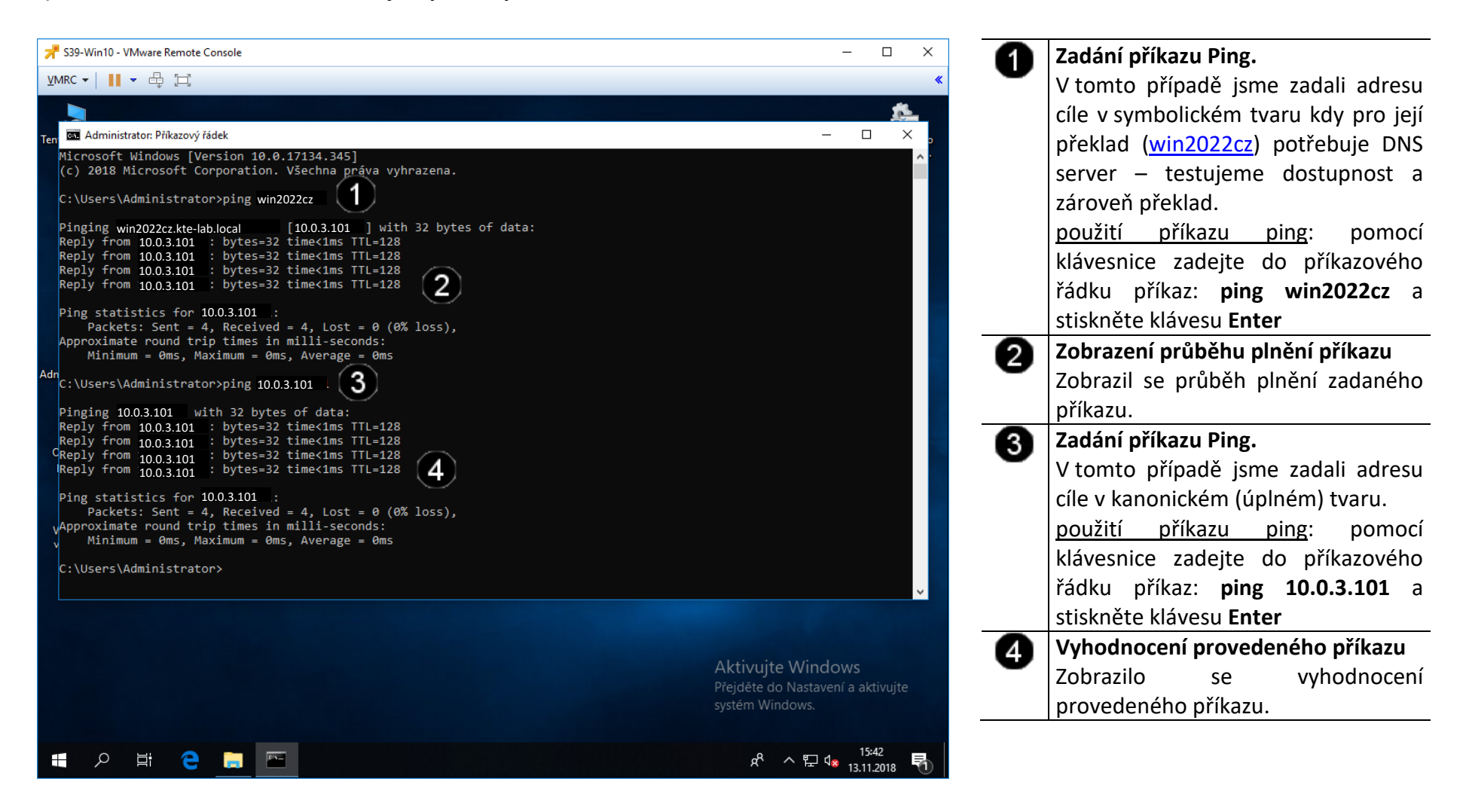

#### **5. Zadání samostatné práce**

- **A) V konzole DNS běžícího virtuálního stroje Win2022 server odstraňte vytvořený DNS záznam win2022cz**
- **B) V konzole DNS běžícího virtuálního stroje Win2022 server vytvořte nový DNS záznam s názvem: muj\_server a IP adresou 10.0.3.101**
- **C) V konzole DNS běžícího virtuálního stroje Win2022 server vytvořte nový DNS záznam s názvem: moje\_pc a IP adresou 10.0.3.65**
- **D) Pomocí testovacího stroje Win10 a příkazu ping ověřte dostupnost obou DNS záznamů**
- **E) Přivolejte vyučujícího, aby provedl kontrolu**

# **Virtualizační technologie ve vzdělávání - Cvičení číslo 11**

- **1. Příprava VM pro instalaci OS ve Vmware vSphere 7.0**
- **A) Zobrazení konzoly VM**

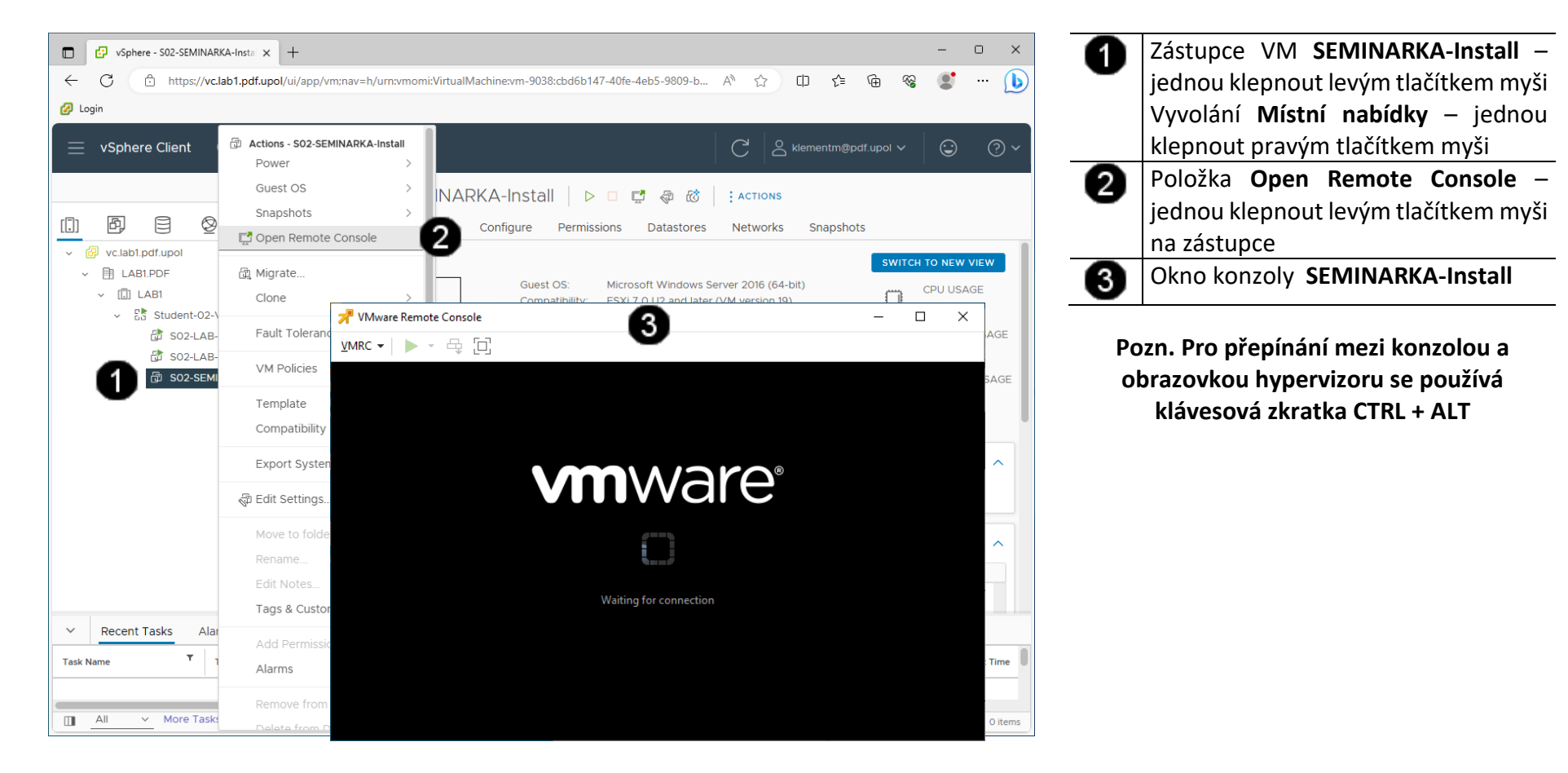

#### **A) Spuštění VM a přechod do BIOSu**

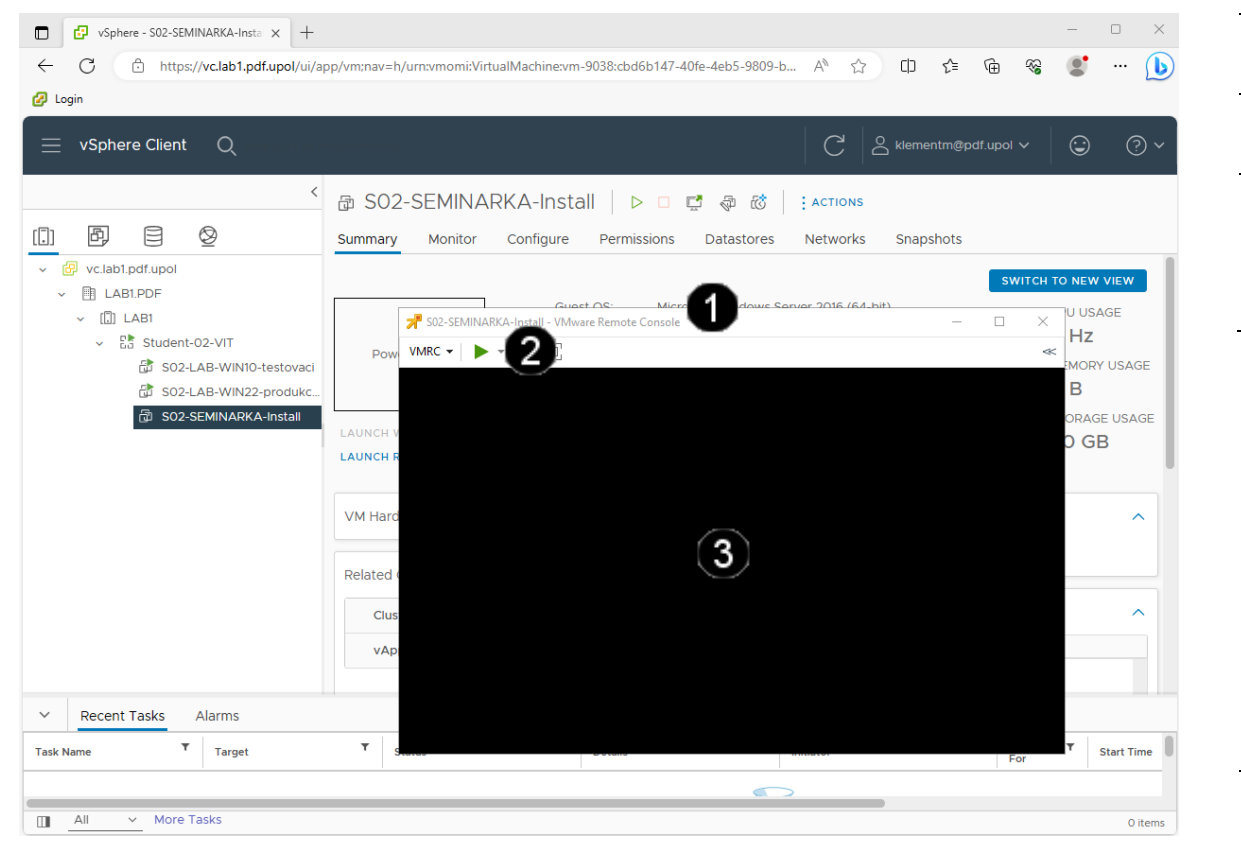

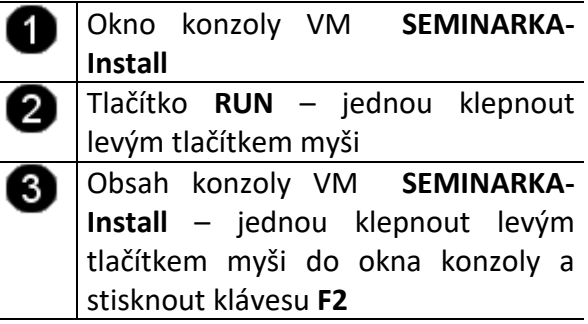

**Pokud se Vám nepodařilo vše stihnout, tak resetujte VM dle níže uvedeného postupu a celý proces zopakujte:**

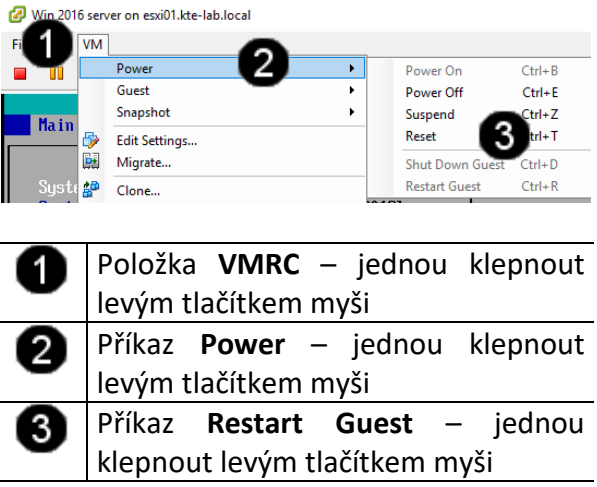

#### **2. Instalace OS Windows server 2019 ve Vmware vSphere 7.0**

#### **A) Připojení instalačního média k VM**

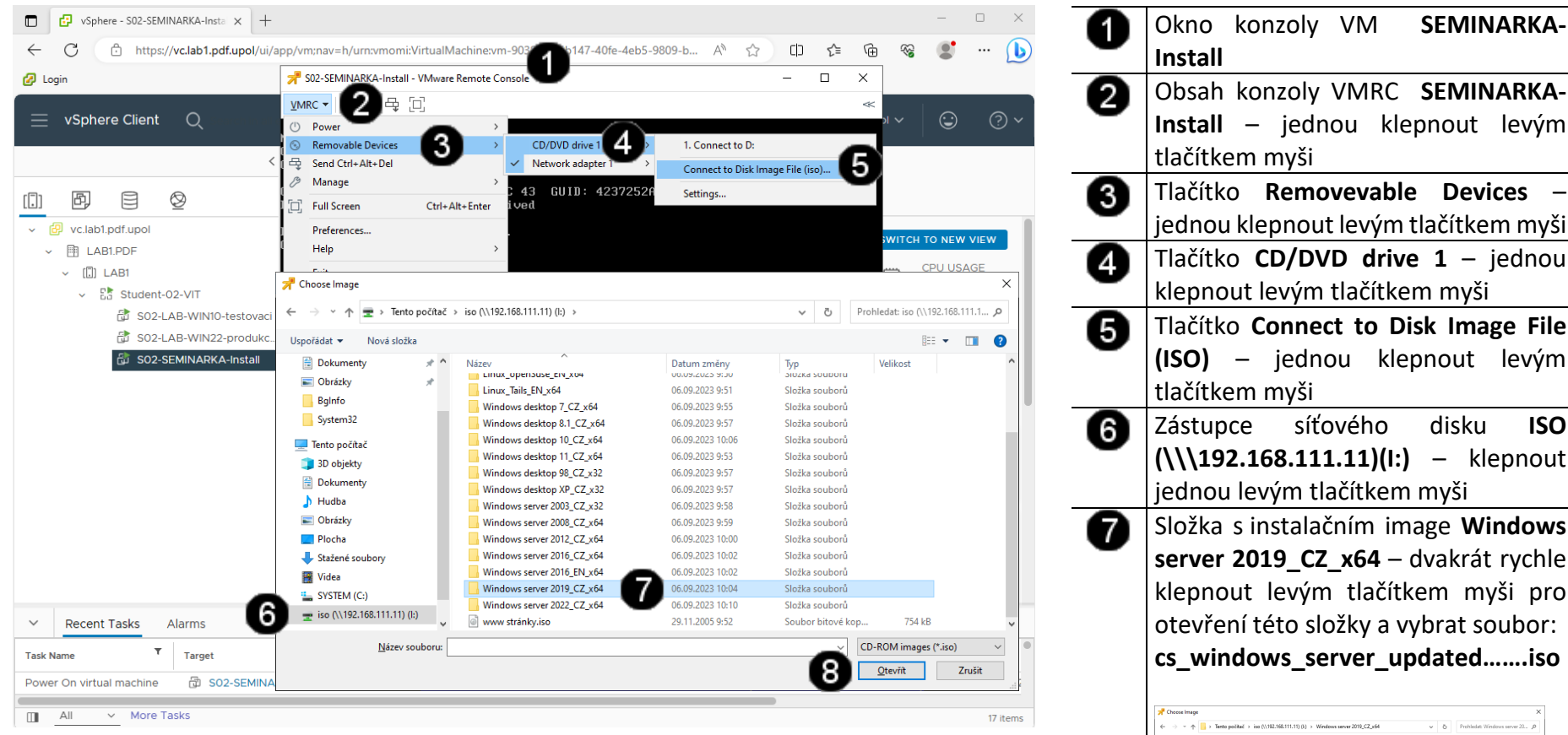

**Install** Obsah konzoly VMRC **SEMINARKA-Install** – jednou klepnout levým tlačítkem myši Tlačítko **Removevable Devices** – jednou klepnout levým tlačítkem myši Tlačítko **CD/DVD drive 1** – jednou klepnout levým tlačítkem myši Tlačítko **Connect to Disk Image File (ISO)** – jednou klepnout levým tlačítkem myši Zástupce síťového disku **ISO (\\\192.168.111.11)(I:)** – klepnout jednou levým tlačítkem myši Složka s instalačním image **Windows server 2019\_CZ\_x64** – dvakrát rychle klepnout levým tlačítkem myši pro otevření této složky a vybrat soubor: **cs\_windows\_server\_updated…….iso** and a staff of the Contract see the structure and  $\sim$  $\mathbb{R}$  +  $\mathbb{R}$  0 **R** Dols Christiy The windows server 2019 undated seet 2... 14.04.2023.8-11 Souhar Nitron Inn., 5078-306 IR Bginfo<br>**Bustem UII** Tento počitu Mints pocts<br>
■ 3D objekty<br>
■ Deksmeri<br>
■ Obstriy es: Conacay<br>■ Piocha<br>● Stažené soubor **R** Video **CONTINUE**  $\pm$  60 (\\192.168.111.11) (k)  $\begin{tabular}{|c|c|c|} \hline & \textbf{gendt} & \textbf{Zrobt} \\\hline \end{tabular}$ Tlačítko **Otevřít** – jednou klepnout ø levým tlačítkem myši

#### **B) Spuštění instalace Windows server 2019**

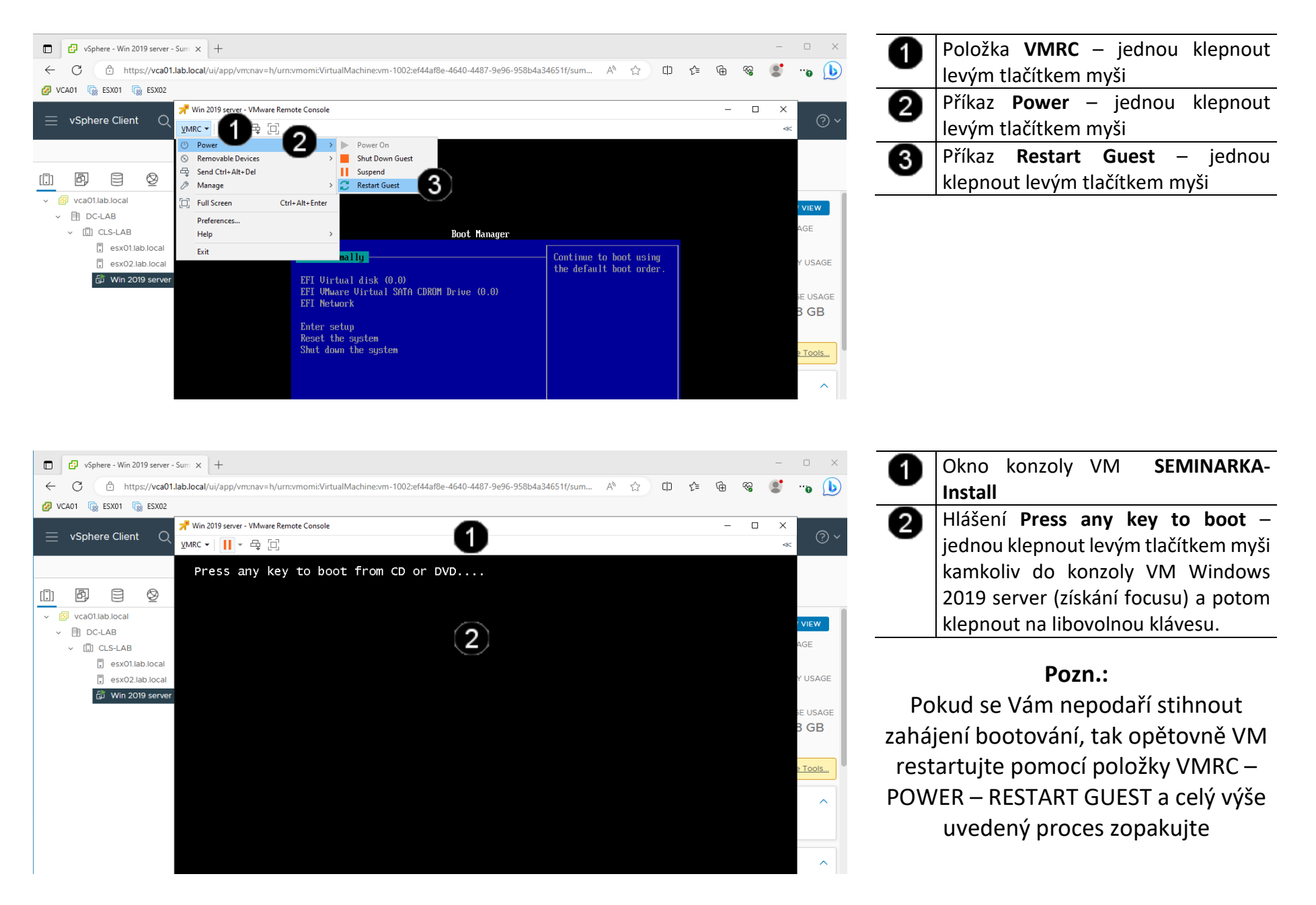

#### **C) Možnosti instalace Windows server 2019**

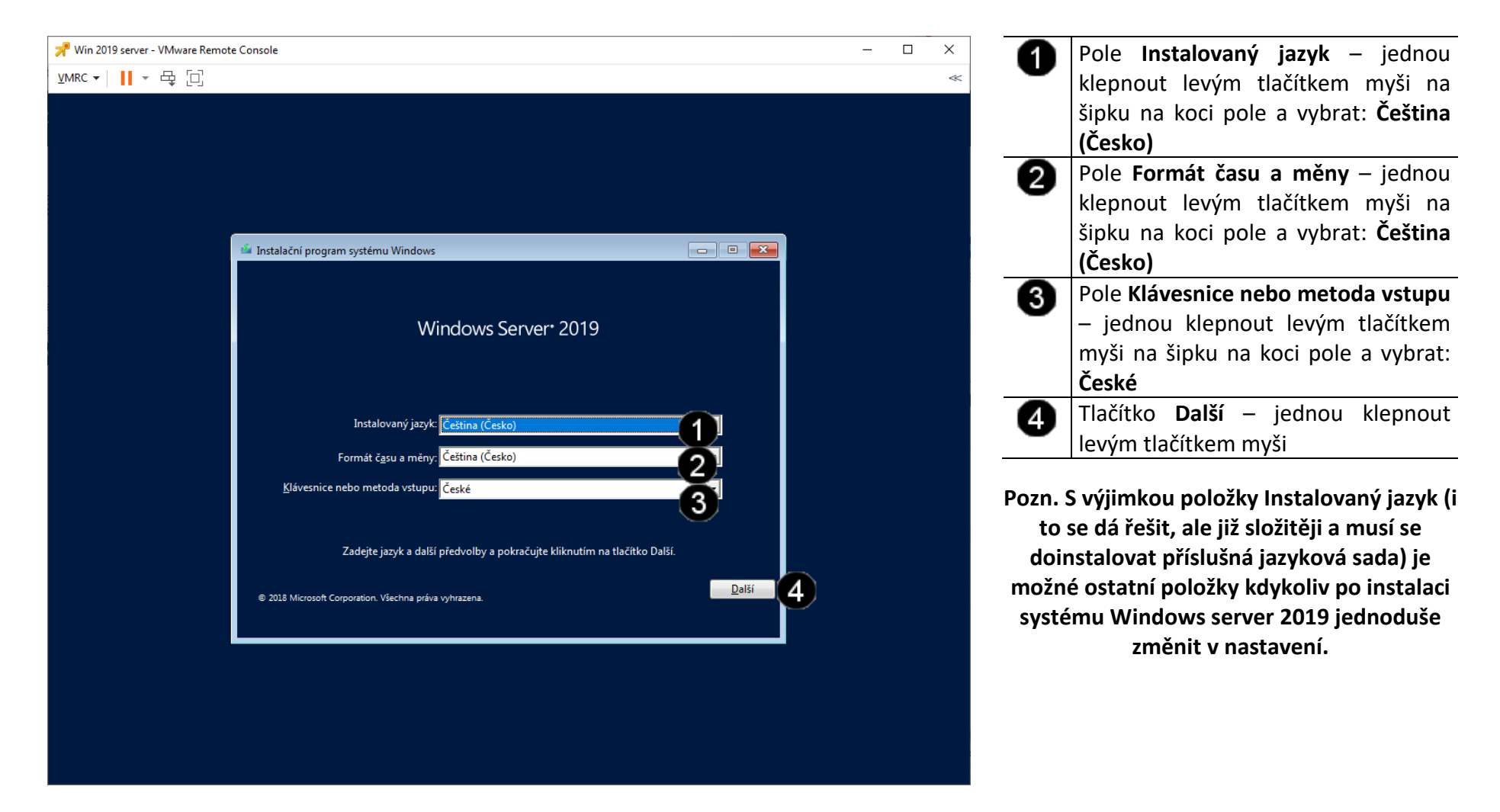
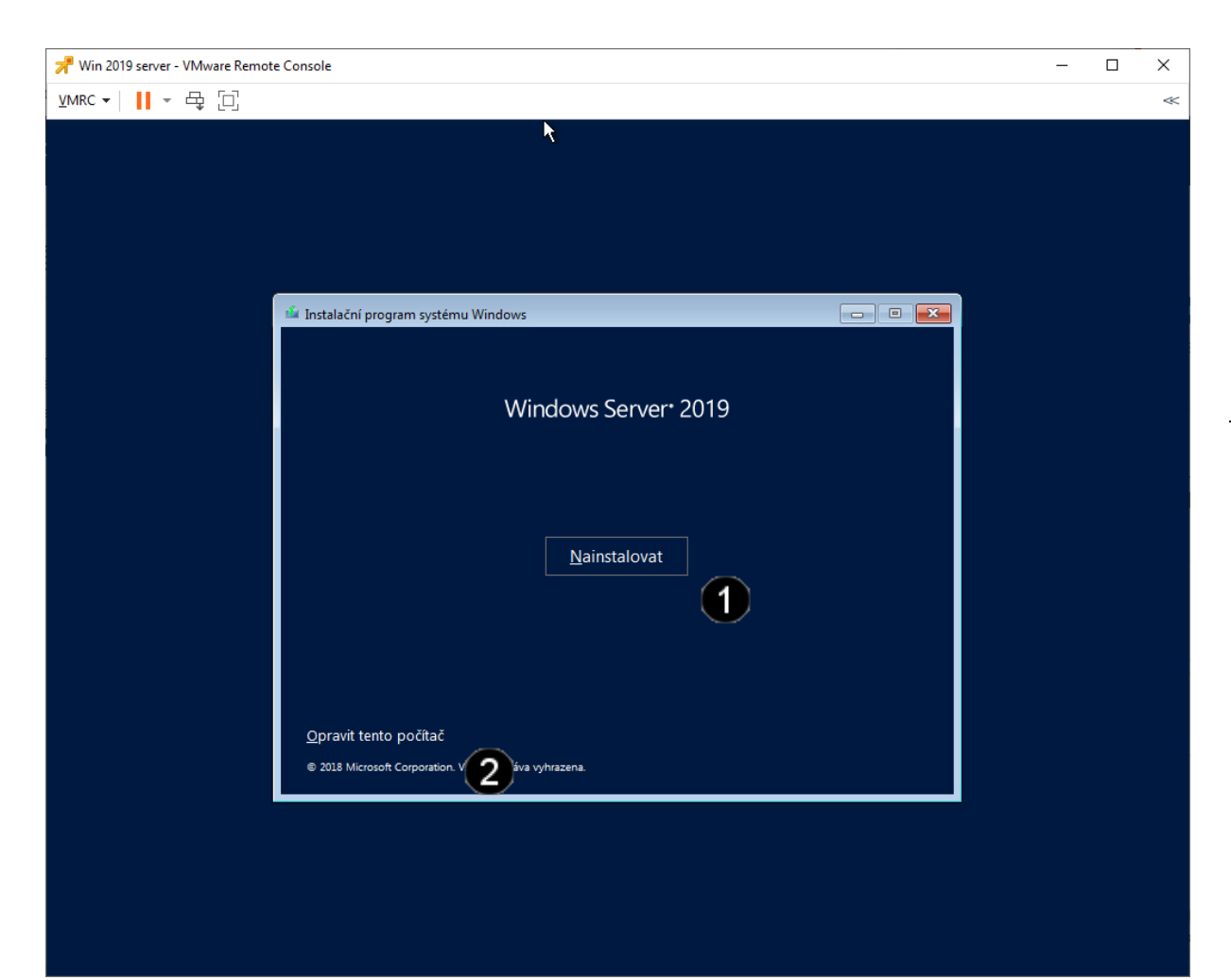

Tlačítko **Nainstalovat** – jednou klepnout levým tlačítkem myši

O

Tlačítko **Opravit tento počítač** – tuto ❷ volbu použijte, pokud se počítač sám od sebe několikrát restartuje a přejde do tohoto režimu.

Po zvolení tohoto tlačítka se poté zobrazí doplňkové menu, pomocí kterého můžete spouštět opravné programy či obnovit počítač.

**Pozn. Do samoopravného módu se počítač dostává automaticky pro třech neúspěšných pokusech o nabootování.**

#### **D) Aktivace Windows server 2019**

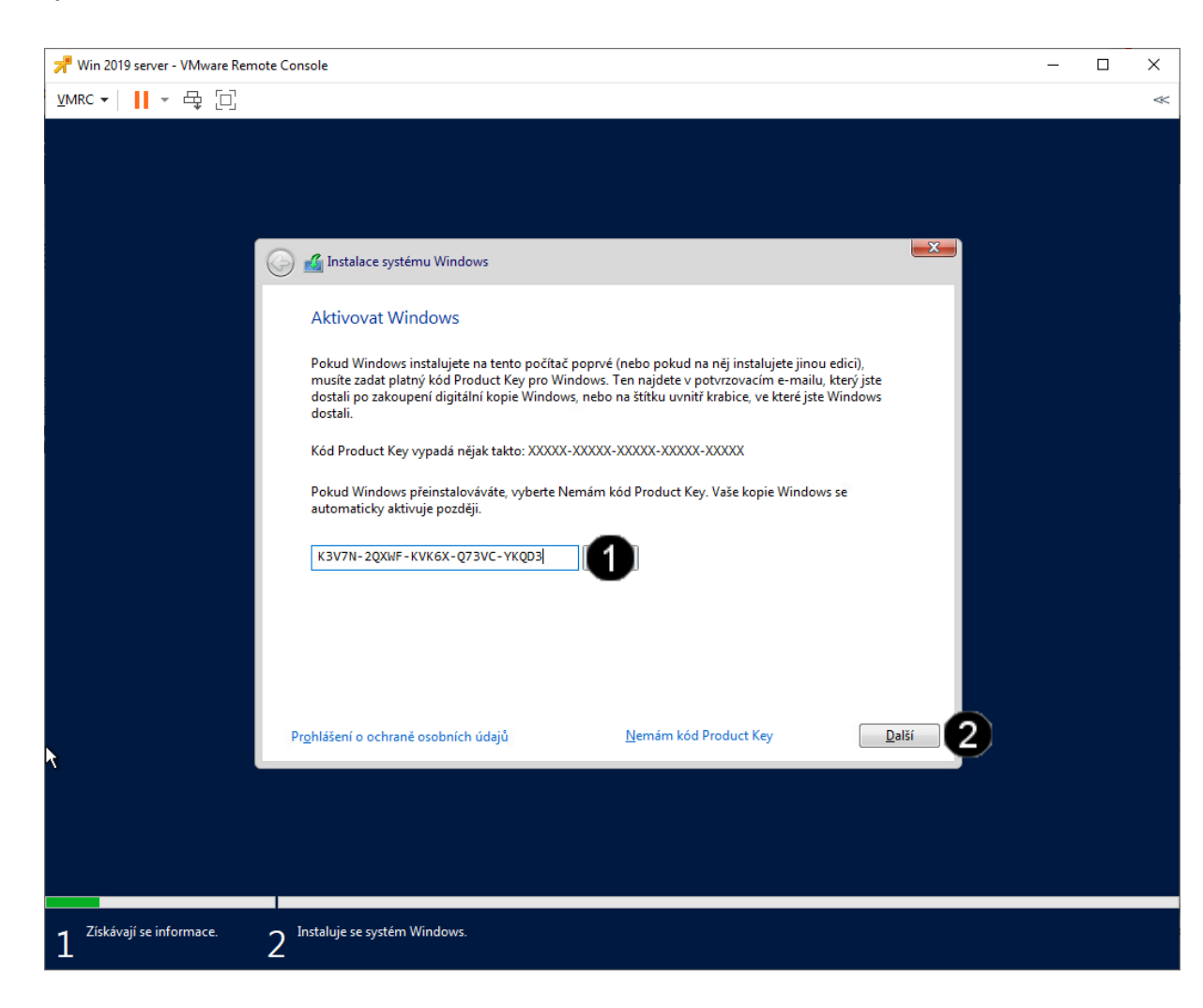

Pole pro **Zadání kódu Product key** – jednou klepnout levým tlačítkem myši a zadejte kód:

A

K3V7N-2QXWF-KVK6X-Q73VC-YKQD3

0 Tlačítko **Další** – jednou klepnout levým tlačítkem myši

**Pozn. Operační systém Windows server je možné nainstalovat i bez platného Product key. V tomto případě bude systém bezplatně a plnohodnotně fungovat po dobu 120 dnů. Aktivaci je možné provést kdykoliv po instalaci systému.**

#### **E) Možnosti volby edice Windows server 2019 (někdy se nemusí zobrazit)**

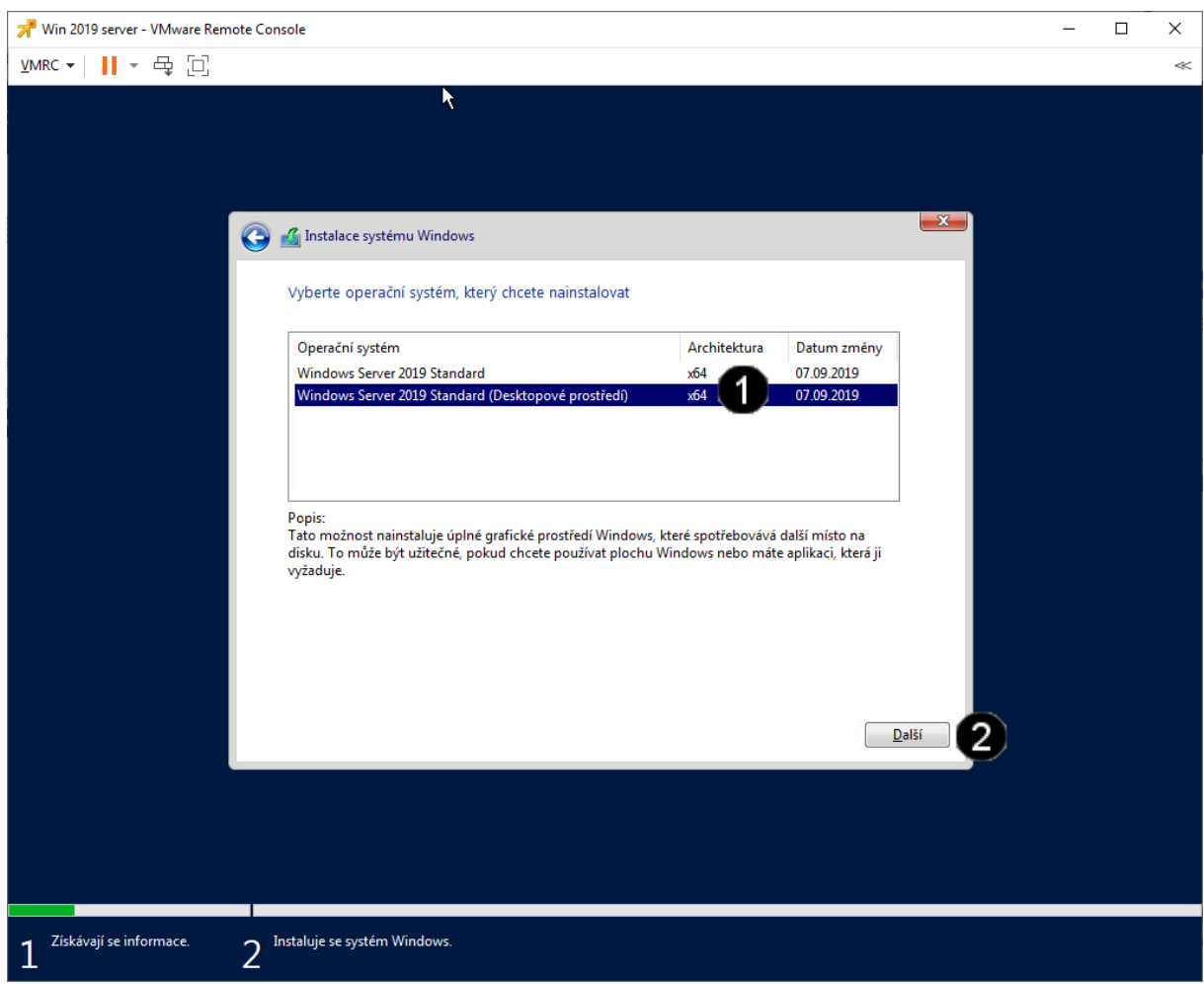

**Seznam dostupných edicí Windows**  Ω **2019 server** na daném instalačním médiu – jednou klepnout levým tlačítkem myši na položku: **Windows Server 2019 Standard (Desktopové prostředí)**

Tlačítko **Další** – jednou klepnout 0 levým tlačítkem myši

**Pozn. Z důvodu jednodušší instalace je na instalačním médiu obsaženo více edicí operačního systému. Podle vybrané edice se potom do systému nainstalují potřebné komponenty. Danou edici vyberte vždy s ohledem na to, jakou verzi operačního systému máte zakoupenou a jaké máte tedy k dispozici aktivační klíče. Pozor, bez předchozí aktivace nelze změnit edici přímo v systému, takže tato volba je v podstatě nevratná!**

**Operační systém Windows Vám bude bez aktivačního klíče bezplatně a plnohodnotně fungovat 120 dnů.**

#### **F) Přijetí licenčních podmínek Windows server 2019 (někdy se nemusí zobrazit)**

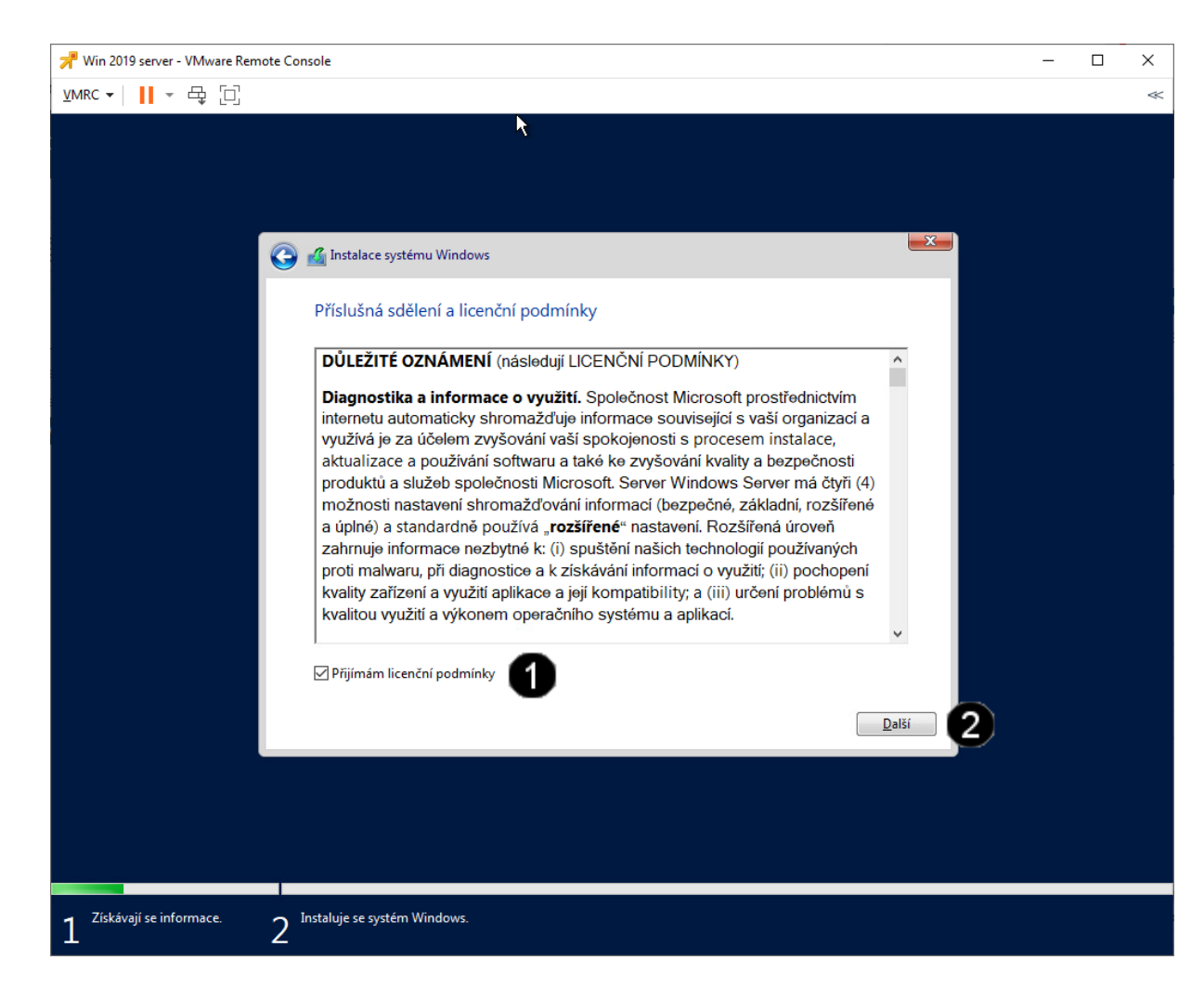

Přepínač **Přijímám licenční podmínky**  A – jednou klepnout levým tlačítkem myši Tlačítko **Další** – jednou klepnout 0 levým tlačítkem myši **Pozn. Tímto potvrzením dáváte najevo, že** 

**jste se seznámili s příslušnými licenčními ujednáními a že je přijímáte. Pokud později dojde z Vaší strany k jejich porušení, berete**  se tento "elektronický" souhlas jako **plnohodnotný.**

#### **G) Způsob instalace Windows server 2019 (někdy se nemusí zobrazit)**

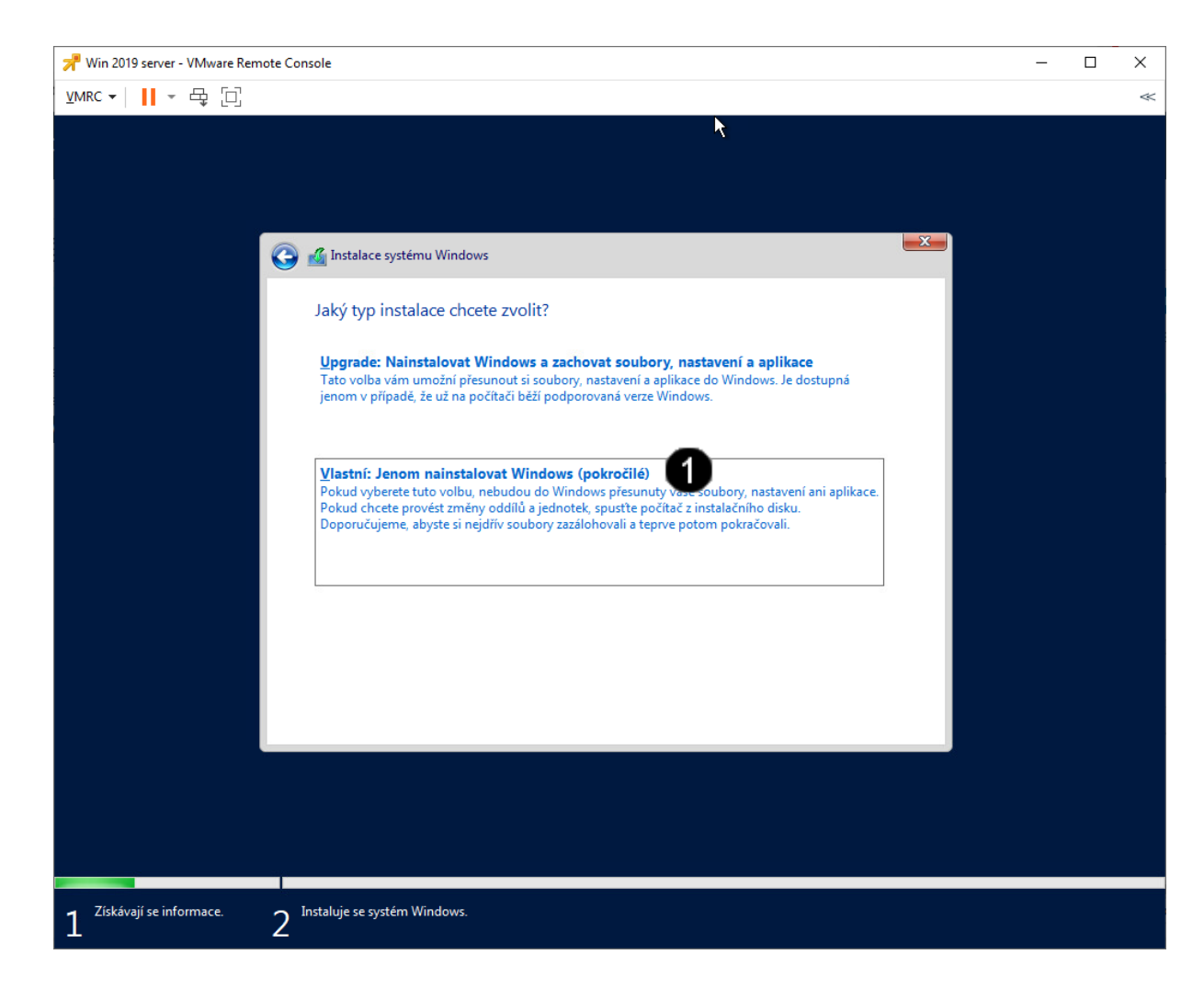

Volba **Vlastní: jenom nainstalovat Windows** – jednou klepnout levým tlačítkem myši

**Pozn. Tímto potvrzením dojde k instalaci "čistého" operačního systému**

O

### **H) Konfigurace uložiště Windows server 2019 (někdy se nemusí zobrazit)**

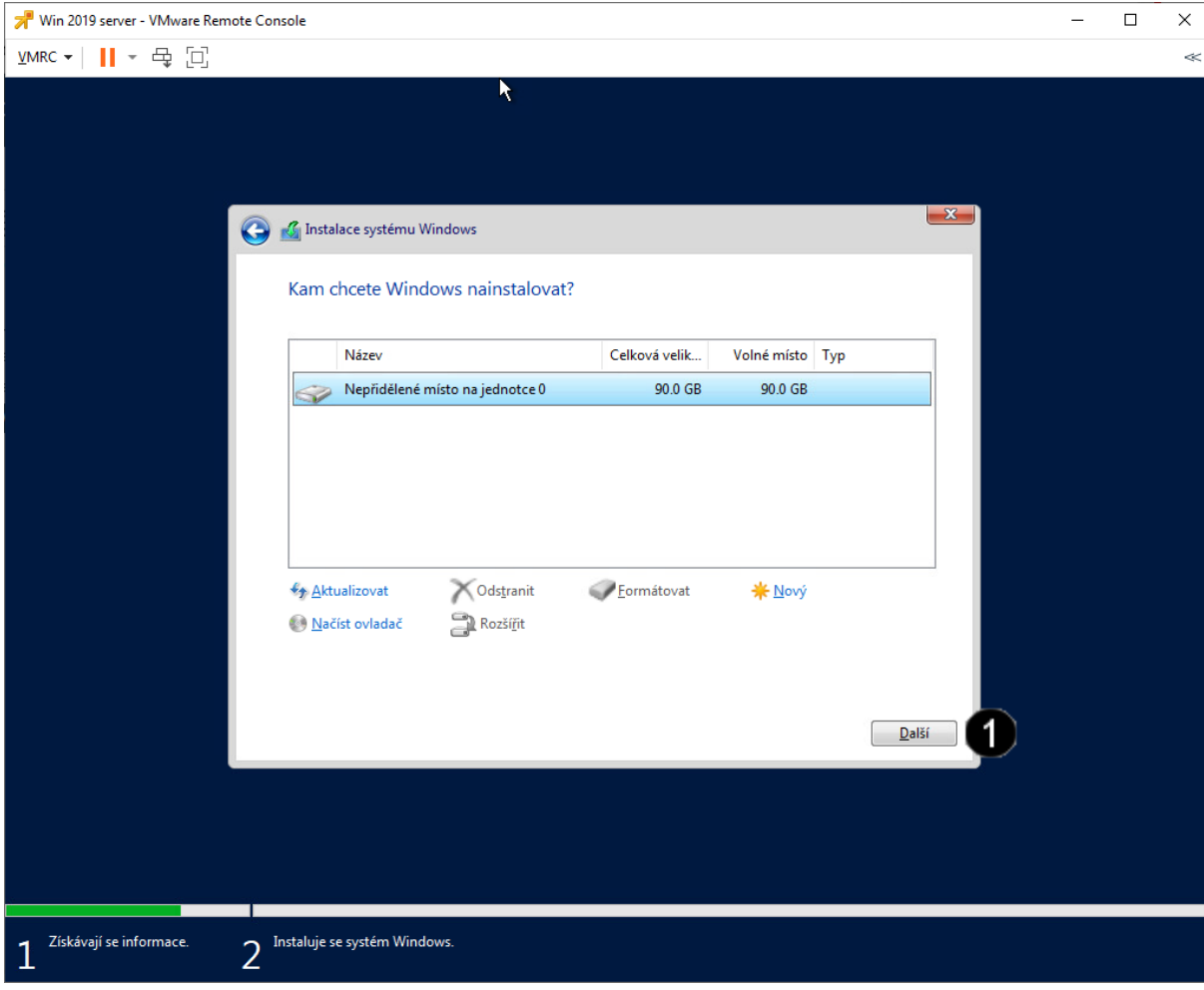

Tlačítko **Další** – jednou klepnout A levým tlačítkem myši

**Pozn. Pokud nemáte nějaké konkrétní požadavky na případné logické rozdělení disku, je vhodnější tuto volbu přeskočit pomocí tlačítka Další. Instalátor samostatně vytvoří potřebné systémové a logické oddíly disku, což je mnohdy lepší, než ruční vytvoření. Diskové oddíly se potom dají upravovat přímo za běhu operačního systému po dokončení jeho instalace.**

**Dále by měla být zahájena instalace systému a obrazovka by měla vypadat zhruba takto:**

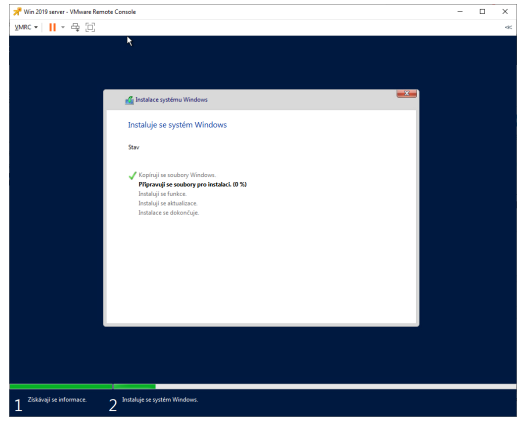

### **I) Vytvoření administrátorského hesla**

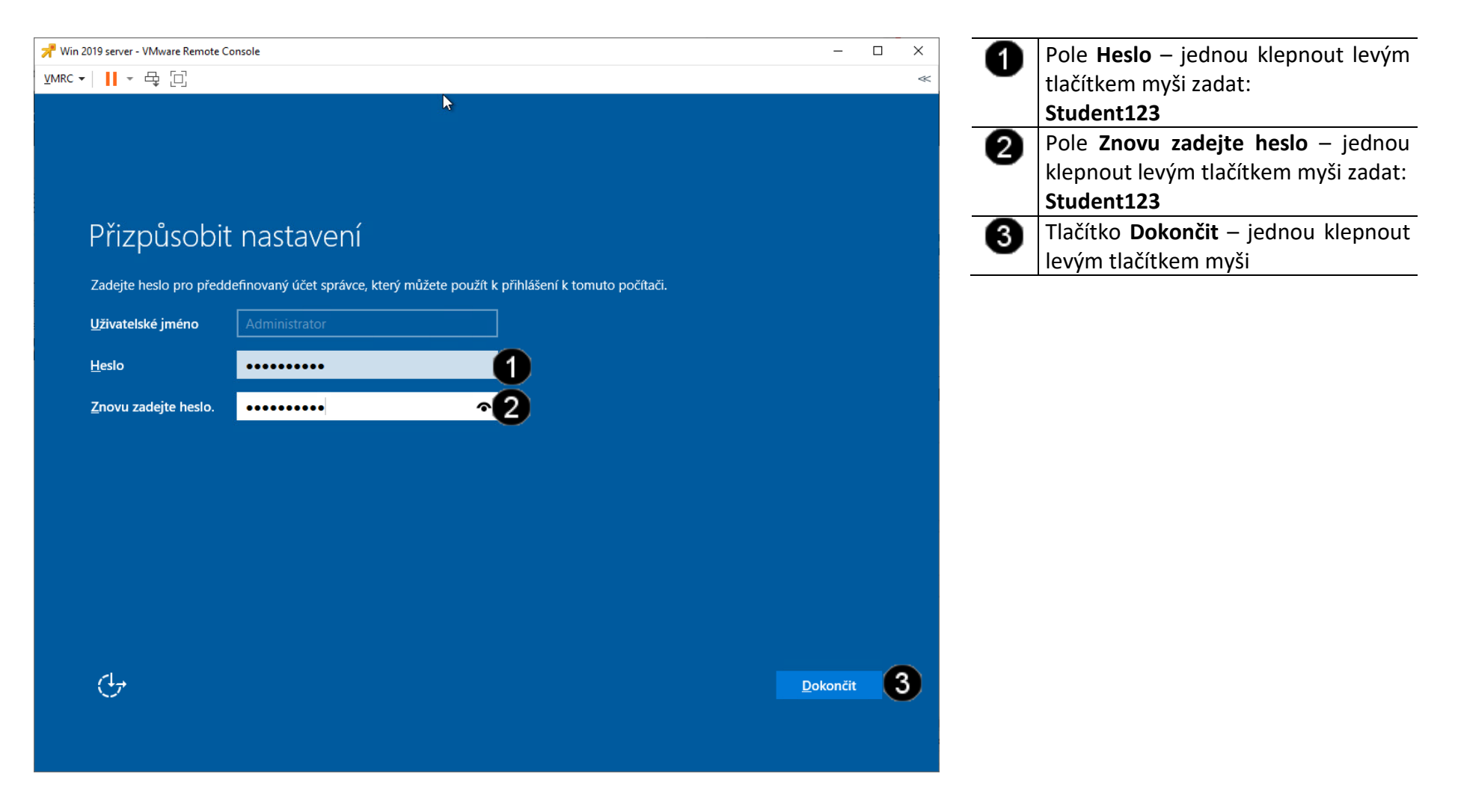

## **3. Přihlášení do VM**

### **A) Vyvolání přihlašovacího dialogu**

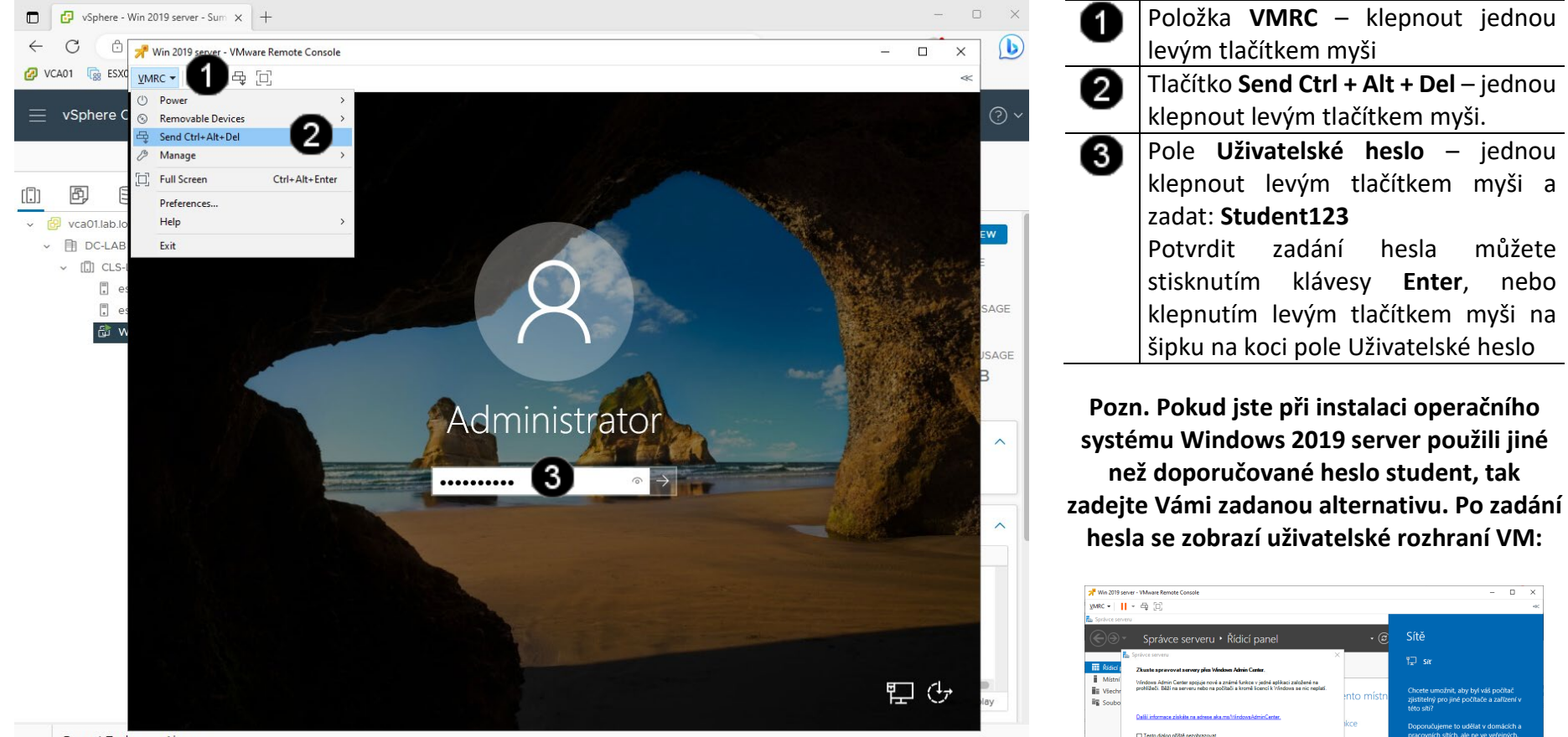

 $\begin{array}{ccccc} - & & \mathbb{D} & & \times \end{array}$ 

Ano Ne

 $<sub>642</sub>$ </sub>

4 Whinrit skuninu serven

5 Připojit tento server ke c

ii Mistní serve + Možnosti správy

> Události Služby

.<br>Výkon Védedky AOP

**Role a skupiny serveri**<br>Role 1 | Skupiny serverů  $\lim_{n \to \infty} \frac{\text{Suborová služba a}}{\text{služba úložiště}}$ 

Možnosti správ

Wiko -<br>Meladin 401

 $\circ$   $\circ$   $\circ$   $\bullet$   $\bullet$ 

A Recent Tasks Alarms

# **4. Práce s VM**

### **A) Zastavení běhu VM - použití příkazu Suspend**

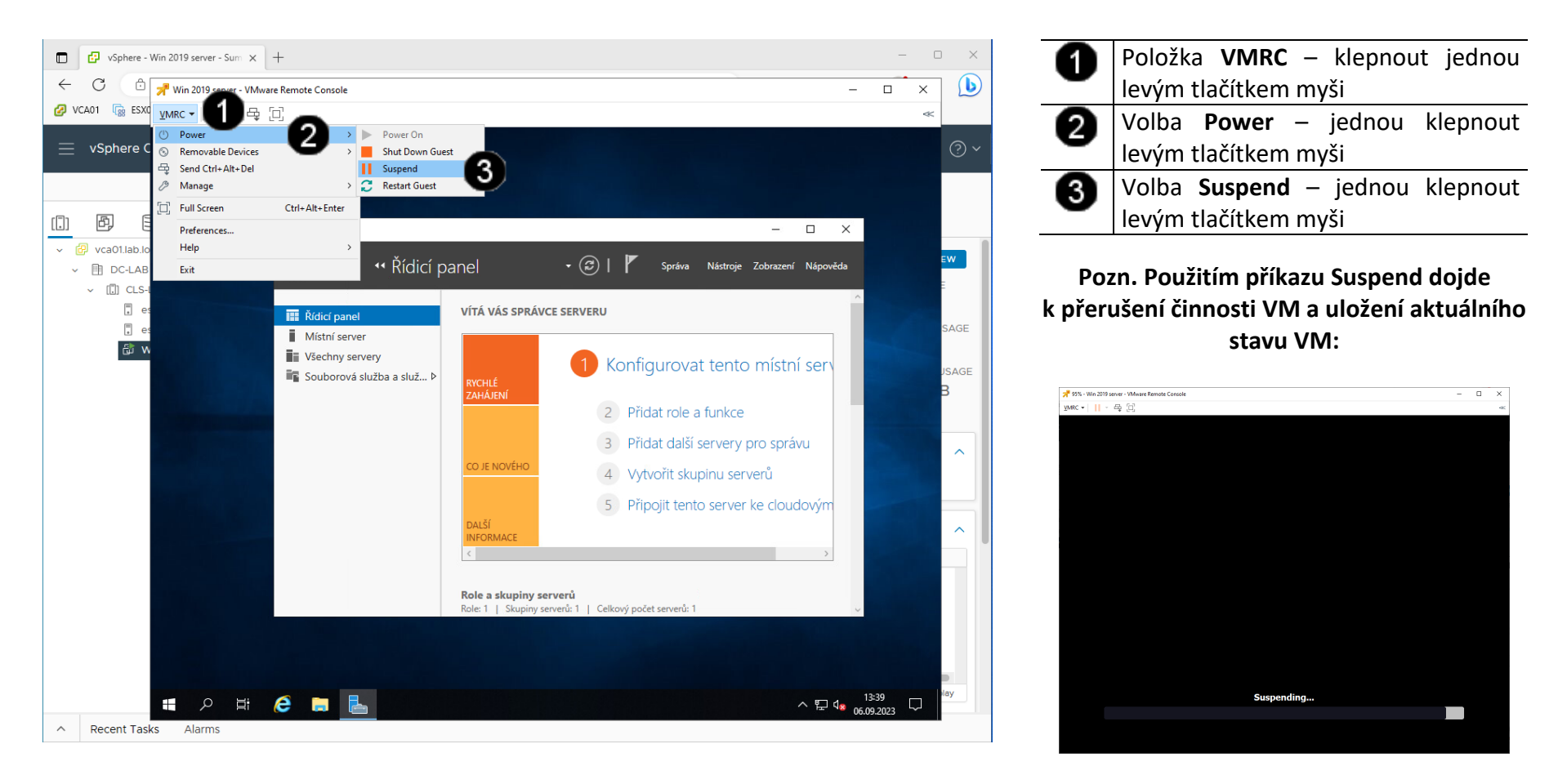

### **B) Obnovení běhu VM - použití příkazu Power On**

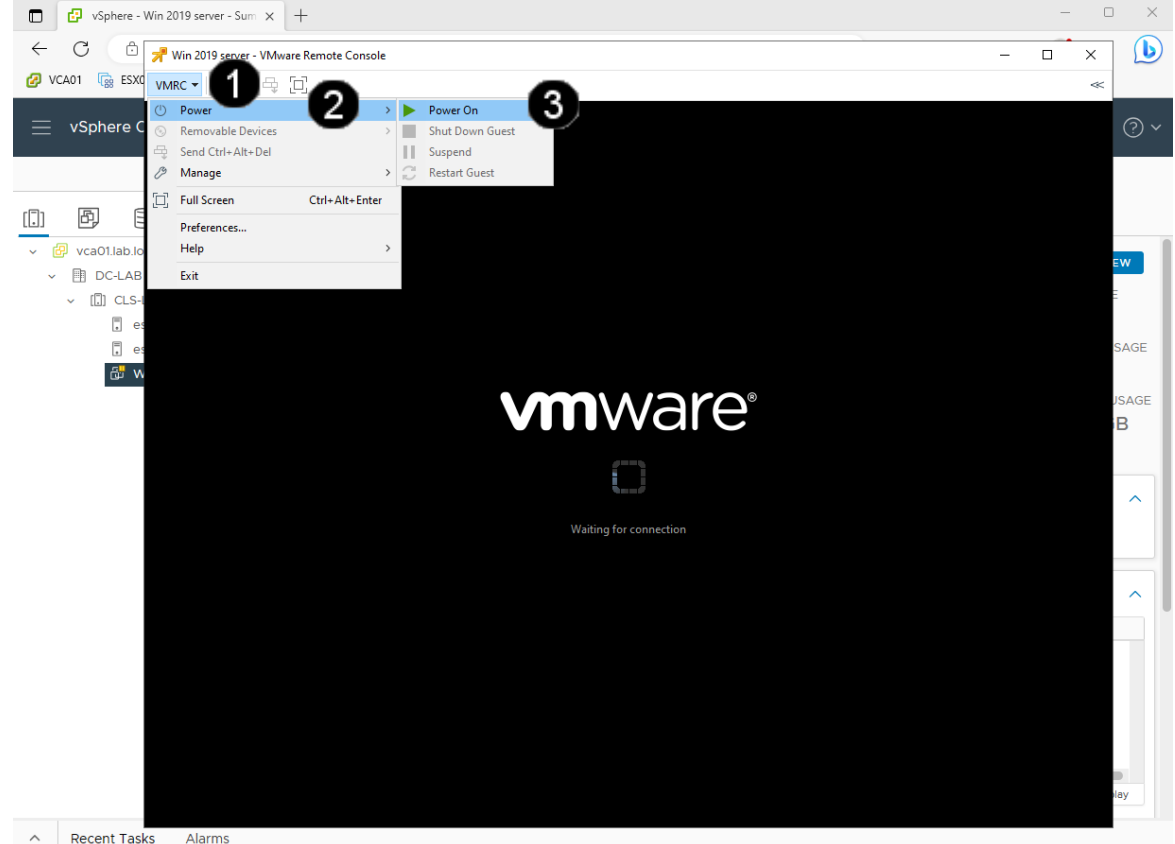

Položka **VMRC** – klepnout jednou O levým tlačítkem myši Volba **Power** – jednou klepnout ❷ levým tlačítkem myši 0 Volba **Power On** – jednou klepnout levým tlačítkem myši

**Pozn. Použitím příkazu Power On dojde k obnovení činnosti VM a načtení aktuálního stavu VM:**

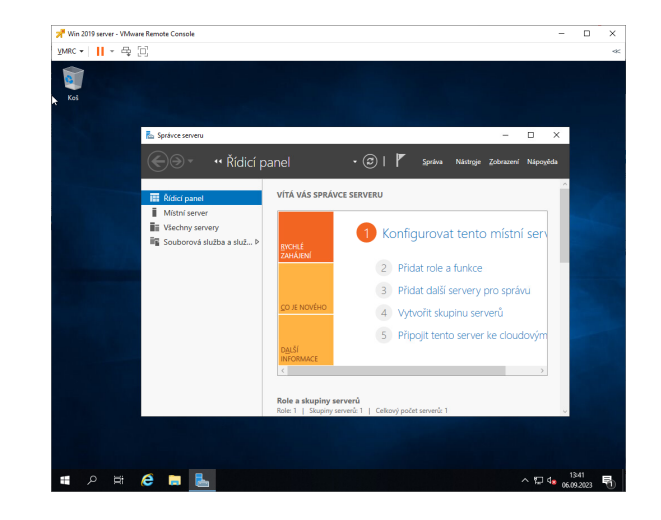

# **5. Zadání samostatné práce**

- **A) Dokončete instalaci operačního systému Windows server 2019 dle uvedeného postupu výše.**
- **B) Pomocí nabídky VM, položky Power a příkazu Suspend ukončete činnost VM.**
- **C) Přivolejte vyučujícího, aby provedl kontrolu**

# **Virtualizační technologie ve vzdělávání - Cvičení číslo 12**

# **1. Zadání tématu seminární práce (platí jen pro prezenční formu studia)**

V prostředí programu VmWare vSphere do virtuálního stroje SEMINARKA - Install nainstalujte a nakonfigurujte virtuální stroj s operačním systémem Windows 2019 server tak aby plnil tyto role:

- File (souborový) server s tímto nastavením:
	- o Na systémovém disku vytvořte složku TEST01
	- o Nastavte sdílení pro tuto složku pro účet everyone
- Remote access server (vzdálená plocha) s tímto nastavením:
	- o Vytvořte na virtuální počítači WIN2019 server testovací účet: test01 s heslem: Pokus123
	- o Vytvořený testovací účet test01 zařaďte do skupiny Remote desktop users
- Webový (IIS) server s tímto nastavením:
	- o Ve webovém serveru běžícím na virtuálním stroji WIN2019 server vytvořte nový soubor s názvem test01.html a vytvořte v něm HTML kód ve tvaru: <p> Toto je testovací stránka webová stránka pro test01 <p/></br/>
	kol
	- o Pomocí virtuálního stroje WIN10 se připojte na webový server pomocí prohlížeče Microsoft Edge a zobrazte v něm upravenou webovou stránku test01.html

# **2. Odevzdání seminární práce (platí jen pro prezenční formu studia)**

- 1) Vytvořte či nakonfigurujte výše popsané role virtuální stroj s operačním systémem Windows 2019 server s požadovanými parametry a úpravami.
- 2) Jakmile bude výše uvedený virtuální stroj vytvořen a nakonfigurován, kontaktujte vyučujícího, aby provedl kontrolu

Na základě předvedení této samostatné práce ve VmWare vSphere 7. 0 vám bude udělen zápočet (platí jen pro prezenční formu studia – kombinovaná forma získá zápočet za splnění úkolů v LMS Moodle).